# itdesign

# itd Advanced Resource Planning 11.1.0 Handbuch für Anwendung und Administration

#### Copyright

Die hier enthaltenen Angaben und Daten können ohne vorherige Ankündigung geändert werden. Die in den Beispielen verwendeten Namen und Daten sind frei erfunden, soweit nichts anderes angegeben ist. Ohne ausdrückliche schriftliche Erlaubnis der itdesign GmbH darf kein Teil dieser Unterlagen für irgendwelche Zwecke vervielfältigt oder übertragen werden, unabhängig davon, auf welche Art und Weise oder mit welchen Mitteln, elektronisch oder mechanisch, dies geschieht. © 2024 itdesign GmbH. Alle Rechte vorbehalten.

Friedrichstraße 12, 72072 Tübingen, www.itdesign.de

Sämtliche erwähnten Kennzeichen stehen ausschließlich den jeweiligen Inhabern zu.

Einschränkung der Gewährleistung

Für die Richtigkeit des Inhalts wird keine Garantie übernommen. Für Hinweise auf Fehler sind wir jederzeit dankbar.

April 2023

# **Inhalt**

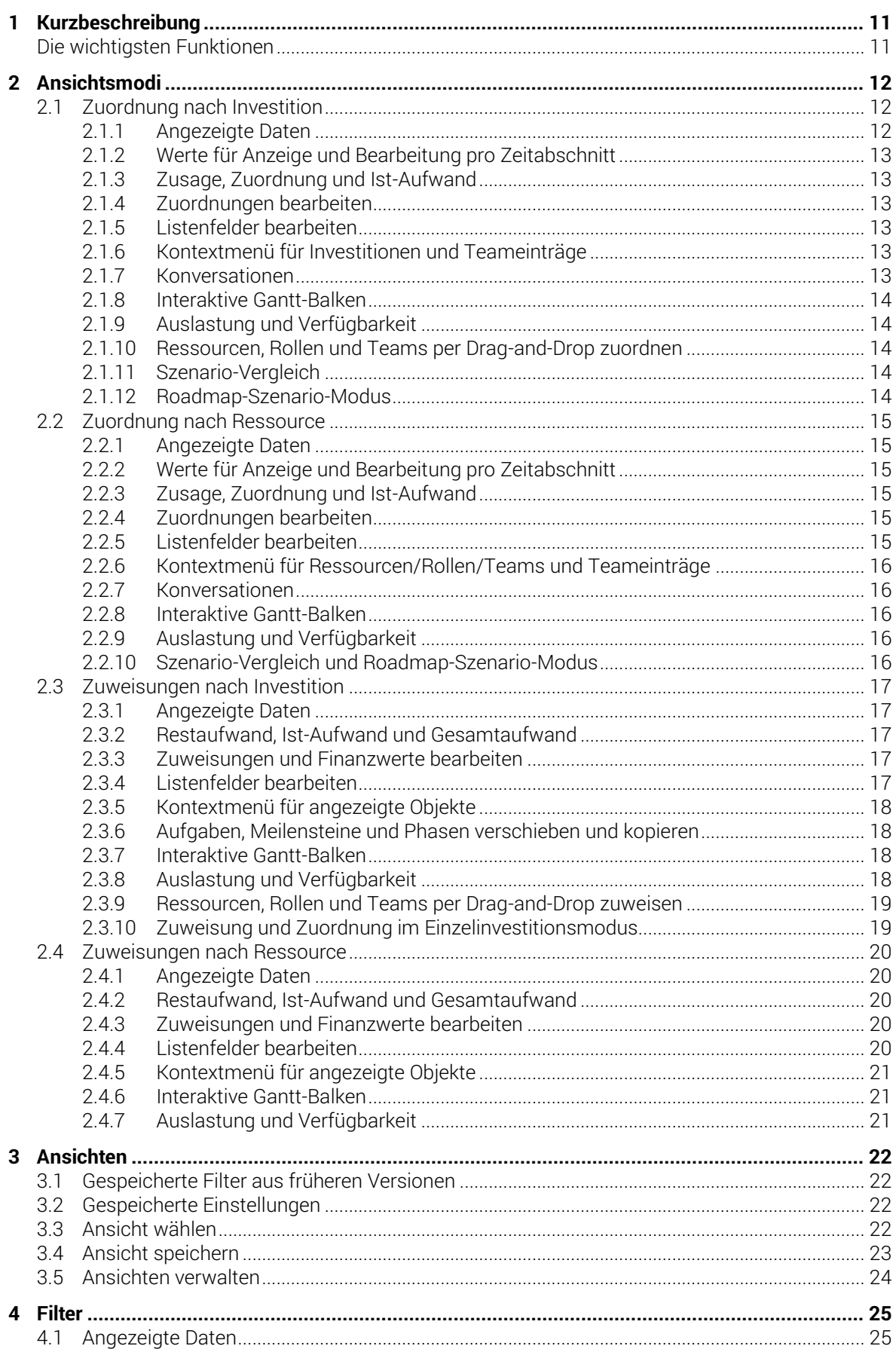

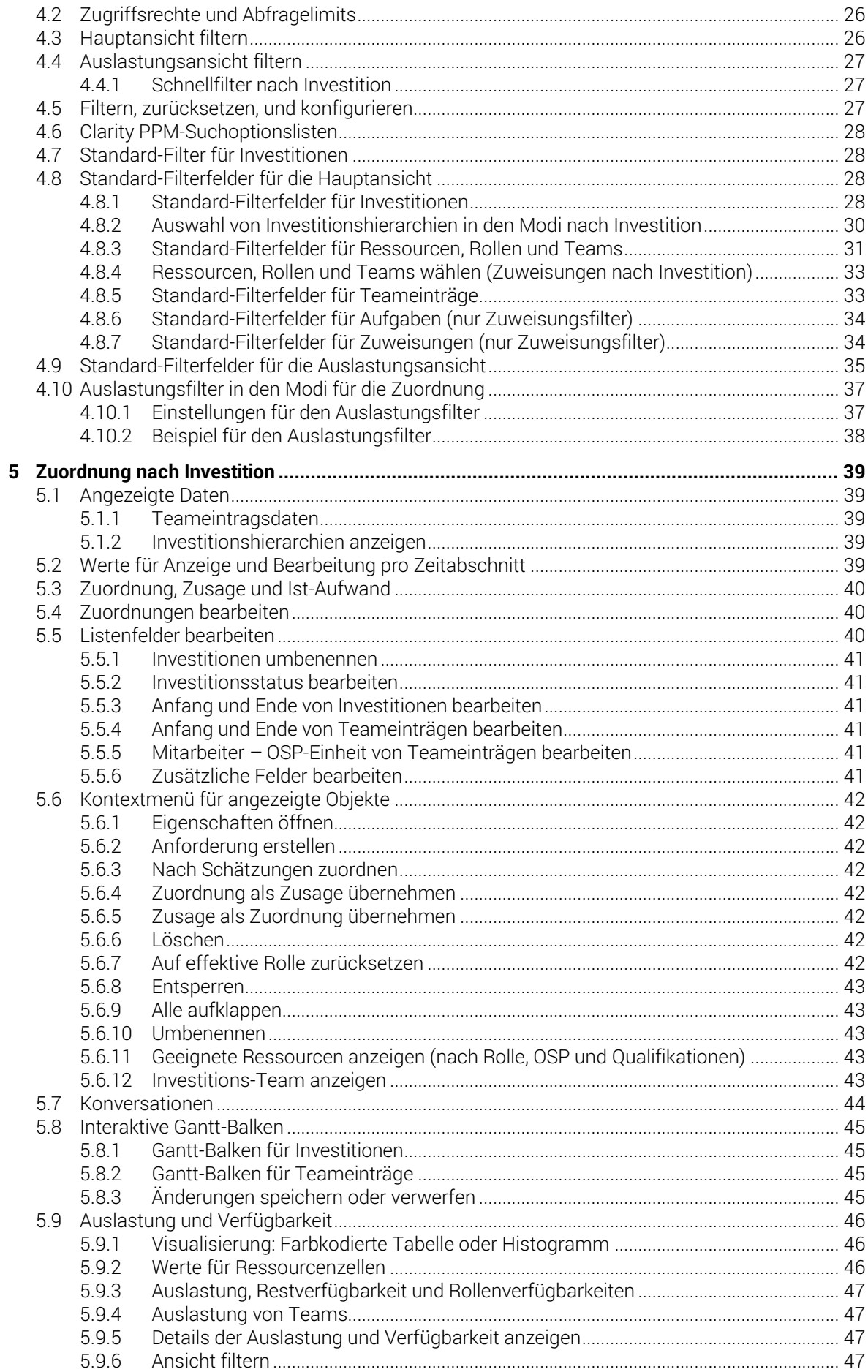

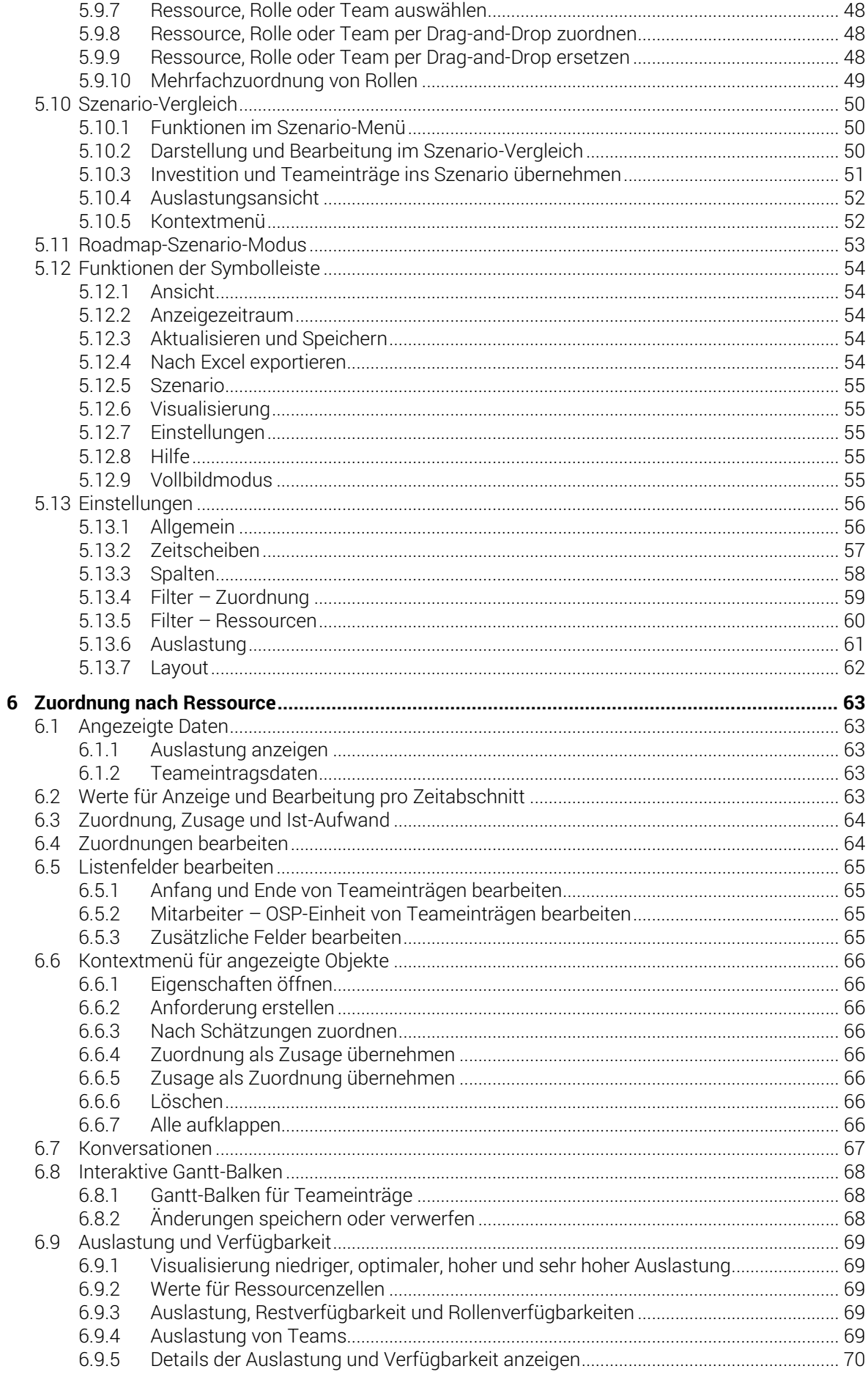

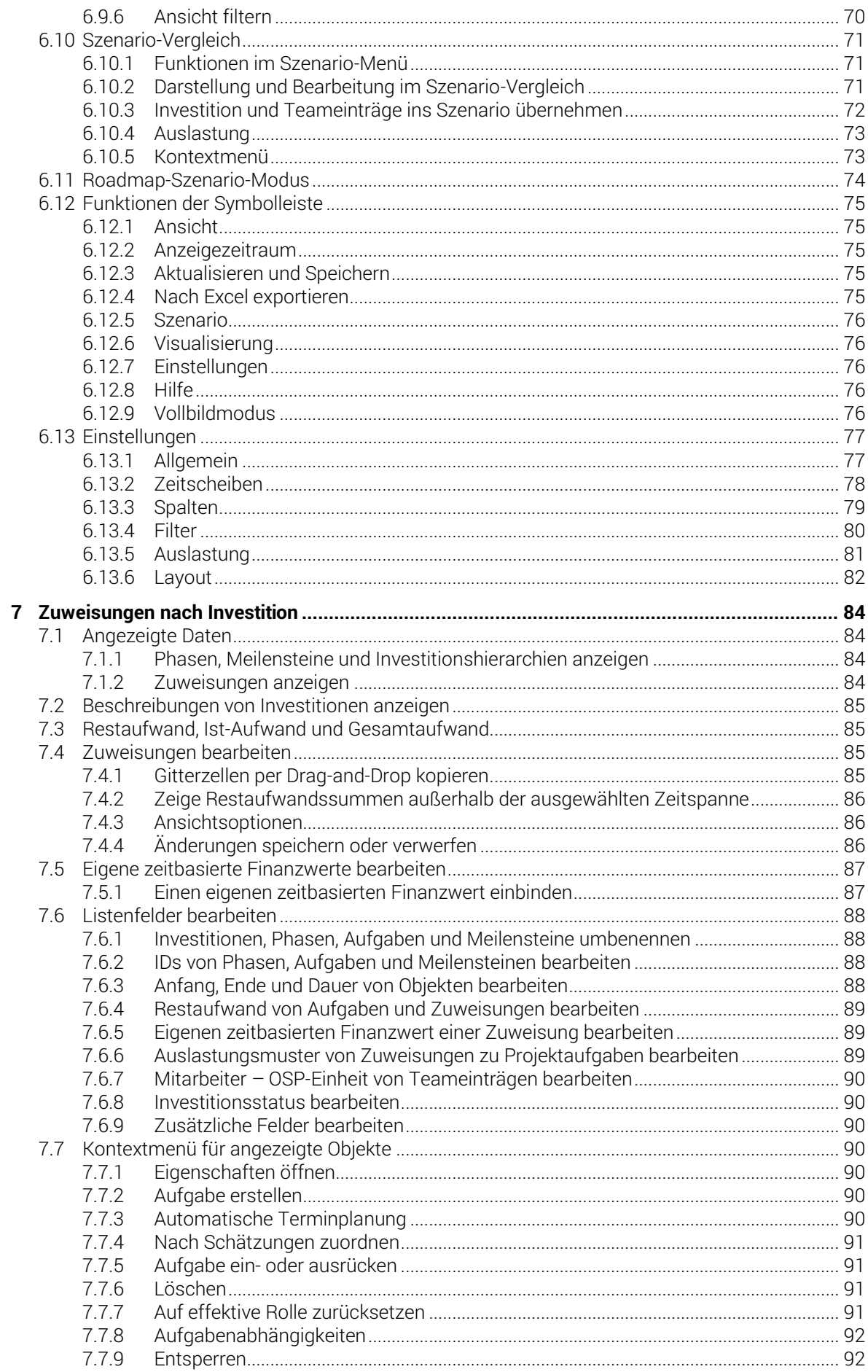

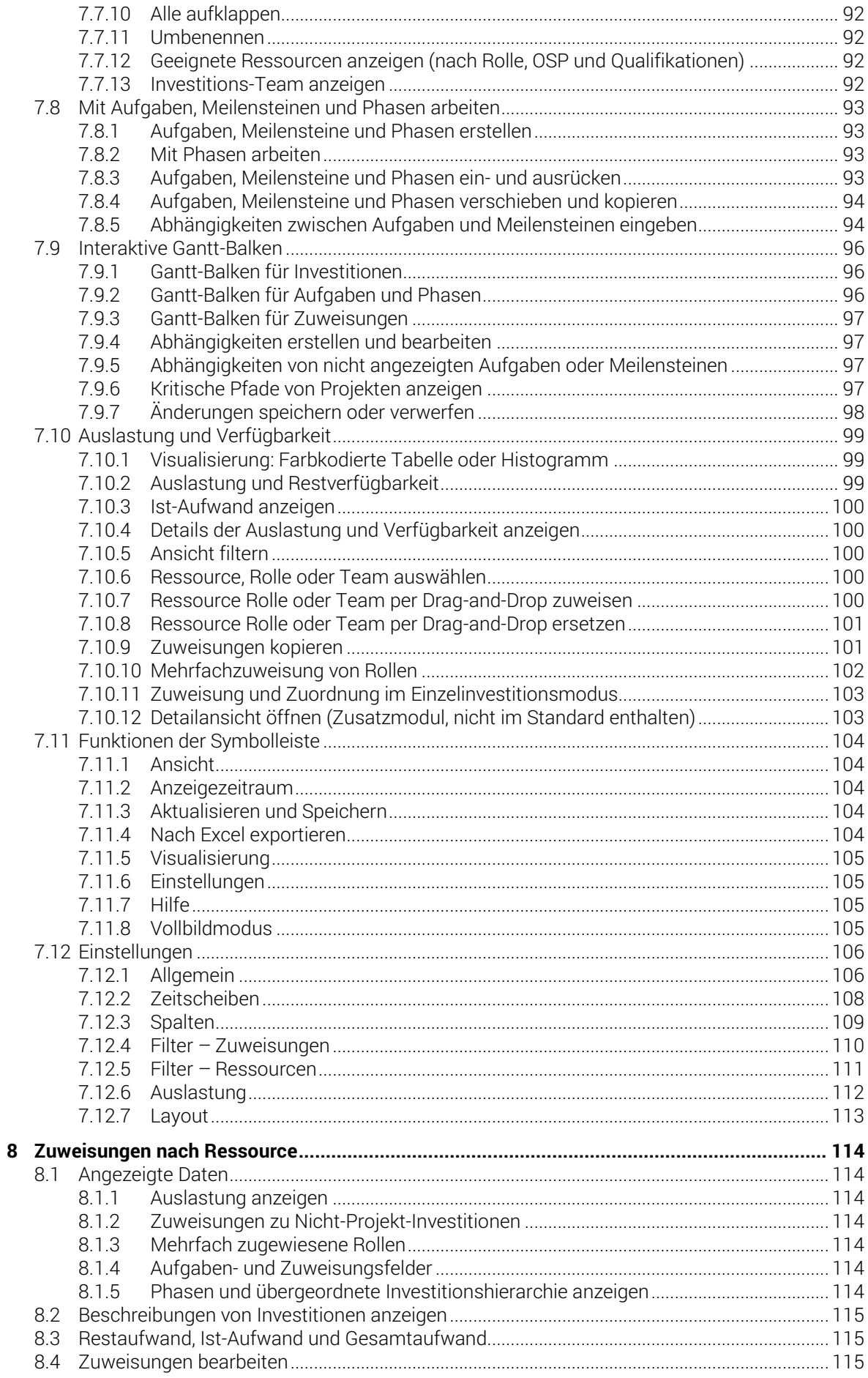

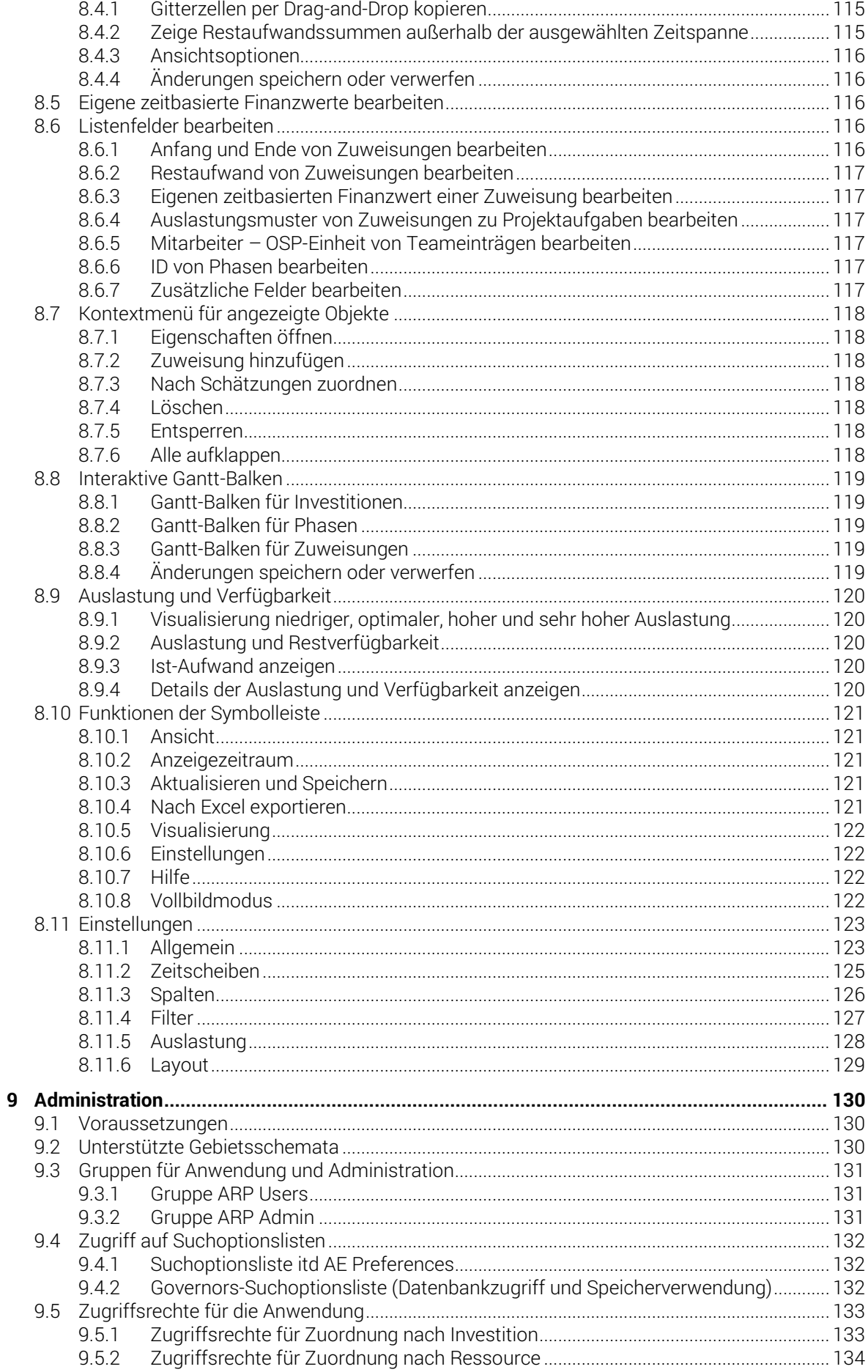

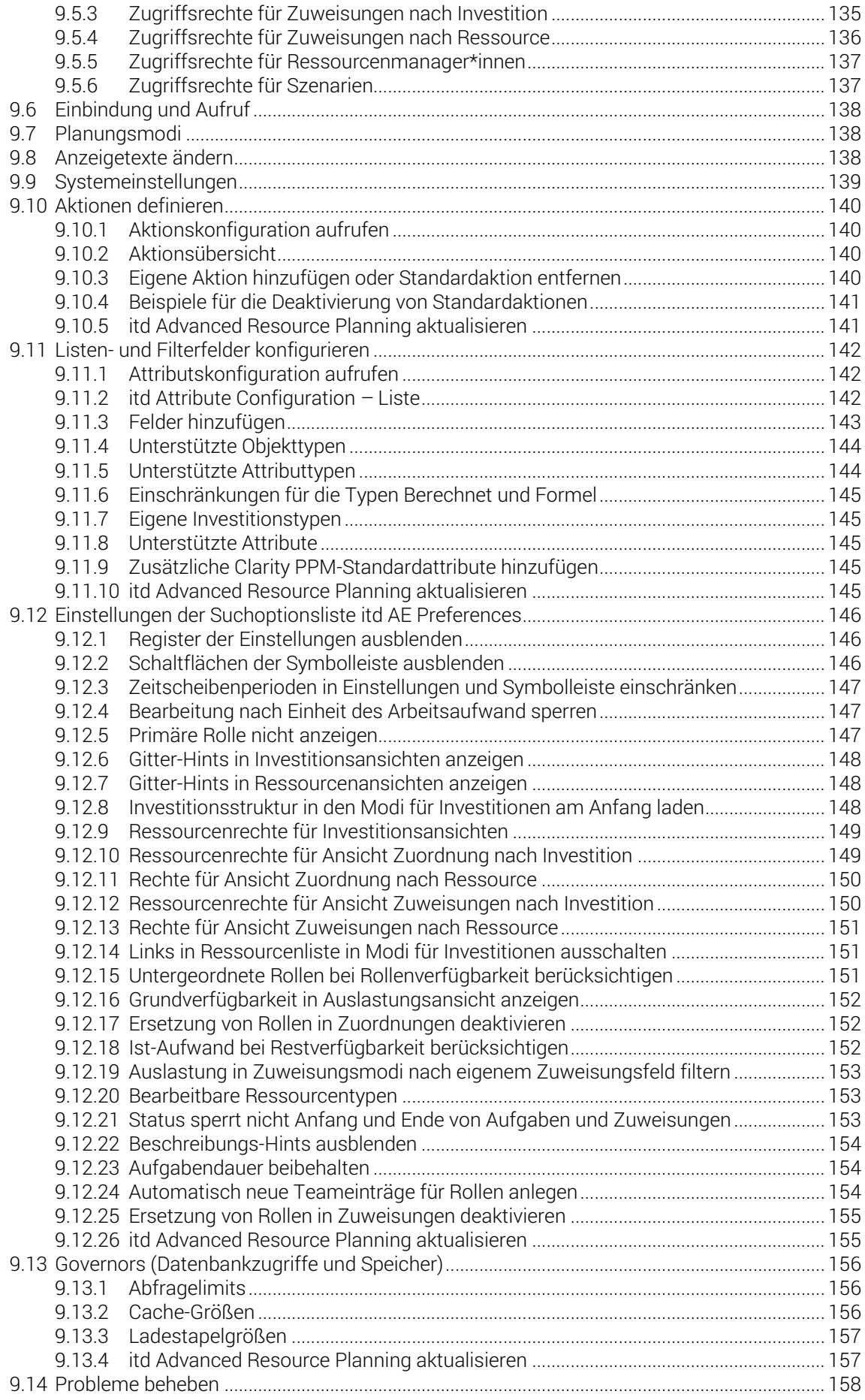

itd Advanced Resource Planning 11.1.0 Inhalt

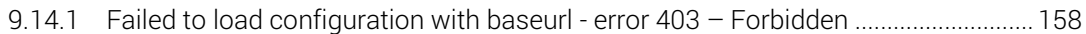

## <span id="page-10-0"></span>1 Kurzbeschreibung

itd Advanced Resource Planning ist eine voll in Clarity PPM integrierte Erweiterung zur Planung von Aufwänden in Investitionen sowie zur übergreifenden Planung für mehrere Investitionen.

Zusätzlich bietet die Anwendung diverse Funktionen für Projektplanung und Produktivität.

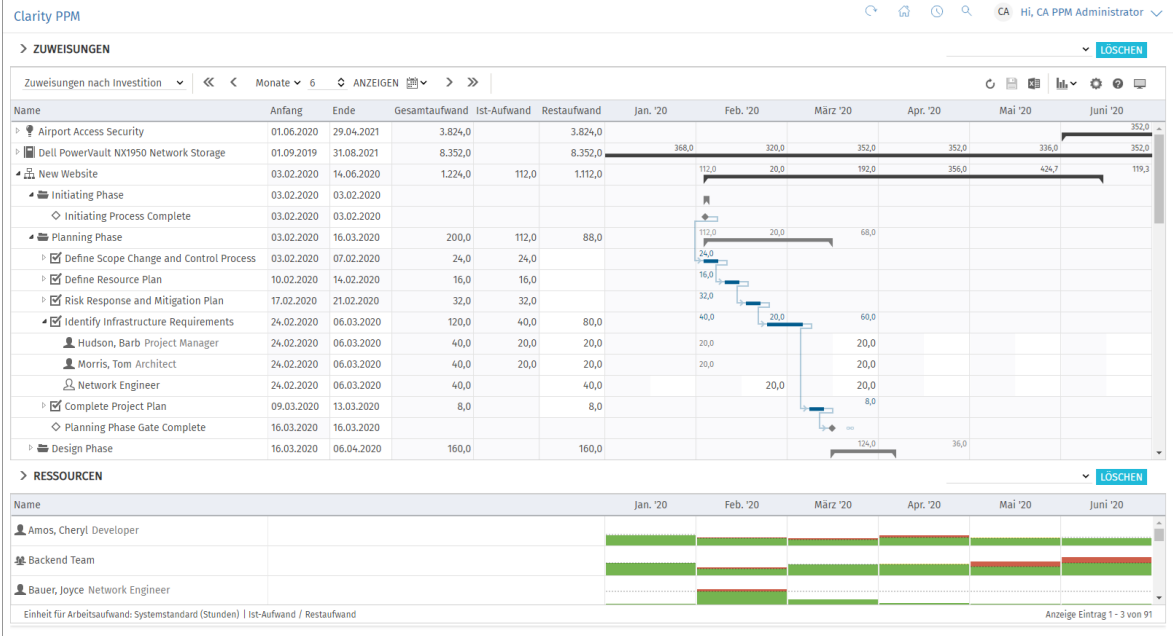

### <span id="page-10-1"></span>Die wichtigsten Funktionen

- **Planen Sie auf Basis von Investitionen oder von Ressourcen, Rollen und Teams.**
- Planen Sie für eine einzelne Investition oder investitionsübergreifend.
- **Planen Sie für eigene Investitionstypen und Investitionshierarchien.**
- Bearbeiten Sie Zuordnungen, Zusagen und Zuweisungen.
- Erfassen Sie Aufwände pro Ressource, Rolle und Team zu Investitionen und Aufgaben.
- Die Aufwände werden pro Investition, Phase, Aufgabe, Ressource, Rolle und Team aufsummiert.
- Überblicken und bearbeiten Sie Investitionen und Teameinträge, Projekte mit Phasen, Aufgaben, Meilensteinen und Abhängigkeiten sowie Zuweisungen im interaktiven Gantt-Diagramm.
- Die Globale Übersicht über Auslastung und Verfügbarkeit von Ressourcen, Rollen und Teams in Zahlen mit Signalfarben oder als grafisches Histogramm zeigt Über- und Unterbuchungen.
- Die Baumansicht zeigt pro Datensatz gewählte Standardfelder und beliebige eigene Felder.
- Filter für Standardfelder und eigene Felder gewährleisten die schnelle und präzise Auswahl von Investitionen, Ressourcen, Rollen, Teams, Teameinträgen, Aufgaben und Zuweisungen.
- Bearbeiten Sie Szenariodaten und Roadmap-Szenarien in den Modi für Zuordnungen.

# <span id="page-11-0"></span>2 Ansichtsmodi

itd Advanced Resource Planning unterstützt vier hierarchische Ansichtsmodi, die im Menü Ansicht unter Systemansichten. aufgeführt werden.

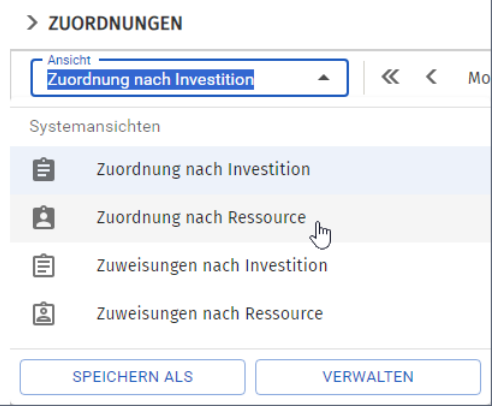

Der gewählte Ansichtsmodus legt fest, ob Zuordnungen oder Zuweisungen angezeigt werden, und ob diese nach Investitionen oder nach Ressourcen, Rollen und Teams gruppiert werden. Sie können diese Ansichten anpassen, als eigene Ansichten speichern und mit anderen Nutzer\*innen teilen. Auch die Reihenfolge der Ansichten ist anpassbar. Siehe Kapitel "[3](#page-21-4) [Ansichten](#page-21-4)" auf Seite [22.](#page-21-4)

### <span id="page-11-1"></span>2.1 Zuordnung nach Investition

Der Modus Zuordnung nach Investition gruppiert Teameinträge zugeordneter Ressourcen, Rollen und Teams und deren Zuordnungen nach zugehörigen Investitionen. Auslastung und Verfügbarkeit von Ressourcen, Rollen und Teams werden separat in Zahlen oder grafisch angezeigt.

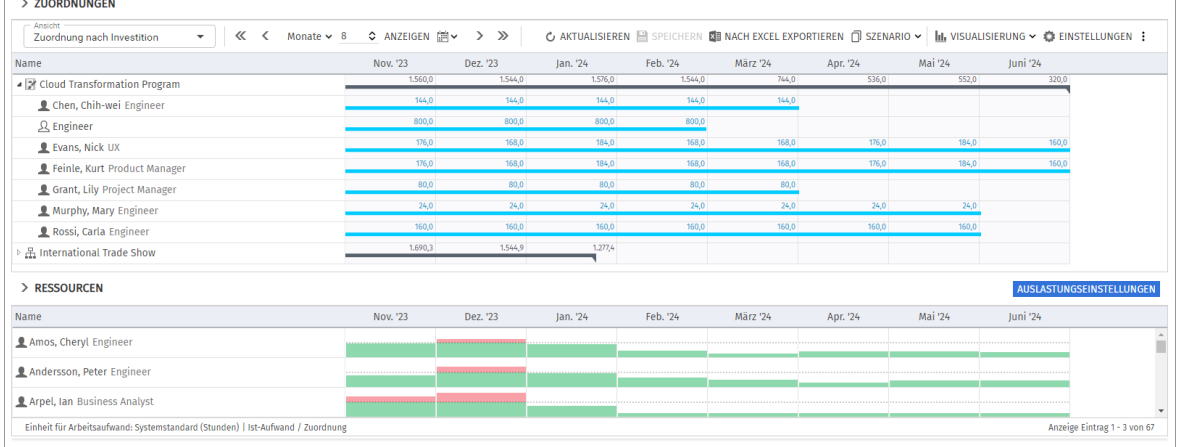

### <span id="page-11-2"></span>2.1.1 Angezeigte Daten

Im Modus Zuordnung nach Investition werden folgende Daten angezeigt:

- **·** Investitionen (inklusive eigener Investitionstypen)
- **E** Ressourcen, Rollen und Teams mit Teameinträgen für angezeigte Investitionen
- Zugehörige Teameinträge und Zuordnungen
- **Liste von Ressourcen, Rollen und Teams, optional Auslastung und Verfügbarkeit (eigene Ansicht)**
- Über Filter schränken Sie die Auswahl der Datensätze ein (siehe ["4](#page-24-2) [Filter](#page-24-2)" auf Seite [25\)](#page-24-2).

Investitionshierarchien können Sie im Register Allgemein der Einstellungen ein oder ausblenden (siehe auch ["4.8.2](#page-29-1) [Auswahl von Investitionshierarchien in den Modi nach Investition"](#page-29-1) auf Seit[e 30\)](#page-29-1). Details finden Sie im Abschnitt ["5.1](#page-38-5) [Angezeigte Daten"](#page-38-5) auf Seit[e 39.](#page-38-5)

### <span id="page-12-0"></span>2.1.2 Werte für Anzeige und Bearbeitung pro Zeitabschnitt

Im Register Layout der Einstellungen wählen Sie bis zu zwei Anzeigewerte für Teameinträge pro Zeitabschnitt aus (siehe ["Zellenkonfiguration"](#page-61-1) auf Seite [62\)](#page-61-1).

- Optionaler nicht bearbeitbarer Wert (kleine blaue Zahl am linken Zellenrand): Zuordnung, Zusage, Restaufwand, Ist-Aufwand, Ist + Restaufwand, Angefordert oder Verfügbarkeit
- **E** Bearbeitbarer Wert (größere Zahl am rechten Zellenrand): Zuordnung oder Zusage; Basis der angezeigten Auslastung (siehe ["2.1.9](#page-13-5) [Auslastung und Verfügbarkeit"](#page-13-5) auf Seite [14\)](#page-13-5)

Die konfigurierten Werte werden eingeblendet, wenn Sie auf das Zuordnungsgitter zeigen, wenn dies so eingestellt ist (siehe ["9.12.6](#page-147-3) [Gitter-Hints in Investitionsansichten anzeigen"](#page-147-3) auf Seite [148\)](#page-147-3).

### <span id="page-12-1"></span>2.1.3 Zusage, Zuordnung und Ist-Aufwand

Im Register Spalten der Einstellungen blenden Sie die Felder Zusage, Zuordnung und Ist-Aufwand in der Liste ein oder aus (siehe ["5.13.3](#page-57-1) [Spalten"](#page-57-1) auf Seite [58\)](#page-57-1).

Details finden Sie im Abschnitt ["5.3](#page-39-3) [Zuordnung, Zusage und Ist-Aufwand"](#page-39-3) auf Seit[e 40.](#page-39-3)

#### <span id="page-12-2"></span>2.1.4 Zuordnungen bearbeiten

Im Gitter oben rechts sehen und bearbeiten Sie die Zuordnungen der angezeigten Teameinträge. Details finden Sie im Abschnitt ["5.4](#page-39-4) [Zuordnungen bearbeiten"](#page-39-4) auf Seite [40.](#page-39-4)

### <span id="page-12-3"></span>2.1.5 Listenfelder bearbeiten

Sie können die meisten in der Liste angezeigten Felder bearbeiten. Details hierzu finden Sie im Abschnitt ["5.5](#page-39-5) [Listenfelder bearbeiten"](#page-39-5) auf Seit[e 40.](#page-39-5)

### <span id="page-12-4"></span>2.1.6 Kontextmenü für Investitionen und Teameinträge

Bewegen Sie den Mauszeiger über eine Investition oder einen Teameintrag einer Ressource, einer Rolle oder eines Teams und klicken auf die drei Punkte, um das Kontextmenü zu öffnen. Folgende Standard-Optionen sind hier verfügbar.

- **Eigenschaften öffnen:** Investitionen und Teameinträge (Ressourcen/Rollen/Teams)
- **Anforderung erstellen:** Teameinträge (Ressourcen/Rollen/Teams)
- **Nach Schätzungen zuordnen:** Teameinträge (Ressourcen/Rollen/Teams)
- **EXuordnung als Zusage übernehmen:** Teameinträge (Ressourcen/Rollen/Teams)
- **E Zusage als Zuordnung übernehmen:** Teameinträge (Ressourcen/Rollen/Teams)
- **Löschen:** Teameinträge (Ressourcen/Rollen/Teams) ohne Ist-Aufwand oder Zuordnungen
- **Auf effektive Rolle zurücksetzen:** Teameinträge (Ressourcen/Teams) ohne Ist-Aufwand
- **E.** Alle aufklappen: Alle Teameinträge zu einer Investition anzeigen
- **Entsperren:** Projekte, die durch Änderungen in itd Advanced Resource Planning gesperrt wurden
- **· Umbenennen: Investitionen**
- Geeignete Ressourcen anzeigen (nach Rolle, OSP und Qualifikationen): Teameinträge (Rollen)
- **· Investitions-Team anzeigen:** Ressourcenliste nach Investition filtern

Details finden Sie im Abschnitt ["5.6](#page-41-8) [Kontextmenü für angezeigte Objekte"](#page-41-8) auf Seit[e 42.](#page-41-8)

### <span id="page-12-5"></span>2.1.7 Konversationen

Die Standard-MUX-Konversationen für Teameinträge sind in itd Advanced Resource Planning in den Ansichten Zuordnung nach Investition und Zuordnung nach Ressource verfügbar. Details finden Sie im Abschnitt ["5.7](#page-43-1) [Konversationen"](#page-43-1) auf Seite [44.](#page-43-1)

### <span id="page-13-0"></span>2.1.8 Interaktive Gantt-Balken

Im Modus Zuordnung nach Investition blenden Sie über das Menü Visualisierung in der Symbolleiste Gantt-Balken für Investitionen und Teameinträge separat ein oder aus.

Per Drag-and-Drop verschieben Sie über die Gantt-Balken Investitionen und Teameinträge oder ändern über den Start oder das Ende deren Dauer.

Details finden Sie im Abschnitt ["5.8](#page-44-4) [Interaktive Gantt-Balken"](#page-44-4) auf Seite [45.](#page-44-4)

#### <span id="page-13-5"></span><span id="page-13-1"></span>2.1.9 Auslastung und Verfügbarkeit

In der unteren Hälfte der Ansicht sehen Sie in der Grundeinstellung alle Ressourcen, Rollen und Teams, auf die Sie Zugriffsrechte haben. Rollen werden dabei am Schluss angezeigt.

Falls gewünscht, filtern Sie die Liste, um weniger Einträge anzuzeigen.

Optional zeigt die Ansicht auch die Auslastung, Gesamt- und/oder Restverfügbarkeit der Ressourcen, Rollen und Teams pro Zeitabschnitt.

Details finden Sie in ["5.9](#page-45-3) Auslastung [und Verfügbarkeit"](#page-45-3) auf Seit[e 46.](#page-45-3)

#### <span id="page-13-2"></span>2.1.10 Ressourcen, Rollen und Teams per Drag-and-Drop zuordnen

Per Drag-and-Drop von Ressourcen, Rollen und Teams aus der Auslastungsansicht auf Investitionen oder Teameinträge legen Sie neue Teameinträge an oder ersetzen zugeordnete Ressourcen, Rollen und Teams ganz oder teilweise. Rollen ordnen Sie bei Bedarf mehrfach zu.

Details zu diesen Funktionen finden Sie in den folgenden Abschnitten:

- [5.9.8](#page-47-3) Ressource, Rolle oder Team [per Drag-and-Drop zuordnen](#page-47-3) (Seite [48\)](#page-47-3)
- [5.9.9](#page-47-4) [Ressource, Rolle oder Team](#page-47-4) per Drag-and-Drop ersetzen (Seite [48\)](#page-47-4)
- [5.9.10](#page-48-1) [Mehrfachzuordnung von Rollen](#page-48-1) (Seit[e 49\)](#page-48-1)

### <span id="page-13-6"></span><span id="page-13-3"></span>2.1.11 Szenario-Vergleich

In den Modi für Zuordnungen ist das Menü Szenario mit dem Recht Szenario – Navigieren in der Symbolleiste verfügbar, wenn keine Clarity PPM Anwendungs-Administrator\*in die Funktion ausgeblendet hat (siehe ["9.12.2](#page-145-3) [Schaltflächen der Symbolleiste](#page-145-3) ausblenden" auf Seite [146\)](#page-145-3). Im Menü Szenario haben Sie Zugriff auf die Szenarien, für die Sie das Recht Anzeigen haben. Sie können Daten in jedem Szenario bearbeiten, für das Sie das Recht Bearbeiten haben. Rechte auf Ressourcen oder Investitionen werden dafür nicht benötigt.

Details finden Sie im Abschnitt ["5.10](#page-49-3) [Szenario-Vergleich"](#page-49-3) auf Seit[e 50.](#page-49-3)

### <span id="page-13-7"></span><span id="page-13-4"></span>2.1.12 Roadmap-Szenario-Modus

Der Roadmap-Szenario-Modus ist im Modern UX auf Roadmaps verfügbar.

In dieser Ansicht vergleichen Sie den aktuellen Zeitplan der Investitionen mit dem Zeitplan der mit diesen verknüpften Roadmap-Elemente. Außerdem greifen Sie über den Investitionsstatus auf die Eigenschaft In Plan zu.

Details finden Sie im Abschnitt ["5.11](#page-52-1) [Roadmap-Szenario-Modus"](#page-52-1) auf Seite [53.](#page-52-1)

### <span id="page-14-0"></span>2.2 Zuordnung nach Ressource

Der Modus Zuordnung nach Ressource gruppiert Teameinträge zu Investitionen und zugehörige Zuordnungen nach zugeordneten Ressourcen, Rollen und Teams.

Deren Auslastung und Verfügbarkeit werden direkt im Zuordnungsgitter rechts angezeigt.

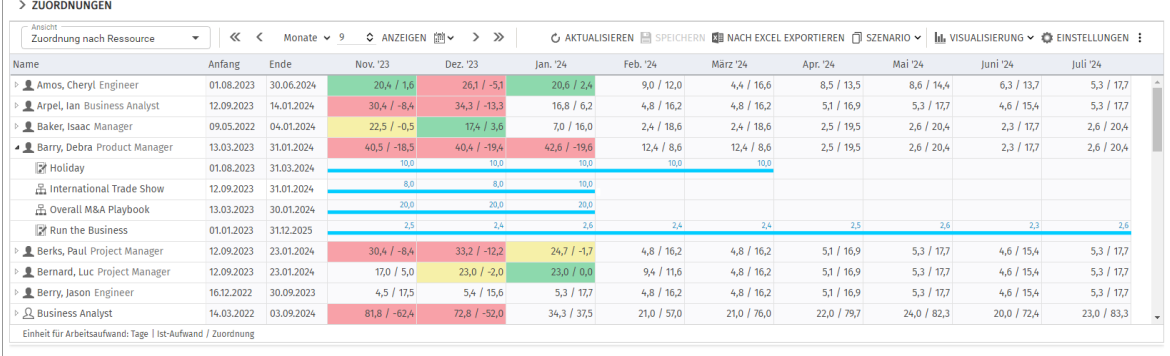

### <span id="page-14-1"></span>2.2.1 Angezeigte Daten

Im Modus Zuordnung nach Ressource werden folgende Daten angezeigt:

- **•** Ressourcen, Rollen und Teams
- Investitionen (inklusive eigener Investitionstypen) mit Teameinträgen angezeigter Ressourcen, Rollen und Teams
- Zugehörige Teameinträge und Zuordnungen
- Über Filter schränken Sie die Auswahl der Datensätze ein (siehe ["4](#page-24-2) [Filter](#page-24-2)" auf Seite [25\)](#page-24-2). Details finden Sie im Abschnitt ["6.1](#page-62-5) [Angezeigte Daten"](#page-62-5) auf Seit[e 63.](#page-62-5)

### <span id="page-14-2"></span>2.2.2 Werte für Anzeige und Bearbeitung pro Zeitabschnitt

Im Register Layout der Einstellungen wählen Sie bis zu zwei Anzeigewerte für Teameinträge pro Zeitabschnitt aus (siehe ["Zellenkonfiguration"](#page-81-1) auf Seite [82\)](#page-81-1).

- Optionaler nicht bearbeitbarer Wert (kleine blaue Zahl am linken Zellenrand): Zuordnung, Zusage, Restaufwand, Ist-Aufwand, Ist + Restaufwand, Angefordert oder Verfügbarkeit
- **· Bearbeitbarer Wert (größere Zahl am rechten Zellenrand):** Zuordnung oder Zusage; Basis der angezeigten Restverfügbarkeit (siehe ["2.2.9](#page-15-5) [Auslastung und Verfügbarkeit"](#page-15-5) auf Seite [16\)](#page-15-5).

Die konfigurierten Werte werden eingeblendet, wenn Sie auf das Zuordnungsgitter zeigen, wenn dies so eingestellt ist (siehe ["9.12.7](#page-147-4) [Gitter-Hints in Ressourcenansichten anzeigen"](#page-147-4) auf Seit[e 148\)](#page-147-4).

### <span id="page-14-3"></span>2.2.3 Zusage, Zuordnung und Ist-Aufwand

Im Register Spalten der Einstellungen blenden Sie die Felder Zusage, Zuordnung und Ist-Aufwand in der Liste ein oder aus (siehe ["6.13.3](#page-78-1) [Spalten"](#page-78-1) auf Seite [79\)](#page-78-1).

Details finden Sie im Abschnitt ["6.3](#page-63-2) [Zuordnung, Zusage und Ist-Aufwand"](#page-63-2) auf Seit[e 64.](#page-63-2)

### <span id="page-14-4"></span>2.2.4 Zuordnungen bearbeiten

Im Gitter rechts sehen und bearbeiten Sie die Zuordnungen der angezeigten Teameinträge. Details finden Sie im Abschnitt ["6.4](#page-63-3) [Zuordnungen bearbeiten"](#page-63-3) auf Seite [64.](#page-63-3)

### <span id="page-14-5"></span>2.2.5 Listenfelder bearbeiten

Sie können die meisten in der Liste angezeigten Felder bearbeiten. Details hierzu finden Sie im Abschnitt ["6.5](#page-64-4) [Listenfelder bearbeiten"](#page-64-4) auf Seit[e 65.](#page-64-4)

### <span id="page-15-0"></span>2.2.6 Kontextmenü für Ressourcen/Rollen/Teams und Teameinträge

Bewegen Sie den Mauszeiger über eine Ressource, eine Rolle, ein Team oder einen Teameintrag für eine Investition, und klicken auf die drei Punkte, um das Kontextmenü zu öffnen. Folgende Standard-Optionen sind hier verfügbar.

- **Eigenschaften öffnen:** Ressourcen/Rollen/Teams und Teameinträge (Investitionen)
- **Anforderung erstellen:** Teameinträge (Investitionen)
- **E** Nach Schätzungen zuordnen: Teameinträge (Investitionen)
- **EXUOrdnung als Zusage übernehmen:** Teameinträge (Investitionen)
- **EXTER:** Zusage als Zuordnung übernehmen: Teameinträge (Investitionen)
- **Löschen:** Teameinträge (Investitionen) ohne Ist-Aufwand und zugehörige Zuordnungen

**Alle aufklappen:** Alle Teameinträge zu einer Rolle, einer Ressource oder einem Team anzeigen Details finden Sie im Abschnitt ["6.6](#page-65-8) [Kontextmenü für angezeigte Objekte"](#page-65-8) auf Seite [66.](#page-65-8)

### <span id="page-15-1"></span>2.2.7 Konversationen

Die Standard-MUX-Konversationen für Teameinträge sind in itd Advanced Resource Planning in den Ansichten Zuordnung nach Investition und Zuordnung nach Ressource verfügbar. Details finden Sie im Abschnitt ["6.7](#page-66-1) [Konversationen"](#page-66-1) auf Seite [67.](#page-66-1)

### <span id="page-15-2"></span>2.2.8 Interaktive Gantt-Balken

Im Modus Zuordnung nach Ressource blenden Sie über das Menü Visualisierung in der Symbolleiste Gantt-Balken für Teameinträge ein oder aus.

Per Drag-and-Drop verschieben Sie über die Gantt-Balken Teameinträge oder ändern über den Start oder das Ende deren Dauer.

Details finden Sie im Abschnitt ["6.8](#page-67-3) [Interaktive Gantt-Balken"](#page-67-3) auf Seite [68.](#page-67-3)

### <span id="page-15-5"></span><span id="page-15-3"></span>2.2.9 Auslastung und Verfügbarkeit

Mit Auslastung anzeigen im Register Allgemein Ihrer Einstellungen wird die Zuordnung und/oder Zusage und/oder die Gesamt- oder Restverfügbarkeit ensprechend dem bearbeitbaren Wert, **Zuordnung** oder **Zusage**, pro Ressource, Rolle, Team und Intervall in Signalfarben angezeigt. Bewegen Sie den Mauszeiger über ein Tabellenfeld, um die Anzeigewerte einzublenden. Details finden Sie unter ["6.9](#page-68-5) Auslastung [und Verfügbarkeit"](#page-68-5) auf Seit[e 69.](#page-68-5)

### <span id="page-15-4"></span>2.2.10 Szenario-Vergleich und Roadmap-Szenario-Modus

Der Szenario-Vergleich und der Roadmap-Szenario-Modus sind auch hier verfügbar (siehe ["2.1.11](#page-13-6) [Szenario-Vergleich"](#page-13-6) auf Seit[e 14](#page-13-6) und ["2.1.12](#page-13-7) [Roadmap-Szenario-Modus"](#page-13-7) auf Seite [14\)](#page-13-7). Details finden Sie in den Abschnitten ["6.10](#page-70-3) [Szenario-Vergleich"](#page-70-3) auf Seit[e 71](#page-70-3) und ["6.11](#page-73-1) [Roadmap-](#page-73-1)[Szenario-Modus"](#page-73-1) auf Seite [74.](#page-73-1)

### <span id="page-16-0"></span>2.3 Zuweisungen nach Investition

Der Modus Zuweisungen nach Investition gruppiert Zuweisungen von Ressourcen, Rollen und Teams nach zugehörigen Investitionen. Zu Projekten und eigenen Investitionstypen werden auch Phasen, Aufgaben und Meilensteine angezeigt. Auslastung und Verfügbarkeit von Ressourcen, Rollen und Teams werden separat in Zahlen oder grafisch angezeigt.

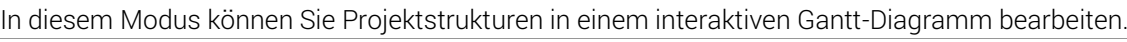

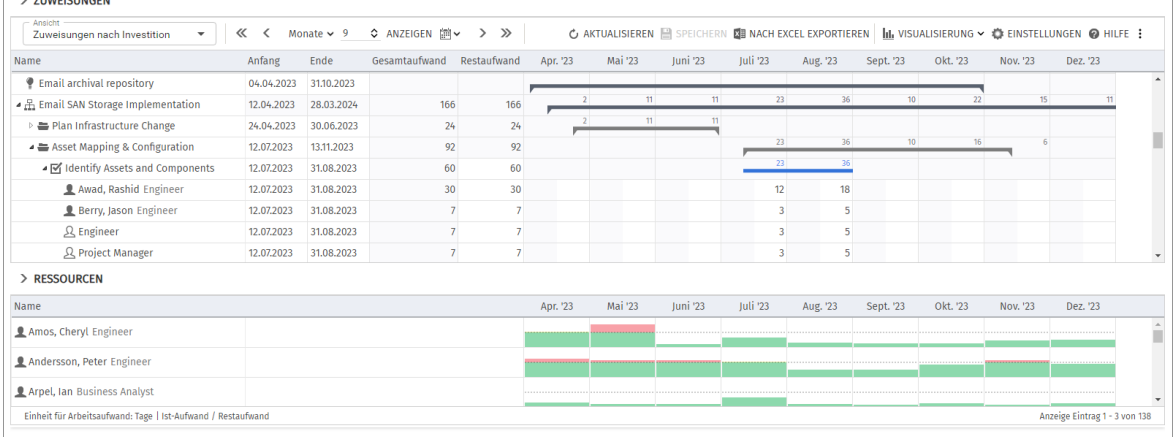

### <span id="page-16-1"></span>2.3.1 Angezeigte Daten

Im Modus Zuweisungen nach Investition werden folgende Daten immer angezeigt:

- **·** Investitionen (inklusive eigener Investitionstypen)
- **EXECT** Aufgaben zu angezeigten Projekten und eigenen Investitionstypen
- **EXECUTE: 2** Zuweisungen von Ressourcen, Rollen und Teams
- **•** Liste von Ressourcen, Rollen und Teams, optional Auslastung und Verfügbarkeit (eigene Ansicht)
- Über Filter schränken Sie die Auswahl der Datensätze ein (siehe ["4](#page-24-2) [Filter](#page-24-2)" auf Seite [25\)](#page-24-2)

Die Anzeige von Phasen, Meilensteinen und Investitionshierarchien schalten Sie jeweils im Register Allgemein der Einstellungen ein oder aus (siehe ["4.8.2](#page-29-1) Auswahl von Investitionshierarchien in den [Modi nach Investition"](#page-29-1) auf Seite [30\)](#page-29-1).

Zuweisungen können Sie im Menü Visualisierung ausblenden, um die Ansicht schneller zu laden. Details finden Sie im Abschnitt ["7.1](#page-83-4) [Angezeigte Daten"](#page-83-4) auf Seite [84.](#page-83-4)

### <span id="page-16-2"></span>2.3.2 Restaufwand, Ist-Aufwand und Gesamtaufwand

Im Register Spalten der Einstellungen blenden Sie die Felder Restaufwand, Ist-Aufwand und Gesamtaufwand (Rest + Ist) in der Liste ein oder aus (siehe ["7.12.3](#page-108-1) [Spalten"](#page-108-1) auf Seite [109\)](#page-108-1). Details finden Sie unter ["7.3](#page-84-4) [Restaufwand, Ist-Aufwand und Gesamtaufwand"](#page-84-4) auf Seite [85.](#page-84-4)

### <span id="page-16-3"></span>2.3.3 Zuweisungen und Finanzwerte bearbeiten

Im Gitter oben rechts sehen und bearbeiten Sie den Restaufwand oder einen eigenen zeitbasierten Finanzwert pro Intervall. Details hierzu finden Sie unter ["7.4](#page-84-5) [Zuweisungen bearbeiten"](#page-84-5) auf Seite [85](#page-84-5) und ["7.5](#page-86-2) [Eigene zeitbasierte Finanzwerte bearbeiten"](#page-86-2) auf Seite [87.](#page-86-2)

### <span id="page-16-4"></span>2.3.4 Listenfelder bearbeiten

Sie können die meisten in der Liste angezeigten Felder bearbeiten. Details hierzu finden Sie im Abschnitt ["7.6](#page-87-4) [Listenfelder](#page-87-4) bearbeiten" (Seite [88\)](#page-87-4).

### <span id="page-17-0"></span>2.3.5 Kontextmenü für angezeigte Objekte

Bewegen Sie den Mauszeiger über eine Investition, eine Phase, eine Aufgabe, einen Meilenstein oder eine Zuweisung und klicken auf die drei Punkte, um das Kontextmenü zu öffnen.

Folgende Standard-Optionen sind hier verfügbar.

- **Eigenschaften öffnen**: Investitionen, Phasen, Aufgaben, Meilensteine und Zuweisungen
- **EXT** Aufgabe erstellen: Zu Projekten, Phasen und Aufgaben ohne Zuweisungen
- **Automatische Terminplanung: Für Projekte**
- **Nach Schätzungen zuordnen:** Investitionen und Zuweisungen zu Aufgaben.
- **E** Aufgabe einrücken: Aufgaben, Meilensteine und Phasen
- **EXTER** Aufgabe ausrücken: Eingerückte Aufgaben, Meilensteine und Phasen
- **Löschen:** Aufgaben und Zuweisungen ohne Ist-Aufwand und Meilensteine
- **Auf effektive Rolle zurücksetzen:** Zuweisungen (Ressourcen/Teams) ohne Ist-Aufwand
- **Aufgabenabhängigkeiten:** Zu Aufgaben und Meilensteinen von Projekten
- **Entsperren:** Projekte, die durch Änderungen in itd Advanced Resource Planning gesperrt wurden
- **Alle aufklappen:** Vollständige Unterstruktur von Investitionen und Phasen anzeigen
- **Umbenennen:** Investitionen, Phasen, Aufgaben und Meilensteine
- **Geeignete Ressourcen anzeigen (nach Rolle, OSP und Qualifikationen): Rollen-Zuweisungen**
- **EXTE:** Investitions-Team anzeigen: Ressourcenliste nach Investition filtern

Details finden Sie im Abschnitt ["7.7](#page-89-7) [Kontextmenü für angezeigte Objekte"](#page-89-7) auf Seit[e 90.](#page-89-7)

### <span id="page-17-1"></span>2.3.6 Aufgaben, Meilensteine und Phasen verschieben und kopieren

Per Drag-and-Drop ändern Sie die Reihenfolge und Gliederung von Aufgaben, Meilensteinen und Phasen. Änderungen werden ohne Bestätigung direkt übernommen. Halten Sie beim Verschieben der folgenden Schritte die Taste [Strg] gedrückt, um das ausgewählte Objekt mit allen Untereinträgen zu kopieren, statt es zu verschieben. Details hierzu finden Sie im Abschnitt ["7.8.4](#page-93-2) [Aufgaben,](#page-93-2)  [Meilensteine und Phasen verschieben und kopieren"](#page-93-2) auf Seite [94.](#page-93-2)

### <span id="page-17-2"></span>2.3.7 Interaktive Gantt-Balken

Im Modus Zuweisungen nach Investition blenden Sie über das Menü Visualisierung in der Symbolleiste Gantt-Balken für Investitionen, Aufgaben, Phasen und Meilensteine sowie Zuweisungen separat ein oder aus. Wenn Gantt-Balken für Aufgaben und Meilensteine eingeblendet sind, werden auch deren Abhängigkeiten angezeigt. Zusätzlich können Sie über das Menü Visualisierung kritische Pfade für Projekte hervorheben.

Per Drag-and-Drop können Sie über die Gantt-Balken Nicht-Projekt-Investitionen, Phasen, Aufgaben und Zuweisungen verschieben und die Dauer ändern. Auch Meilensteine können Sie so verschieben. Außerdem können Sie per Drag-and-Drop zwischen Aufgaben und Meilensteinen Abhängigkeiten anlegen sowie per Doppelklick auf deren Pfeil eine Abhängigkeit bearbeiten.

Details hierzu finden Sie im Abschnitt ["7.9](#page-95-3) [Interaktive Gantt-Balken"](#page-95-3) auf Seite [96.](#page-95-3)

### <span id="page-17-3"></span>2.3.8 Auslastung und Verfügbarkeit

Die untere Hälfte der Ansicht zeigt in der Grundeinstellung alle Ressourcen, Rollen und Teams an, auf die Sie Zugriffsrechte haben. Rollen werden dabei am Schluss angezeigt.

Falls gewünscht, filtern Sie die Liste, um weniger Einträge anzuzeigen.

Optional zeigt die Ansicht auch die Gesamtauslastung und Restverfügbarkeit der Ressourcen, Rollen und Teams pro Intervall.

Details zu dieser Ansicht finden Sie im Abschnitt ["7.10](#page-98-3) Auslastung [und Verfügbarkeit"](#page-98-3) auf Seite [99.](#page-98-3)

### <span id="page-18-0"></span>2.3.9 Ressourcen, Rollen und Teams per Drag-and-Drop zuweisen

Per Drag-and-Drop aus der Auslastungsansicht weisen Sie Ressourcen, Rollen und Teams Aufgaben und Nicht-Projekt-Investitionen zu oder ersetzen zugewiesene Ressourcen, Rollen und Teams in bestehenden Zuweisungen.

Rollen weisen Sie bei Bedarf mehrfach zu.

Details zu diesen Funktionen finden Sie in folgenden Abschnitten:

- [7.10.7](#page-99-5) [Ressource Rolle oder Team per Drag-and-Drop zuweisen](#page-99-5) (Seite [100\)](#page-99-5)
- [7.10.8](#page-100-2) [Ressource Rolle oder Team per Drag-and-Drop ersetzen](#page-100-2) (Seite [101\)](#page-100-2)
- [7.10.9](#page-100-3) [Zuweisungen kopieren](#page-100-3) (Seite [101\)](#page-100-3)
- [7.10.10](#page-101-1) [Mehrfachzuweisung von Rollen](#page-101-1) (Seite [102\)](#page-101-1)

### <span id="page-18-1"></span>2.3.10 Zuweisung und Zuordnung im Einzelinvestitionsmodus

Im Einzelinvestitionsmodus können Sie anstelle von Restaufwand und Verfügbarkeit Zuweisungen mit der Zuordnung oder Zusage zugehöriger Teameinträge im Histogramm grafisch vergleichen. Details unter ["7.10.11](#page-102-2) [Zuweisung und Zuordnung im Einzelinvestitionsmodus"](#page-102-2) auf Seite [103.](#page-102-2) Details zu den Einstellungen für diesen Modus finden Sie unter "Histogrammvergleich (nur im [Einzelinvestitionsmodus\)"](#page-112-1) auf Seite [113.](#page-112-1)

### <span id="page-19-0"></span>2.4 Zuweisungen nach Ressource

Der Modus Zuweisungen nach Ressource gruppiert Investitionen, Aufgaben und Zuweisungen nach den zugewiesenen Ressourcen, Rollen und Teams.

Deren Auslastung und Verfügbarkeit werden direkt im Zuweisungsgitter rechts angezeigt.

Die Bearbeitung von Projektstrukturen ist in diesem Modus nicht möglich.

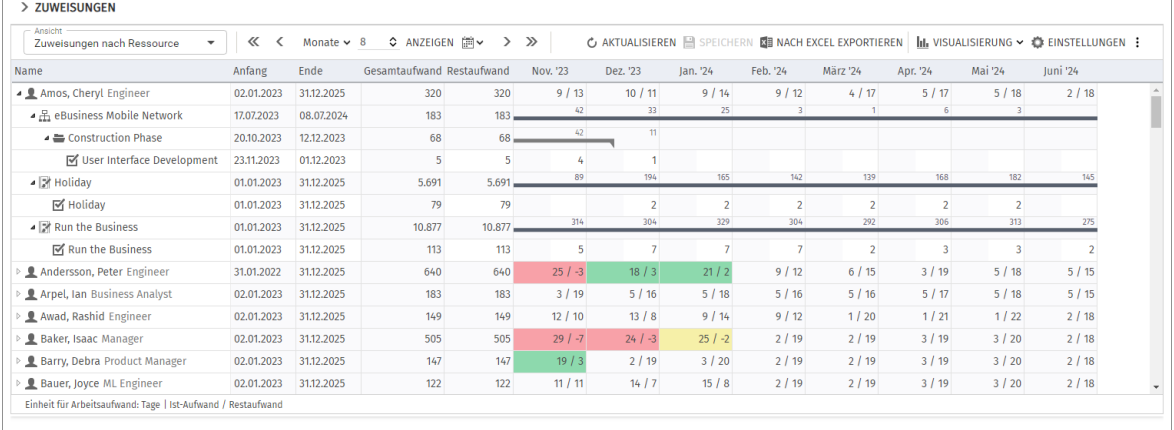

### <span id="page-19-1"></span>2.4.1 Angezeigte Daten

Im Modus Zuweisungen nach Ressource werden folgende Daten immer angezeigt:

- **Ressourcen, Rollen und Teams**
- Investitionen (inklusive eigener Investitionstypen) mit Teameinträgen für angezeigte Ressourcen, Rollen und Teams
- Zugehörige Aufgaben und Zuweisungen
- **•** Teameinträge ohne Zuweisungen
- Über Filter schränken Sie die Auswahl der Datensätze ein (siehe ["4](#page-24-2) [Filter](#page-24-2)" auf Seite [25\)](#page-24-2).

Die Anzeige von Phasen sowie von übergeordneten Investitionshierarchien ist optional und kann jeweils im Register Allgemein der Einstellungen ein- und ausgeschaltet werden.

Details finden Sie im Abschnitt ["8.1](#page-113-7) [Angezeigte Daten"](#page-113-7) auf Seite [114.](#page-113-7)

### <span id="page-19-2"></span>2.4.2 Restaufwand, Ist-Aufwand und Gesamtaufwand

Im Register Spalten der Einstellungen blenden Sie die Felder Restaufwand, Ist-Aufwand und Gesamtaufwand (Rest + Ist) in der Liste ein oder aus (siehe ["8.11.3](#page-125-1) [Spalten"](#page-125-1) auf Seite [126\)](#page-125-1). Details finden Sie im Abschnitt ["8.3](#page-114-5) [Restaufwand, Ist-Aufwand und Gesamtaufwand"](#page-114-5) auf Seite [115.](#page-114-5)

### <span id="page-19-3"></span>2.4.3 Zuweisungen und Finanzwerte bearbeiten

Im Gitter rechts sehen und bearbeiten Sie den Restaufwand oder einen eigenen zeitbasierten Finanzwert pro Intervall. Details hierzu finden Sie in den Abschnitten ["8.4](#page-114-6) [Zuweisungen bearbeiten"](#page-114-6) auf Seite [115](#page-114-6) und ["8.5](#page-115-5) [Eigene zeitbasierte Finanzwerte bearbeiten"](#page-115-5) auf Seite [116.](#page-115-5)

### <span id="page-19-4"></span>2.4.4 Listenfelder bearbeiten

Sie können die meisten in der Liste angezeigten Felder bearbeiten. Details hierzu finden Sie im Abschnitt ["8.6](#page-115-6) [Listenfelder bearbeiten"](#page-115-6) auf Seite [116.](#page-115-6)

### <span id="page-20-0"></span>2.4.5 Kontextmenü für angezeigte Objekte

Bewegen Sie den Mauszeiger über eine Ressource, eine Rolle, ein Team, eine Investition oder eine Aufgabe und klicken Sie auf die drei Punkte, um das zugehörige Kontextmenü zu öffnen. Folgende Standard-Optionen sind hier verfügbar.

- **Eigenschaften öffnen**: Ressourcen/Rollen/Teams, Investitionen, Phasen und Aufgaben
- **EXUWeisung hinzufügen:** Ressourcen/Rollen/Teams zu Projektaufgaben
- **Nach Schätzungen zuordnen:** Zuweisungen von Ressourcen/Rollen/Teams zu Projektaufgaben;
- **E** Löschen: Zuweisungen ohne Ist-Aufwand
- **Entsperren:** Projekte, die durch Änderungen in itd Advanced Resource Planning gesperrt wurden

**Alle aufklappen:** Vollständige Unterstruktur von Ressourcen/Rollen/Teams und Phasen anzeigen Details finden Sie im Abschnitt ["8.7](#page-117-7) [Kontextmenü für angezeigte Objekte"](#page-117-7) auf Seite [118.](#page-117-7)

### <span id="page-20-1"></span>2.4.6 Interaktive Gantt-Balken

Im Modus Zuweisungen nach Ressource blenden Sie über das Menü Visualisierung in der Symbolleiste Gantt-Balken für Investitionen, Phasen und Zuweisungen separat ein oder aus. In diesem Modus können Sie nur Gantt-Balken für Zuweisungen per Drag-and-Drop ändern. Kritische Pfade für Projekte sind in diesem Modus nicht verfügbar.

Per Drag-and-Drop verschieben Sie über die Gantt-Balken Zuweisungen oder ändern über den Start oder das Ende deren Dauer.

Details hierzu finden Sie im Abschnitt ["8.8](#page-118-5) [Interaktive Gantt-Balken"](#page-118-5) auf Seite [119.](#page-118-5)

### <span id="page-20-2"></span>2.4.7 Auslastung und Verfügbarkeit

Mit Auslastung anzeigen im Register Allgemein Ihrer Einstellungen werden die Auslastung durch Zuweisungen (mit Summen berechnen auf Gefiltert nur angezeigte Zuweisungen, sonst alle) und die globale Restverfügbarkeit ensprechend aller Zuweisungen für jede Rolle und Ressource pro Intervall in farbkodierten Zahlen in der zugehörigen Kopfzeile angezeigt.

Bewegen Sie den Mauszeiger über ein Tabellenfeld, um den Modus der Auslastung (gefiltert oder alle) sowie die Werte, aus denen die Restverfügbarkeit berechnet wird, anzuzeigen.

Details finden Sie im Abschnitt ["8.9](#page-119-5) [Auslastung und Verfügbarkeit"](#page-119-5) auf Seite [120.](#page-119-5)

# <span id="page-21-4"></span><span id="page-21-0"></span>3 Ansichten

Aus den vier im vorigen Kapitel beschriebenen Systemansichten können Sie eigene Ansichten erstellen und mit anderen Nutzer\*innen teilen. Administrator\*innen können auch Systemansichten ändern und Ansichten empfehlen, die so zum Standard für neue Nutzer\*innen werden.

### <span id="page-21-1"></span>3.1 Gespeicherte Filter aus früheren Versionen

Ab Version 11.0.0 können Sie keine keine Zuordnungs-, Zuweisungs- und Ressourcenfilter mehr speichern und laden. Diese werden jetzt mit allen anderen Einstellungen in der Ansicht gespeichert. Beim ersten Start von itd Advanced Resource Planning 11.0.0 oder einer neueren Version werden vorhandene Filter in benutzerdefinierte Ansichten umgewandelt.

Diese finden Sie im Menü Ansicht, unter der Überschrift der zugehörigen Systemansicht, mit dem Namen des Filters. Die Ansicht wird zunächst mit denselben Benutzern geteilt, wie zuvor der Filter. Bei Ansichten nach **Investition** werden gespeicherte Zuordnungs- oder Zuweisungsfilter mit dem Standardfilter der Anwendung für Ressourcen kombiniert und umgekehrt für Ressourcenfilter.

### <span id="page-21-2"></span>3.2 Gespeicherte Einstellungen

Gespeichert werden jeweils alle Ihre Änderungen an der Ansicht, wie Zuordnungs-, Zuweisungs- und Ressourcenfilter, Zeitraum, die meisten anderen Optionen der Symbolleiste und Ihre Einstellungen.

### <span id="page-21-3"></span>3.3 Ansicht wählen

Im Menü **Ansicht** finden Sie folgende Abschnitte, in dieser Reihenfolge:

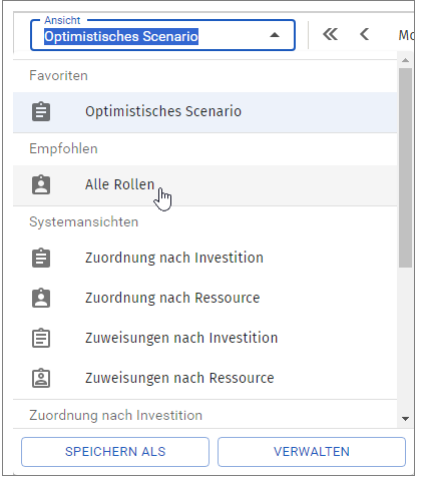

- **Ihre Favoriten** werden immer in alphabetischer Reihenfolge ganz oben angezeigt.
- Danach, oder ganz oben, wenn Sie keine Favoriten definiert haben, werden Ansichten angezeigt, die ein Administrator **Empfohlen** hat. Die oberste empfohlene Ansicht ist die Standardansicht für neue Nutzer\*innen. Danach startet die Anwendung jeweils mit der zuletzt verwendeten Ansicht.
- Als nächstes, oder ganz oben, wenn Sie keine Favoriten definiert haben und es keine empfohlene Ansichten gibt, werden die vier Systemansichten aufgeführt. Systemansichten, die Sie als Favoriten gewählt haben, oder die ein Administrator empfohlen hat, stehen stattdessen dort.
- Unter den Systemansichten finden Sie weitere von Ihnen erstellte oder mit Ihnen geteilte Ansichten, jeweils unter der Überschrift der Systemansicht, auf der die Ansicht basiert.

Die Symbole zeigen jeweils den Ansichtsmodus an, wie unter Systemansichten aufgeführt.

### <span id="page-22-0"></span>3.4 Ansicht speichern

Wenn Sie speicherbare Änderungen an einer Ansicht vorgenommen habe, wird der Name der Ansicht im Menü Ansicht kursiv angezeigt und die Schaltfläche Ansicht speichern erscheint daneben. Auch wenn Sie Änderungen an einer solchen ungespeicherten Ansicht nicht speichern, bleibt diese erhalten, bis Sie eine andere Ansicht wählen, auch wenn Sie sich abmelden und neu anmelden. Die Schaltfläche Ansicht speichern ist nur aktiv, wenn Sie berechtigt sind, die Ansicht zu ändern:

- Sie können nur Änderungen an Ansichten speichern, die Sie selbst erstellt haben.
- **EXTERN Systemansichten können nur von Mitgliedern der Gruppe ARP Admin geändert werden.**

Wenn Sie nicht das Recht haben eine Ansicht zu ändern, die Sie speichern möchten, öffnen Sie das Menü Ansicht und klicken auf die Schaltfläche Speichern als.

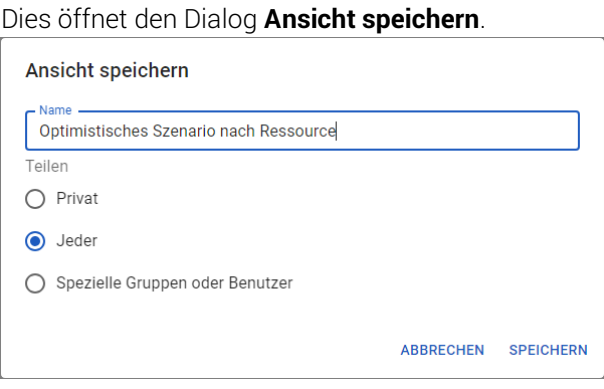

Benennen Sie hier die neue Ansicht und geben Sie an, mit wem Sie diese teilen möchten.

Mit Spezielle Gruppen oder Benutzer wählen Sie die gewünschten Gruppen und/oder Benutzer.

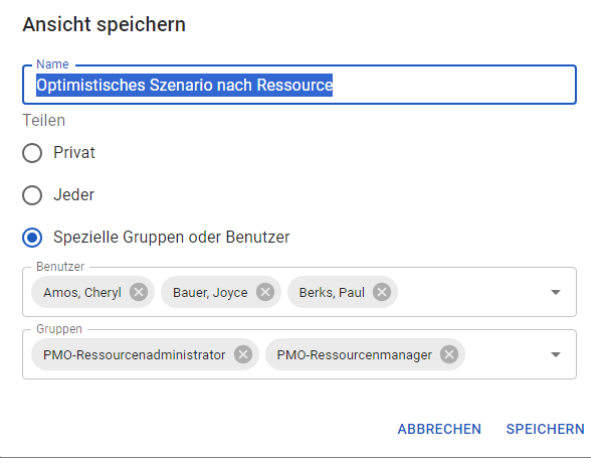

### <span id="page-23-0"></span>3.5 Ansichten verwalten

Klicken Sie im Menü Ansicht auf Verwalten, um den Dialog Ansichten verwalten zu öffnen.

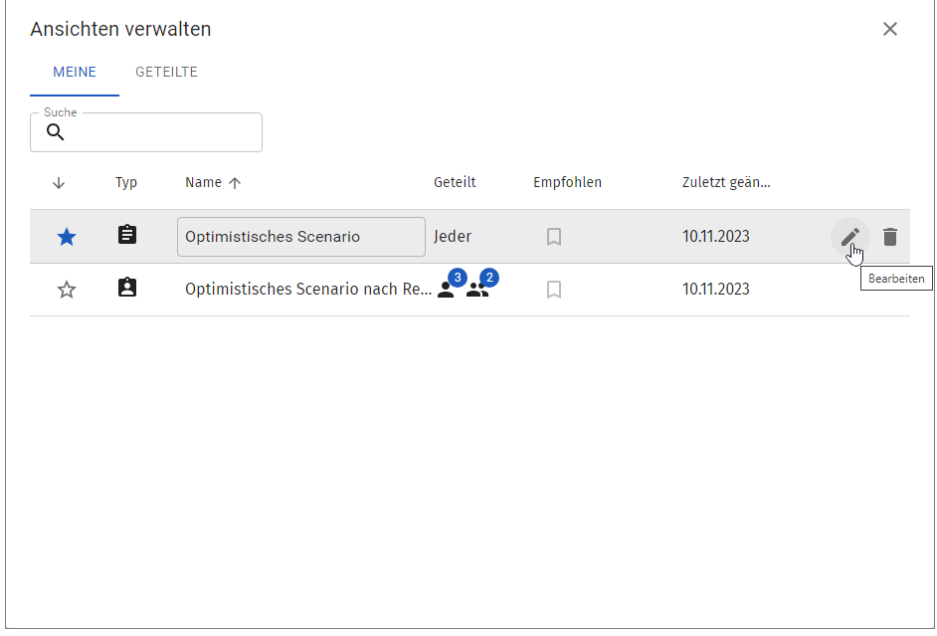

Ansichten, die Sie angelegt haben, werden unter Meine aufgeführt.

- Mit dem Stern fügen Sie eine Ansicht zu Ihren Favoriten hinzu oder entfernen sie von diesen.
- **EXECT** Per Klick in die Spalte **Name** können Sie die Ansicht umbenennen.
- **Die Spalte Geteilt** zeigt, ob und mit wem Sie die Ansicht geteilt haben, wobei Symbole und Zahlen für bestimmte Gruppen und/oder Benutzer stehen. Bewegen Sie den Mauszeiger über ein Symbol, um eine Liste anzuzeigen.
- **■** Mitglieder der Gruppe ARP Admin können Ansichten, die sie selbst angelegt haben, sowie mit ihnen geteilte Ansichten und Systemansichten (siehe unten) auf Empfohlen und damit für alle Nutzer\*innen im Menü **Ansicht** nach oben setzen.

Die oberste empfohlene Ansicht ist die Standardansicht für neue Nutzer\*innen. Danach startet die Anwendung jeweils mit der zuletzt verwendeten Ansicht.

- Mit dem Stift wählen Sie, mit wem Sie die Ansicht teilen möchten.
- Mit dem Papierkorb löschen Sie die Ansicht. Klicken Sie zur Bestätigung auf den Haken.

Mit Ihnen geteilte Ansichten und die vier Systemansichten werden unter Geteilte aufgeführt.

- Mit dem Stern fügen Sie eine Ansicht zu Ihren Favoriten hinzu oder entfernen sie von diesen.
- **EXTED ARRY ARRIGHTER ARP Admin** können Ansichten, die sie selbst angelegt haben (siehe oben), sowie mit ihnen geteilte Ansichten und Systemansichten auf Empfohlen und damit für alle Nutzer\*innen im Menü **Ansicht** nach oben setzen. Die oberste empfohlene Ansicht ist die Standardansicht für neue Nutzer\*innen. Danach startet die Anwendung jeweils mit der zuletzt verwendeten Ansicht.
- **■** Mitglieder der Gruppe ARP Admin können mit dem Stift die Freigabe für alle mit ihnen geteilte Ansichten ändern sowie diese mit dem Papierkorb löschen.
- Die vier Systemansichten sind immer öffentlich und können nicht gelöscht werden.

# <span id="page-24-2"></span><span id="page-24-0"></span>4 Filter

Dieses Kapitel beschreibt die Filtereinstellungen in itd Advanced Resource Planning.

- [4.1](#page-24-3) [Angezeigte Daten](#page-24-3) (Seite [25\)](#page-24-3)
- [4.2](#page-25-2) [Zugriffsrechte und Abfragelimits](#page-25-2) (Seite [26\)](#page-25-2)
- [4.3](#page-25-3) [Hauptansicht filtern](#page-25-3) (Seite [26\)](#page-25-3)
- [4.4](#page-26-3) [Auslastungsansicht filtern](#page-26-3) (Seite [27\)](#page-26-3)
- [4.5](#page-26-4) [Filtern, zurücksetzen, und konfigurieren](#page-26-4) (Seite [27\)](#page-26-4)
- [4.6](#page-27-4) [Clarity PPM-Suchoptionslisten](#page-27-4) (Seite [28\)](#page-27-4)
- [4.7](#page-27-5) [Standard-Filter für Investitionen](#page-27-5) (Seit[e 28\)](#page-27-5)
- [4.8](#page-27-6) [Standard-Filterfelder](#page-27-6) für die Hauptansicht (Seit[e 28\)](#page-27-6)
- [4.9](#page-34-1) [Standard-Filterfelder für die Auslastungsansicht](#page-34-1) (Seite [35\)](#page-34-1)
- <span id="page-24-3"></span>▪ [4.10](#page-36-2) [Auslastungsfilter in den Modi für die Zuordnung](#page-36-2) (Seite [37\)](#page-36-2)

### <span id="page-24-1"></span>4.1 Angezeigte Daten

Ohne Filtereinstellungen werden je nach Ansichtsmodus folgende Daten geladen und angezeigt:

- **Zuordnung nach Investition** 
	- Alle Investitionen, auf die Sie Zugriff haben (inklusive eigener Investitionstypen), optional mit Investitionshierarchien (siehe ["5.1.2](#page-38-6) [Investitionshierarchien anzeigen"](#page-38-6) auf Seite [39\)](#page-38-6)
	- **Ressourcen, Rollen und Teams mit Teameinträgen für angezeigte Investitionen**
	- **■** Zugehörige Teameinträge und Zuordnungen
	- Im unteren Ansichtsbereich alle Ressourcen, Rollen und Teams, auf die Sie Zugriff haben

#### ▪ Zuordnung nach Ressource

- Alle Ressourcen, Rollen und Teams mit Teameinträgen zu Investitionen, auf die Sie Zugriff haben (inklusive eigener Investitionstypen), optional stattdessen alle Ressourcen, Rollen und Teams, auf die Sie Zugriff haben, keine Investitionsrechte benötigt (siehe Seite [150\)](#page-149-2)
- **·** Investitionen mit Teameinträgen angezeigter Ressourcen, Rollen und Teams
- Zugehörige Teameinträge und Zuordnungen
- Team-Zuordnungen von Ressourcen (zugeordneter Prozentanteil ihrer Verfügbarkeit)

#### ▪ Zuweisungen nach Investition

- **EXTENDING Investitionen, auf die Sie Zugriff haben (inklusive eigener Investitionstypen).**
- Zugehörige Aufgaben; optional Phasen, Meilensteine und Investitionshierarchien (siehe ["7.1.1](#page-83-5) [Phasen, Meilensteine und Investitionshierarchien anzeigen"](#page-83-5) auf Seite [84\)](#page-83-5)
- Optional Zuweisungen unter Aufgaben und zugewiesenen Ressourcen, Rollen und Teams (siehe ["7.1.2](#page-83-6) [Zuweisungen anzeigen"](#page-83-6) auf Seite [84\)](#page-83-6)
- Im unteren Ansichtsbereich alle Ressourcen, Rollen und Teams, auf die Sie Zugriff haben

#### ▪ Zuweisungen nach Ressource

- Alle Ressourcen, Rollen und Teams mit Teameinträgen zu Investitionen, auf die Sie Zugriff haben (inklusive eigener Investitionstypen), optional stattdessen nur Ressourcen, Rollen und Teams, auf die Sie Zugriff haben, Investitionsrechte trotzdem benötigt (siehe Seite [151\)](#page-150-3)
- Zuweisungen unter zugehörigen Ressourcen, Rollen und Teams, Investitionen, Aufgaben sowie optional Phasen und übergeordnete Investitionshierarchien (siehe ["8.1.5](#page-113-8) [Phasen und](#page-113-8)  [übergeordnete Investitionshierarchie anzeigen"](#page-113-8) auf Seite [114\)](#page-113-8)
- Teameinträge ohne Zuweisungen unter zugehörigen Investitionen

### <span id="page-25-2"></span><span id="page-25-0"></span>4.2 Zugriffsrechte und Abfragelimits

Die Menge geladener Daten wird durch Ihre Zugriffsrechte und die Abfragelimits begrenzt, die über die Governors-Suchoptionsliste für itd Advanced Resource Planning hinterlegt wurden:

- **EXUgriffsrechte:** Datensätze, auf die Sie in Clarity PPM keinen Zugriff haben, werden nicht in itd Advanced Resource Planning angezeigt (siehe ["9.5](#page-132-2) Zugriffsrechte [für die Anwendung"](#page-132-2), Seite [133\)](#page-132-2).
- **Abfragelimits:** Konfiguration durch Clarity PPM Anwendungs-Administrator\*innen über die Governors-Suchoptionsliste. Die hinterlegten Werte begrenzen die Anzahl gleichzeitig zu ladender Ressourcen/Rollen/Teams, Investitionen und Zuweisungen (siehe ["9.13.1](#page-155-3) [Abfragelimits"](#page-155-3) auf Seite [156\)](#page-155-3). Werden Datensätze aufgrund der Abfragelimits nicht angezeigt, erscheint ein Hinweis.

### <span id="page-25-3"></span><span id="page-25-1"></span>4.3 Hauptansicht filtern

Ganz oben wird immer der Filterbereich für die Hauptansicht angezeigt. Über die kleine Schaltfläche mit dem Pfeil in der linken oberen Ecke der Ansicht blenden Sie den Filterbereich ein oder aus. Hinterlegen Sie Filterbedingungen und klicken auf Filtern, um die Ansicht nach Eigenschaften von Investitionen, Ressourcen, Rollen und Teams, Team-Einträgen, Aufgaben und Zuweisungen zu filtern.

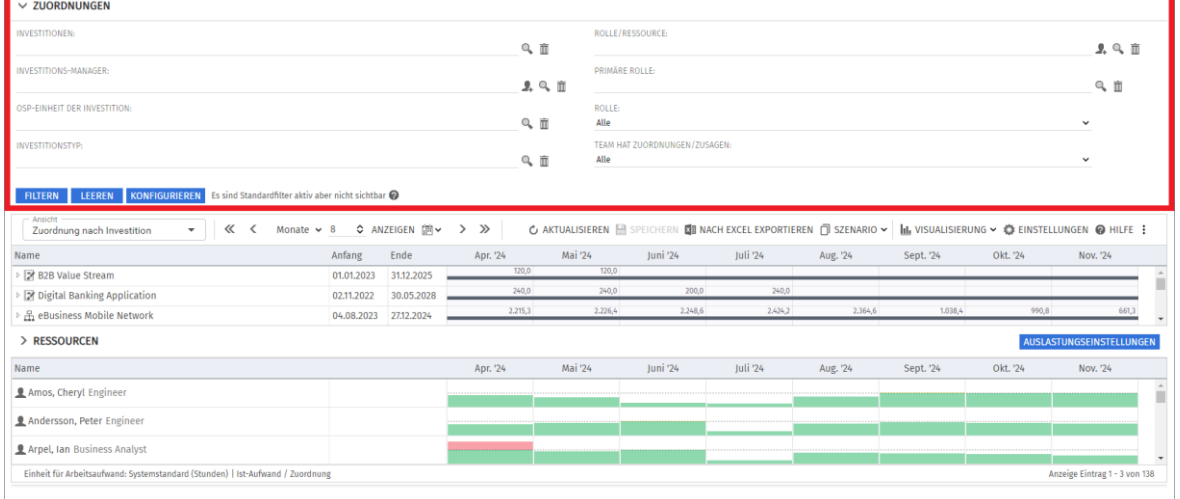

Welche Filterfelder in welcher Reihenfolge verfügbar sind, legen Sie pro Nutzer\*in und Ansicht in den Einstellungen fest.

Mit Konfigurieren im Filterbereich öffnen Sie direkt die zugehörige Auswahl der Filterfelder.

In der Grundeinstellung sind jeweils die unter ["4.8](#page-27-6) Standard-Filterfelder [für die Hauptansicht"](#page-27-6) auf Seite [28](#page-27-6) aufgeführten Standard-Filterfelder verfügbar.

Mitglieder der Gruppe ARP Admin können weitere Felder von Investitionen, Untertypen von Investitionen, Ressourcen/Rollen/Teams, Teameinträgen, Aufgaben und Zuweisungen hinzufügen (siehe ["9.11](#page-141-3) Listen- [und Filterfelder konfigurieren"](#page-141-3) auf Seite [142\)](#page-141-3). Dies umfasst die meisten Clarity PPM-Standardfelder sowie die meisten eigenen Felder, die Sie für diese Objekte definiert haben

### <span id="page-26-3"></span><span id="page-26-0"></span>4.4 Auslastungsansicht filtern

In den Modi nach Investition sehen Sie unter der Hauptansicht die Ansicht Ressourcen mit einer Liste verfügbarer Ressourcen, Rollen und Teams. Über die kleine Schaltfläche mit dem Pfeil in der linken oberen Ecke der Ansicht blenden Sie den Filterbereich ein oder aus.

Bitte beachten Sie, dass Filterbedingungen, die Sie für die Hauptansicht eingeben, keine Auswirkung auf die Ansicht Ressourcen haben. Ebenso haben hier eingegebene Filterbedingungen keine Auswirkung auf die Hauptansicht.

Ohne Filter zeigt die Ansicht alle Ressourcen, Rollen und Teams, auf die Sie Zugriff haben.

Hinterlegen Sie Filterbedingungen und klicken auf Filtern, um die Ansicht zu filtern.

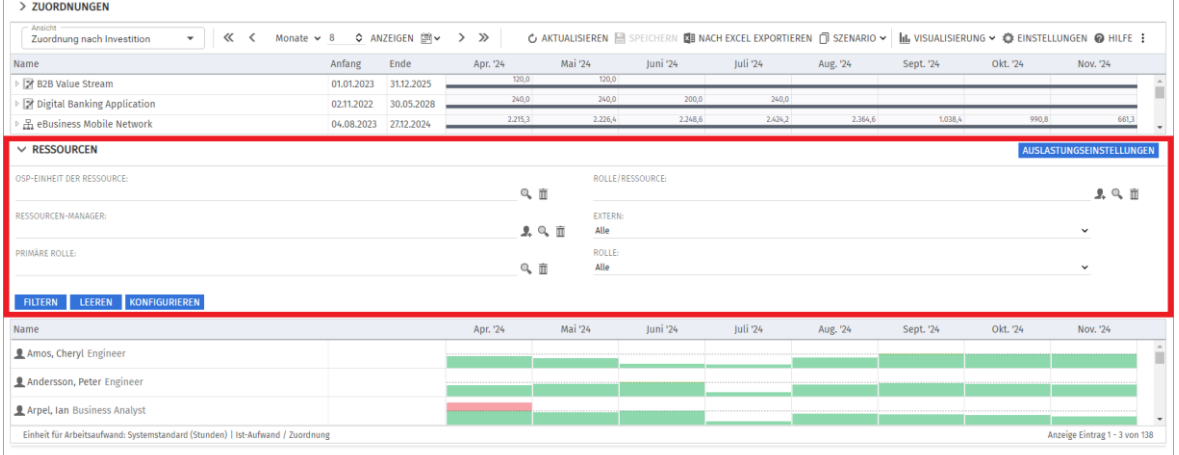

Welche Filterfelder in welcher Reihenfolge verfügbar sind, legen Sie pro Nutzer\*in und Modus in den Einstellungen fest.

Mit Konfigurieren im Filterbereich öffnen Sie direkt die zugehörige Auswahl der Filterfelder.

In der Grundeinstellung sind die unter ["4.9](#page-34-1) [Standard-Filterfelder für die Auslastungsansicht"](#page-34-1) auf Seite [35](#page-34-1) aufgeführten Standard-Filterfelder verfügbar.

Mitglieder der Gruppe ARP Admin können weitere Felder von Ressourcen, Rollen und Teams hinzufügen (siehe ["9.11](#page-141-3) Listen- [und Filterfelder konfigurieren"](#page-141-3) auf Seite [142\)](#page-141-3).

Dies umfasst die meisten Clarity PPM-Standardfelder und die meisten selbst definierten Felder.

### <span id="page-26-1"></span>4.4.1 Schnellfilter nach Investition

Im Kontextmenü zu einer Investition ist alternativ ein Schnellfilter verfügbar, mit dem Sie die Liste nach der Investition filtern, so dass nur noch zugehörige Teammitglieder angezeigt werden. Bewegen Sie dazu den Mauszeiger über den Investitionsnamen und klicken auf die drei Punkte, um das Kontextmenü zu öffnen. Wählen Sie dort die Menüoption Investitions-Team anzeigen aus.

### <span id="page-26-4"></span><span id="page-26-2"></span>4.5 Filtern, zurücksetzen, und konfigurieren

Mit den Schaltflächen unten links im Filterbereich können Sie den Filter jeweils anwenden, zurücksetzen oder speichern sowie Filterfelder konfigurieren.

- **E** Klicken Sie auf **Filtern** zum Filtern und Ausblenden des Filters.
- **EXIDEREN Sie auf Leeren**, um alle Filterbedingungen zu löschen.
- **Klicken Sie auf Konfigurieren**, um die Auswahl der verfügbaren Filterfelder zu ändern.

Bitte beachten Sie, dass Sie Filter nicht mehr separat speichern können, da diese jetzt zusammen mit allen anderen Einstellungen pro Ansicht gespeichert werden (siehe "[3](#page-21-4) [Ansichten](#page-21-4)" auf Seite [22.](#page-21-4)

### <span id="page-27-4"></span><span id="page-27-0"></span>4.6 Clarity PPM-Suchoptionslisten

Manche Filterfelder sind mit einer Clarity PPM-Suchoptionsliste verbunden.

Dieses Symbol ist für Felder verfügbar, die den Eintrag einer Clarity PPM Nutzer\*in unterstützen. Hier tragen Sie den Platzhalter "Aktueller Benutzer" ein. Dieser wird dann beim Filtern durch den Nutzernamen der jeweils angemeldeten Clarity PPM Nutzer\*in ersetzt.

Klicken Sie auf das Lupen-Symbol, um das Auswahlfenster für ein Feld zu öffnen.

Mit dem Mülltonnen-Symbol leeren Sie ein Filterfeld. Um nur bestimmte Einträge zu löschen, klicken Sie zuvor auf das Feld und wählen dann die zu löschenden Einträge in der Liste aus.

Alle Suchoptionslistenfilter lassen den Eintrag mehrerer Werte zu und zeigen bei Auswahl ein zweites leeres Listenfeld an. Dieses zeigt ausgewählte Werte an. Investitionen oder Ressourcen, Rollen und Teams, die zu einem der ausgewählten Werte passen, werden angezeigt.

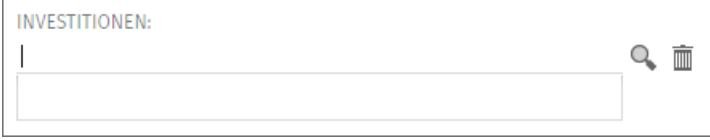

Wie bei allen Clarity PPM-Suchoptionslisten öffnet sich bei der Eingabe von Text eine Vorschlagsliste.

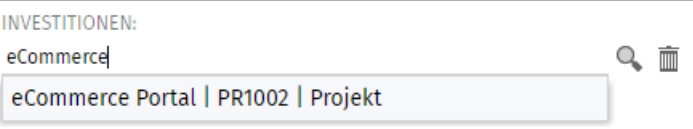

<span id="page-27-5"></span>Per Klick oder über die Pfeiltasten und [RETURN] wählen Sie den gewünschten Vorschlag aus.

### <span id="page-27-1"></span>4.7 Standard-Filter für Investitionen

In der Grundeinstellung werden folgende Investitionsarten in allen Ansichtsmodi herausgefiltert:

- **·** Projektvorlagen
- **■** Investitionen in der Vergangenheit
- **·** Inaktive Investitionen

Dies greift, wenn die zugehörigen Filterfelder nicht sichtbar sind, und wird im Filterbereich angezeigt. Bewegen Sie den Mauszeiger über das Fragezeichen "?", um aktive Standard-Filter anzuzeigen..

### <span id="page-27-6"></span><span id="page-27-2"></span>4.8 Standard-Filterfelder für die Hauptansicht

Die folgenden Abschnitte beschreiben die Standard-Filterfelder für die Hauptansicht. Bitte beachten Sie, dass nicht alle Filterfelder in allen Ansichtsmodi verfügbar sind und dass manche Filterfelder je nach Ansichtsmodus anders funktionieren.

Details hierzu finden Sie in den folgenden Abschnitten.

### <span id="page-27-3"></span>4.8.1 Standard-Filterfelder für Investitionen

Folgende Filterfelder sind in der Grundeinstellung für Investitionen verfügbar.

Wie genau diese Filterfelder funktionieren, hängt von Ihrem Ansichtsmodus ab:

- **· In den Modi Zuweisungen nach Investition** und Zuordnung nach Investition werden alle über Filter ausgewählten Investitionen auf der ersten Ebene angezeigt.
- **· Im Modus Zuweisungen nach Ressource** werden alle über Filter ausgewählten Investitionen mit Zuweisungen oder Teameinträgen für angezeigte Ressourcen, Rollen und Teams unter den zugehörigen Ressourcen, Rollen und Teams angezeigt.

**· Im Modus Zuordnung nach Ressource** werden alle über Filter ausgewählten Investitionen mit Teameinträgen für angezeigte Ressourcen, Rollen und Teams unter den zugehörigen Ressourcen, Rollen und Teams angezeigt.

Untertypen: Sie können Investitionen nach Feldern von Investitions-Untertypen filtern. In diesem Fall werden nur Investitionen des entsprechenden Untertyps angezeigt, die die Filterbedingung erfüllen. Hierarchien: Gegebenenfalls werden auch Investitionshierarchien angezeigt (siehe ["4.8.2](#page-29-1) Auswahl [von Investitionshierarchien in den Modi nach Investition"](#page-29-1) auf Seite [30\)](#page-29-1).

In der Grundeinstellung können Sie Investitionen nach folgenden Feldern filtern:

- **Investition Investitionen:** Wählen Sie ein oder mehrere anzuzeigende Investitionen aus. Das Suchoptionslisten-Feld unterstützt Mehrfachangaben. Wenn Sie hier eine Auswahl treffen, werden nur ausgewählte Investitionen, gegebenenfalls mit Investitionshierarchien, angezeigt.
	- Das Auswahlfenster unterstützt die Filterung der Auswahl verfügbarer Investitionen nach Name, Investitions-ID, Investitionstyp und Status ("aktiv?")

Hier löschen Sie ausgewählte Einträge oder leeren das Feld, wenn nichts ausgewählt ist.

- Investition Investitionsname: Geben Sie hier einen Suchbegriff ein, der im Investitionsnamen vorkommt. Verwenden Sie das Sternchen "\*" als Platzhalter für beliebig viele Zeichen. Es wird automatisch angehängt (z.B. findet "\*CRM" alle Investitionen mit "CRM" im Namen, während "CRM", ohne Sternchen, nur Investitionen mit "CRM" am Anfang findet).
- **Investition Investitions-ID:** Geben Sie hier einen Suchbegriff ein, der in der Investitions-ID vorkommt. Verwenden Sie das Sternchen "\*" als Platzhalter für beliebig viele Zeichen. Es wird automatisch angehängt (z.B. findet "\*007" sämtliche Investitionen, bei denen "007" in der ID vorkommt, während "007", ohne Sternchen, nur Investitionen findet, deren ID mit "007" beginnt.)
- **Investition Investitions-Manager:** Investitionen nach Manager\*in filtern. Das Suchoptionslisten-Feld unterstützt Mehrfachangaben. Wenn Sie hier eine Auswahl treffen, werden nur Investitionen ausgewählter Investitions-Manager\*innen angezeigt.
	- Hier tragen Sie den Platzhalter "Aktueller Benutzer" ein. Beim Filtern wird dafür der Benutzername der jeweils angemeldeten Clarity PPM Nutzer\*in eingesetzt.
	- Das Auswahlfenster unterstützt die Filterung verfügbarer Investitions-Manager\*innen nach Nachname, Vorname, Benutzername, Ressourcen-ID, Typ und Status.

Hier löschen Sie ausgewählte Einträge oder leeren das Feld, wenn nichts ausgewählt ist. Investition – OSP-Einheit der Investition: Investitionen nach OSP-Einheit filtern.

Das Suchoptionslisten-Feld unterstützt Mehrfachangaben. Wenn Sie hier eine Auswahl treffen, werden nur Investitionen geladen, die einer ausgewählten OSP-Einheit oder einem Untereintrag einer ausgewählten OSP-Einheit zugeordnet sind.

Das Auswahlfenster unterstützt die Auswahl der gewünschten OSP-Hauptebene, von Unterebenen und von OSP-Einheiten.

- Hier löschen Sie ausgewählte Einträge oder leeren das Feld, wenn nichts ausgewählt ist.
- **· Investition Investitionstyp:** Investitionen nach Typ filtern (Application, Asset, Idea, Other Work, Product, Project, Service oder eigene Investitionstypen).

Das Suchoptionslisten-Feld unterstützt Mehrfachangaben. Wenn Sie hier eine Auswahl treffen, werden Investitionen aller gewählten Investitionstypen angezeigt.

Das Auswahlfenster unterstützt die Filterung der Auswahl von Investitionstypen.

Investition – Investitionsstatus: Investitionen nach Status filtern. Das Suchoptionslisten-Feld unterstützt Mehrfachangaben. Wenn Sie hier eine Auswahl treffen, werden Investitionen aller gewählten Investitionsstatuseinträge angezeigt.

Das Auswahlfenster unterstützt die Filterung der Auswahl von Investitionsstatuseinträgen.

Hier löschen Sie ausgewählte Einträge oder leeren das Feld, wenn nichts ausgewählt ist.

- Investition Investitionen aus der Vergangenheit ausblenden: Wenn dieses Filterfeld angezeigt wird, blenden Sie hier Investitionen aus, deren Ende vor dem Beginn des letzten Monats liegt. Wenn das Filterfeld nicht angezeigt wird, werden Investitionen aus der Vergangenheit nicht angezeigt (wie wenn das Filterfeld angezeigt wird und ausgewählt ist). Im Filterbereich erscheint dann ein entsprechender Hinweis.
- Investition Inaktive Investitionen (nur Zuordnungsfilter): In den Modi für Zuordnungen legen Sie hier fest, ob über Eigenschaften – Einstellungen – Allgemein – Aktiv deaktivierte Investitionen angezeigt werden.

Wenn das Filterfeld nicht angezeigt wird, werden inaktive Investitionen nicht angezeigt (wie bei Verstecken, was auch die Standardauswahl für dieses Filterfeld ist, wenn es angezeigt wird). In den Modi für Zuweisungen werden inaktive Investitionen nie angezeigt.

Immer dann, wenn das Filterfeld nicht verfügbar ist oder nicht angezeigt wird, wird im Filterbereich ein Hinweis angezeigt, dass inaktive Investitionen nicht angezeigt werden. Wenn das Filterfeld angezeigt wird, wählen Sie:

- **■** Mit der Grundeinstellung Verstecken werden keine inaktiven Investitionen angezeigt.
- **EXTENDED Sie die Option Anzeigen** aus, um auch inaktive Investitionen anzuzeigen.
- **Wählen Sie die Option Anzeigen wenn relevant**, um inaktive Investitionen anzuzeigen, wenn diese Teameinträge haben, die ganz oder teilweise im gewählten Anzeigezeitraum liegen.
- **Projekt Projektvorlagen:** Legen Sie fest, ob Projektvorlagen angezeigt werden (bei denen Eigenschaften – Einstellungen – Allgemein – Vorlage ausgewählt wurde).

Wenn das Filterfeld nicht angezeigt wird, werden Projektvorlagen nicht angezeigt (wie bei Verstecke Projektvorlagen, was auch die Standardauswahl für dieses Filterfeld ist, wenn es angezeigt wird). Im Filterbereich erscheint dann ein entsprechender Hinweis. Wenn das Filterfeld angezeigt wird, wählen Sie aus:

- Mit der Grundeinstellung Verstecke Projektvorlagen werden keine Projektvorlagen angezeigt.
- **Wählen Sie Alles anzeigen**, um alle Investitionen einschließlich Projektvorlagen anzuzeigen.
- **·** Wählen Sie Zeige nur Projektvorlagen, um nur Projektvorlagen anzuzeigen.

### <span id="page-29-1"></span><span id="page-29-0"></span>4.8.2 Auswahl von Investitionshierarchien in den Modi nach Investition

Für Zuordnung nach Investition, Zuweisungen nach Investition und Zuweisungen nach Ressource ist im Register Allgemein der Einstellungen die Option Investitionshierarchie anzeigen verfügbar. Damit werden übergeordnete Hierarchien über Filter gewählter Investitionen immer angezeigt. In den Modi Zuordnung nach Investition und Zuweisungen nach Investition werden mit der Option zusätzlich untergeordnete Investitionen von ausgewählten und diesen übergeordneten Investitionen angezeigt, wenn Sie außer Investitionen, Investitionsname und Investitions-ID nicht nach weiteren Investitionsfeldern filtern.

Es werden dann folgende Investitionen geladen und angezeigt:

- Alle direkt über einen Filter ausgewählte Investitionen
- Alle Investitionen, die diesen übergeordnet sind
- **■** Alle Investitionen, die einer der angezeigten Investitionen untergeordnet sind

#### <span id="page-30-0"></span>4.8.3 Standard-Filterfelder für Ressourcen, Rollen und Teams

Wie genau Filter für Ressourcen, Rollen und Teams funktionieren, hängt vom Ansichtsmodus ab:

- Im Modus Zuordnung nach Investition werden alle über Filter ausgewählten Ressourcen, Rollen und Teams mit Teameinträgen zu angezeigten Investitionen unter diesen angezeigt. Investitionen ohne Teameinträge gewählter Ressourcen/Rollen/Teams werden nicht angezeigt.
- Im Modus Zuweisungen nach Investition werden alle über Filter ausgewählten Ressourcen, Rollen und Teams mit Zuweisungen zu angezeigten Investitionen unter den zugehörigen Investitionen, Phasen und Aufgaben angezeigt. Investitionen ohne Zuweisungen gewählter Ressourcen/Rollen/Teams werden nicht angezeigt.
- **.** In den Modi Zuweisungen nach Ressource und Zuordnung nach Ressource werden alle über Filter ausgewählten Ressourcen, Rollen und Teams angezeigt.

In der Grundeinstellung können Sie Ressourcen, Rollen und Teams nach folgenden Feldern filtern:

Ressource - Rolle/Ressource: Nur gewählte Ressourcen, Rollen und Teams anzeigen.

Das Auswahlfenster unterstützt die Filterung der Auswahl verfügbarer Ressourcen, Rollen und Teams nach Nachname, Vorname und Ressourcen-ID.

- $\overline{\mathbb{I}\hspace{-0.1cm}I}$  Hier löschen Sie ausgewählte Einträge oder leeren das Feld, wenn nichts ausgewählt ist.
- Ressource Rolle: Nur Rollen oder nur Ressourcen und Teams anzeigen. Mit der Grundeinstellung **Alle** ist dieser Filter nicht aktiv. Wählen Sie Ja, um nur Rollen anzuzeigen. Wählen Sie **Nein**, um nur Ressourcen und Teams anzuzeigen.
- **Ressource Team:** Nur Teams oder nur Ressourcen und Rollen anzeigen. Mit der Grundeinstellung Alle ist dieser Filter nicht aktiv. Wählen Sie **Ja**, um nur Teams anzuzeigen. Wählen Sie **Nein**, um nur Ressourcen und Rollen anzuzeigen.
- Ressource Ressourcenname: Filter nach Name der Ressource, der Rolle oder des Teams. Der Stern dient "\*" als Platzhalter für beliebig viele Zeichen (z.B. findet "M\*er" sowohl "Müller" als auch "Maier"). Er wird automatisch angehängt (z.B. findet "Mai" die Ressource "Maier").
- **Ressource Ressourcen-Manager:** Ressourcen und Teams nach Ressourcen-Manager\*in filtern. Rollen haben keine Ressourcen-Manager\*in und werden mit diesem Filter nicht angezeigt. Es werden Ressourcen und Teams zu allen gewählten Ressourcen-Manager\*innen angezeigt.
	- Hier tragen Sie den Platzhalter "Aktueller Benutzer" ein. Beim Filtern wird dafür der Benutzername der jeweils angemeldeten Clarity PPM Nutzer\*in eingesetzt.
	- Das Auswahlfenster unterstützt die Filterung verfügbarer Ressourcen-Manager\*innen nach Nachname, Vorname, vollständigem Namen, Ressourcen-ID und Anstellungsverhältnis.
	- Hier löschen Sie ausgewählte Einträge oder leeren das Feld, wenn nichts ausgewählt ist.
- Ressource Buchungsmanager: Ressourcen und Rollen nach Buchungsmanager\*in filtern. Teams haben keine Buchungsmanager\*in und werden mit diesem Filter nicht angezeigt. Es werden Ressourcen und Teams zu allen gewählten Buchungsmanager \*innen angezeigt.
	- Hier tragen Sie den Platzhalter "Aktueller Benutzer" ein. Beim Filtern wird dafür der Benutzername der jeweils angemeldeten Clarity PPM Nutzer\*in eingesetzt.
	- Das Auswahlfenster unterstützt die Filterung verfügbarer Buchungsmanager\*innen nach Nachname, Vorname und Ressourcen-ID.
	- Hier löschen Sie ausgewählte Einträge oder leeren das Feld, wenn nichts ausgewählt ist.

Ressource - OSP-Einheit der Ressource: Ressourcen, Rollen und Teams nach OSP-Einheit filtern. Es werden Ressourcen, Rollen und Teams angezeigt, die einer ausgewählten OSP-Einheit oder einem Untereintrag einer ausgewählten OSP-Einheit zugeordnet sind.

Das Auswahlfenster unterstützt die Auswahl der gewünschten OSP-Hauptebene, von Unterebenen und von OSP-Einheiten.

- Hier löschen Sie ausgewählte Einträge oder leeren das Feld, wenn nichts ausgewählt ist.
- **Ressource Ressourcentyp:** Ressourcen, Rollen und Teams nach Ressourcentyp filtern (Arbeit, Aufwand, Ausstattung/Geräte oder Material).

Es werden nur Ressourcen, Rollen und Teams der gewählten Ressourcentypen angezeigt.

Das Auswahlfenster unterstützt die Auswahl der gewünschten Ressourcentypen.

Hier löschen Sie ausgewählte Einträge oder leeren das Feld, wenn nichts ausgewählt ist.

**Ressource – Primäre Rolle:** Ressourcen und Rollen nach Rolle, primärer Rolle und/oder übergeordneter Rolle filtern.

Teams haben keine primäre Rolle und werden daher mit diesem Filter nicht angezeigt. Es werden folgende Ressourcen und Rollen angezeigt:

- **Primäre Rolle einer Ressource:** alle Ressourcen mit einer primären ausgewählten Rolle.
- **Rolle:** alle ausgewählten Rollen.
- **· Übergeordnete Rolle einer Rolle:** alle Rollen mit einer übergeordneten ausgewählten Rolle.

Das Auswahlfenster unterstützt die Filterung der Rollenliste nach dem Rollennamen.

- **Ressource Qualifikationen:** Ressourcen, Rollen und Teams nach Qualifikationen filtern. In der Grundeinstellung werden Rollen, Ressoucen und Teams mit mindestens einer gewählten Qualifikation angezeigt. Mit dem Filterfeld **Qualifikationsübereinstimmung** können Sie alternativ einstellen, dass alle gewählten Qualifikationen übereinstimmen müssen.
- Ressource Qualifikationsübereinstimmung: Modus des Qualifikationsfilters festlegen, Mindestens eine Qualifikation oder Alle Qualifikationen. Ohne dieses Filterfeld ist der Modus **Mindestens eine Qualifikation**, und es werden Ressourcen, Rollen und Teams mit mindestens einer ausgewählten Qualifikation angezeigt.
- Ressource Extern: Ressourcen, Rollen und Teams nach der Ressourceneigenschaft Extern filtern (in Eigenschaften – Allgemein – Ressourcenmanagement – Extern). Mit der Grundeinstellung **Alle** werden alle Ressourcen, Rollen und Teams angezeigt. Wählen Sie Ja, um nur externe Ressourcen anzuzeigen. Rollen und Teams werden dann nicht angezeigt. Wählen Sie **Nein**, um nur Rollen, interne Ressourcen und Teams anzuzeigen.
- **· Ressource In Aufgabe (nur Zuweisungsfilter):** Siehe folgender Abschnitt.
- Ressource In Zuweisung (nur Zuweisungsfilter): Siehe folgender Abschnitt.

#### <span id="page-32-0"></span>4.8.4 Ressourcen, Rollen und Teams wählen (Zuweisungen nach Investition)

Im Modus Zuweisungen nach Investition werden alle Ressourcen, Rollen und Teams, die über die Filterfelder Rolle/Ressource, Rolle und Team ausgewählt wurden und Zuweisungen zu angezeigten Investitionen haben, unter den zugehörigen Investitionen, Phasen und Aufgaben angezeigt. Wenn Sie Ressourcen, Rollen und Teams nicht nach weiteren Feldern filtern, werden auch weitere Phasen, Aufgaben und Meilensteine angezeigter Investitionen sowie andere Ressourcen, Rollen und Teams mit Zuweisungen zu einer angezeigten Aufgabe oder einem angezeigten NPIO angezeigt, jedoch keine Investitionen ohne Zuweisungen ausgewählter Ressourcen, Rollen und Teams. Mit In Aufgabe werden nur Aufgaben mit Zuweisungen mindestens einer der über die Filter Rolle/Ressource, Rolle und Team ausgewählten Ressourcen, Rollen und Teams angezeigt. Mit In Zuweisung werden nur Zuweisungen der über die Filter Rolle/Ressource, Rolle und Team ausgewählten Ressourcen, Rollen und Teams angezeigt.

#### <span id="page-32-1"></span>4.8.5 Standard-Filterfelder für Teameinträge

Folgende Filterfelder sind in der Grundeinstellung für Teameinträge verfügbar.

- **Team Anforderungsstatus:** Nur Teameinträge mit einem der für den Anforderungsstatus gewählten Werte anzeigen.
	- Das Auswahlfenster unterstützt die Filterung der Auswahl nach Anforderungsstatus.
	- $\overline{\overline{\mathbb{m}}}$  Hier löschen Sie ausgewählte Einträge oder leeren das Feld, wenn nichts ausgewählt ist.
- **Team Buchungsstatus:** Nur Teameinträge mit einem der für den Buchungsstatus gewählten Werte anzeigen.

Das Auswahlfenster unterstützt die Filterung der Auswahl nach Buchungsstatus.

- Hier löschen Sie ausgewählte Einträge oder leeren das Feld, wenn nichts ausgewählt ist.
- Team Mitarbeiter OSP-Einheit: Teameinträge nach Mitarbeiter-OSP-Einheit filtern. Es werden nur Teameinträge angezeigt, die einer ausgewählten OSP-Einheit oder einem Untereintrag einer ausgewählten OSP-Einheit zugeordnet sind.

Das Auswahlfenster unterstützt die Auswahl der gewünschten OSP-Hauptebene, von Unterebenen und von OSP-Einheiten.

Hier löschen Sie ausgewählte Einträge oder leeren das Feld, wenn nichts ausgewählt ist.

- Team Team hat Zuordnungen/Zusagen (nur Zuordnungsfilter): nur Teameinträge mit Zuordnungen und/oder Zusagen im gewählten Zeitraum anzeigen:
	- **Alle:** nicht filtern.
	- **Exam hat Zuordnungen:** nur Teameinträge anzeigen, die Zuordnungen haben.
	- **· Team hat Zusagen:** nur Teameinträge anzeigen, die Zusagen haben.
	- **E Team hat Zuordnungen UND Zusagen:** nur Teameinträge anzeigen, die sowohl Zuordnungen als auch Zusagen haben.
	- **· Team hat Zuordnungen ODER Zusagen:** nur Teameinträge anzeigen, die entweder Zuordnungen oder Zusagen haben.

Dieser Filter setzt An oder Gefiltert bei Summen berechnen voraus, oder im Modus Zuordnung nach Ressource alternativ Auslastung anzeigen (siehe ["Summen berechnen"](#page-76-2) auf Seite [77\)](#page-76-2). Im Modus Zuordnung nach Ressource wird ein aktiver Auslastungsfilter mit An oder Aus bei Summen berechnen auf diesen Filter angewandt. Teameinträge mit ausgeblendeter Auslastung werden dann hier behandelt wie Teameinträge ohne Zuordnungen oder Zusagen (siehe ["4.10](#page-36-2) [Auslastungsfilter in den Modi für die Zuordnung"](#page-36-2) auf Seite [37\)](#page-36-2).

### <span id="page-33-0"></span>4.8.6 Standard-Filterfelder für Aufgaben (nur Zuweisungsfilter)

Folgende Filterfelder sind in der Grundeinstellung für Aufgaben verfügbar.

- **Aufgabe Aufgabenname:** Geben Sie hier einen Aufgabennamen oder einen Teil davon ein, um Aufgaben zu filtern. Sie können dabei das Sternchen "\*" als Platzhalter verwenden.
- **Aufgabe Aufgabenstatus:** Aufgaben nach dem Status filtern.

Das Suchoptionslisten-Feld unterstützt Mehrfachangaben. Wenn Sie hier eine Auswahl treffen, werden nur Aufgaben mit einem ausgewählten Aufgabenstatus angezeigt.

Das Auswahlfenster unterstützt die Filterung der Auswahl nach dem Aufgabenstatus.

Hier löschen Sie ausgewählte Einträge oder leeren das Feld, wenn nichts ausgewählt ist.

### <span id="page-33-1"></span>4.8.7 Standard-Filterfelder für Zuweisungen (nur Zuweisungsfilter)

Folgende Filterfelder sind in der Grundeinstellung für Zuweisungen verfügbar.

**Zuweisung – Effektive Rolle:** Zuweisungen nach effektiver Rolle filtern.

Das Suchoptionslisten-Feld unterstützt Mehrfachangaben. Wenn Sie hier eine Auswahl treffen, werden nur Zuweisungen mit einer ausgewählten effektiven Rolle angezeigt.

Das Auswahlfenster unterstützt die Filterung der Auswahl nach dem Rollennamen.

Hier löschen Sie ausgewählte Einträge oder leeren das Feld, wenn nichts ausgewählt ist. Bitte beachten Sie, dass eine Ressource einer Aufgabe in einer anderen als ihrer primären Rolle zugewiesen sein kann.

Zuweisung - Zuweisungsstatus: Zuweisungen nach dem Status filtern.

Das Suchoptionslisten-Feld unterstützt Mehrfachangaben. Wenn Sie hier eine Auswahl treffen, werden nur Zuweisungen mit einem ausgewählten Zuweisungsstatus angezeigt.

Das Auswahlfenster unterstützt die Filterung der Auswahl nach Zuweisungsstatus.

- **E** Zuweisung Zuweisung hat Ist-Aufwand: Nur Zuweisungen mit Ist-Aufwand im gewählten Zeitraum anzeigen.
- **E** Zuweisung Zuweisung hat Restaufwand: Nur Zuweisungen mit übrigem Restaufwand im gewählten Zeitraum anzeigen.

### <span id="page-34-1"></span><span id="page-34-0"></span>4.9 Standard-Filterfelder für die Auslastungsansicht

Für die in den Modi nach Investition angezeigte Liste der Ressourcen, Rollen und Teams sind dieselben Standard-Filterfelder verfügbar, mit denen Sie auch in der Hauptansicht Ressourcen, Rollen und Teams filtern können.

**Ressource – Rolle/Ressource:** Nur gewählte Ressourcen, Rollen und Teams anzeigen.

Das Auswahlfenster unterstützt die Filterung der Auswahl verfügbarer Ressourcen, Rollen und Teams nach Nachname, Vorname und Ressourcen-ID.

Hier löschen Sie ausgewählte Einträge oder leeren das Feld, wenn nichts ausgewählt ist.

**Ressource – Rolle:** Nur Rollen oder nur Ressourcen und Teams anzeigen. Mit der Grundeinstellung **Alle** ist dieser Filter nicht aktiv. Wählen Sie Ja, um nur Rollen anzuzeigen. Wählen Sie Nein, um nur Ressourcen und Teams anzuzeigen.

**Ressource – Team:** Nur Teams oder nur Ressourcen und Rollen anzeigen. Mit der Grundeinstellung **Alle** ist dieser Filter nicht aktiv. Wählen Sie **Ja**, um nur Teams anzuzeigen. Wählen Sie **Nein**, um nur Ressourcen und Rollen anzuzeigen.

- Ressource Ressourcenname: Filter nach Name der Ressource, der Rolle oder des Teams. Der Stern dient "\*" als Platzhalter für beliebig viele Zeichen (z.B. findet "M\*er" sowohl "Müller" als auch "Maier"). Er wird automatisch angehängt (z.B. findet "Mai" die Ressource "Maier").
- Ressource Ressourcen-Manager: Ressourcen und Teams nach Ressourcen-Manager\*in filtern. Rollen haben keine Ressourcen-Manager\*in und werden mit diesem Filter nicht angezeigt. Es werden Ressourcen und Teams zu allen gewählten Ressourcen-Manager\*innen angezeigt.

Hier tragen Sie den Platzhalter "Aktueller Benutzer" ein. Beim Filtern wird dafür der Benutzername der jeweils angemeldeten Clarity PPM Nutzer\*in eingesetzt.

Das Auswahlfenster unterstützt die Filterung verfügbarer Ressourcen-Manager\*innen nach Nachname, Vorname, vollständigem Namen, Ressourcen-ID und Anstellungsverhältnis.

**Hier löschen Sie ausgewählte Einträge oder leeren das Feld, wenn nichts ausgewählt ist.** 

Ressource - Buchungsmanager: Ressourcen und Rollen nach Buchungsmanager\*in. filtern. Teams haben keine Buchungsmanager\*in und werden daher mit diesem Filter nicht angezeigt. Es werden Ressourcen und Teams zu allen gewählten Buchungsmanager \*innen angezeigt.

Hier tragen Sie den Platzhalter "Aktueller Benutzer" ein. Beim Filtern wird dafür der Benutzername der jeweils angemeldeten Clarity PPM Nutzer\*in eingesetzt.

- Das Auswahlfenster unterstützt die Filterung verfügbarer Buchungsmanager\*innen nach Nachname, Vorname und Ressourcen-ID.
- **Hier löschen Sie ausgewählte Einträge oder leeren das Feld, wenn nichts ausgewählt ist.**

Ressource – OSP-Einheit der Ressource: Ressourcen, Rollen und Teams nach OSP-Einheit filtern. Es werden Ressourcen, Rollen und Teams angezeigt, die einer ausgewählten OSP-Einheit oder einem Untereintrag einer ausgewählten OSP-Einheit zugeordnet sind.

Das Auswahlfenster unterstützt die Auswahl der gewünschten OSP-Hauptebene, von Unterebenen und von OSP-Einheiten.

Ressource – Ressourcentyp: Ressourcen, Rollen und Teams nach Ressourcentyp filtern (Arbeit, Aufwand, Ausstattung/Geräte oder Material).

Es werden nur Ressourcen, Rollen und Teams der gewählten Ressourcentypen angezeigt.

Das Auswahlfenster unterstützt die Auswahl der gewünschten Ressourcentypen.

Hier löschen Sie ausgewählte Einträge oder leeren das Feld, wenn nichts ausgewählt ist.

**• Ressource – Primäre Rolle:** Ressourcen und Rollen nach Rolle, primärer Rolle und/oder übergeordneter Rolle filtern.

Teams haben keine primäre Rolle und werden daher mit diesem Filter nicht angezeigt. Es werden folgende Ressourcen und Rollen angezeigt:

- **Primäre Rolle einer Ressource:** alle Ressourcen mit einer primären ausgewählten Rolle.
- Rolle: alle ausgewählten Rollen.
- **· Übergeordnete Rolle einer Rolle:** alle Rollen mit einer übergeordneten ausgewählten Rolle.

Das Auswahlfenster unterstützt die Filterung der Rollenliste nach dem Rollennamen.

- Ressource Qualifikationen: Ressourcen, Rollen und Teams nach Qualifikationen filtern. In der Grundeinstellung werden Rollen, Ressoucen und Teams mit mindestens einer gewählten Qualifikation angezeigt. Mit dem Filterfeld **Qualifikationsübereinstimmung** können Sie alternativ einstellen, dass alle gewählten Qualifikationen übereinstimmen müssen.
- Ressource Qualifikationsübereinstimmung: Modus des Qualifikationsfilters festlegen, Mindestens eine Qualifikation oder Alle Qualifikationen. Ohne dieses Filterfeld ist der Modus Mindestens eine Qualifikation, und es werden Ressourcen, Rollen und Teams mit mindestens einer ausgewählten Qualifikation angezeigt.
- Ressource Extern: Ressourcen, Rollen und Teams nach der Ressourceneigenschaft Extern filtern (in Eigenschaften – Allgemein – Ressourcenmanagement – Extern). Mit der Grundeinstellung **Alle** werden alle Ressourcen, Rollen und Teams angezeigt. Wählen Sie Ja, um nur externe Ressourcen anzuzeigen. Rollen und Teams werden dann nicht angezeigt. Wählen Sie Nein, um nur Rollen, interne Ressourcen und Teams anzuzeigen.
- **Ressource Investitions-Team:** Ressourcen, Rollen und Teams nach Teameinträgen zu zugehörigen Investitionen filtern. Es werden nur Ressourcen, Rollen und Teams mit einem Teameintrag zu mindestens einer ausgewählten Investition angezeigt.
	- Das Auswahlfenster unterstützt die Filterung der Auswahl verfügbarer Investitionen nach Name, Investitions-ID, Investitionstyp und Status ("aktiv?")
	- Hier löschen Sie ausgewählte Einträge oder leeren das Feld, wenn nichts ausgewählt ist.
- **Ressource Nur mit Verfügbarkeit (nur Zuordnung nach Investition):** Mit dem Auslastungsfilter können Sie die für Ressourcen, Rollen und Teams angezeigte Auslastung und Verfügbarkeit nach Abteilung filtern (siehe ["4.10](#page-36-2) [Auslastungsfilter in den Modi für die Zuordnung"](#page-36-2) auf Seite [37\)](#page-36-2). Hier blenden Sie Ressourcen, Rollen und Teams aus, für die keine Verfügbarkeit angezeigt wird. Dieses Filterfeld ist nur im Modus Zuordnung nach Investition verfügbar und kann nur mit aktivem Auslastungsfilter ausgewählt werden.
- Team Nur Team anzeigen (nur Einzelinvestitionsmodus): Nur Ressourcen, Rollen und Teams mit Teameinträgen für die aktuelle Investition anzeigen.
# <span id="page-36-0"></span>4.10 Auslastungsfilter in den Modi für die Zuordnung

In den beiden Modi für die Zuordnung können Sie die für Ressourcen, Rollen und Teams angezeigte Auslastung und Verfügbarkeit nach Mitarbeiter - OSP-Einheit und Investitionsstatus filtern.

#### 4.10.1 Einstellungen für den Auslastungsfilter

Im Modus Zuordnung nach Investititon öffnen Sie die Einstellungen zum Auslastungsfilter über die Schaltfläche Auslastungseinstellungen über der Ressourcenliste.

Im Modus Zuordnung nach Ressource gibt es keine eigene Schaltfläche für den Auslastungsfilter. Hier öffnen Sie die zugehörigen Einstellungen über das Register Auslastung der Einstellungen.

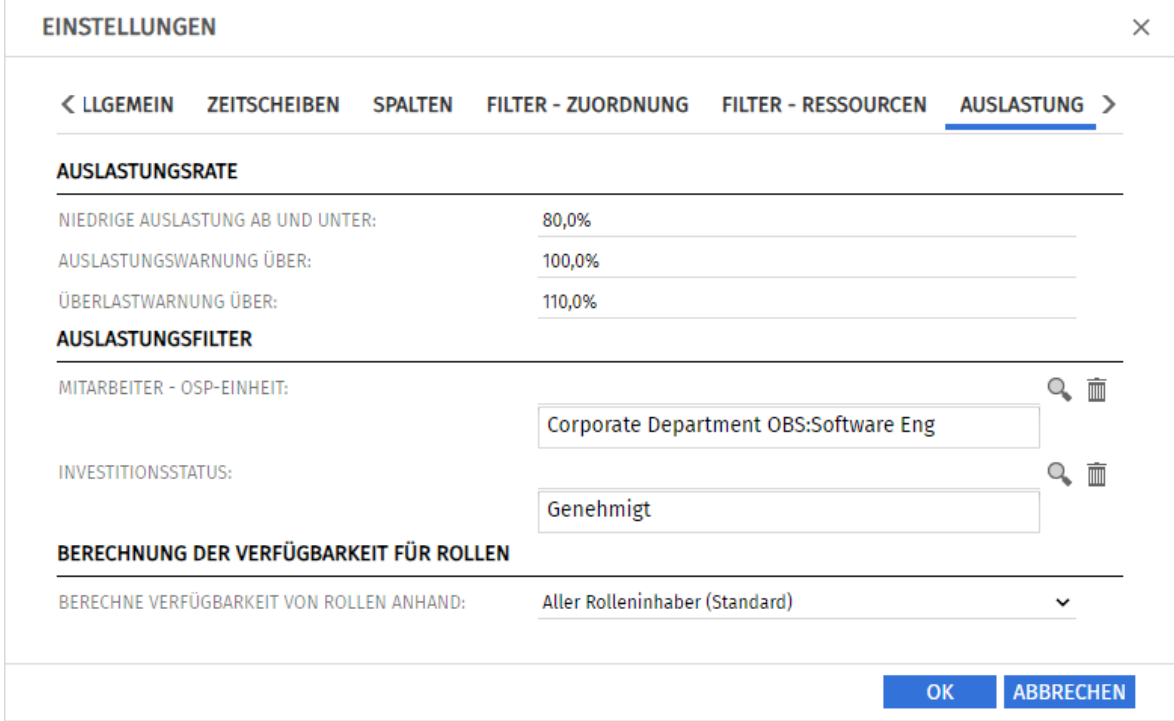

- **EXTEE Mitarbeiter OSP-Einheit** wird nur die Auslastung aus Teameinträgen mit einer gewählten Mitarbeiter - OSP-Einheit und nur die Verfügbarkeit von Ressourcen und Teams mit einem gewählten Department OBS angezeigt.
- **·** Mit dem Filter **Investitionsstatus** wird nur die Auslastung aus Teameinträgen zu Investitionen mit einem gewählten **Investitionsstatus** angezeigt.

Die für Rollen angezeigte Auslastung und Verfügbarkeit berücksichtigen nur Teameinträge und Ressourcen, die dem Auslastungsfilter entsprechen.

Die für Ressourcen, Rollen und Teams angezeigte Restverfügbarkeit berücksichtigt ebenfalls nur die gefilterte, angezeigte Auslastung entsprechend dem gewählten Auslastungsfilter.

Der Auslastungsfilter filtert nur die für Ressourcen, Rollen und Teams angezeigte Auslastung, Gesamt- und Restverfügbarkeit. Ressourcen, Rollen und Teams, die dem Auslastungsfilter nicht entsprechen, sowie zugehörige Teameinträge und deren Zuordnungen werden weiter angezeigt.

Im Modus Zuordnung nach Investition ist bei aktivem Auslastungsfilter der Ressourcenfilter Nur mit Verfügbarkeit verfügbar. Mit diesem blenden Sie Ressourcen, Rollen und Teams aus, für die keine Verfügbarkeit angezeigt wird (siehe "Ressource – [Nur mit Verfügbarkeit"](#page-35-0) auf Seite [36\)](#page-35-0).

Im Modus Zuordnung nach Ressource wird der Auslastungsfilter mit An oder Aus bei Summen berechnen auf den Teameintragsfilter Team hat Zuordnungen/Zusagen angewandt. So blenden Sie Ressourcen, Rollen und Teams aus, für die keine Auslastung angezeigt wird (siehe ["Team](#page-32-0) – Team [hat Zuordnungen/Zusagen"](#page-32-0) auf Seite [33\)](#page-32-0).

#### 4.10.2 Beispiel für den Auslastungsfilter

Die globale Ansicht zeigt 170 Stunden Zuordnung und eine Überbuchung von 208 Stunden:

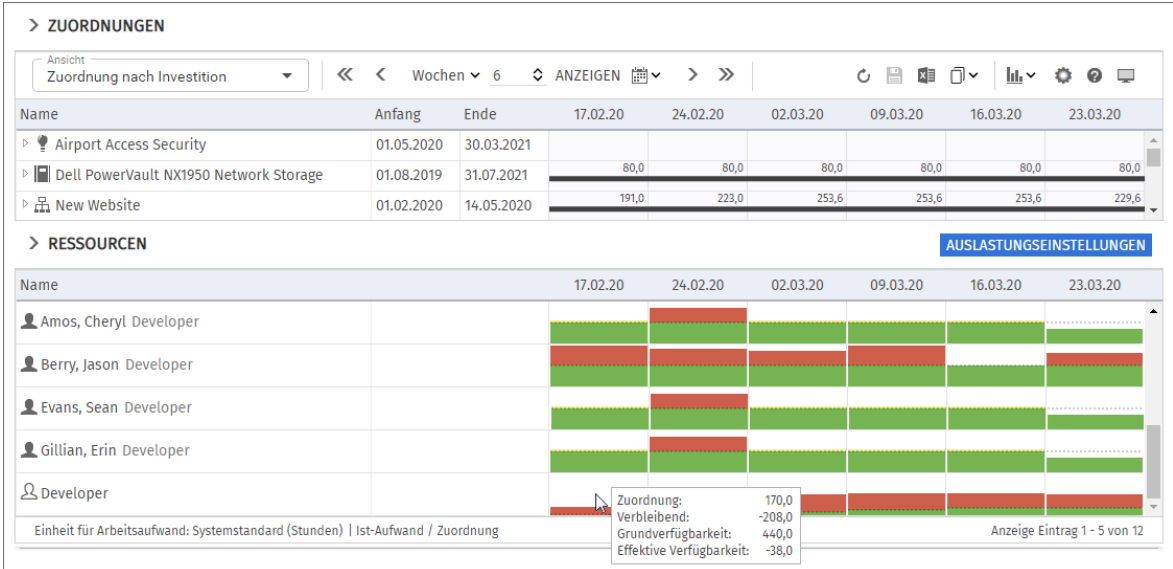

Die gefilterte Ansicht zeigt nur noch die Auslastung und Verfügbarkeit für die gewählte Abteilung aus genehmigten Investitionen an. Die Rolle ist nicht mehr überbucht:

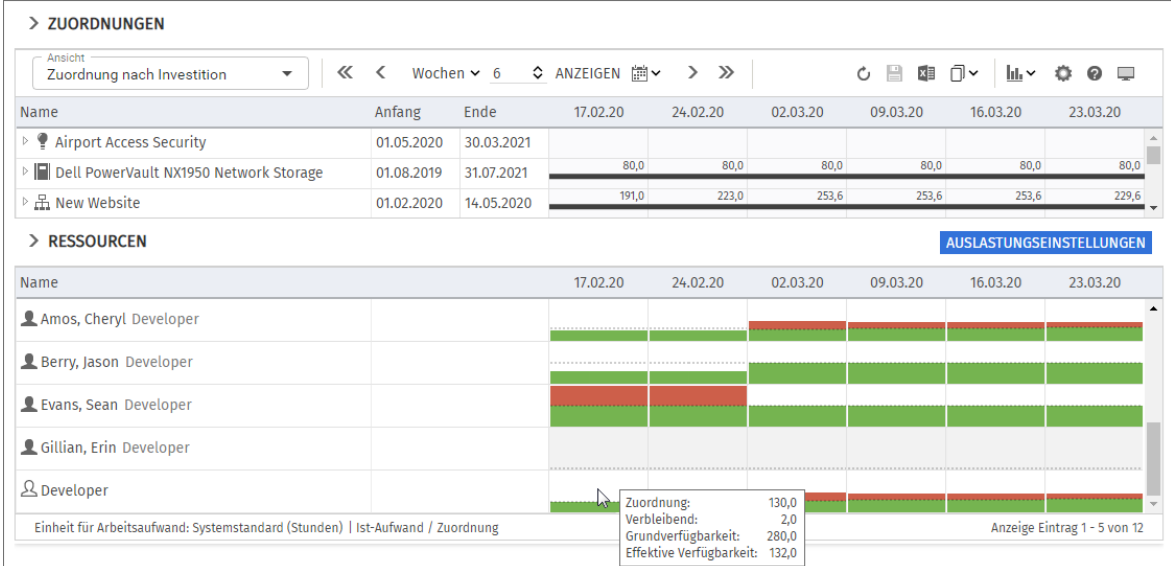

Beachten Sie, dass für Gillian, Erin keine Verfügbarkeit oder Auslastung mehr angezeigt werden, da diese nicht zur ausgewählten Abteilung gehört.

Im Modus Zuordnung nach Investition blenden Sie bei aktivem Auslastungsfilter mit dem Ressourcenfilter Nur mit Verfügbarkeit Ressourcen, Rollen und Teams aus, für die keine Verfügbarkeit angezeigt wird (siehe "Ressource – [Nur mit Verfügbarkeit"](#page-35-0) auf Seite [36\)](#page-35-0).

# 5 Zuordnung nach Investition

Der Modus Zuordnung nach Investition gruppiert Teameinträge zugeordneter Ressourcen, Rollen und Teams und deren Zuordnungen nach zugehörigen Investitionen. Auslastung und Verfügbarkeit von Ressourcen, Rollen und Teams werden separat in Zahlen oder grafisch angezeigt.

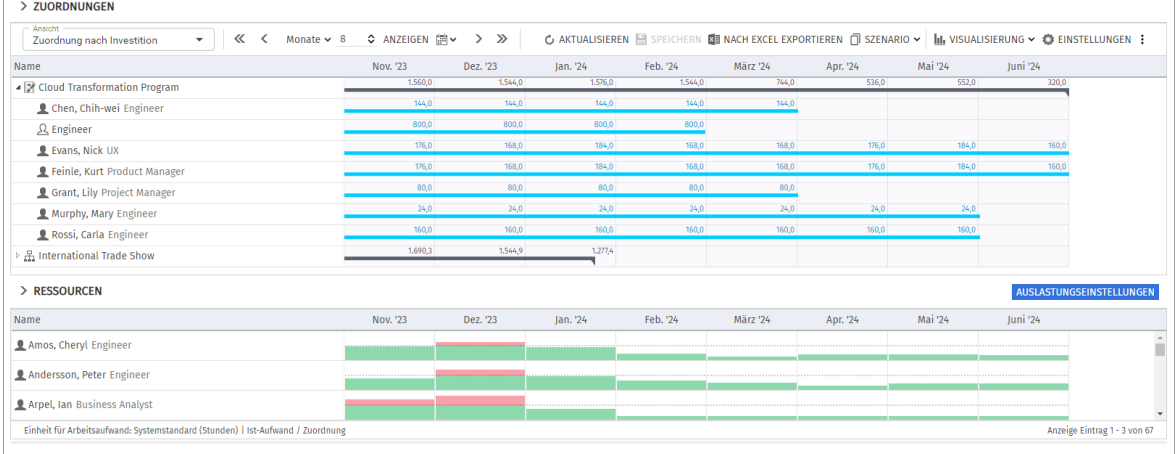

# 5.1 Angezeigte Daten

Im Modus Zuordnung nach Investition werden folgende Daten angezeigt:

- **·** Investitionen (inklusive eigener Investitionstypen)
- **Ressourcen, Rollen und Teams mit Teameinträgen für angezeigte Investitionen**
- **Zugehörige Teameinträge und Zuordnungen**
- Liste aller Ressourcen, Rollen und Teams, optional mit Auslastung und Verfügbarkeit (siehe ["5.9](#page-45-0) Auslastung [und Verfügbarkeit"](#page-45-0) auf Seite [46\)](#page-45-0).
- Über Filter schränken Sie die Auswahl der Datensätze ein (siehe ["4](#page-24-0) [Filter](#page-24-0)" auf Seite [25\)](#page-24-0).

### 5.1.1 Teameintragsdaten

In diesem Modus stehen angezeigte Ressourcen, Rollen und Teams für zugehörige Teameinträge.

#### 5.1.2 Investitionshierarchien anzeigen

Die Anzeige von Investitionshierarchien ist optional. Sie schalten diese im Register Allgemein der Einstellungen ein oder aus (siehe ["4.8.2](#page-29-0) Auswahl von Investitionshierarchien in den Modi nach [Investition"](#page-29-0) auf Seite [30\)](#page-29-0).

# <span id="page-38-0"></span>5.2 Werte für Anzeige und Bearbeitung pro Zeitabschnitt

Im Register Layout der Einstellungen wählen Sie bis zu zwei Anzeigewerte für Teameinträge pro Zeitabschnitt aus (siehe ["Zellenkonfiguration"](#page-61-0) auf Seite [62\)](#page-61-0).

- Optionaler nicht bearbeitbarer Wert (kleine blaue Zahl am linken Zellenrand): Zuordnung, Zusage, Restaufwand, Ist-Aufwand, Ist + Restaufwand, Angefordert oder Verfügbarkeit
- **Bearbeitbarer Wert (größere Zahl am rechten Zellenrand):** Zuordnung oder Zusage: Basis der angezeigten Auslastung (siehe ["5.9](#page-45-0) Auslastung [und Verfügbarkeit"](#page-45-0) auf Seite [46\)](#page-45-0)

Die konfigurierten Werte werden eingeblendet, wenn Sie auf das Zuordnungsgitter zeigen, wenn dies so eingestellt ist (siehe ["9.12.6](#page-147-0) [Gitter-Hints in Investitionsansichten anzeigen"](#page-147-0) auf Seite [148\)](#page-147-0).

# 5.3 Zuordnung, Zusage und Ist-Aufwand

Im Register Spalten der Einstellungen blenden Sie die Felder Zuordnung, Zusage und Ist-Aufwand in der Liste ein oder aus (siehe ["5.13.3](#page-57-0) [Spalten"](#page-57-0) auf Seite [58\)](#page-57-0).

Die Felder zeigen die Summe jedes Teameintrags an.

Mit Summen berechnen unter Allgemein in den Einstellungen werden auch aggregierte Summen pro Investition angezeigt. Je nach Einstellung sind diese global (An) oder nach dem Zuordnungsfilter Gefiltert (siehe ["Summen berechnen"](#page-55-0) auf Seite [56\)](#page-55-0).

# 5.4 Zuordnungen bearbeiten

Rechts sehen und bearbeiten Sie Teameinträge von Ressourcen, Rollen und Teams, gruppiert nach den zugehörigen Investitionen oder zugeordneten Ressourcen, Rollen und Teams. Ohne Auswahl der Option Gantt-Balken für Teammitglieder anzeigen im Menü Visualisierung geben Sie die Zuordnung zu einem Teameintrag in der zugehörigen Zeile in das Gitter rechter Hand ein. Die Erweiterung eines Teameintrags durch Eingabe von Werten in Gitterzellen außerhalb der Dauer der zugehörigen Investition bewirkt eine entsprechende Erweiterung der Investition, so dass diese den Teameintrag einschließt.

Änderungen im Zuordnungsgitter werden erst beim Speichern über die Symbolleiste übernommen. Ungespeicherte Änderungen erkennen Sie am roten Dreieck in einem Feld.

Um Ihre Änderungen zu verwerfen, aktualisieren Sie die Ansicht, ohne zu speichern.

**Projekte mit ungespeicherten Änderungen werden zur Bearbeitung durch andere Nutzer\*innen** gesperrt und mit diesem Symbol gekennzeichnet, bis Sie die Änderungen speichern oder zurücknehmen. Wenn Ihre Sitzung vorher unterbrochen wird, können Sie oder ein Mitglied der Gruppe ARP Admin das Projekt über das Kontextmenü entsperren. Dies ist nur bei Projekten möglich, die aufgrund von Änderungen in itd Advanced Resource Planning gesperrt wurden.

# 5.5 Listenfelder bearbeiten

Im Modus Zuordnung nach Investition können Sie in der hierarchischen Liste linker Hand angezeigte Investitionen umbenennen. In beiden Ansichtsmodi für Zuordnungen können Sie bei Teameinträgen die Felder Anfang und Ende sowie Mitarbeiter – OSP-Einheit in der Liste ändern.

Sie können außerdem alle zusätzlichen Felder bearbeiten, für die Mitglieder der Gruppe ARP Admin die Bearbeitung aktiviert haben (siehe ["5.5.6](#page-40-0) [Zusätzliche Felder bearbeiten"](#page-40-0) auf Seite [41\)](#page-40-0).

Änderungen werden erst beim Speichern über die Symbolleiste übernommen. Ungespeicherte Änderungen erkennen Sie am roten Dreieck in einem Feld.

Um Ihre Änderungen zu verwerfen, aktualisieren Sie die Ansicht, ohne zu speichern.

Projekte mit ungespeicherten Änderungen werden zur Bearbeitung durch andere Nutzer\*innen gesperrt und mit diesem Symbol gekennzeichnet, bis Sie die Änderungen speichern oder zurücknehmen. Wenn Ihre Sitzung vorher unterbrochen wird, können Sie oder ein Mitglied der Gruppe ARP Admin das Projekt über das Kontextmenü entsperren. Dies ist nur bei Projekten möglich, die aufgrund von Änderungen in itd Advanced Resource Planning gesperrt wurden.

### 5.5.1 Investitionen umbenennen

Klicken Sie zum Umbenennen einer Investition in die zugehörige Zeile in der Spalte **Name** und drücken [F2] oder [Return]. Geben Sie den gewünschten Namen ein. Drücken Sie [Return] zur Bestätigung oder [Esc] zum Abbrechen. Alternativ starten Sie das Umbenennen über das Kontextmenü.

#### 5.5.2 Investitionsstatus bearbeiten

Bei Investitionen können Sie den **Investitionsstatus** ändern. Klicken Sie zur Auswahl in das Feld.

#### 5.5.3 Anfang und Ende von Investitionen bearbeiten

Im Modus Zuordnung nach Investition können Sie Anfang oder Ende von Investitionen, zu denen keine Teameinträge angezeigt werden, direkt bearbeiten.

Bitte beachten Sie, dass die für Investitionen angezeigten Felder Anfang und Ende dann nicht mit den gleichnamigen Investitionsfeldern identisch sind, wenn zugehörige Teameinträge angezeigt werden.

In diesem Fall handelt es sich um den frühesten Anfang und das letzte Ende dieser Teameinträge.

#### 5.5.4 Anfang und Ende von Teameinträgen bearbeiten

Die Dauer von Teameinträgen ändern Sie über die Listenfelder Anfang und Ende. Dabei wird die Zuordnung und/oder Zusage im selben Verhältnis wie vor der Änderung auf die neue Dauer verteilt. Das Verkürzen eines Teameintrags erhöht daher die Zuordnung oder Zusage pro Zeiteinheit, während das Verlängern eines Teameintras diese senkt.

Im Modus Zuordnung nach Investition ändern Sie Anfang und Ende aller Teameinträge einer Investition mit sichtbaren Teameinträgen über die Listenfelder Anfang und Ende der Investition. Dabei ändert sich die Dauer der Teameinträge im selben Verhältnis (z. B. reduziert sich bei Änderung der Gesamtdauer von 8 auf 6 Wochen ein zugehöriger Teameintrag von 4 auf 3 Wochen).

Bei Erweiterung eines Teameintrags über Anfang oder Ende der zugehörigen Investition hinaus wird zugleich die Investition so erweitert, dass diese den Teameintrag einschließt.

Wird ein Teameintrag verkürzt, so hat dies keinen Einfluss auf die Dauer der zugehörigen Investition. Teameinträge ohne **Anfang** oder Ende übernehmen die Werte der zugehörigen Investition.

### 5.5.5 Mitarbeiter – OSP-Einheit von Teameinträgen bearbeiten

Sie können das Feld Mitarbeiter - OSP-Einheit von Teameinträgen in der Liste bearbeiten. Klicken Sie dazu in das Feld. Klicken Sie auf die Lupe, um eine OSP-Einheit auszuwählen oder auf den Papierkorb, um das Feld zu leeren.

### <span id="page-40-0"></span>5.5.6 Zusätzliche Felder bearbeiten

Sie können außerdem alle zusätzlichen Felder bearbeiten, für die Mitglieder der Gruppe ARP Admin die Bearbeitung aktiviert haben (siehe ["9.11](#page-141-0) Listen- [und Filterfelder konfigurieren"](#page-141-0) auf Seite [142\)](#page-141-0).

# 5.6 Kontextmenü für angezeigte Objekte

Bewegen Sie den Mauszeiger über eine Investition, eine Ressource, eine Rolle, ein Team oder einen Teameintrag und klicken Sie auf die angezeigten drei Punkte, um das Kontextmenü zu öffnen.

Die folgenden Abschnitte beschreiben die hier verfügbaren Standard-Optionen.

Mitglieder der Gruppe ARP Admin können Standard-Optionen ausblenden und eigene Optionen hinzufügen (siehe ["9.10](#page-139-0) [Aktionen definieren"](#page-139-0) auf Seit[e 140\)](#page-139-0).

## 5.6.1 Eigenschaften öffnen

Die Option Eigenschaften öffnen ist im Kontextmenü für Investitionen und Teameinträge verfügbar. Hier öffnen Sie die zugehörige Clarity PPM-Detailansicht.

Eigenschaften von Investitionen werden in einem neuen Browser-Tab geöffnet.

Eigenschaften von Teameinträgen werden in einem Fenster im Browser-Tab von itd Advanced Resource Planning geöffnet.

### 5.6.2 Anforderung erstellen

Die Option Anforderung erstellen ist im Kontextmenü für Teameinträge verfügbar. Hier erstellen Sie eine neue Anforderung für die Zuordnung eines Teameintrags.

Diese Aktion wird ohne zusätzliche Bestätigung direkt ausgeführt.

#### 5.6.3 Nach Schätzungen zuordnen

Die Option Nach Schätzungen zuordnen ist im Kontextmenü für Teameinträge sowie im Modus Zuordnung nach Investition im Kontextmenü für Investitionen verfügbar.

Hier übernehmen Sie für den ausgewählten Teameintrag oder für alle Teameinträge der ausgewählten Investition den Restaufwand der zugehörigen Zuweisungen als Zuordnung. Diese Aktion wird ohne weitere Bestätigung direkt ausgeführt.

### 5.6.4 Zuordnung als Zusage übernehmen

Die Option Zuordnung als Zusage übernehmen ist für Teameinträge und Investitionen verfügbar. Hier setzen Sie für den gewählten Teameintrag oder für alle Teameinträge der gewählten Investition die Zusage auf den Wert der Zuordnung.

Diese Aktion wird ohne zusätzliche Bestätigung direkt ausgeführt.

### 5.6.5 Zusage als Zuordnung übernehmen

Die Option Zuordnung als Zusage übernehmen ist für Teameinträge und Investitionen verfügbar. Hier setzen Sie für den gewählten Teameintrag oder für alle Teameinträge der gewählten Investition die Zuordnung auf den Wert der Zusage.

Diese Aktion wird ohne zusätzliche Bestätigung direkt ausgeführt.

# 5.6.6 Löschen

Die Option Löschen ist im Kontextmenü für Teameinträge ohne Ist-Aufwand verfügbar. Der Teameintrag wird ohne zusätzliche Bestätigung direkt gelöscht.

### 5.6.7 Auf effektive Rolle zurücksetzen

Die Option Auf effektive Rolle zurücksetzen ist im Kontextmenü für Teameinträge zu Ressourcen und Teams ohne Ist-Aufwand verfügbar.

Dem Teameintrag wird wieder die zugehörige effektive Rolle zugewiesen. Gibt es für die Rolle schon einen Teameintrag in der Investition, wird ein neuer Teameintrag für eine Kopie der Rolle angelegt.

### 5.6.8 Entsperren

Die Option Entsperren ist im Modus Zuordnung nach Investition im Kontextmenü für Projekte verfügbar, die aufgrund von Änderungen gesperrt wurden, die in itd Advanced Resource Planning vorgenommen wurden.

Jede Nutzer\*in kann über das Kontextmenü Projekte entsperren, die durch seine eigenen Änderungen in itd Advanced Resource Planning gesperrt wurden entsperren.

Mitglieder der Gruppe ARP Admin können über das Kontextmenü alle Projekte entsperren, die durch Änderungen irgendeiner Nutzer\*in in itd Advanced Resource Planning gesperrt wurden.

Durch Änderungen außerhalb von itd Advanced Resource Planning gesperrte Projekte können nur über die zugehörige Schaltfläche in den Eigenschaften des jeweiligen Projekts entsperrt werden.

#### 5.6.9 Alle aufklappen

Die Option Alle aufklappen ist im Kontextmenü für Investitionen verfügbar. Hier zeigen Sie alle zugehörigen Teameinträge an.

#### 5.6.10 Umbenennen

Die Option Umbenennen ist im Kontextmenü für Investitionen verfügbar. Drücken Sie [Return] zur Bestätigung oder [Esc] zum Abbrechen. Die Änderung wird beim Speichern über die Symbolleiste übernommen. Aktualisieren Sie zum Zurücknehmen der Änderung die Ansicht, ohne zu speichern.

#### 5.6.11 Geeignete Ressourcen anzeigen (nach Rolle, OSP und Qualifikationen)

Die Option Geeignete Ressourcen anzeigen (nach Rolle, OSP und Qualifikationen) ist im Modus Zuordnung nach Investition für Teameinträge von Rollen verfügbar.

Bei Auswahl der Aktion werden folgende Filter für die Liste Ressourcen übernommen:

- **Primäre Rolle** von der ausgewählten Rolle.
- **OSP-Einheit der Ressource** von **Mitarbeiter OSP-Einheit** des zugehörigen Teameintrags.
- **Qualifikationen** von den für den Teameintrag ausgewählten Fähigkeiten.
- **Qualifikation-Übereinstimmung** setzt voraus, dass alle Qualifikationen übereinstimmen (alternativ: mindestens eine Qualifikation).

Fehlende Filterfelder werden automatisch hinzugefügt. Wenn Mitarbeiter - OSP-Einheit oder Qualifikationen im Teameintrag der Rolle leer sind, werden diese ignoriert.

#### 5.6.12 Investitions-Team anzeigen

Die Option Investitions-Team anzeigen ist im Modus Zuordnung nach Investition für Investitionen verfügbar. Hier filtern Sie die Liste der Ressourcen nach der Investition, so dass diese nur noch Teammitglieder der Investition anzeigt.

# 5.7 Konversationen

Die Standard-MUX-Konversationen für Teameinträge sind in itd Advanced Resource Planning in den Ansichten Zuordnung nach Investition und Zuordnung nach Ressource verfügbar.

Per Klick auf einen Teameintrag in einer der Ansichten Zuordnung nach Investition oder Zuordnung nach Ressource wird oben rechts in der Ansicht ein kleiner Details-Button angezeigt.

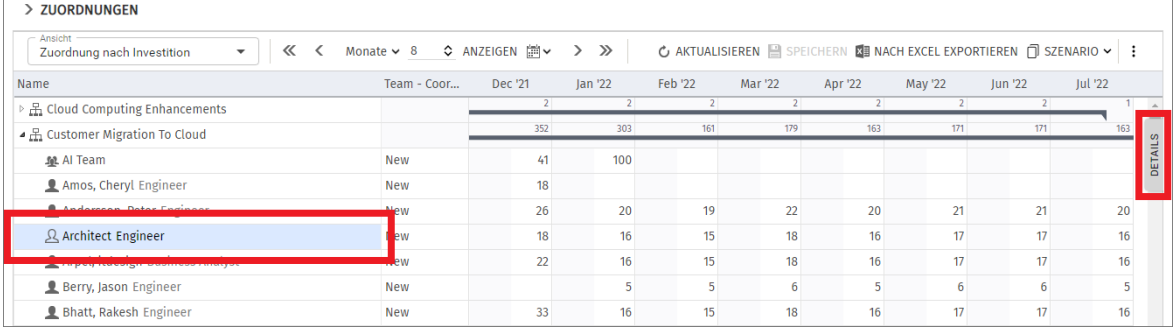

Dieser Button öffnet ein Konversations-Panel, das sich nur auf diesen Teameintrag bezieht.

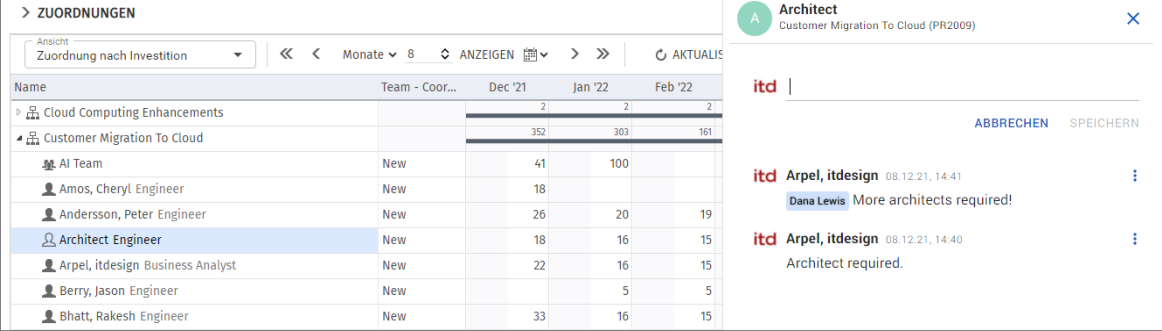

# <span id="page-44-0"></span>5.8 Interaktive Gantt-Balken

Im Modus Zuordnung nach Investition blenden Sie über das Menü Visualisierung in der Symbolleiste Gantt-Balken für Investitionen und Teameinträge separat ein oder aus.

### 5.8.1 Gantt-Balken für Investitionen

Gantt-Balken für Investitionen werden mit der Option Gantt-Balken anzeigen für Investitionen im Menü Visualisierung in der Symbolleiste angezeigt.

Wenn Gantt-Balken für Investitionen angezeigt werden, können Sie diese per Drag-and-Drop verschieben, den Start oder das Ende anpassen.

Änderungen an Investitionen werden für alle zugehörigen Teameinträge übernommen, auch wenn diese nicht angezeigt werden. Wenn Sie eine Investition verschieben, werden auch die zugehörigen Teameinträge verschoben. Ändern Sie die Dauer einer Investition, so wird die Dauer zugehöriger Teameinträge proportional zur Änderung der Investition geändert (z. B. reduziert sich bei Änderung der Investitionsdauer von 8 auf 6 Wochen ein zugehöriger Teameintrag von 4 auf 3 Wochen). Dabei werden auch bei allen betroffenen Teameinträgen die jeweils angezeigten Zuordnungswerte, die Zuordnung oder Zusage pro Intervall, proportional zur vorigen Verteilung auf die Verfügbarkeit der jeweiligen Rolle, der Ressource oder des Teams während der neuen Dauer verteilt.

# 5.8.2 Gantt-Balken für Teameinträge

Gantt-Balken für Teameinträge werden mit der Option Gantt-Balken anzeigen für Teammitglieder im Menü Visualisierung in der Symbolleiste angezeigt.

Solange Gantt-Balken für Teameinträge angezeigt werden, können Sie die pro Intervall angezeigten Werte der Zuordnung oder Zusage nicht direkt bearbeiten.

Per Drag-and-Drop verschieben Sie über die Gantt-Balken Teameinträge oder ändern deren Dauer, indem Sie den Start oder das Ende anpassen.

Dabei werden die für den Teameintrag jeweils angezeigten Zuordnungswerte, die Zuordnung oder Zusage pro Intervall, im selben Verhältnis wie vor der Änderung auf die Verfügbarkeit der jeweiligen Rolle, der Ressource oder des Teams während der neuen Dauer verteilt.

Das Verschieben oder Verlängern eines Teameintrags über Anfang oder Ende der zugehörigen Investition hinaus erweitert auch die Investition, so dass deren Dauer den Teameintrag einschließt. Wird ein Teameintrag verkürzt, so hat dies keinen Einfluss auf die Dauer der zugehörigen Investition. Teameinträge ohne **Anfang** oder Ende übernehmen die Werte der zugehörigen Investition.

# 5.8.3 Änderungen speichern oder verwerfen

Änderungen an Gantt-Balken werden nicht direkt gespeichert.

Ihre Änderungen werden erst beim Speichern über die Symbolleiste übernommen. Ungespeicherte Änderungen erkennen Sie am roten Dreieck in einem Feld.

Um Ihre Änderungen zu verwerfen, aktualisieren Sie die Ansicht, ohne zu speichern.

**Projekte mit ungespeicherten Änderungen werden zur Bearbeitung durch andere Nutzer\*innen** gesperrt und mit diesem Symbol gekennzeichnet, bis Sie die Änderungen speichern oder zurücknehmen. Wenn Ihre Sitzung vorher unterbrochen wird, können Sie oder ein Mitglied der Gruppe ARP Admin das Projekt über das Kontextmenü entsperren. Dies ist nur bei Projekten möglich, die aufgrund von Änderungen in itd Advanced Resource Planning gesperrt wurden.

# <span id="page-45-0"></span>5.9 Auslastung und Verfügbarkeit

Im Modus Zuordnung nach Investition zeigt die untere Häfte der Ansicht zunächst alle Ressourcen, Rollen und Teams, auf die Sie Zugriffsrechte haben. Rollen werden am Schluss angezeigt.

Sie können diese Ansicht filtern (siehe ["5.9.6](#page-46-0) [Ansicht filtern"](#page-46-0) auf Seite [47\)](#page-46-0).

Optional werden auch Auslastung und Restverfügbarkeit auf Basis von Zuordnungen angezeigt.

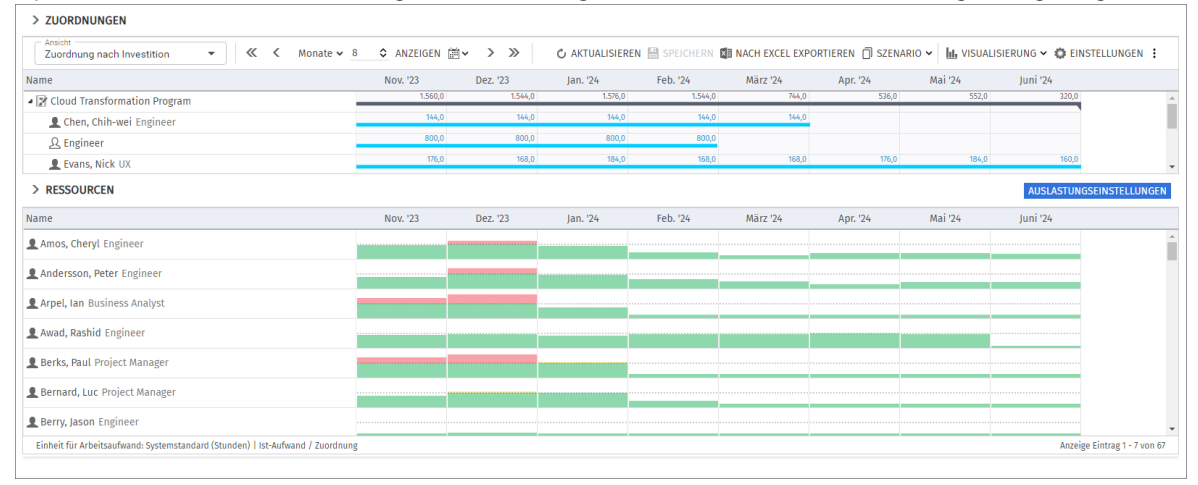

### 5.9.1 Visualisierung: Farbkodierte Tabelle oder Histogramm

Für die Auslastungsansicht sind zwei Anzeigemodi verfügbar. Dabei basiert die angezeigte Auslastung jeweils auf dem bearbeitbaren Wert aus Zuordnungen, Zuordnung oder Zuordnungen.

Mit Auslastung anzeigen im Register Allgemein Ihrer Einstellungen werden Auslastung und Restverfügbarkeit der angezeigten Ressourcen, Rollen und Teams in Zahlen angezeigt, die mit Signalfarben hinterlegt sind.

Die Farbe zeigt niedrige (weiß), optimale (grün), hohe (gelb) oder sehr hohe Auslastung (rot) von Ressourcen, Rollen und Teams in einem Intervall (siehe ["5.13.6](#page-60-0) [Auslastung"](#page-60-0) auf Seite [61\)](#page-60-0).

- Alternativ zeigen Sie mit Histogramm anzeigen im Menü Visualisierung in der Symbolleiste die Auslastung und Verfügbarkeit als grafisches Histogramm an, in dem ein farbiger Stapel für die Auslastung einer gepunkteten Kapazitätslinie gegenübersteht. Wenn das Histogramm angezeigt wird, wird die Option Auslastung anzeigen ignoriert. Auch im Histogramm zeigen Signalfarben eine optimale Auslastung oder Überlast an, es werden aber nur die Grenzwerte für die Auslastungswarnung und Überlastwarnung berücksichtigt:
	- Die gepunktete horizontale Linie zeigt die Kapazität der Rolle, der Ressource oder des Teams.
	- Aufwand unterhalb des Grenzwerts für die Auslastungswarnung wird grün angezeigt.
	- Weiterer Aufwand zwischen den Grenzwerten für die Auslastungswarnung und die Überlastwarnung wird rot angezeigt.
	- Weiterer Aufwand oberhalb der Überlastgrenze wird rot angezeigt.

Die Grenze für niedrige Auslastung wird hier ignoriert (siehe ["5.13.6](#page-60-0) [Auslastung"](#page-60-0) auf Seite [61\)](#page-60-0).

#### 5.9.2 Werte für Ressourcenzellen

Wenn die Tabellendarstellung aktiv ist, wird links der bearbeitbare Wert, Zuordnung oder Zusage, und rechts die Restverfügbarkeit entsprechend dieses Werts, also die Gesamtverfügbarkeit abzüglich der Zuordnung oder Zusage, angezeigt.

#### 5.9.3 Auslastung, Restverfügbarkeit und Rollenverfügbarkeiten

In diesem Modus basieren Auslastung und Restverfügbarkeit in einem Intervall auf dem gewählten bearbeitbaren Wert zugehöriger Zuordnungen (Zuordnung oder Zusage, siehe ["5.2](#page-38-0) Werte für Anzeige [und Bearbeitung pro Zeitabschnitt"](#page-38-0) auf Seit[e 39\)](#page-38-0), und ignorieren jeweils den Zuordnungsfilter. Für die angezeigte Auslastung und Verfügbarkeit ist ein eigener Auslastungsfilter verfügbar (siehe ["5.9.6](#page-46-0) [Ansicht filtern"](#page-46-0) unten).

Für Rollen ist auswählbar, ob die Verfügbarkeit einer Rolle die Gesamtverfügbarkeit untergeordneter Rollen mit einschließt (siehe ["Berechnung der Verfügbarkeit von Rollen"](#page-61-1) auf Seite [62\)](#page-61-1).

Wenn das Histogramm nicht angezeigt wird, ist außerdem einstellbar, dass für Rollen anstelle der effektiven Verfügbarkeit die Grundverfügbarkeit angezeigt wird (siehe ["9.12.16](#page-151-0) [Grundverfügbarkeit in](#page-151-0)  [Auslastungsansicht anzeigen"](#page-151-0) auf Seite [152\)](#page-151-0).

#### 5.9.4 Auslastung von Teams

Die Zuordnung einer Ressource zu einem Team fließt mit dem für das Team eingegebenen Anteil an der Verfügbarkeit der Ressource in die Berechnung ein (wurde eine Ressource einem Team mit 50% zugeordnet, so fließt in einer Woche, in der die Ressource eine Verfügbarkeit von 40 Stunden hat, eine Zuordnung von 20 Stunden für das Team in die Berechnung ein).

#### 5.9.5 Details der Auslastung und Verfügbarkeit anzeigen

Bewegen Sie den Mauszeiger über eine Tabellenzelle oder ein Histogrammsegment, um die zugehörigen Werte anzuzeigen.

Klicken Sie auf eine Tabellenzelle oder ein Histogrammsegment, um die zugehörigen Investitionen anzuzeigen.

#### <span id="page-46-0"></span>5.9.6 Ansicht filtern

Ohne Filter werden alle Ressourcen, Rollen und Teams angezeigt, auf die Sie Zugriffsrechte haben. Rollen werden dabei am Schluss aufgelistet.

- Der Abschnitt ["4.4](#page-26-0) [Auslastungsansicht filtern"](#page-26-0) auf Seite [27](#page-26-0) beschreibt, wie Sie die Ressourcenliste filtern, um nur noch bestimmte Ressourcen, Rollen und Teams anzuzeigen.
- **EXECTED Verwenden Sie den Schnellfilter Investitions-Team anzeigen** im Kontextmenü einer Investition, um nur zugehörige Teammitglieder anzuzeigen.
- **■** Mit dem Auslastungsfilter filtern Sie die für Ressourcen, Rollen und Teams angezeigte Auslastung und Verfügbarkeit nach Mitarbeiter - OSP-Einheit und Investitionsstatus. Dies wirkt sich auch auf die Farbmarkierung der Auslastungsgrade und die Histogramme aus. Ressourcen, Rollen und Teams, die dem Auslastungsfilter nicht entsprechen, sowie zugehörige Teameinträge und deren Zuordnungen werden aber weiter angezeigt.

Klicken Sie auf Auslastungseinstellungen über der Ressourcenliste, um das Register Auslastung der Einstellungen zu öffnen und die gewünschten Filter unter Auslastungsfilter zu hinterlegen.

- **EXTER Mitarbeiter OSP-Einheit** wird nur die Auslastung aus Teameinträgen mit einer gewählten Mitarbeiter - OSP-Einheit und nur die Verfügbarkeit von Ressourcen und Teams mit einem gewählten Department OBS angezeigt.
- **·** Mit dem Filter **Investitionsstatus** wird nur die Auslastung aus Teameinträgen zu Investitionen mit einem gewählten Investitionsstatus angezeigt.

Der Ressourcenfilter Nur mit Verfügbarkeit blendet Ressourcen, Rollen und Teams aus, für die keine Verfügbarkeit angezeigt wird (siehe "Ressource – [Nur mit Verfügbarkeit"](#page-35-0) auf Seite [36\)](#page-35-0). Details und ein Beispiel zum Auslastungsfilter finden Sie unter ["4.10](#page-36-0) [Auslastungsfilter in den Modi](#page-36-0)  [für die Zuordnung"](#page-36-0) auf Seite [37.](#page-36-0)

#### 5.9.7 Ressource, Rolle oder Team auswählen

Bei Auswahl eines Teameintrags in der hierarchischen Liste oben links wird die zugehörige Rolle, die Ressource oder das Team in der Auslastungsansicht ebenfalls automatisch ausgewählt.

### 5.9.8 Ressource, Rolle oder Team per Drag-and-Drop zuordnen

Per Drag-and-Drop von Ressourcen, Rollen und Teams aus der Auslastungsansicht auf eine Investition legen Sie neue Teameinträge an. Wenn das Gantt-Diagramm nicht angezeigt wird, können Sie dann jeweils die Zusage oder Zuordnung zum neuen Teameintrag eingeben.

Ziehen Sie eine Ressource, eine Rolle oder ein Team auf einen bestehenden Teameintrag, um die zugeordnete Rolle, die Ressource oder das Team zu ersetzen.

Teameinträge und Zuordnungen werden erst beim Speichern über die Symbolleiste übernommen. Ungespeicherte Teameinträge erkennen Sie am roten Dreieck.

Um Ihre Änderungen zu verwerfen, aktualisieren Sie die Ansicht, ohne zu speichern.

**Projekte mit ungespeicherten Änderungen werden zur Bearbeitung durch andere Nutzer\*innen** gesperrt und mit diesem Symbol gekennzeichnet, bis Sie die Änderungen speichern oder zurücknehmen. Wenn Ihre Sitzung vorher unterbrochen wird, können Sie oder ein Mitglied der Gruppe ARP Admin das Projekt über das Kontextmenü entsperren. Dies ist nur bei Projekten möglich, die aufgrund von Änderungen in itd Advanced Resource Planning gesperrt wurden.

#### 5.9.9 Ressource, Rolle oder Team per Drag-and-Drop ersetzen

Per Drag-and-Drop von Ressourcen, Rollen und Teams aus der Auslastungsansicht auf einen bestehenden Teameintrag ersetzen Sie die zugeordnete Ressourcen, die Rolle oder dasTeam. Wenn Sie eine Ressource oder ein Team auf die Zuordnung einer Rolle ziehen, öffnet sich ein Menü mit Ersetzungsmöglichkeiten:

Gesamte Verfügbarkeit gibt der Ressource oder dem Team grundsätzlich die volle Zuordnung der Rolle, auch wenn die Ressource oder das Team dadurch überbucht wird.

**• Verbleibende Verfügbarkeit** ordnet maximal die Höhe der Restverfügbarkeit der Ressource oder des Teams zu. Die zugeordneten Stunden werden vom Teameintrag der Rolle abgezogen. Bitte beachten Sie, dass das Menü Ersetzungsmöglichkeiten sich immer öffnet, auch wenn durch Auswahl von Gesamte Verfügbarkeit keine Überbuchung entsteht.

Die Ersetzung von Rollen in Zuordnungen kann deaktiviert werden (siehe ["9.12.17](#page-151-1) [Ersetzung von](#page-151-1)  [Rollen in Zuordnungen deaktivieren"](#page-151-1) auf Seit[e 152\)](#page-151-1).

Teameinträge und Zuordnungen werden erst beim Speichern über die Symbolleiste übernommen. Ungespeicherte Teameinträge erkennen Sie am roten Dreieck.

Um Ihre Änderungen zu verwerfen, aktualisieren Sie die Ansicht, ohne zu speichern.

**Projekte mit ungespeicherten Änderungen werden zur Bearbeitung durch andere Nutzer\*innen** gesperrt und mit diesem Symbol gekennzeichnet, bis Sie die Änderungen speichern oder zurücknehmen. Wenn Ihre Sitzung vorher unterbrochen wird, können Sie oder ein Mitglied der Gruppe ARP Admin das Projekt über das Kontextmenü entsperren. Dies ist nur bei Projekten möglich, die aufgrund von Änderungen in itd Advanced Resource Planning gesperrt wurden.

#### 5.9.10 Mehrfachzuordnung von Rollen

Im Modus Zuordnung nach Investition können Sie Rollen Investitionen per Drag-and-Drop mehrfach zuordnen. Hierbei wird die Rolle kopiert und umbenannt, wobei dem Namen eine laufende Nummer hinzugefügt wird (z.B. wird "Architect" zu "Architect (2)").

- Ziehen Sie die Rolle aus der Ressourcenliste auf die Investition.
- Wenn die Rolle schon einen Teameintrag in der Investition hat, werden Sie aufgefordert, einen neuen Teameintrag zu einer Kopie der Rolle mit einem Namen Ihrer Wahl zu erzeugen. In der Grundeinstellung wird der Name der Original-Rolle mit einer laufenden Nummer ergänzt.

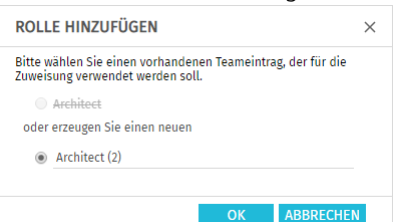

Sie können diesen Dialog deaktivieren, so dass bei einer Mehrfachzuordnung einer Rolle automatisch ein neuer Teameintrag für eine Kopie der Rolle angelegt wird (siehe ["9.12.24](#page-153-0) [Automatisch neue](#page-153-0)  [Teameinträge für Rollen anlegen"](#page-153-0) auf Seite [154\)](#page-153-0).

Teameinträge und Zuordnungen werden erst beim Speichern über die Symbolleiste übernommen. Ungespeicherte Teameinträge erkennen Sie am roten Dreieck.

Um Ihre Änderungen zu verwerfen, aktualisieren Sie die Ansicht, ohne zu speichern.

Projekte mit ungespeicherten Änderungen werden zur Bearbeitung durch andere Nutzer\*innen gesperrt und mit diesem Symbol gekennzeichnet, bis Sie die Änderungen speichern oder zurücknehmen. Wenn Ihre Sitzung vorher unterbrochen wird, können Sie oder ein Mitglied der Gruppe ARP Admin das Projekt über das Kontextmenü entsperren. Dies ist nur bei Projekten möglich, die aufgrund von Änderungen in itd Advanced Resource Planning gesperrt wurden.

# <span id="page-49-0"></span>5.10 Szenario-Vergleich

In den Modi für Zuordnungen ist das Menü Szenario in der Symbolleiste mit dem Recht Szenario -Navigieren verfügbar, wenn Sie nicht eine Clarity PPM Anwendungs-Administrator\*in das Menü ausgeblendet heit (siehe ["9.12.2](#page-145-0) [Schaltflächen der Symbolleiste](#page-145-0) ausblenden" auf Seite [146\)](#page-145-0). Im Menü Szenario haben Sie Zugriff auf die Szenarien, für die Sie das Recht Anzeigen haben. Sie können Daten in jedem Szenario bearbeiten, für das Sie das Recht Bearbeiten haben. Rechte auf Ressourcen oder Investitionen werden dafür nicht benötigt.

Der Excel-Export ist im Szenario-Modus nicht verfügbar.

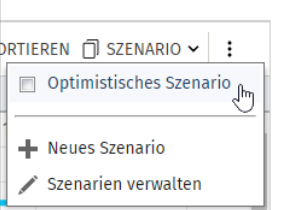

# 5.10.1 Funktionen im Szenario-Menü

Das Szenario-Menü in der Symbolleiste bietet folgende Funktionen.

- Wählen Sie ein Szenario zum Vergleich mit den Plandaten aus.
- **Entfernen Sie ein Szenario von der Auswahl, um den Szenario-Vergleich zu beenden.**
- **E** Im Menü Szenario können Sie außerdem Szenarien anlegen und den Szenario-Manager öffnen.

Details zu den Funktionen finden Sie im Abschnitt ["5.12.5](#page-54-0) [Szenario"](#page-54-0) auf Seite [55.](#page-54-0)

### 5.10.2 Darstellung und Bearbeitung im Szenario-Vergleich

Bei aktivem Vergleich werden Teameinträge zweizeilig angezeigt:

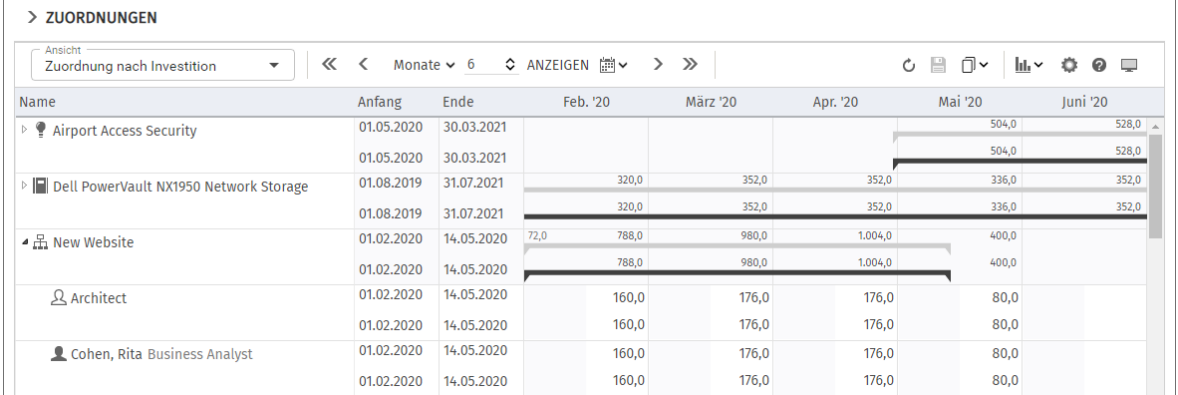

- Die erste Zeile zeigt die Plandaten an. Diese können Sie bei aktivem Vergleich nicht ändern.
- Die zweite Zeile zeigt die zugehörigen Daten im verglichenen Szenario an. Bei aktivem Vergleich können Sie nur Szenariodaten ändern: Den Investitionsstatus einer Investition (Details hierzu finden Sie im folgenden Abschnitt), **Anfang** und Ende eines Teameintrags und, wenn Gantt-Balken anzeigen für Teammitglieder im Menü Visualisierung nicht gewählt ist, die zugehörige Zuordnung pro Intervall.

Bei Auswahl von Gantt-Balken anzeigen für Teammitglieder im Menü Visualisierung können Sie Anfang und Dauer von Teameinträgen per Drag-and-Drop im Gantt-Diagramm ändern, was sich genauso auswirkt wie die Änderung von Anfang und Ende in der Liste.

Die Zusage pro Intervall zeigt in Szenarien in Clarity PPM die zugesagten Planwerte lesend an. Sie können diese in Szenarien nicht ändern.

#### 5.10.3 Investition und Teameinträge ins Szenario übernehmen

Anfangs existieren Investitionen nur in den Plandaten. Wenn Sie den **Investitionsstatus** in der zweiten Zeile einer Investition oder den Anfang, das Ende, oder die Zuordnung pro Intervall in der zweiten Zeile eines Teameintrags ändern, wird die jeweilige Investition mit allen Teameinträgen ins Szenario kopiert.

- **·** Den Investitionsstatus können Sie nur im Modus Zuordnung nach Investition ändern. In einem Szenario sind hier von allen möglichen Werten nur die Optionen Genehmigt und Nicht genehmigt zulässig, wenn diese für die Investition jeweils verfügbar sind.
- Teameinträge, die Sie zu einer Investition hinzufügen, nachdem diese in ein Szenario übernommen wurde, sind nicht im Szenario verfügbar.
- Investitionen und Teameinträge, die Sie in den Plandaten löschen, werden auch in allen Szenarien gelöscht, auch, wenn diese dort geändert wurden.

Solange der Vergleich aktiv ist, können Sie nur die im Szenario angelegten Kopien bearbeiten: > ZUORDNUNGEN

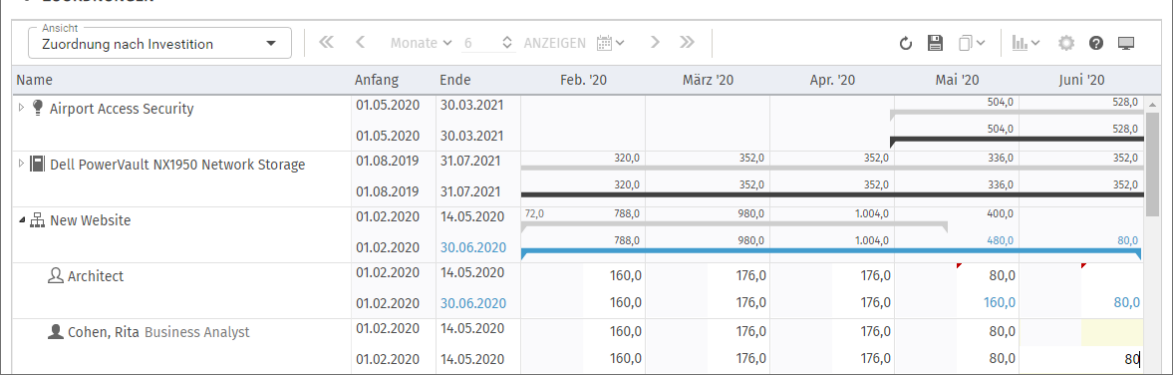

Änderungen am Investitionsstatus einer Investition oder am Anfang, Ende oder der Zuordnung pro Intervall von Teameinträgen werden hellblau hervorgehoben. Auf oberster Ebene (Investition oder Ressource/Rolle/Team) werden Änderungen aufsummiert. Ergeben sich auch hier Änderungen gegenüber dem Plan, werden diese ebenfalls hellblau hervorgehoben.

Ebenso werden die Gantt-Balken für Investitionen und Teameinträge bei Änderung von Anfang, Ende oder der Summe der Zuordnung gegenüber dem Plan hellblau hervorgehoben.

Bei Erweiterung eines Teameintrags über Anfang oder Ende der zugehörigen Investition hinaus wird zugleich die Investition so erweitert, dass diese den Teameintrag einschließt.

Wird ein Teameintrag verkürzt, so hat dies keinen Einfluss auf die Dauer der zugehörigen Investition. Teameinträge ohne **Anfang** oder Ende übernehmen die Werte der zugehörigen Investition.

Bei Änderung der Dauer eines Teameintrags werden dessen Zuordnungen im selben Verhältnis wie vor der Änderung auf die neue Dauer verteilt.

Die für Investitionen angezeigten Felder Anfang und Ende sind nur bei Investitionen, zu denen keine Teameinträge angezeigt werden, mit den zugehörigen Investitionsfeldern identisch. Ansonsten ist dies der früheste Anfang und das letzte Ende zugehöriger angezeigter Teameinträge.

Die Änderung der für Investitionen angezeigten Felder Anfang und Ende über die Liste oder das Gantt-Diagramm wirkt sich daher bei Investitionen mit angezeigten Teameinträgen direkt auf diese und nicht auf die Investition selbst aus.

Alle Änderungen, die Sie in diesem Modus an Szenariodaten vornehmen, sind vorläufig und werden erst beim Speichern über die Symbolleiste übernommen. Ungespeicherte Änderungen erkennen Sie am roten Dreieck in einem Feld.

Um Ihre Änderungen zu verwerfen, aktualisieren Sie die Ansicht, ohne zu speichern.

#### 5.10.4 Auslastungsansicht

Folgende Besonderheiten gelten bei aktivem Szenario-Vergleich in der Auslastungsansicht.

- **· Im Modus Zuordnung nach Investition** zeigt die Auslastungsansicht bei aktivem Szenario-Vergleich bevorzugt Szenariodaten an.
	- Teameinträge von Investitionen, die im verglichenen Szenario nicht vorhanden sind, werden mit zugehörigen Zuordnungen aus den Plandaten geladen.
	- Teameinträge von Investitionen, die im verglichenen Szenario vorhanden sind, werden aus dem Szenario geladen.
- Der Auslastungsfilter wird auch hier berücksichtigt. Klicken Sie auf Auslastungseinstellungen über der Ressourcenliste, um das Register Auslastung der Einstellungen zu öffnen und die gewünschten Filter unter Auslastungsfilter zu hinterlegen.
	- **EXTER Mitarbeiter OSP-Einheit** wird nur die Auslastung aus Teameinträgen mit einer gewählten Mitarbeiter – OSP-Einheit und nur die Verfügbarkeit von Ressourcen und Teams mit einem gewählten Department OBS angezeigt.
	- **EXTED Filter Investitionsstatus** wird nur die Auslastung aus Teameinträgen zu Investitionen mit einem gewählten Investitionsstatus angezeigt. Es gilt jeweils der *Investitionsstatus* im Szenario. So sehen Sie, wie sich Änderungen am Investitionsstatus auf die Auslastung auswirken.

Der Ressourcenfilter Nur mit Verfügbarkeit blendet Ressourcen, Rollen und Teams aus, für die keine Verfügbarkeit angezeigt wird (siehe "Ressource – [Nur mit Verfügbarkeit"](#page-35-0) auf Seite [36\)](#page-35-0). Details und ein Beispiel zum Auslastungsfilter finden Sie unter ["4.10](#page-36-0) [Auslastungsfilter in den Modi](#page-36-0)  [für die Zuordnung"](#page-36-0) auf Seite [37.](#page-36-0)

**. Im Modus Zuordnung nach Investition** können Sie keine Teameinträge per Drag-and-Drop zu Investitionen hinzuzufügen, solange der Szenario-Vergleich aktiv ist.

#### 5.10.5 Kontextmenü

Bei aktivem Szenario-Vergleich sind im Modus Zuordnung nach Investition nur folgende Optionen im Kontextmenü verfügbar.

- **Eigenschaften öffnen:** Investitionen und Teameinträge (Ressourcen/Rollen/Teams)
- Alle aufklappen: Alle Teameinträge zu einer Investition anzeigen

# 5.11 Roadmap-Szenario-Modus

Bitte beachten Sie, dass diese Funktion nur verfügbar ist, wenn Sie dem Roadmap-Blueprint einen Kanal für itd Advanced Resource Planning hinzufügen (siehe ["9.7](#page-137-0) [Planungsmodi](#page-137-0)" auf Seite [138\)](#page-137-0). Nach der Aktivierung ist in Roadmaps ein neues ARP-Tab verfügbar, in dem Sie in den Modi für Zuordnungen auf ein Kapazitäts-Szenario zum ausgewählten Roadmap-Szenario zugreifen:

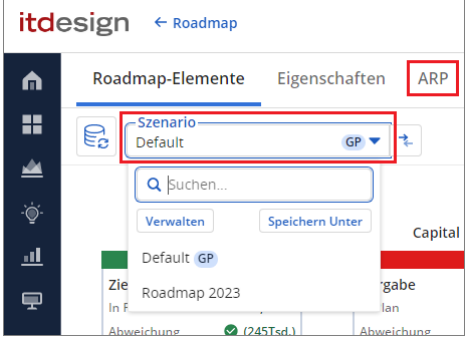

In dieser Ansicht vergleichen Sie den aktuellen Zeitplan der Investitionen mit dem Zeitplan der mit diesen verknüpften Roadmap-Elemente. Außerdem greifen Sie über den Investitionsstatus auf die Eigenschaft In Plan zu.

- Die Ansicht wird automatisch gefiltert (zusätzlich zu allen manuellen und automatischen Filtern wie Investitionen aus der Vergangenheit ausblenden) und umfasst alle Investitionen, die mit Roadmap-Elementen des ausgewählten Roadmap-Szenarios verknüpft sind.
- **.** In den Modi für Zuordnungen ist der Szenario-Modus (siehe voriger Abschnitt) immer aktiv:

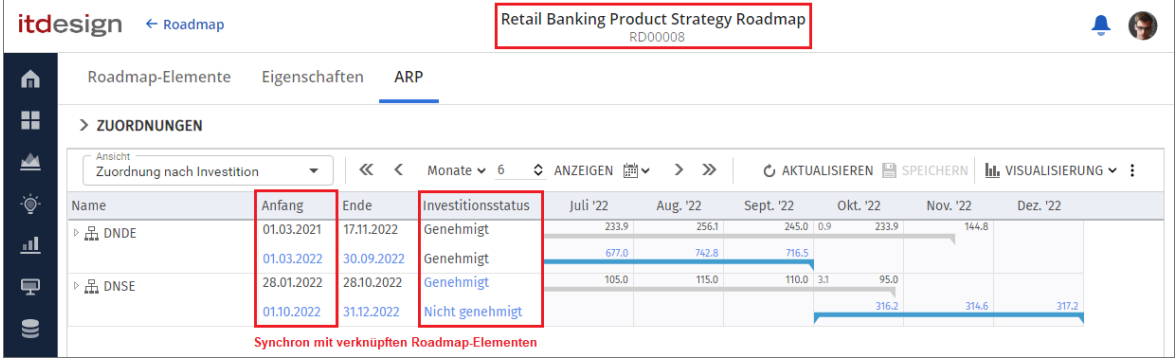

- Beim ersten Öffnen der Ansicht für ein bestimmtes Roadmap-Szenario wird das angezeigte Kapazitäts-Szenario automatisch erzeugt und mit dem Roadmap-Szenario verknüpft. Kapazitäts-Szenarien werden pro Benutzer erzeugt..
- Investitionen im Kapazitäts-Szenario sind mit den verknüpften Roardmap-Elementen synchron. Gespeicherte Änderungen an Anfang oder Investitionsstatus im Kapazitäts-Szenario werden zu den verknüpften Roadmap-Elementen im Roadmap-Szenario übertragen, und umgekehrt.
	- **Der Anfang** der Investition im Kapazitäts-Szenario ist mit dem Anfang des verknüpften Roadmap-Elements synchron. Das **Ende** der Investition wird entsprechend seiner Dauer verschoben. Ende und Dauer der Investition sind nicht mit dem Roadmap-Element synchron. Zugehörige Teameinträge werden im Kapazitäts-Szenario entsprechend verschoben.
	- **Der Investitionsstatus** im Kapazitäts-Szenario ist mit dem Wert In Plan des verknüpften Roadmap-Elements synchron. (Genehmigt = In Plan, Nicht genehmigt = Nicht im Plan).
- Gespeicherte Änderungen, die Sie im Kapazitäts-Szenario vorgenommen haben, bleiben beim nächsten Öffnen des ARP-Tabs zum selben Roadmap-Szenario erhalten, auch wenn diese keine Auswirkungen auf verknüpfte Roadmap-Elemente haben.

# 5.12 Funktionen der Symbolleiste

Folgende Funktionen sind im Modus Zuordnung nach Investition in der Symbolleiste verfügbar.

# 5.12.1 Ansicht

Im Menü Ansicht oben links sehen Sie die aktive Ansicht, wechseln zu einer anderen Ansicht, speichern die aktuelle Ansicht unter einem anderen Namen oder bearbeiten unter Verwalten Ihre Favoriten und die Freigaben Ihrer Ansichten.

Wenn Sie das Recht haben, Änderungen an der aktuelle Ansicht zu speichern, ist die Schaltfläche Ansicht speichern aktiv. Ist dies nicht der Fall, können Sie eine Kopie der Ansicht speichern. Details zu den hier verfügbaren Funktionen finden Sie unter ["3](#page-21-0) [Ansichten"](#page-21-0) auf Seite [22.](#page-21-0)

### 5.12.2 Anzeigezeitraum

Rechts neben dem Menü Ansicht ändern Sie den Anzeigezeitraum.

Das Intervall und die Anzahl der Intervalle sind Eigenschaften der Ansicht, die mit den übrigen Einstellungen gespeichert werden. Diese Einstellungen sind synchron mit dem Register Zeitscheiben der Einstellungen. Außer Fiskalperioden als Zeitscheibenperioden sind alle dort verfügbaren Optionen auch in der Symbolleiste verfügbar (siehe ["5.13.2](#page-56-0) [Zeitscheiben](#page-56-0)" auf Seite [57\)](#page-56-0). Das Startdatum wird nicht gespeichert. Die Ansicht startet automatisch mit dem aktuellen Datum.

Vorherige Zeiträume: Hier wechseln Sie um den eingestellten Zeitraum zurück (z. B. 6 Monate).

Vorheriger Zeitraum: Hier wechseln Sie ein Intervall zurück (z. B. 1 Monate).

↓ Intervall und Anzahl Intervalle: Wählen Sie das Intervall (z. B. Monate) und geben Sie die Anzahl der anzuzeigenden Intervalle in das Feld ein oder verwenden die Schaltflächen, um die Anzahl zu erhöhen oder zu senken. Klicken Sie dann auf **Anzeigen**, um die Ansicht zu aktualisieren.

Zu ausgewähltem Datum springen: Hier wählen Sie das Startdatum im Kalender.

Nächster Zeitraum: Hier wechseln Sie ein Intervall nach vorn (z. B. 1 Monate).

Nächste Zeiträume: Hier wechseln Sie um den eingestellten Zeitraum nach vorn (z. B. 6 Monate).

#### 5.12.3 Aktualisieren und Speichern

Mit den Schaltflächen Aktualisieren und Speichern verwerfen oder speichern Sie Änderungen.

Aktualisieren: Hier werden alle Daten neu geladen. Wenn es ungespeicherte Änderungen gibt, werden Sie gefragt, ob Sie speichern möchten. Anderenfalls werden die Änderungen verworfen.

Speichern: Hier werden alle ungespeicherten Änderungen, die Sie in der aktuellen Ansicht vorgenommen haben, gespeichert.

#### 5.12.4 Nach Excel exportieren

Sie können alle Zeilen und Spalten der oberen Ansicht nach Microsoft Excel exportieren.

**Nach Excel exportieren:** Hier exportieren Sie die obere Ansicht nach Microsoft Excel. Die Daten werden so exportiert, wie diese angezeigt werden, mit denselben Filtereinstellungen und mit allen aktuell angezeigten Zeilen und Spalten.

Unterelemente von Listeneinträgen werden nur dann exportiert, wenn der jeweils zugehörige Haupteintrag aufgeklappt wurde, so dass dessen Untereinträge angezeigt werden.

Der Excel-Export ist auf maximal 15.000 Zeilen begrenzt und im Szenario-Modus nicht verfügbar.

### <span id="page-54-0"></span>5.12.5 Szenario

Der Szenario-Modus ist mit dem Recht Szenario – Navigieren verfügbar, wenn das Menü Szenario nicht von einer Clarity PPM Anwendungs-Administrator\*in ausgeblendet wurde (siehe ["9.12.2](#page-145-0) [Schaltflächen der Symbolleiste](#page-145-0) ausblenden" auf Seite [146\)](#page-145-0).

Der Excel-Export ist im Szenario-Modus nicht verfügbar.

Details zum Szenario-Modus finden Sie unter ["5.10](#page-49-0) [Szenario-Vergleich"](#page-49-0) auf Seit[e 50.](#page-49-0)

□ Szenario: Hier aktivieren oder deaktivieren Sie den Szenario-Modus. Sie können mit einem bestehenden Szenario starten oder ein neues Szenario anlegen.

Szenario auswählen oder Auswahl entfernen: Im Menü Szenario stehen alle Szenarien zur Auswahl, auf die Sie Zugriff haben. Wählen Sie ein Szenario, um den Vergleich zu starten. Entfernen Sie das aktive Szenario von der Auswahl, um den Vergleich zu beenden.

Neues Szenario: Hier legen Sie ein neues Szenario an. Geben Sie den Namen des neuen Szenarios in der Symbolleiste ein. Bestätigen Sie per Klick auf das Häkchen oder brechen Sie ab, indem Sie auf das X klicken. Bei Bestätigung wird das neue Szenario direkt ausgewählt, und der Vergleich wird gestartet.

Szenarien verwalten: Hier öffnen Sie den Szenario-Manager von Clarity PPM. In dieser Ansicht können Sie Szenarien ansehen, bearbeiten, hinzufügen oder löschen. Außerdem können Sie hier die Schalter Aktuell und Vergleichen setzen.

Dies hat keine Auswirkung in itd Advanced Resource Planning.

#### 5.12.6 Visualisierung

Im Modus Zuordnung nach Investition haben Sie folgende Optionen im Menü Visualisierung.

Visualisierung > Gantt-Balken: Hier steuern Sie die Anzeige von Gantt-Balken für Investitionen und Teameinträge, siehe ["5.8](#page-44-0) [Interaktive Gantt-Balken"](#page-44-0) auf Seit[e 45.](#page-44-0)

#### **III** Visualisierung > Ressourcenauslastung

**Histogramm anzeigen:** Hier wechseln Sie zwischen den beiden Anzeigemodi für die Auslastung und Verfügbarkeit, siehe ["5.9](#page-45-0) Auslastung [und Verfügbarkeit"](#page-45-0) auf Seite [46.](#page-45-0)

#### 5.12.7 Einstellungen

Einstellungen: Hier legen Sie weitere Eigenschaften der Ansicht wie Anzeige- und Filterfelder fest, siehe ["5.13](#page-55-1) [Einstellungen"](#page-55-1) auf Seit[e 56.](#page-55-1) Diese werden zu jeder Ansicht getrennt gespeichert.

#### 5.12.8 Hilfe

**<sup>2</sup> Hilfe:** Hier finden Sie Informationen zu itd Advanced Resource Planning und zum Support. Geben Sie bei Supportfällen bitte immer die zugehörige Version an. Diese finden Sie unter Info.

#### 5.12.9 Vollbildmodus

**Vollbildmodus:** Im Vollbildmodus wird die Navigation von Clarity PPM ausgeblendet, so dass mehr Einträge in itd Advanced Resource Planning angezeigt werden können. Über dieselbe Schaltfläche können Sie die Navigation auch wieder einblenden.

# <span id="page-55-1"></span>5.13 Einstellungen

Mit der Schaltfläche Einstellungen in der Symbolleiste bearbeiten Sie Ansichtsoptionen.

#### 5.13.1 Allgemein

Im Register Allgemein steuern Sie Darstellung und Verhalten der aktuellen Ansicht.

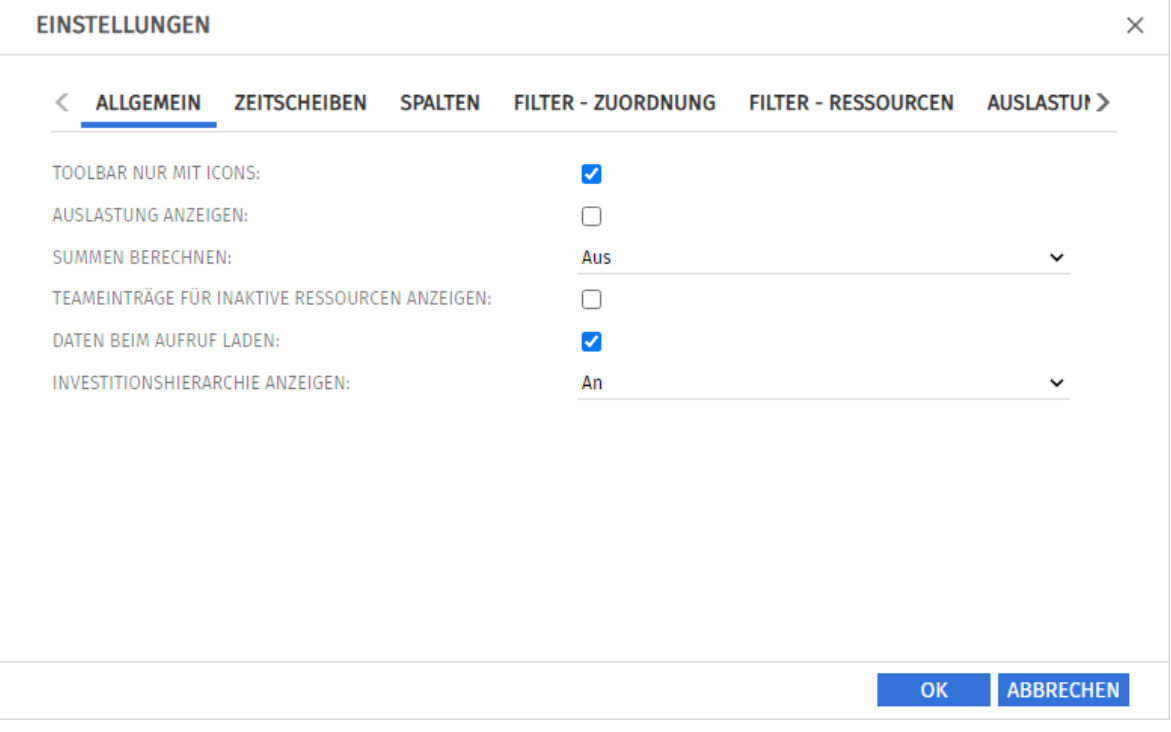

- **· Toolbar nur mit Icons:** wählen Sie diese Option, um die Überschriften auf den Schaltflächen der Symbolleiste auszublenden, wodurch sich die Breite der Symbolleiste verringert.
- **Auslastung anzeigen:** wenn das Histogramm nicht angezeigt wird, blenden Sie hier Auslastung, und/oder Verfügbarkeit pro Intervall von Ressourcen, Rollen und Teams in der Ressourcenliste ein oder aus.

<span id="page-55-0"></span>**· Summen berechnen:** hier geben Sie an, ob Summen der Felder für Aufwände (in den Modi für die Zuordnung Zuordnung, Zusage und Ist-Aufwand) für alle Aggregationsebenen (in diesem Modus auf Investitionsebene) berechnet und angezeigt werden sollen. Hierbei haben Sie die Wahl zwischen An (globale Summen anzeigen), Gefiltert (Zuordnungsfilter auf die Summen anwenden) und Aus (keine Summen berechnen). Diese Einstellung beeinflusst die Ladedauer, wobei Aus die schnellste und Gefiltert die langsamste Variante ist.

Der Filter Team hat Zuordnungen/Zusagen (siehe Seite [33\)](#page-32-0) setzt hier An oder Gefiltert voraus.

- **· Teameinträge für inaktive Ressource anzeigen:** hier blenden Sie Teameinträge für inaktive Ressourcen ein oder aus.
- **Daten beim Aufruf laden:** hier geben Sie an, ob die Daten direkt beim Aufruf von itd Advanced Resource Planning oder erst beim Klick auf Filtern geladen werden.
- **Investitionshierarchie anzeigen:** Hier blenden Sie in diesem Modus über- und untergeordnete Investitionen von über Filter zur Anzeige ausgewählten Investitionen ein oder aus (siehe ["4.8.2](#page-29-0) [Auswahl von Investitionshierarchien in den Modi nach Investition"](#page-29-0) auf Seit[e 30\)](#page-29-0).

Durch das Ausblenden kann die Ansicht gegebenenfalls schneller geladen werden.

#### <span id="page-56-0"></span>5.13.2 Zeitscheiben

Im Register Zeitscheiben steuern Sie die Skalierung der Zeitachse und den Anzeigezeitraum.

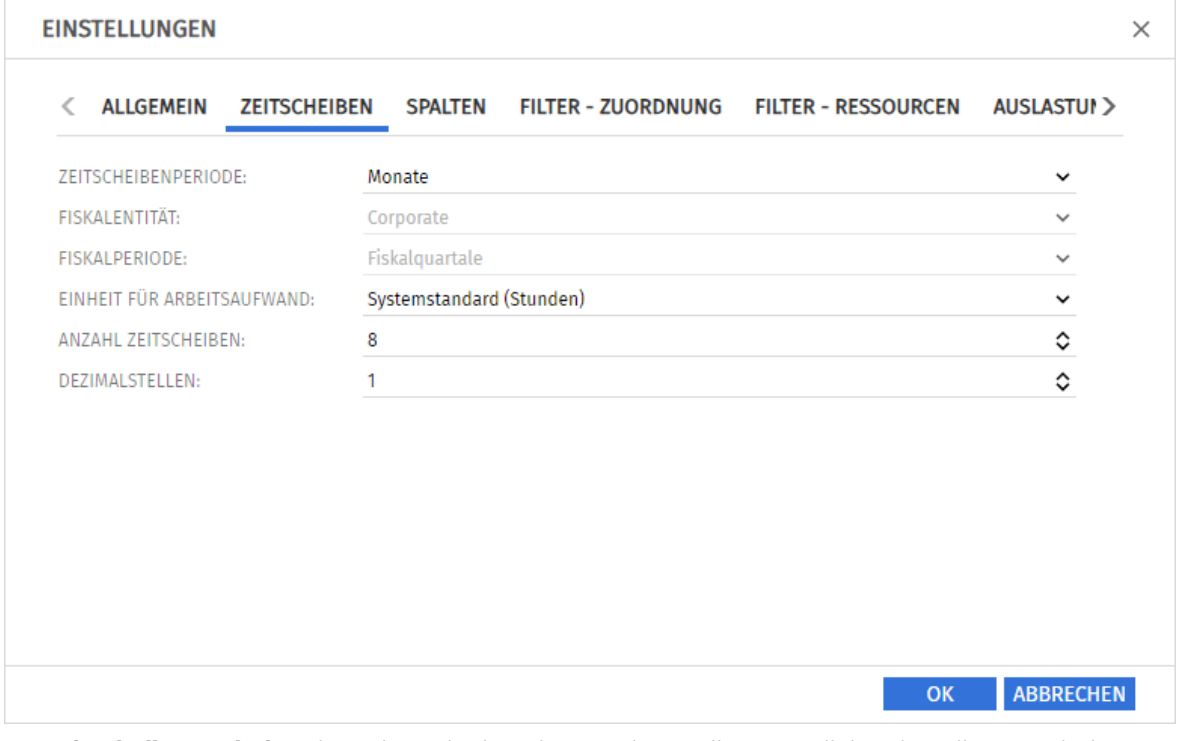

- **E** Zeitscheibenperiode: Hier geben Sie das Planungsintervall an. Mögliche Einstellungen sind Tage, Wochen, Monate, Quartale, Kalenderjahre und, falls konfiguriert, Fiskalperiode. Clarity PPM Anwendungs-Administrator\*innen können die Auswahl der Zeitscheibenperioden über die Suchoptionsliste itd AE Preferences einschränken (siehe ["9.12.3](#page-146-0) Zeitscheibenperioden in [Einstellungen und Symbolleiste einschränken"](#page-146-0) auf Seite [147\)](#page-146-0). In diesem Fall stehen nur über den zugehörigen Suchwert freigeschaltete Optionen hier sowie in der Symbolleiste von itd Advanced Resource Planning zur Auswahl.
- **· Fiskalentität** und Fiskalperiode: Mit der Einstellung Fiskalperiode wählen Sie hier die gewünschte Fiskalentität und Fiskalperiode, falls mehrere Fiskalentitäten oder –perioden in Ihrem Clarity PPM-System konfiguriert sind.
- **Einheit für Arbeitsaufwand:** Hier wählen Sie die Einheit für den Aufwand. In der Grundeinstellung wird der Systemstandard übernommen. Alternativ können Stunden, Tage oder Vollzeit-Äquivalente (VZÄ) verwendet werden.
- **Anzahl Zeitscheiben:** Hier geben Sie an, wie viele Intervalle angezeigt werden.
- **Dezimalstellen:** Hier geben Sie die zur Anzeige von Zuweisungen und Zuordnungen anzuzeigende Anzahl von Dezimalstellen an.

#### <span id="page-57-0"></span>5.13.3 Spalten

Im Register Spalten wählen Sie die in der Liste oben links anzuzeigenden Spalten.

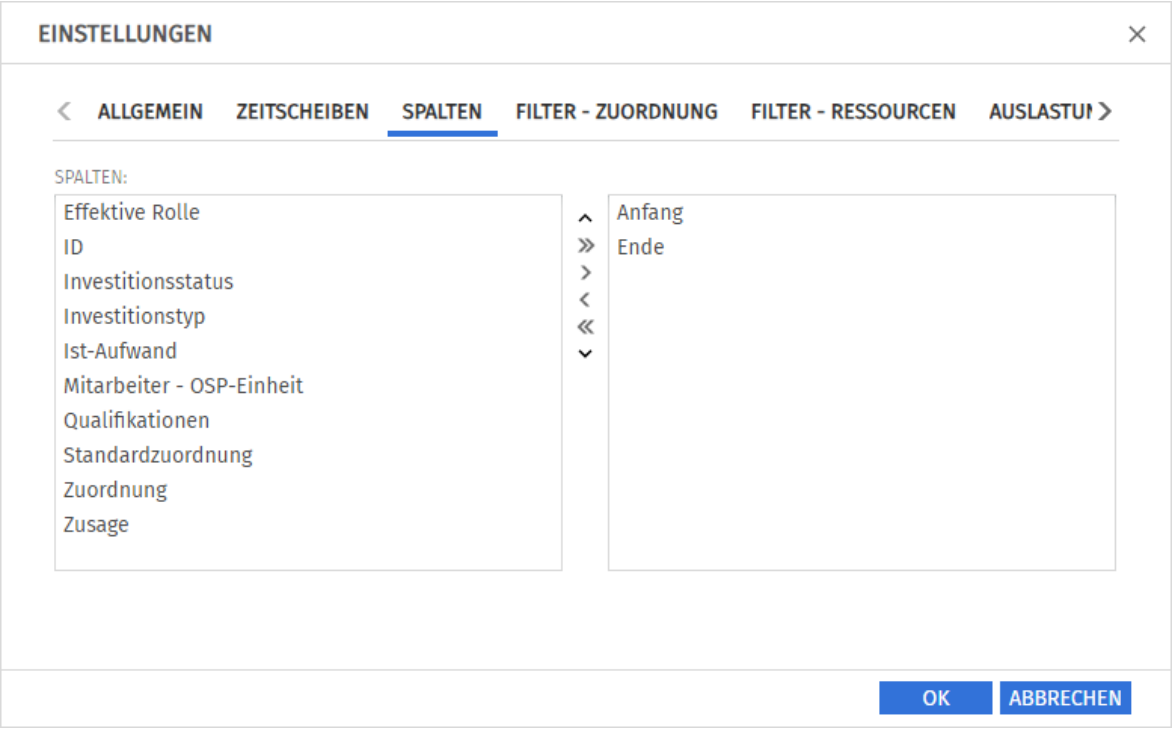

Folgende Felder werden immer in der ersten Spalte angezeigt:

- Name (Investition, Ressource/Rolle/Team)
- Investitionsrolle (Teameintrag für Ressource/Team)

Folgende Felder sind in der Grundeinstellung zusätzlich wählbar:

- **Anfang, Ende (Investition, Teameintrag):** Bei Investitionen sind **Anfang** und **Ende** nur mit den gleichnamigen Investitionsfeldern identisch, wenn keine Teameinträge dazu angezeigt werden. Sonst handelt es sich um den frühesten Anfang und das letzte Ende dieser Teameinträge. Im Szenariomodus können Sie diese Felder für Teameinträge im Szenario ändern.
- **Effektive Rolle (Teameintrag):** Investitionsrolle der Rolle, der Ressource oder des Team
- **·** ID (Investition)
- **· Investitionsstatus (Investition): Bearbeitbar**

Im Szenariomodus können Sie dieses Feld für Investitionen im Szenario ändern.

- **·** Investitionstyp (Investition)
- **· Ist-Aufwand, Zuordnung, Zusage (Investition, Teameintrag):** Gearbeitete, geplante und gebuchte Stunden zu Investitionen (erste Ebene) und Teameinträgen (zweite Ebene)
- **· Mitarbeiter OSP-Einheit (Teameintrag): Bearbeitbar**
- **· Qualifikationen (Teameintrag einer Rolle): Bearbeitbar**

**· Standardzuordnung (Teameintrag):** Bearbeitbar; dieser Wert wird überall dort als Zuordnung übernommen, wo nicht über Zuordnungssegmente ein abweichender Wert eingegeben wurde.

Mitglieder der Gruppe ARP Admin können zusätzliche Felder von Investitionen, Untertypen von Investitionen, Ressourcen, Rollen, Teams und Teameinträgen hinzufügen und bearbeitbar machen. Dies umfasst die meisten Clarity PPM-Standardfelder und die meisten eigenen Felder, die Sie für diese Objekte definiert haben.

Details hierzu finden Sie unter ["9.11](#page-141-0) Listen- [und Filterfelder konfigurieren"](#page-141-0) auf Seite [142.](#page-141-0)

## 5.13.4 Filter – Zuordnung

Im Register Filter – Zuordnung wählen Sie Filterfelder für den Zuordnungsfilter. So filtern Sie die Ansicht nach Investitionen, Ressourcen/Rollen/Teams und Teameinträgen.

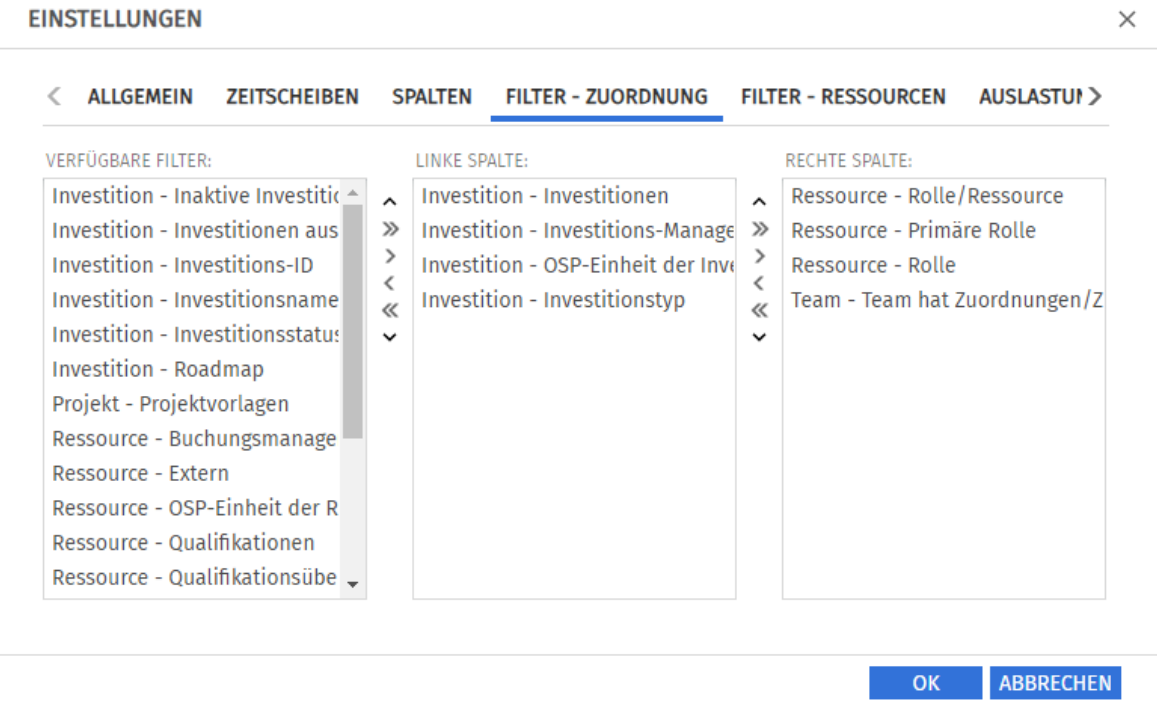

Wählen Sie die verfügbaren Filterfelder für die linke und rechte Spalte der Filtereinstellungen.

- Durch Ziehen und Ablegen mit der Maus übernehmen Sie Filterfelder in eine der beiden Spalten und legen deren Reihenfolge fest:
	- **EXTEE FILTER FILTER FILTER ISTE VERFEIGE FILTER IN FILTER FILTER FILTER FILTER FILTER** UM sie hinzuzufügen.
	- **EXTEE FILTER IN Aussury Constant Intervalse Filter**, um sie zu entfernen.
	- Verschieben Sie Filterfelder zwischen den Spalten oder innerhalb einer Spalte, um deren Position zu ändern.
- Alternativ verwenden Sie die Schaltflächen links neben der Liste für eine Spalte, um…
	- … in der links nebenstehenden Liste markierte Felder zu übernehmen (Pfeil nach rechts).
	- … in der Liste markierte Felder aus dieser zu entfernen und die Felder wieder in die links nebenstehende Liste zu übernehmen (Pfeil nach links).
	- … die Reihenfolge der Filterfelder zu ändern, indem Sie in der Liste markierte Felder nach oben oder unten verschieben (Pfeil nach oben oder unten).

Details zu den unterstützten Standardfeldern finden Sie unter ["4.8](#page-27-0) [Standard-Filterfelder](#page-27-0) für die [Hauptansicht"](#page-27-0) auf Seite [28.](#page-27-0)

Mitglieder der Gruppe ARP Admin können zusätzliche Felder von Investitionen, Untertypen von Investitionen, Ressourcen, Rollen, Teams und Teameinträgen hinzufügen. Dies umfasst die meisten Clarity PPM-Standardfelder und die meisten eigenen Felder, die Sie für diese Objekte definiert haben. Details hierzu finden Sie unter ["9.11](#page-141-0) Listen- [und Filterfelder konfigurieren"](#page-141-0) auf Seite [142.](#page-141-0)

#### 5.13.5 Filter – Ressourcen

Im Register Filter - Ressourcen wählen Sie Filterfelder für den Ressourcenbereich. Damit filtern Sie die dort anzuzeigenden Ressourcen, Rollen und Teams.

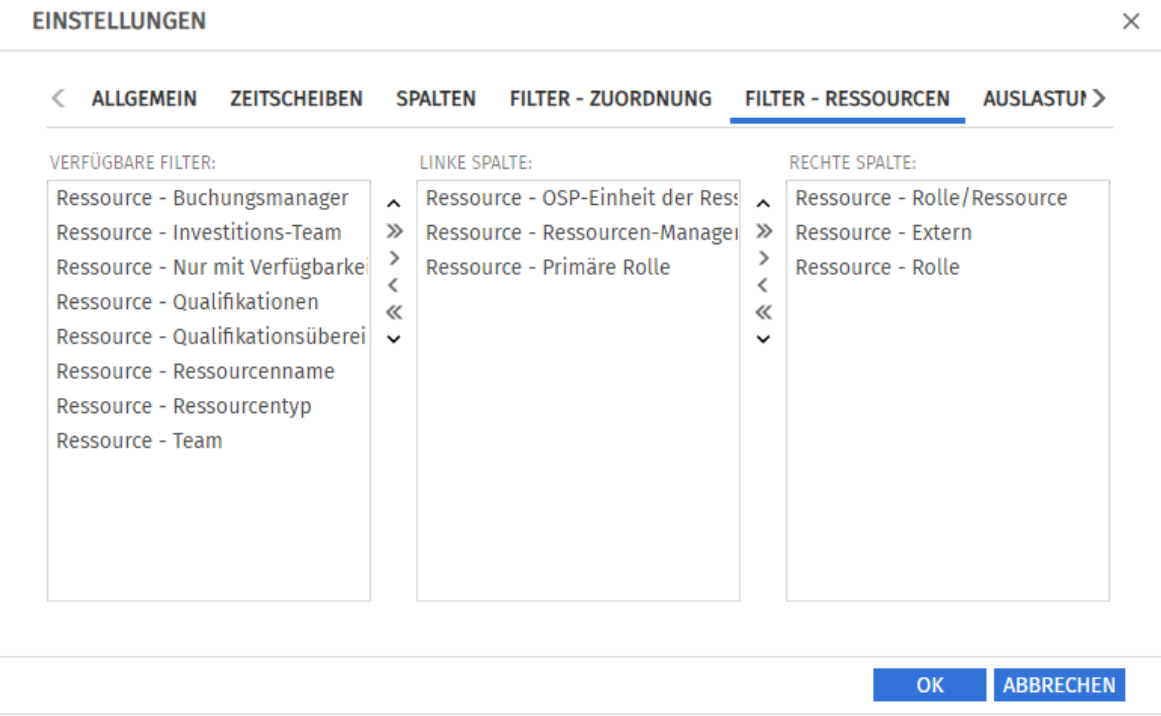

Wählen Sie die verfügbaren Filterfelder für die linke und rechte Spalte der Filtereinstellungen.

- Durch Ziehen und Ablegen mit der Maus übernehmen Sie Filterfelder in eine der beiden Spalten und legen deren Reihenfolge fest:
	- **EXTEE FILTER FILTER FILTER ISTE VERFEIGE FILTER IN FILTER FILTER FILTER FILTER FILTER** UM sie hinzuzufügen.
	- **EXTEE FILTER IN Aussury Constant Intervalse Filter**, um sie zu entfernen.
	- Verschieben Sie Filterfelder zwischen den Spalten oder innerhalb einer Spalte, um deren Position zu ändern.
- Alternativ verwenden Sie die Schaltflächen links neben der Liste für eine Spalte, um…
	- … in der links nebenstehenden Liste markierte Felder zu übernehmen (Pfeil nach rechts).
	- … in der Liste markierte Felder aus dieser zu entfernen und die Felder wieder in die links nebenstehende Liste zu übernehmen (Pfeil nach links).
	- … die Reihenfolge der Filterfelder zu ändern, indem Sie in der Liste markierte Felder nach oben oder unten verschieben (Pfeil nach oben oder unten).

Details zu den unterstützten Standardfeldern finden Sie unter ["4.9](#page-34-0) [Standard-Filterfelder für die](#page-34-0)  [Auslastungsansicht"](#page-34-0) auf Seit[e 35.](#page-34-0)

Mitglieder der Gruppe ARP Admin können zusätzliche Felder von Ressourcen, Rollen und Teams hinzufügen. Dies umfasst die meisten Clarity PPM-Standardfelder und die meisten eigenen Felder, die Sie für diese Objekte definiert haben.

Details hierzu finden Sie unter ["9.11](#page-141-0) Listen- [und Filterfelder konfigurieren"](#page-141-0) auf Seite [142.](#page-141-0)

#### <span id="page-60-0"></span>5.13.6 Auslastung

Im Register **Auslastung** steuern Sie die Darstellung und Berechnung der Auslastung. Im Modus Zuordnung nach Investition wird die Auslastung aus Zuordnungen berechnet.

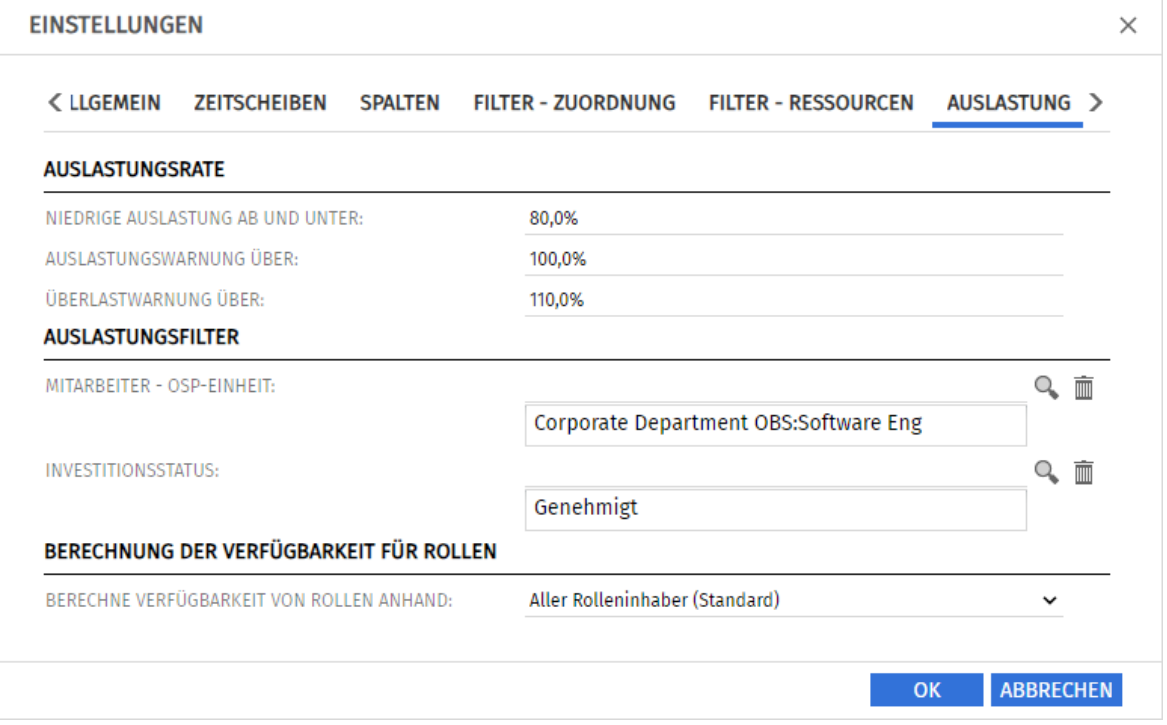

- Die **Auslastungsrate** steuert die Visualisierung niedriger und hoher Auslastung.
	- **EXTED Auslastung ab und unter:** Auslastung, unter der eine Ressource, eine Rolle oder ein Team in einem Zeitraum mit einem weißen Hintergrund als unterlastet angezeigt wird. Intervalle, in denen die Auslastung zwischen den Schwellenwerten für niedrige Auslastung und die Auslastungswarnung liegt (z. B. über 80% bis 100% mit den im Screenshot hinterlegten Schwellenwerten), werden mit grünem Hintergrund als optimal angezeigt. Dieser Schwellenwert hat keine Auswirkung auf das Histogramm.
	- **EXTESS Auslastungswarnung über:** Auslastung, ab der eine Ressource, eine Rolle oder ein Team mit gelbem Hintergrund als leicht überlastet hervorgehoben wird. Ressourcen, Rollen und Teams werden solange als leicht überlastet angezeigt, wie ihre Auslastung den Schwellenwert für die Überlastwarnung nicht übersteigt.

Im Histogramm wird Auslastung bis zu diesem Schwellenwert grün angezeigt.

- **· Überlastwarnung über:** Auslastung, ab der eine Ressource, eine Rolle oder ein Team mit einem roten Hintergrund als stark überlastet gekennzeichnet wird. Im Histogramm wird Auslastung bis zu diesem Schwellenwert gelb und über diesem Schwellenwert rot angezeigt.
- **EXTED Auslastungsfilter** filtern Sie die Anzeige der Auslastung und Verfügbarkeit angezeigter Ressourcen, Rollen und Teams.
	- **EXTER Mitarbeiter OSP-Einheit** wird nur die Auslastung aus Teameinträgen mit einer gewählten Mitarbeiter - OSP-Einheit und nur die Verfügbarkeit von Ressourcen und Teams mit einem gewählten Department OBS angezeigt.
	- **■** Mit dem Filter **Investitionsstatus** wird nur die Auslastung aus Teameinträgen zu Investitionen mit einem gewählten Investitionsstatus angezeigt.

Details und ein Beispiel zum Auslastungsfilter finden Sie unter ["4.10](#page-36-0) [Auslastungsfilter in den Modi](#page-36-0)  [für die Zuordnung"](#page-36-0) auf Seite [37.](#page-36-0)

- <span id="page-61-1"></span>**·** Die Einstellung **Berechnung der Verfügbarkeit von Rollen** ist verfügbar, wenn sie von einer Clarity PPM Anwendungs-Administrator\*in über die Suchoptionsliste itd AE Preferences aktiviert wurde (siehe ["9.12.15](#page-150-0) [Untergeordnete Rollen bei Rollenverfügbarkeit berücksichtigen"](#page-150-0) auf Seite [151\)](#page-150-0). Hier steuern Sie die Berücksichtigung untergeordneter Rollen in der Verfügbarkeit einer Rolle. Wählen Sie unter Berechne Verfügbarkeit von Rollen anhand:
	- **E. Aller Rolleninhaber (Standard):** In der Grundeinstellung wird die Verfügbarkeit einer Rolle nur aus zugehörigen Ressourcen berechnet.
	- **E** Aller Rolleninhaber und untergeordneter Rollen: Wählen Sie diese Option aus, um zusätzlich die Verfügbarkeit untergeordneter Rollen zu berücksichtigen.

#### 5.13.7 Layout

Im Register Layout wählen Sie die Anzeigewerte und den bearbeitbaren Wert für Zuordnungen im Zuordnungsgitter oben rechts sowie Sortierfelder für Investitionen und Teameinträge.

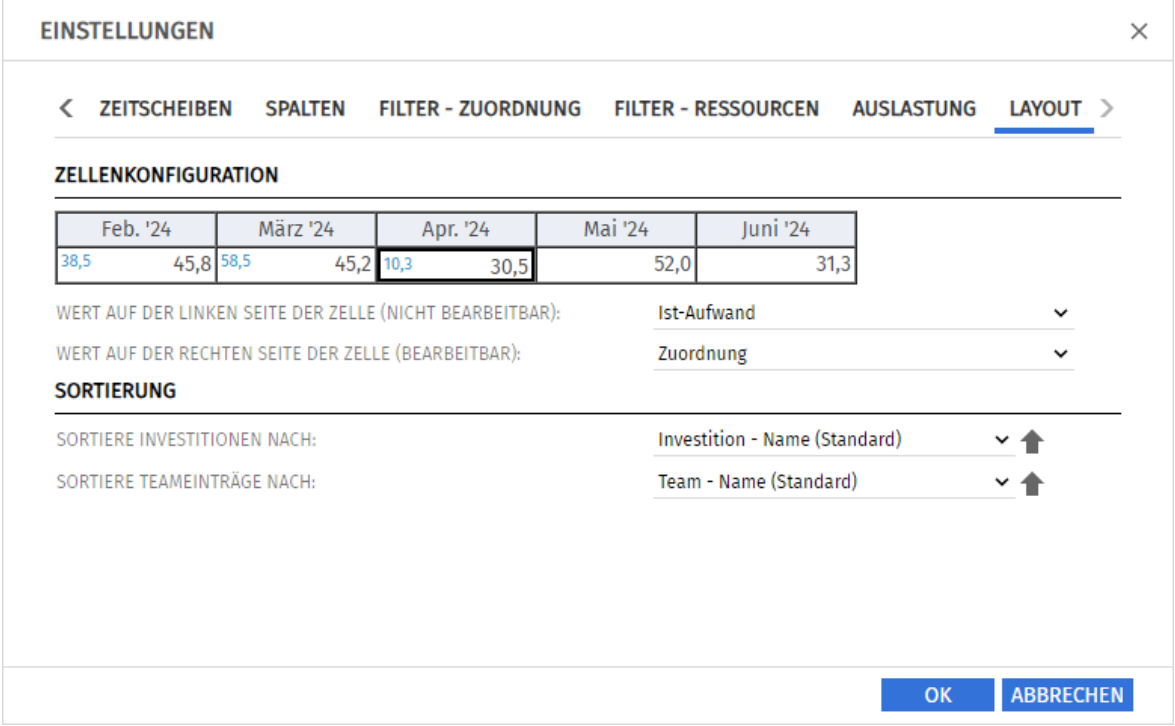

- <span id="page-61-0"></span>▪ Zellenkonfiguration: Hier konfigurieren Sie die Werte für das Zuordnungsgitter rechts. Der bearbeitbare Wert ist immer auch der Anzeigewert für die Auslastung.
	- Wert auf der linken Seite der Zelle (nicht bearbeitbar): Leer, Zuordnung, Zusage, Restaufwand, Ist-Aufwand, Ist + Restaufwand, Angefordert oder Verfügbarkeit
	- **· Wert auf der rechten Seite der Zelle (bearbeitbar):** Zuordnung oder Zusage Die links angezeigten Summenspalten (Zuordnung, Zusage, Ist-Aufwand) blenden Sie über das Register Spalten ein oder aus (siehe ["5.13.3](#page-57-0) [Spalten"](#page-57-0) auf Seite [58\)](#page-57-0). Um im Zuordnungsgitter und in den Summenspalten aggregierte Werte für Investitionen

anzuzeigen, schalten Sie im Register Allgemein die Option Summen berechnen auf An oder Gefiltert (siehe ["Summen berechnen"](#page-55-0) auf Seit[e 56\)](#page-55-0).

- Sortierung: Eigene Felder ohne Suchoptionsliste sind jeweils zusätzlich verfügbar. Wenn Sie nicht das jeweilige Standardfeld auswählen, wird auf der zweiten Ebene nach diesem sortiert.
	- **E** Sortiere Investitionen nach: Investitionstyp oder Name (Standard).
	- Sortiere Teameinträge nach: Effektive Rolle, Endedatum, Name (Standard) oder Startdatum.

# 6 Zuordnung nach Ressource

Der Modus Zuordnung nach Ressource gruppiert Teameinträge zu Investitionen und zugehörige Zuordnungen nach zugeordneten Ressourcen, Rollen und Teams.

Deren Auslastung und Verfügbarkeit werden direkt im Zuordnungsgitter rechts angezeigt.

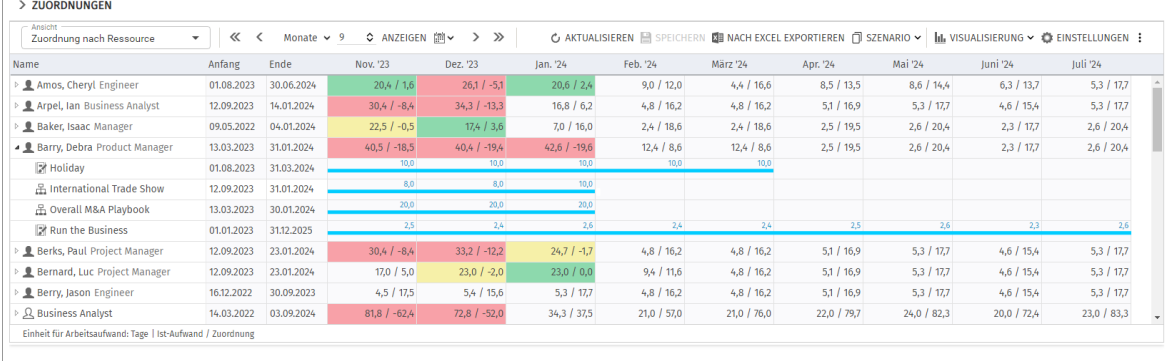

# 6.1 Angezeigte Daten

Im Modus Zuordnung nach Ressource werden folgende Daten angezeigt:

- **Ressourcen, Rollen und Teams**
- Investitionen (auch eigene Typen) mit Teameinträgen angezeigter Ressourcen, Rollen und Teams
- **■** Zugehörige Teameinträge und Zuordnungen
- Über Filter schränken Sie die Auswahl der Datensätze ein (siehe ["4](#page-24-0) [Filter](#page-24-0)" auf Seite [25\)](#page-24-0).

#### 6.1.1 Auslastung anzeigen

Mit der Option **Auslastung anzeigen** im Register **Allgemein** der Einstellungen werden die Auslastung, Gesamt- und/oder Restverfügbarkeit einer Ressource, einer Rolle oder eines Teams in der jeweiligen Zeile angezeigt (siehe ["6.9](#page-68-0) Auslastung [und Verfügbarkeit"](#page-68-0) auf Seite [69\)](#page-68-0).

### 6.1.2 Teameintragsdaten

In diesem Modus stehen angezeigte Investitionen für zugehörige Teameinträge.

Die für eine Ressource, eine Rolle oder ein Team angezeigten Felder Anfang und Ende zeigen den frühesten Anfang und das letzte Ende zugehöriger Teameinträge an.

# <span id="page-62-0"></span>6.2 Werte für Anzeige und Bearbeitung pro Zeitabschnitt

Im Register Layout der Einstellungen wählen Sie bis zu zwei Anzeigewerte für Teameinträge pro Zeitabschnitt aus (siehe ["Zellenkonfiguration"](#page-81-0) auf Seite [82\)](#page-81-0).

- Optionaler nicht bearbeitbarer Wert (kleine blaue Zahl am linken Zellenrand): Zuordnung, Zusage, Restaufwand, Ist-Aufwand, Ist + Restaufwand, Angefordert oder Verfügbarkeit
- **· Bearbeitbarer Wert (größere Zahl am rechten Zellenrand):** Zuordnung oder Zusage; Basis der angezeigten Restverfügbarkeit (siehe ["6.9](#page-68-0) Auslastung [und Verfügbarkeit"](#page-68-0) auf Seite [69\)](#page-68-0)

Die konfigurierten Werte werden eingeblendet, wenn Sie auf das Zuordnungsgitter zeigen, wenn dies so eingestellt ist (siehe ["9.12.7](#page-147-1) [Gitter-Hints in Ressourcenansichten anzeigen"](#page-147-1) auf Seit[e 148\)](#page-147-1).

# 6.3 Zuordnung, Zusage und Ist-Aufwand

Im Register Spalten der Einstellungen blenden Sie die Felder Zuordnung, Zusage und Ist-Aufwand in der Liste ein oder aus (siehe ["6.13.3](#page-78-0) [Spalten"](#page-78-0) auf Seite [79\)](#page-78-0).

Die Felder zeigen die Summe jedes Teameintrags an.

Mit Summen berechnen unter Allgemein in den Einstellungen werden auch aggregierte Summen pro Rolle und Ressource angezeigt. Je nach Einstellung sind diese global (An) oder nach dem Zuordnungsfilter Gefiltert (siehe ["Summen berechnen"](#page-76-0) auf Seit[e 77\)](#page-76-0).

Im Modus Zuordnung nach Ressource werden aggregierte Summen auch mit Auslastung anzeigen angezeigt. Bei Kombination von Auslastung anzeigen mit Gefiltert bei Summen berechnen wird der Zuordnungsfilter auf die Summen angewendet (siehe ["Auslastung anzeigen"](#page-76-1) auf Seit[e 77\)](#page-76-1).

# 6.4 Zuordnungen bearbeiten

Rechts sehen und bearbeiten Sie Teameinträge von Ressourcen, Rollen und Teams, gruppiert nach den zugehörigen Investitionen oder zugeordneten Ressourcen, Rollen und Teams.

Ohne Auswahl der Option Gantt-Balken für Teammitglieder anzeigen im Menü Visualisierung geben Sie die Zuordnung zu einem Teameintrag in der zugehörigen Zeile in das Gitter rechter Hand ein. Die Erweiterung eines Teameintrags durch Eingabe von Werten in Gitterzellen außerhalb der Dauer der zugehörigen Investition bewirkt eine entsprechende Erweiterung der Investition, so dass diese den Teameintrag einschließt.

- Änderungen im Zuordnungsgitter werden erst beim Speichern über die Symbolleiste übernommen. Ungespeicherte Änderungen erkennen Sie am roten Dreieck in einem Feld.
- Um Ihre Änderungen zu verwerfen, aktualisieren Sie die Ansicht, ohne zu speichern.
- Projekte mit ungespeicherten Änderungen werden zur Bearbeitung durch andere Nutzer\*innen gesperrt und mit diesem Symbol gekennzeichnet, bis Sie die Änderungen speichern oder zurücknehmen. Wenn Ihre Sitzung vorher unterbrochen wird, können Sie oder ein Mitglied der Gruppe ARP Admin das Projekt über das Kontextmenü entsperren. Dies ist nur bei Projekten möglich, die aufgrund von Änderungen in itd Advanced Resource Planning gesperrt wurden.

# 6.5 Listenfelder bearbeiten

Sie können die Teameintragsfelder Anfang, Ende und Mitarbeiter – OSP-Einheit in der Liste ändern. Sie können außerdem alle zusätzlichen Felder bearbeiten, für die Mitglieder der Gruppe ARP Admin die Bearbeitung aktiviert haben (siehe ["6.5.3](#page-64-0) [Zusätzliche Felder bearbeiten"](#page-64-0) unten auf dieser Seite).

Änderungen werden erst beim Speichern über die Symbolleiste übernommen. Ungespeicherte Änderungen erkennen Sie am roten Dreieck in einem Feld.

Um Ihre Änderungen zu verwerfen, aktualisieren Sie die Ansicht, ohne zu speichern.

**Projekte mit ungespeicherten Änderungen werden zur Bearbeitung durch andere Nutzer\*innen** gesperrt und mit diesem Symbol gekennzeichnet, bis Sie die Änderungen speichern oder zurücknehmen. Wenn Ihre Sitzung vorher unterbrochen wird, können Sie oder ein Mitglied der Gruppe ARP Admin das Projekt über das Kontextmenü entsperren. Dies ist nur bei Projekten möglich, die aufgrund von Änderungen in itd Advanced Resource Planning gesperrt wurden.

#### 6.5.1 Anfang und Ende von Teameinträgen bearbeiten

Die Dauer von Teameinträgen ändern Sie über die Listenfelder Anfang und Ende. Dabei wird die Zuordnung und/oder Zusage im selben Verhältnis wie vor der Änderung auf die neue Dauer verteilt. Das Verkürzen eines Teameintrags erhöht daher die Zuordnung oder Zusage pro Zeiteinheit, während das Verlängern eines Teameintras diese senkt.

Bei Erweiterung eines Teameintrags über Anfang oder Ende der zugehörigen Investition hinaus wird zugleich die Investition so erweitert, dass diese den Teameintrag einschließt.

Wird ein Teameintrag verkürzt, so hat dies keinen Einfluss auf die Dauer der zugehörigen Investition. Teameinträge ohne Anfang oder Ende übernehmen die Werte der zugehörigen Investition.

### 6.5.2 Mitarbeiter – OSP-Einheit von Teameinträgen bearbeiten

Sie können das Feld Mitarbeiter – OSP-Einheit von Teameinträgen in der Liste bearbeiten. Klicken Sie dazu in das Feld. Klicken Sie auf die Lupe, um eine OSP-Einheit auszuwählen oder auf den Papierkorb, um das Feld zu leeren.

#### <span id="page-64-0"></span>6.5.3 Zusätzliche Felder bearbeiten

Sie können außerdem alle zusätzlichen Felder bearbeiten, für die Mitglieder der Gruppe ARP Admin die Bearbeitung aktiviert haben (siehe ["9.11](#page-141-0) Listen- [und Filterfelder konfigurieren"](#page-141-0) auf Seite [142\)](#page-141-0).

# 6.6 Kontextmenü für angezeigte Objekte

Bewegen Sie den Mauszeiger über eine Ressource, eine Rolle, ein Team oder einen Teameintrag und klicken Sie auf die angezeigten drei Punkte, um das Kontextmenü zu öffnen.

Die folgenden Abschnitte beschreiben die hier verfügbaren Standard-Optionen.

Mitglieder der Gruppe ARP Admin können Standard-Optionen ausblenden und eigene Optionen hinzufügen (siehe ["9.10](#page-139-0) [Aktionen definieren"](#page-139-0) auf Seit[e 140\)](#page-139-0).

## 6.6.1 Eigenschaften öffnen

Die Option **Eigenschaften öffnen** ist im Kontextmenü für Ressourcen, Rollen, Teams und Teameinträge verfügbar. Hier öffnen Sie die zugehörige Clarity PPM-Detailansicht.

Eigenschaften von Ressourcen, Rollen und Teams werden in einem neuen Browser-Tab geöffnet. Eigenschaften von Teameinträgen werden in einem Fenster im Browser-Tab von itd Advanced Resource Planning geöffnet.

# 6.6.2 Anforderung erstellen

Die Option Anforderung erstellen ist im Kontextmenü für Teameinträge verfügbar. Hier erstellen Sie eine neue Anforderung für die Zuordnung eines Teameintrags.

Diese Aktion wird ohne zusätzliche Bestätigung direkt ausgeführt.

#### 6.6.3 Nach Schätzungen zuordnen

Die Option Nach Schätzungen zuordnen ist im Kontextmenü für Teameinträge verfügbar. Hier übernehmen Sie für den ausgewählten Teameintrag oder für alle Teameinträge der ausgewählten Investition den Restaufwand der zugehörigen Zuweisungen als Zuordnung. Diese Aktion wird ohne weitere Bestätigung direkt ausgeführt.

### 6.6.4 Zuordnung als Zusage übernehmen

Die Option Zuordnung als Zusage übernehmen ist im Kontextmenü für Teameinträge verfügbar. Hier setzen Sie für den gewählten Teameintrag oder für alle Teameinträge der gewählten Investition die Zusage auf den Wert der Zuordnung.

Diese Aktion wird ohne zusätzliche Bestätigung direkt ausgeführt.

### 6.6.5 Zusage als Zuordnung übernehmen

Die Option Zuordnung als Zusage übernehmen ist im Kontextmenü für Teameinträge verfügbar. Hier setzen Sie für den gewählten Teameintrag oder für alle Teameinträge der gewählten Investition die Zuordnung auf den Wert der Zusage.

Diese Aktion wird ohne zusätzliche Bestätigung direkt ausgeführt.

#### 6.6.6 Löschen

Die Option Löschen ist im Kontextmenü für Teameinträge ohne Ist-Aufwand verfügbar.

Bei Auswahl wird der gewählte Teameintrag ohne zusätzliche Bestätigung direkt gelöscht.

Teameinträge mit Ist-Aufwand können nicht gelöscht werden.

Das Löschen anderer Objekte wird in den Modi für Zuordnungen nicht unterstützt.

#### 6.6.7 Alle aufklappen

Die Option **Alle aufklappen** ist im Kontextmenü für Ressourcen. Rollen und Teams verfügbar. Hier zeigen Sie alle zugehörigen Teameinträge an.

# 6.7 Konversationen

Die Standard-MUX-Konversationen für Teameinträge sind in itd Advanced Resource Planning in den Ansichten Zuordnung nach Investition und Zuordnung nach Ressource verfügbar.

Per Klick auf einen Teameintrag in einer der Ansichten Zuordnung nach Investition oder Zuordnung nach Ressource wird oben rechts in der Ansicht ein kleiner Details-Button angezeigt.

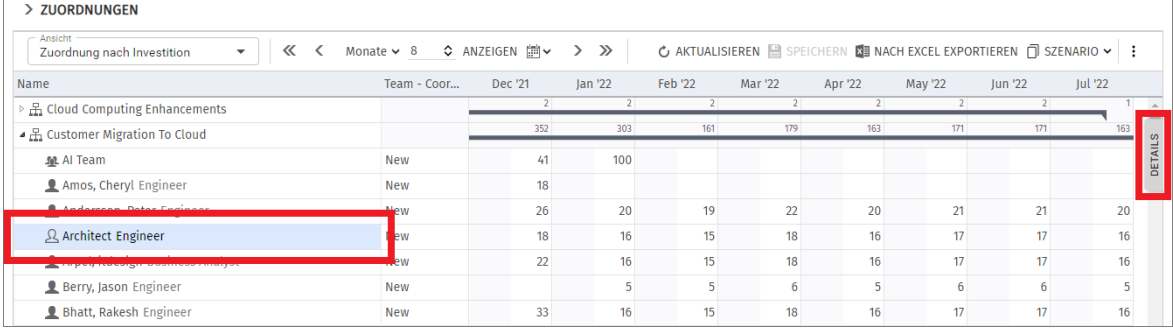

Dieser Button öffnet ein Konversations-Panel, das sich nur auf diesen Teameintrag bezieht.

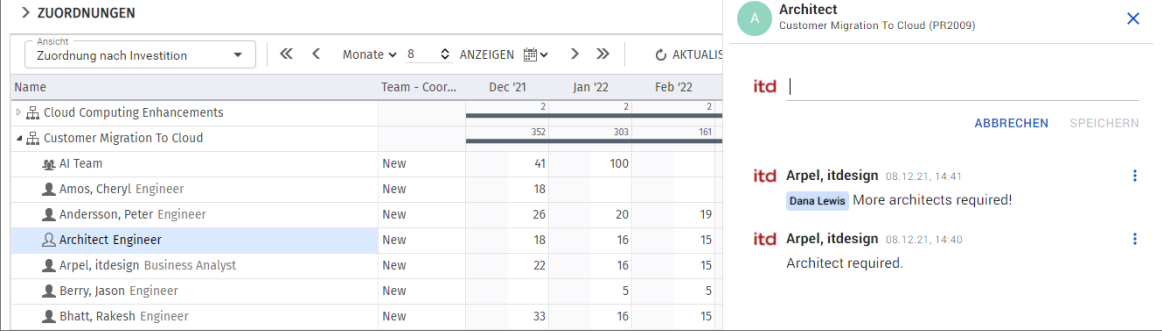

# 6.8 Interaktive Gantt-Balken

Im Modus Zuordnung nach Ressource blenden Sie über das Menü Visualisierung in der Symbolleiste Gantt-Balken für Teameinträge ein oder aus.

### 6.8.1 Gantt-Balken für Teameinträge

Gantt-Balken für Teameinträge werden mit der Option Gantt-Balken anzeigen für Teammitglieder im Menü Visualisierung in der Symbolleiste angezeigt.

Solange Gantt-Balken für Teameinträge angezeigt werden, können Sie die pro Intervall angezeigten Werte der Zuordnung oder Zusage nicht direkt bearbeiten.

Per Drag-and-Drop verschieben Sie über die Gantt-Balken Teameinträge oder ändern deren Dauer, indem Sie den Start oder das Ende anpassen.

Dabei werden die für den Teameintrag jeweils angezeigten Zuordnungswerte, die Zuordnung oder Zusage pro Intervall, im selben Verhältnis wie vor der Änderung auf die Verfügbarkeit der jeweiligen Rolle, der Ressource oder des Teams während der neuen Dauer verteilt.

Das Verschieben oder Verlängern eines Teameintrags über Anfang oder Ende der zugehörigen Investition hinaus erweitert auch die Investition, so dass deren Dauer den Teameintrag einschließt. Wird ein Teameintrag verkürzt, so hat dies keinen Einfluss auf die Dauer der zugehörigen Investition. Teameinträge ohne **Anfang** oder Ende übernehmen die Werte der zugehörigen Investition.

# 6.8.2 Änderungen speichern oder verwerfen

Änderungen an Gantt-Balken werden nicht direkt gespeichert.

- Ihre Änderungen werden erst beim Speichern über die Symbolleiste übernommen. Ungespeicherte Änderungen erkennen Sie am roten Dreieck in einem Feld.
- Um Ihre Änderungen zu verwerfen, aktualisieren Sie die Ansicht, ohne zu speichern.
- Projekte mit ungespeicherten Änderungen werden zur Bearbeitung durch andere Nutzer\*innen gesperrt und mit diesem Symbol gekennzeichnet, bis Sie die Änderungen speichern oder zurücknehmen. Wenn Ihre Sitzung vorher unterbrochen wird, können Sie oder ein Mitglied der Gruppe ARP Admin das Projekt über das Kontextmenü entsperren. Dies ist nur bei Projekten möglich, die aufgrund von Änderungen in itd Advanced Resource Planning gesperrt wurden.

# <span id="page-68-0"></span>6.9 Auslastung und Verfügbarkeit

Mit Auslastung anzeigen im Register Allgemein Ihrer Einstellungen werden Auslastung, Gesamtund/oder Restverfügbarkeit der Ressourcen, Rollen und Teams, basierend auf Zuordnungen, für jedes Intervall in farbkodierten Zahlen angezeigt.

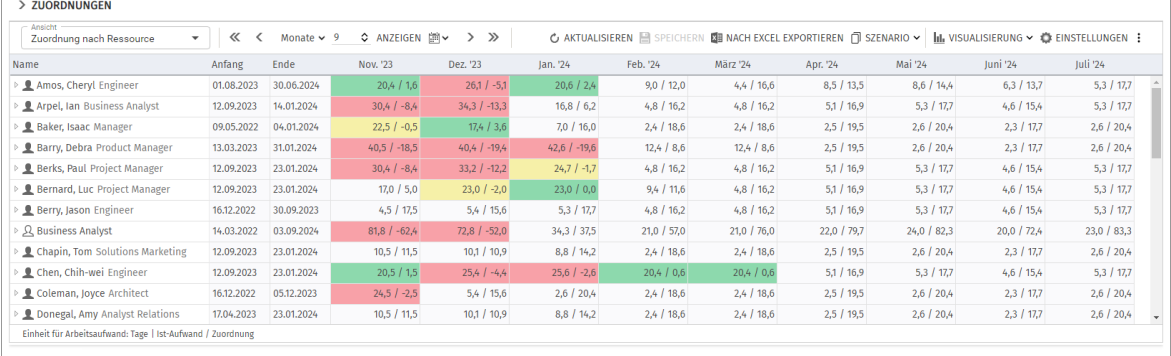

# 6.9.1 Visualisierung niedriger, optimaler, hoher und sehr hoher Auslastung

Farben zeigen niedrige (weiß), optimale (grün), hohe (gelb) oder sehr hohe Auslastung (rot) von Ressourcen, Rollen und Teams in einem Intervall (siehe ["6.13.5](#page-80-0) [Auslastung"](#page-80-0) auf Seite [81\)](#page-80-0). Auslastungshistogramme sind in diesem Modus nicht verfügbar.

### 6.9.2 Werte für Ressourcenzellen

Pro Ressource, Rolle, Team und Intervall werden je zwei Werte angezeigt. Diese wählen Sie im Register Layout Ihrer Einstellungen aus den Werten [Gesamt-]Verfügbarkeit, Verbleibend [Restverfügbarkeit], Zuordnung und Zusage (siehe ["Zellenkonfiguration"](#page-81-0) auf Seite [82\)](#page-81-0).

### 6.9.3 Auslastung, Restverfügbarkeit und Rollenverfügbarkeiten

In diesem Modus wird als Auslastung die Zuordnung, die Zusage, oder beides angezeigt (siehe voriger Abschnitt). Die Restverfügbarkeit in einem Intervall basiert immer auf dem bearbeitbaren Wert der Zuordnungen (Zuordnung oder Zusage, siehe ["6.2](#page-62-0) Werte für Anzeige und Bearbeitung pro [Zeitabschnitt"](#page-62-0) auf Seit[e 63\)](#page-62-0).

Mit Summen berechnen im Register Allgemein Ihrer Einstellungen auf Gefiltert sind Zuordnung und Zusage auf angezeigte Zuordnungen gemäß dem Zuordnungsfilter beschränkt.

Mit Summen berechnen auf An oder Aus fließen stattdessen alle Zuordnungen im jeweiligen Zeitraum ein, auch wenn diese nicht angezeigt werden.

Die Restverfügbarkeit wird nicht durch den Zuordnungsfilter beeinflusst und berücksichtigt standardmäßig alle Zuordnungen im jeweiligen Zeitraum.

Für die angezeigte Auslastung und Verfügbarkeit ist ein eigener Auslastungsfilter verfügbar (siehe ["6.9.6](#page-69-0) [Ansicht filtern"](#page-69-0) auf der folgenden Seite).

Rollenverfügbarkeiten berücksichtigen je nach Einstellung gegebenenfalls auch untergeordnete Rollen (siehe ["Berechnung der Verfügbarkeit von Rollen"](#page-81-1) auf Seite [82\)](#page-81-1).

### 6.9.4 Auslastung von Teams

Die Zuordnung einer Ressource zu einem Team fließt mit dem für das Team eingegebenen Anteil an der Verfügbarkeit der Ressource in die Berechnung ein (wurde eine Ressource einem Team mit 50% zugeordnet, so fließt in einer Woche, in der die Ressource eine Verfügbarkeit von 40 Stunden hat, eine Zuordnung von 20 Stunden für das Team in die Berechnung ein).

#### 6.9.5 Details der Auslastung und Verfügbarkeit anzeigen

Bewegen Sie den Mauszeiger über ein Tabellenfeld, um die jeweils angezeigten Ressourcenwerte, sowie gegebenenfalls den Modus der Auslastung (Gefiltert oder nicht) und die Berechnung der Restverfügbarkeit anzuzeigen.

#### <span id="page-69-0"></span>6.9.6 Ansicht filtern

Mit dem Auslastungsfilter filtern Sie die für Ressourcen, Rollen und Teams angezeigte Auslastung und Verfügbarkeit nach Mitarbeiter - OSP-Einheit und Investitionsstatus.

Dies wirkt sich auch auf die Farbmarkierung der Auslastungsgrade aus.

Ressourcen, Rollen und Teams, die dem Auslastungsfilter nicht entsprechen, sowie zugehörige Teameinträge und deren Zuordnungen werden aber weiter angezeigt.

Im Modus Zuordnung nach Ressource konfigurieren Sie den Filter unter Auslastungsfilter im Register Auslastung der Einstellungen.

- **EXTER Mitarier Mitarbeiter OSP-Einheit** wird nur die Auslastung aus Teameinträgen mit einer gewählten Mitarbeiter - OSP-Einheit und nur die Verfügbarkeit von Ressourcen und Teams mit einem gewählten Department OBS angezeigt.
- **·** Mit dem Filter **Investitionsstatus** wird nur die Auslastung aus Teameinträgen zu Investitionen mit einem gewählten **Investitionsstatus** angezeigt.

Im Modus Zuordnung nach Ressource wird der Auslastungsfilter mit An oder Aus bei Summen berechnen auf den Teameintragsfilter Team hat Zuordnungen/Zusagen angewandt. So blenden Sie Ressourcen, Rollen und Teams aus, für die keine Auslastung angezeigt wird (siehe ["Team](#page-32-0) – Team [hat Zuordnungen/Zusagen"](#page-32-0) auf Seit[e 33\)](#page-32-0).

Details und ein Beispiel zum Auslastungsfilter finden Sie unter ["4.10](#page-36-0) [Auslastungsfilter in den Modi für](#page-36-0)  [die Zuordnung"](#page-36-0) auf Seit[e 37.](#page-36-0)

# 6.10 Szenario-Vergleich

In den Modi für Zuordnungen ist das Menü Szenario in der Symbolleiste mit dem Recht Szenario -Navigieren verfügbar, wenn Sie nicht eine Clarity PPM Anwendungs-Administrator\*in das Menü ausgeblendet heit (siehe ["9.12.2](#page-145-0) [Schaltflächen der Symbolleiste](#page-145-0) ausblenden" auf Seite [146\)](#page-145-0). Im Menü Szenario haben Sie Zugriff auf die Szenarien, für die Sie das Recht Anzeigen haben. Sie können Daten in jedem Szenario bearbeiten, für das Sie das Recht Bearbeiten haben. Rechte auf Ressourcen oder Investitionen werden dafür nicht benötigt.

Der Excel-Export ist im Szenario-Modus nicht verfügbar.

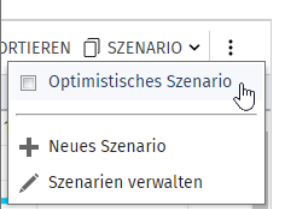

#### 6.10.1 Funktionen im Szenario-Menü

Das Szenario-Menü in der Symbolleiste bietet folgende Funktionen.

- Wählen Sie ein Szenario zum Vergleich mit den Plandaten aus.
- Klicken Sie auf ein ausgewähltes Szenario, um den Szenario-Vergleich zu beenden.
- **· Im Menü Szenario** können Sie außerdem Szenarien anlegen und den Szenario-Manager öffnen. Details zu den Funktionen finden Sie im Abschnitt ["6.12.5](#page-75-0) [Szenario"](#page-75-0) auf Seite [76.](#page-75-0)

### 6.10.2 Darstellung und Bearbeitung im Szenario-Vergleich

Bei aktivem Vergleich werden Teameinträge zweizeilig angezeigt:

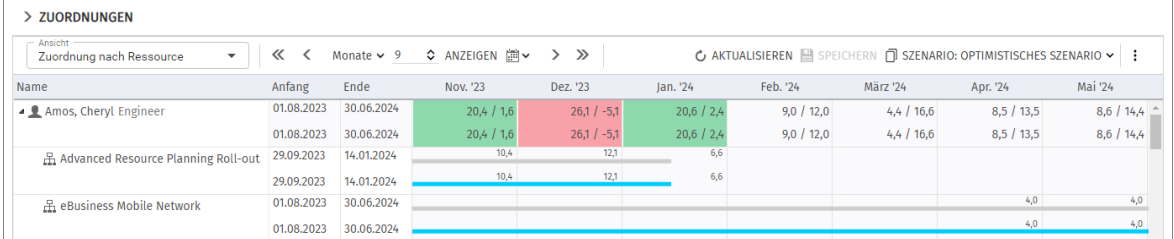

- Die erste Zeile zeigt die Plandaten an. Diese können Sie bei aktivem Vergleich nicht ändern.
- Die zweite Zeile zeigt die zugehörigen Daten im verglichenen Szenario an. Bei aktivem Vergleich können Sie nur Szenariodaten ändern: Den Investitionsstatus einer Investition (Details hierzu finden Sie im folgenden Abschnitt), **Anfang** und Ende eines Teameintrags und, wenn Gantt-Balken anzeigen für Teammitglieder im Menü Visualisierung nicht gewählt ist, die zugehörige Zuordnung pro Intervall.

Bei Auswahl von Gantt-Balken anzeigen für Teammitglieder im Menü Visualisierung können Sie Anfang und Dauer von Teameinträgen per Drag-and-Drop im Gantt-Diagramm ändern, was sich genauso auswirkt wie die Änderung von Anfang und Ende in der Liste.

Die Zusage pro Intervall zeigt in Szenarien in Clarity PPM die zugesagten Planwerte lesend an. Sie können diese in Szenarien nicht ändern.

#### 6.10.3 Investition und Teameinträge ins Szenario übernehmen

Anfangs existieren Investitionen nur in den Plandaten. Wenn Sie den **Investitionsstatus** in der zweiten Zeile einer Investition oder den Anfang, das Ende, oder die Zuordnung pro Intervall in der zweiten Zeile eines Teameintrags ändern, wird die jeweilige Investition mit allen Teameinträgen ins Szenario kopiert.

- **·** Den Investitionsstatus können Sie nur im Modus Zuordnung nach Investition ändern. In einem Szenario sind hier von allen möglichen Werten nur die Optionen Genehmigt und Nicht genehmigt zulässig, wenn diese für die Investition jeweils verfügbar sind.
- **Teameinträge, die Sie zu einer Investition hinzufügt haben, nachdem diese in ein Szenario** übernommen wurde, sind nicht im Szenario verfügbar.
- Investitionen und Teameinträge, die Sie in den Plandaten löschen, werden auch in allen Szenarien gelöscht, auch, wenn diese dort geändert wurden.

Solange der Vergleich aktiv ist, können Sie nur die im Szenario angelegten Kopien bearbeiten: > ZUORDNUNGEN

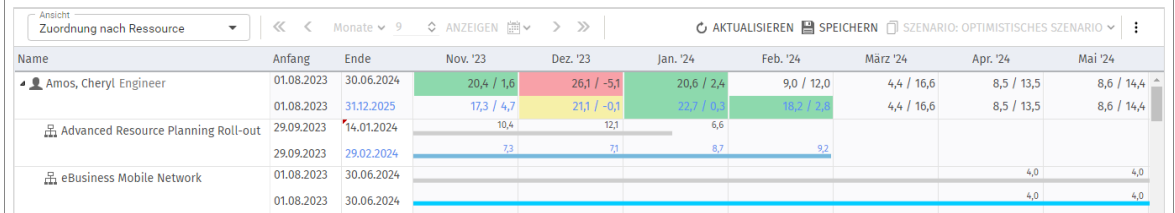

Änderungen an Anfang, Ende oder Zuordnung pro Intervall von Teameinträgen werden hellblau hervorgehoben. Auf oberster Ebene (Investition oder Ressource/Rolle/Team) werden Änderungen aufsummiert. Ergeben sich auch hier Änderungen gegenüber dem Plan, werden diese ebenfalls hellblau hervorgehoben.

Ebenso werden die Gantt-Balken für Investitionen und Teameinträge bei Änderung von Anfang, Ende oder der Summe der Zuordnung gegenüber dem Plan hellblau hervorgehoben.

Bei Erweiterung eines Teameintrags über Anfang oder Ende der zugehörigen Investition hinaus wird zugleich die Investition so erweitert, dass diese den Teameintrag einschließt.

Wird ein Teameintrag verkürzt, so hat dies keinen Einfluss auf die Dauer der zugehörigen Investition. Teameinträge ohne Anfang oder Ende übernehmen die Werte der zugehörigen Investition.

Bei Änderung der Dauer eines Teameintrags werden dessen Zuordnungen im selben Verhältnis wie vor der Änderung auf die neue Dauer verteilt.

Alle Änderungen, die Sie in diesem Modus an Szenariodaten vornehmen, sind vorläufig und werden erst beim Speichern über die Symbolleiste übernommen. Ungespeicherte Änderungen erkennen Sie am roten Dreieck in einem Feld.

Um Ihre Änderungen zu verwerfen, aktualisieren Sie die Ansicht, ohne zu speichern.
## 6.10.4 Auslastung

Im Modus Zuordnung nach Ressource stellt der Szenario-Modus Auslastung und Restverfügbarkeit der Ressourcen, Rollen und Teams in den Plandaten den Vergleichswerten im Szenario gegenüber.

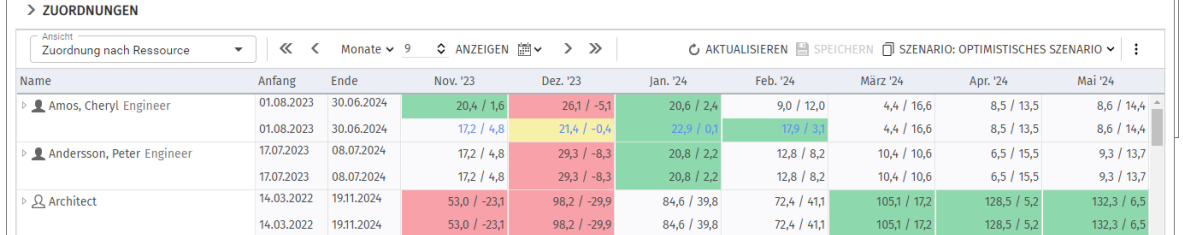

Der Auslastungsfilter wird auch hier berücksichtigt. Im Modus Zuordnung nach Ressource konfigurieren Sie den Filter unter Auslastungsfilter im Register Auslastung der Einstellungen.

- **E** Mit dem Filter Mitarbeiter OSP-Einheit wird nur die Auslastung aus Teameinträgen mit einer gewählten Mitarbeiter – OSP-Einheit und nur die Verfügbarkeit von Ressourcen und Teams mit einem gewählten Department OBS angezeigt.
- **·** Mit dem Filter Investitionsstatus wird nur die Auslastung aus Teameinträgen zu Investitionen mit einem gewählten **Investitionsstatus** angezeigt. Es gilt jeweils der **Investitionsstatus** im Szenario. So sehen Sie, wie sich Änderungen am Investitionsstatus auf die Auslastung auswirken.

Im Modus Zuordnung nach Ressource wird der Auslastungsfilter mit An oder Aus bei Summen berechnen auf den Teameintragsfilter Team hat Zuordnungen/Zusagen angewandt. So blenden Sie Ressourcen, Rollen und Teams aus, für die keine Auslastung angezeigt wird (siehe ["Team](#page-32-0) – Team [hat Zuordnungen/Zusagen"](#page-32-0) auf Seit[e 33\)](#page-32-0).

Details und ein Beispiel zum Auslastungsfilter finden Sie unter ["4.10](#page-36-0) [Auslastungsfilter in den Modi für](#page-36-0)  [die Zuordnung"](#page-36-0) auf Seit[e 37.](#page-36-0)

### 6.10.5 Kontextmenü

Bei aktivem Szenario-Vergleich sind im Modus Zuordnung nach Ressource nur folgende Optionen im Kontextmenü verfügbar.

- **Eigenschaften öffnen:** Ressourcen/Rollen/Teams und Teameinträge (Investitionen)
- **EXTE:** Alle aufklappen: Alle Teameinträge zu einer Rolle, einer Ressource oder einem Team anzeigen

## 6.11 Roadmap-Szenario-Modus

Bitte beachten Sie, dass diese Funktion nur verfügbar ist, wenn Sie dem Roadmap-Blueprint einen Kanal für itd Advanced Resource Planning hinzufügen (siehe ["9.7](#page-137-0) [Planungsmodi](#page-137-0)" auf Seite [138\)](#page-137-0). Nach der Aktivierung ist in Roadmaps ein neues ARP-Tab verfügbar, in dem Sie in den Modi für Zuordnungen auf ein Kapazitäts-Szenario zum ausgewählten Roadmap-Szenario zugreifen:

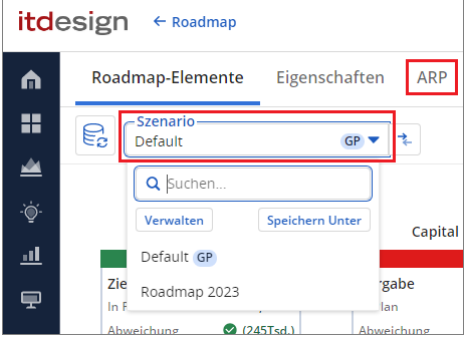

In dieser Ansicht vergleichen Sie den aktuellen Zeitplan der Investitionen mit dem Zeitplan der mit diesen verknüpften Roadmap-Elemente. Außerdem greifen Sie über den Investitionsstatus auf die Eigenschaft In Plan zu.

- Die Ansicht wird automatisch gefiltert (zusätzlich zu allen manuellen und automatischen Filtern wie Investitionen aus der Vergangenheit ausblenden) und umfasst alle Investitionen, die mit Roadmap-Elementen des ausgewählten Roadmap-Szenarios verknüpft sind.
- **.** In den Modi für Zuordnungen ist der Szenario-Modus (siehe voriger Abschnitt) immer aktiv:

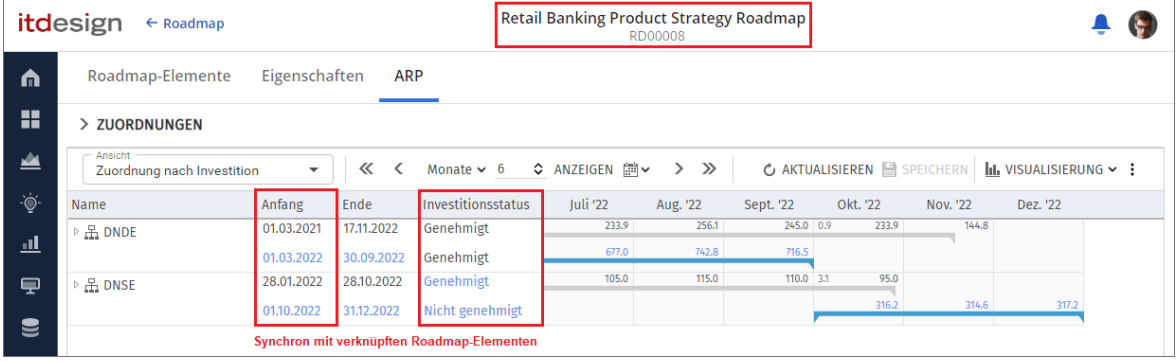

- Beim ersten Öffnen der Ansicht für ein bestimmtes Roadmap-Szenario wird das angezeigte Kapazitäts-Szenario automatisch erzeugt und mit dem Roadmap-Szenario verknüpft. Kapazitäts-Szenarien werden pro Benutzer erzeugt..
- Investitionen im Kapazitäts-Szenario sind mit den verknüpften Roardmap-Elementen synchron. Gespeicherte Änderungen an Anfang oder Investitionsstatus im Kapazitäts-Szenario werden zu den verknüpften Roadmap-Elementen im Roadmap-Szenario übertragen, und umgekehrt.
	- **Der Anfang** der Investition im Kapazitäts-Szenario ist mit dem Anfang des verknüpften Roadmap-Elements synchron. Das **Ende** der Investition wird entsprechend seiner Dauer verschoben. Ende und Dauer der Investition sind nicht mit dem Roadmap-Element synchron. Zugehörige Teameinträge werden im Kapazitäts-Szenario entsprechend verschoben.
	- **Der Investitionsstatus** im Kapazitäts-Szenario ist mit dem Wert In Plan des verknüpften Roadmap-Elements synchron. (Genehmigt = In Plan, Nicht genehmigt = Nicht im Plan).
- Gespeicherte Änderungen, die Sie im Kapazitäts-Szenario vorgenommen haben, bleiben beim nächsten Öffnen des ARP-Tabs zum selben Roadmap-Szenario erhalten, auch wenn diese keine Auswirkungen auf verknüpfte Roadmap-Elemente haben.

## 6.12 Funktionen der Symbolleiste

Folgende Funktionen sind im Modus Zuordnung nach Ressource in der Symbolleiste verfügbar.

## 6.12.1 Ansicht

Im Menü Ansicht oben links sehen Sie die aktive Ansicht, wechseln zu einer anderen Ansicht, speichern die aktuelle Ansicht unter einem anderen Namen oder bearbeiten unter Verwalten Ihre Favoriten und die Freigaben Ihrer Ansichten.

Wenn Sie das Recht haben, Änderungen an der aktuelle Ansicht zu speichern, ist die Schaltfläche Ansicht speichern aktiv. Ist dies nicht der Fall, können Sie eine Kopie der Ansicht speichern. Details zu den hier verfügbaren Funktionen finden Sie unter ["3](#page-21-0) [Ansichten"](#page-21-0) auf Seite [22.](#page-21-0)

## 6.12.2 Anzeigezeitraum

Rechts neben dem Menü Ansicht ändern Sie den Anzeigezeitraum.

Das Intervall und die Anzahl der Intervalle sind Eigenschaften der Ansicht, die mit den übrigen Einstellungen gespeichert werden. Diese Einstellungen sind synchron mit dem Register Zeitscheiben der Einstellungen. Außer Fiskalperioden als Zeitscheibenperioden sind alle dort verfügbaren Optionen auch in der Symbolleiste verfügbar (siehe ["6.13.2](#page-77-0) [Zeitscheiben](#page-77-0)" auf Seite [78\)](#page-77-0). Das Startdatum wird nicht gespeichert. Die Ansicht startet automatisch mit dem aktuellen Datum.

Vorherige Zeiträume: Hier wechseln Sie um den eingestellten Zeitraum zurück (z. B. 6 Monate).

Vorheriger Zeitraum: Hier wechseln Sie ein Intervall zurück (z. B. 1 Monate).

↓ Intervall und Anzahl Intervalle: Wählen Sie das Intervall (z. B. Monate) und geben Sie die Anzahl der anzuzeigenden Intervalle in das Feld ein oder verwenden die Schaltflächen, um die Anzahl zu erhöhen oder zu senken. Klicken Sie dann auf **Anzeigen**, um die Ansicht zu aktualisieren.

Zu ausgewähltem Datum springen: Hier wählen Sie das Startdatum im Kalender.

Nächster Zeitraum: Hier wechseln Sie ein Intervall nach vorn (z. B. 1 Monate).

Nächste Zeiträume: Hier wechseln Sie um den eingestellten Zeitraum nach vorn (z. B. 6 Monate).

#### 6.12.3 Aktualisieren und Speichern

Mit den Schaltflächen Aktualisieren und Speichern verwerfen oder speichern Sie Änderungen.

Aktualisieren: Hier werden alle Daten neu geladen. Wenn es ungespeicherte Änderungen gibt, werden Sie gefragt, ob Sie speichern möchten. Anderenfalls werden die Änderungen verworfen.

Speichern: Hier werden alle ungespeicherten Änderungen, die Sie in der aktuellen Ansicht vorgenommen haben, gespeichert.

### 6.12.4 Nach Excel exportieren

Sie können alle Zeilen und Spalten der Ansicht nach Microsoft Excel exportieren.

**Nach Excel exportieren**: Hier exportieren Sie die Ansicht nach Microsoft Excel.

Die Daten werden so exportiert, wie diese angezeigt werden, mit denselben Filtereinstellungen und mit allen aktuell angezeigten Zeilen und Spalten.

Unterelemente von Listeneinträgen werden nur dann exportiert, wenn der jeweils zugehörige Haupteintrag aufgeklappt wurde, so dass dessen Untereinträge angezeigt werden.

Der Excel-Export ist auf maximal 15.000 Zeilen begrenzt und im Szenario-Modus nicht verfügbar.

## 6.12.5 Szenario

Der Szenario-Modus ist mit dem Recht Szenario – Navigieren verfügbar, wenn das Menü Szenario nicht von einer Clarity PPM Anwendungs-Administrator\*in ausgeblendet wurde (siehe ["9.12.2](#page-145-0) [Schaltflächen der Symbolleiste](#page-145-0) ausblenden" auf Seite [146\)](#page-145-0).

Der Excel-Export ist im Szenario-Modus nicht verfügbar.

Details zum Szenario-Modus finden Sie unter ["6.10](#page-70-0) [Szenario-Vergleich"](#page-70-0) auf Seit[e 71.](#page-70-0)

□ Szenario: Hier aktivieren oder deaktivieren Sie den Szenario-Modus. Sie können mit einem bestehenden Szenario starten oder ein neues Szenario anlegen.

Szenario auswählen oder Auswahl entfernen: Im Menü Szenario stehen alle Szenarien zur Auswahl, auf die Sie Zugriff haben. Wählen Sie ein Szenario, um den Vergleich zu starten. Entfernen Sie das aktive Szenario von der Auswahl, um den Vergleich zu beenden.

**Neues Szenario:** Hier legen Sie ein neues Szenario an. Geben Sie den Namen des neuen Szenarios in der Symbolleiste ein. Bestätigen Sie per Klick auf das Häkchen oder brechen Sie ab, indem Sie auf das X klicken. Bei Bestätigung wird das neue Szenario direkt ausgewählt, und der Vergleich wird gestartet.

Szenarien verwalten: Hier öffnen Sie den Szenario-Manager von Clarity PPM. In dieser Ansicht können Sie Szenarien ansehen, bearbeiten, hinzufügen oder löschen. Außerdem können Sie hier die Schalter Aktuell und Vergleichen setzen.

Dies hat keine Auswirkung in itd Advanced Resource Planning.

### 6.12.6 Visualisierung

Im Modus Zuordnung nach Ressource steuern Sie im Menü Visualisierung nur die Anzeige von Gantt-Balken für Teameinträge.

Visualisierung > Gantt-Balken: Hier steuern Sie die Anzeige von Gantt-Balken für Teameinträge, siehe ["6.8](#page-67-0) [Interaktive Gantt-Balken"](#page-67-0) auf Seite [68.](#page-67-0)

### 6.12.7 Einstellungen

**Einstellungen:** Hier legen Sie weitere Eigenschaften der Ansicht wie Anzeige- und Filterfelder fest, siehe ["6.13](#page-76-0) [Einstellungen"](#page-76-0) auf Seit[e 77.](#page-76-0) Diese werden zu jeder Ansicht getrennt gespeichert.

## 6.12.8 Hilfe

**D** Hilfe: Hier finden Sie Informationen zu itd Advanced Resource Planning und zum Support. Geben Sie bei Supportfällen bitte immer die zugehörige Version an. Diese finden Sie unter Info.

### 6.12.9 Vollbildmodus

Vollbildmodus: Im Vollbildmodus wird die Navigation von Clarity PPM ausgeblendet, so dass mehr Einträge in itd Advanced Resource Planning angezeigt werden können. Über dieselbe Schaltfläche können Sie die Navigation auch wieder einblenden.

## <span id="page-76-0"></span>6.13 Einstellungen

Mit der Schaltfläche Einstellungen in der Symbolleiste bearbeiten Sie Ansichtsoptionen.

## 6.13.1Allgemein

Im Register Allgemein steuern Sie Darstellung und Verhalten der aktuellen Ansicht.

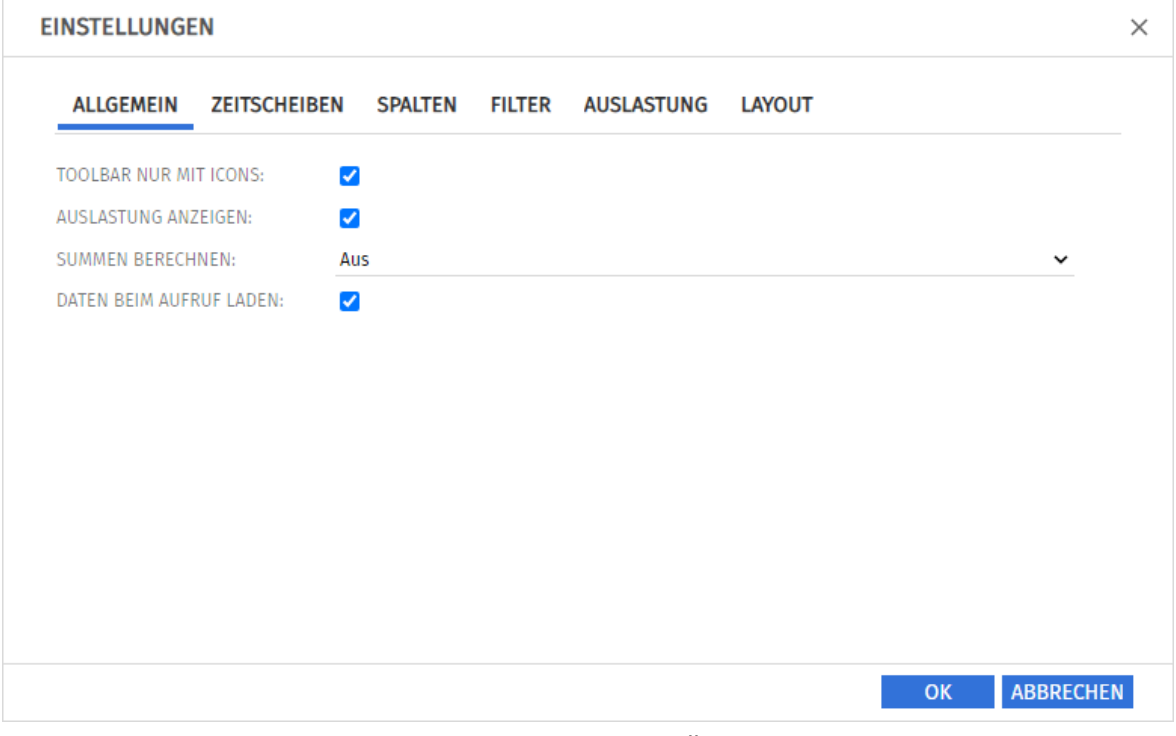

- **· Toolbar nur mit Icons:** wählen Sie diese Option, um die Überschriften auf den Schaltflächen der Symbolleiste auszublenden, wodurch sich die Breite der Symbolleiste verringert.
- <span id="page-76-1"></span>**Auslastung anzeigen:** hier blenden Sie Auslastung und/oder Verfügbarkeit pro Intervall für Ressourcen, Rollen und Teams ein oder aus (siehe ["Zellenkonfiguration"](#page-81-0) auf Seite [82\)](#page-81-0). Im Modus Zuordnung nach Ressource werden mit Auslastung anzeigen auch bei Summen berechnen auf Aus globale Summen für die Spalten Zuordnung und Zusage berechnet, und der Filter Team hat Zuordnungen/Zusagen (siehe Seite [33\)](#page-32-0) ist verfügbar. Mit Auslastung anzeigen und Summen berechnen auf An oder Gefiltert werden auch Summen

für die Spalte Ist-Aufwand angezeigt. Mit Gefiltert wenden Sie den Zuordnungsfilter auf die Spaltensummen und die Auslastung an, um nur angezeigte Zuordnungen zu berücksichtigen. Mit Summen berechnen auf An oder Aus sind die Spaltensummen und die Auslastung global. Die Restverfügbarkeit ist immer global und berücksichtigt alle Zuordnungen im Intervall.

<span id="page-76-2"></span>Summen berechnen: hier geben Sie an, ob Summen der Felder für Aufwände (in den Modi für die Zuordnung Zuordnung, Zusage und Ist-Aufwand) für alle Aggregationsebenen (in diesem Modus pro Ressource, Rolle oder Team) berechnet und angezeigt werden sollen. Hierbei haben Sie die Wahl zwischen An (globale Summen anzeigen), Gefiltert (Zuordnungsfilter auf die Summen anwenden) und Aus (keine Summen berechnen). Die Einstellung beeinflusst die Ladedauer wobei Aus die schnellste und Gefiltert die langsamste Variante ist. Der Filter Team hat Zuordnungen/Zusagen (siehe Seite [33\)](#page-32-0) setzt hier An oder Gefiltert voraus. Im Modus Zuordnung nach Ressource ist er alternativ mit Auslastung anzeigen verfügbar. Bitte beachten Sie die weiteren Effekte von **Auslastung anzeigen** in diesem Modus (siehe oben).

**· Daten beim Aufruf laden:** hier geben Sie an, ob die Daten direkt beim Aufruf von itd Advanced Resource Planning oder erst beim Klick auf Filtern geladen werden.

## <span id="page-77-0"></span>6.13.2 Zeitscheiben

Im Register Zeitscheiben steuern Sie die Skalierung der Zeitachse und den Anzeigezeitraum.

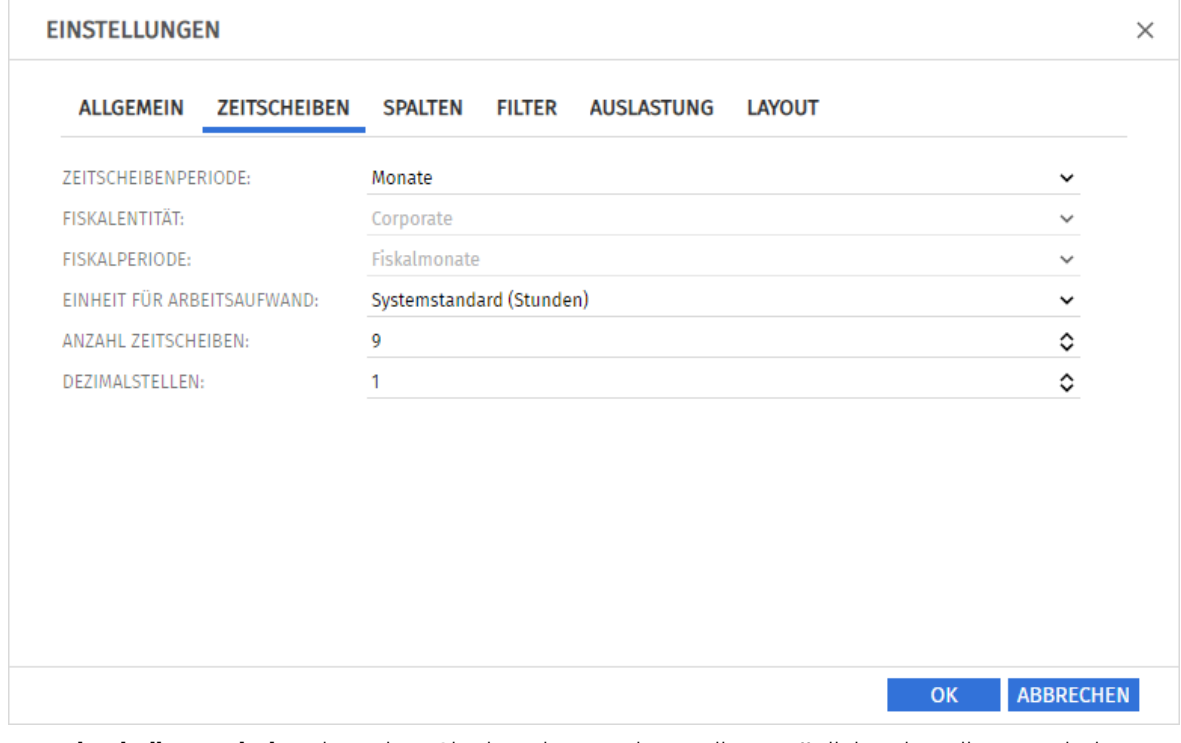

- **E** Zeitscheibenperiode: Hier geben Sie das Planungsintervall an. Mögliche Einstellungen sind Tage, Wochen, Monate, Quartale, Kalenderjahre und, falls konfiguriert, Fiskalperiode. Clarity PPM Anwendungs-Administrator\*innen können die Auswahl der Zeitscheibenperioden über die Suchoptionsliste itd AE Preferences einschränken (siehe ["9.12.3](#page-146-0) Zeitscheibenperioden in [Einstellungen und Symbolleiste einschränken"](#page-146-0) auf Seite [147\)](#page-146-0). In diesem Fall stehen nur über den zugehörigen Suchwert freigeschaltete Optionen hier sowie in der Symbolleiste von itd Advanced Resource Planning zur Auswahl.
- **· Fiskalentität** und Fiskalperiode: Mit der Einstellung Fiskalperiode wählen Sie hier die gewünschte Fiskalentität und Fiskalperiode, falls mehrere Fiskalentitäten oder –perioden in Ihrem Clarity PPM-System konfiguriert sind.
- **Einheit für Arbeitsaufwand:** Hier wählen Sie die Einheit für den Aufwand. In der Grundeinstellung wird der Systemstandard übernommen. Alternativ können Stunden, Tage oder Vollzeit-Äquivalente (VZÄ) verwendet werden.
- **Anzahl Zeitscheiben:** Hier geben Sie an, wie viele Intervalle angezeigt werden.
- **Dezimalstellen:** Hier geben Sie die zur Anzeige von Zuweisungen und Zuordnungen anzuzeigende Anzahl von Dezimalstellen an.

#### <span id="page-78-0"></span>6.13.3Spalten

Im Register Spalten wählen Sie die in der Liste oben links anzuzeigenden Spalten.

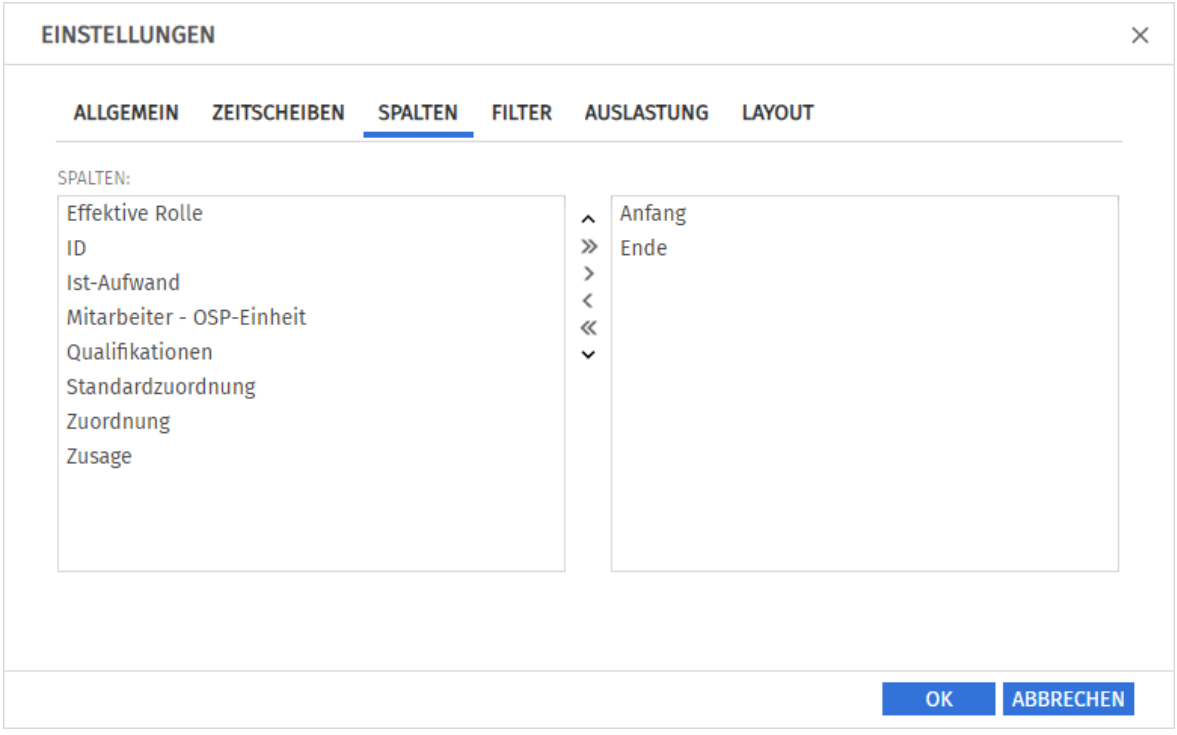

Folgende Felder werden immer in der ersten Spalte angezeigt:

- Name (Ressource/Rolle/Team, Investition)
- **· Primäre Rolle (Ressource), übergeordnete Rolle (Rolle):** Bei Ressourcen wird die primäre Rolle angezeigt. Bei Rollen wird gegebenenfalls die übergeordnete Rolle angezeigt.

Folgende Felder sind in der Grundeinstellung zusätzlich wählbar:

- **Anfang, Ende (Ressource/Rolle/Team, Teameintrag):** Gesamtdauer pro Ressource/Rolle/Team angezeigter Teameinträge (erste Ebene) / Dauer der Teameinträge (zweite Ebene)
- **Effektive Rolle (Rolle):** übergeordnete Rolle
- **Effektive Rolle (Ressource):** primäre Rolle
- **Effektive Rolle (Teameintrag):** Investitionsrolle der Rolle, der Ressource oder des Teams
- ID (Ressource/Rolle/Team)
- **E** Ist-Aufwand, Zuordnung, Zusage (Ressource/Rolle/Team, Teameintrag): Gearbeitete, geplante und gebuchte Stunden pro Ressource/Rolle/Team (erste Ebene) und Teameintrag (zweite Ebene)
- **E** Mitarbeiter OSP-Einheit (Teameintrag): Bearbeitbar
- Qualifikationen (Teameintrag einer Rolle): Bearbeitbar
- **Standardzuordnung (Teameintrag):** Bearbeitbar; dieser Wert wird überall dort als Zuordnung übernommen, wo nicht über Zuordnungssegmente ein abweichender Wert eingegeben wurde. Mitglieder der Gruppe ARP Admin können zusätzliche Felder von Investitionen, Untertypen von Investitionen, Ressourcen, Rollen, Teams und Teameinträgen hinzufügen und bearbeitbar machen. Dies umfasst die meisten Clarity PPM-Standardfelder und die meisten eigenen Felder, die Sie für diese Objekte definiert haben.

Details hierzu finden Sie unter ["9.11](#page-141-0) Listen- [und Filterfelder konfigurieren"](#page-141-0) auf Seite [142.](#page-141-0)

## 6.13.4 Filter

Im Register Filter wählen Sie Filterfelder für den Zuordnungsfilter. So filtern Sie die Ansicht nach Investitionen, Ressourcen/Rollen/Teams und Teameinträgen.

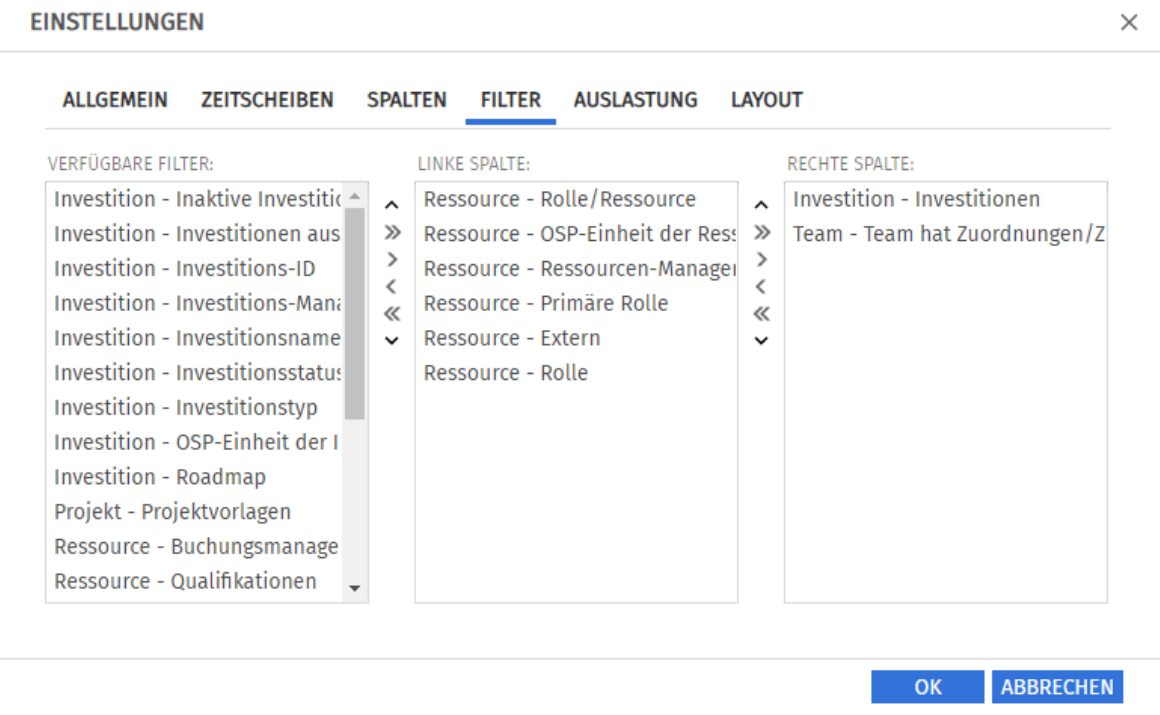

Wählen Sie die verfügbaren Filterfelder für die linke und rechte Spalte der Filtereinstellungen.

- Durch Ziehen und Ablegen mit der Maus übernehmen Sie Filterfelder in eine der beiden Spalten und legen deren Reihenfolge fest:
	- **EXTER 15 Filterfelder aus der Liste Verfügbare Filter** in eine der beiden Spalten, um sie hinzuzufügen.
	- **EXTERN Sie Filterfelder aus einer der beiden Spalten in die Liste Verfügbare Filter**, um sie zu entfernen.
	- Verschieben Sie Filterfelder zwischen den Spalten oder innerhalb einer Spalte, um deren Position zu ändern.
- Alternativ verwenden Sie die Schaltflächen links neben der Liste für eine Spalte, um…
	- … in der links nebenstehenden Liste markierte Felder zu übernehmen (Pfeil nach rechts).
	- … in der Liste markierte Felder aus dieser zu entfernen und die Felder wieder in die links nebenstehende Liste zu übernehmen (Pfeil nach links).
	- … die Reihenfolge der Filterfelder zu ändern, indem Sie in der Liste markierte Felder nach oben oder unten verschieben (Pfeil nach oben oder unten).

Details zu den unterstützten Standardfeldern finden Sie unter ["4.8](#page-27-0) [Standard-Filterfelder](#page-27-0) für die [Hauptansicht"](#page-27-0) auf Seite [28.](#page-27-0)

Mitglieder der Gruppe ARP Admin können zusätzliche Felder von Investitionen, Untertypen von Investitionen, Ressourcen, Rollen, Teams und Teameinträgen hinzufügen. Dies umfasst die meisten Clarity PPM-Standardfelder und die meisten eigenen Felder, die Sie für diese Objekte definiert haben. Details hierzu finden Sie unter ["9.11](#page-141-0) Listen- [und Filterfelder konfigurieren"](#page-141-0) auf Seite [142.](#page-141-0)

### 6.13.5Auslastung

Im Register **Auslastung** steuern Sie die Darstellung und Berechnung der Auslastung. Im Modus Zuordnung nach Ressource wird die Auslastung aus Zuordnungen berechnet.

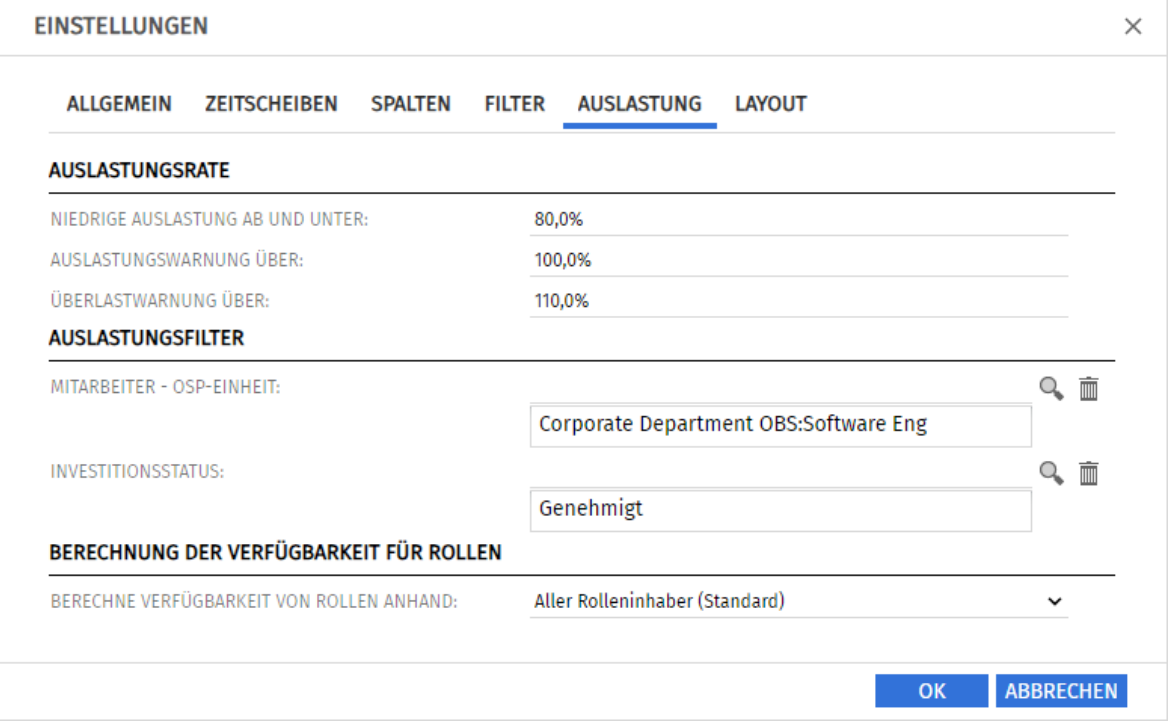

- Die **Auslastungsrate** steuert die Visualisierung niedriger und hoher Auslastung.
	- **EXTED Auslastung ab und unter:** Auslastung, unter der eine Ressource, eine Rolle oder ein Team in einem Zeitraum mit einem weißen Hintergrund als unterlastet angezeigt wird. Intervalle, in denen die Auslastung zwischen den Schwellenwerten für niedrige Auslastung und die Auslastungswarnung liegt (z. B. über 80% bis 100% mit den im Screenshot hinterlegten Schwellenwerten), werden mit grünem Hintergrund als optimal angezeigt. Dieser Schwellenwert hat keine Auswirkung auf das Histogramm.
	- **EXTESS Auslastungswarnung über:** Auslastung, ab der eine Ressource, eine Rolle oder ein Team mit gelbem Hintergrund als leicht überlastet hervorgehoben wird. Ressourcen, Rollen und Teams werden solange als leicht überlastet angezeigt, wie ihre Auslastung den Schwellenwert für die Überlastwarnung nicht übersteigt.

Im Histogramm wird Auslastung bis zu diesem Schwellenwert grün angezeigt.

- **· Überlastwarnung über:** Auslastung, ab der eine Ressource, eine Rolle oder ein Team mit einem roten Hintergrund als stark überlastet gekennzeichnet wird. Im Histogramm wird Auslastung bis zu diesem Schwellenwert gelb und über diesem Schwellenwert rot angezeigt.
- **EXTERN** Mit dem **Auslastungsfilter** filtern Sie Teameinträge, Ressourcen, Rollen und Teams.
	- **E** Mit dem Filter Mitarbeiter OSP-Einheit wird nur die Auslastung aus Teameinträgen mit einer gewählten Mitarbeiter - OSP-Einheit und nur die Verfügbarkeit von Ressourcen und Teams mit einem gewählten Department OBS angezeigt.
	- **·** Mit dem Filter **Investitionsstatus** wird nur die Auslastung aus Teameinträgen zu Investitionen mit einem gewählten Investitionsstatus angezeigt.

Details und ein Beispiel zum Auslastungsfilter finden Sie unter ["4.10](#page-36-0) [Auslastungsfilter in den Modi](#page-36-0)  [für die Zuordnung"](#page-36-0) auf Seite [37.](#page-36-0)

- **·** Die Einstellung Berechnung der Verfügbarkeit von Rollen ist verfügbar, wenn sie von einer Clarity PPM Anwendungs-Administrator\*in über die Suchoptionsliste itd AE Preferences aktiviert wurde (siehe ["9.12.15](#page-150-0) [Untergeordnete Rollen bei Rollenverfügbarkeit berücksichtigen"](#page-150-0) auf Seite [151\)](#page-150-0). Hier steuern Sie die Berücksichtigung untergeordneter Rollen in der Verfügbarkeit einer Rolle. Wählen Sie unter Berechne Verfügbarkeit von Rollen anhand:
	- **E.** Aller Rolleninhaber (Standard): In der Grundeinstellung wird die Verfügbarkeit einer Rolle nur aus zugehörigen Ressourcen berechnet.
	- **E. Aller Rolleninhaber und untergeordneter Rollen:** Wählen Sie diese Option aus, um zusätzlich die Verfügbarkeit untergeordneter Rollen zu berücksichtigen.

#### 6.13.6 Layout

Im Register Layout wählen Sie die Anzeigewerte und den bearbeitbaren Wert für Zuordnungen im Zuordnungsgitter oben rechts, die Anzeigewerte für Auslastung und Verfügbarkeit von Ressourcen, Rollen und Teams sowie Sortierfelder für Ressourcen und Investitionen.

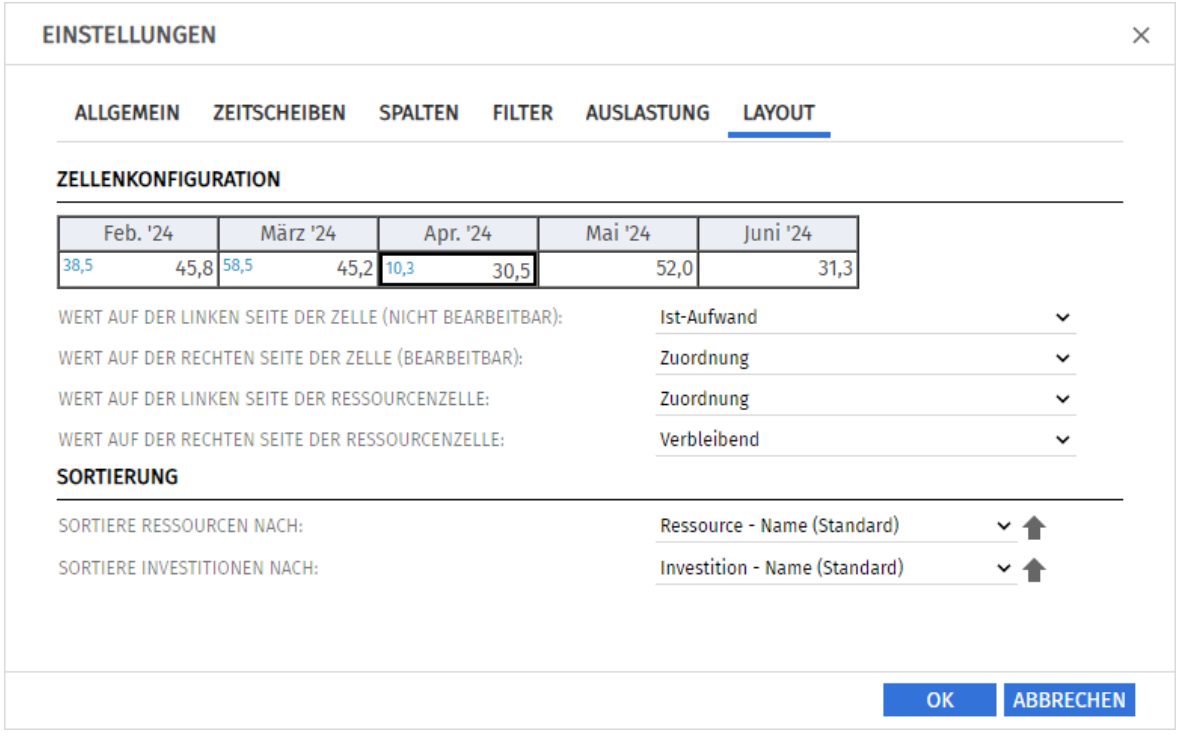

- <span id="page-81-0"></span>**Example 1 Zellenkonfiguration:** Hier konfigurieren Sie die Werte für das Zuordnungsgitter rechts sowie die Anzeigewerte für die Auslastung und Verfügbarkeit von Ressourcen, Rollen und Teams (aktiv mit Auslastung anzeigen im Register Allgemein, siehe ["Auslastung anzeigen"](#page-76-1) auf Seit[e 77\)](#page-76-1).
	- Wert auf der linken Seite der Zelle (nicht bearbeitbar): Leer, Zuordnung, Zusage, Restaufwand, Ist-Aufwand, Ist + Restaufwand, Angefordert oder Verfügbarkeit
	- **EXECT:** Wert auf der rechten Seite der Zelle (bearbeitbar): Zuordnung oder Zusage Der bearbeitbare Wert ist immer auch der Anzeigewert für die Auslastung.
	- **EXECTE:** Wert auf der linken Seite der Ressourcenzelle: Verfügbarkeit, Verbleibend, Zuordnung oder Zusage
	- **EXTER 19 Wert auf der rechten Seite der Ressourcenzelle:** Verfügbarkeit, Verbleibend, Zuordnung oder Zusage

Die links angezeigten Summenspalten (Zuordnung, Zusage, Ist-Aufwand) blenden Sie über das Register Spalten einblenden ein oder aus (siehe ["6.13.3](#page-78-0) [Spalten"](#page-78-0) auf Seit[e 79\)](#page-78-0).

Um im Zuordnungsgitter und in den Summenspalten aggregierte Werte für Ressourcen, Rollen und Teams anzuzeigen, schalten Sie im Register Allgemein die Option Summen berechnen auf An oder auf Gefiltert (siehe ["Summen berechnen"](#page-76-2) auf Seite [77\)](#page-76-2).

Mit Auslastung anzeigen werden im Modus Zuordnung nach Ressource im Zuordnungsgitter für Ressourcen, Rollen und Teams stattdessen die hier ausgewählten Werte für Ressourcenzellen angezeigt.

Bitte beachten Sie die hierzu auch die Hinweise zum Zusammenspiel von **Auslastung anzeigen** mit **Summen berechnen** in diesem Modus (siehe ["Auslastung anzeigen"](#page-76-1) auf Seite [77\)](#page-76-1).

- **· Sortierung:** Eigene Felder ohne Suchoptionsliste sind jeweils zusätzlich verfügbar. Wenn Sie nicht das jeweilige Standardfeld auswählen, wird auf der zweiten Ebene nach diesem sortiert.
	- **· Sortiere Ressourcen nach: Name** (Standard) oder Primäre Rolle.
	- **· Sortiere Investitionen nach: Investitionstyp oder Name (Standard).**

# 7 Zuweisungen nach Investition

Der Modus Zuweisungen nach Investition gruppiert Zuweisungen von Ressourcen, Rollen und Teams nach zugehörigen Investitionen. Zu Projekten und eigenen Investitionstypen werden auch Phasen, Aufgaben und Meilensteine angezeigt. Auslastung und Verfügbarkeit von Ressourcen, Rollen und Teams werden separat in Zahlen oder grafisch angezeigt.

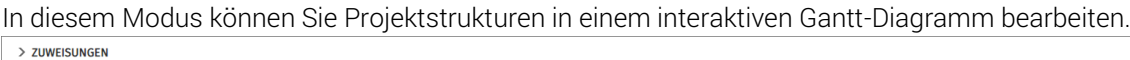

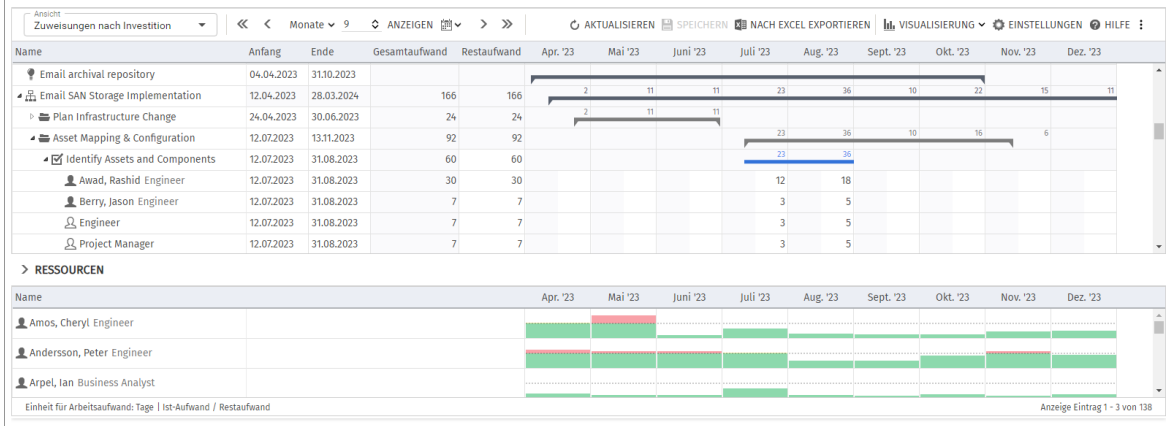

## 7.1 Angezeigte Daten

Im Modus Zuweisungen nach Investition werden folgende Daten immer angezeigt:

- **·** Investitionen (inklusive eigener Investitionstypen)
- **EXECT** Aufgaben zu angezeigten Projekten und eigenen Investitionstypen
- **EXECT** Zuweisungen von Ressourcen, Rollen und Teams
- Liste aller Ressourcen, Rollen und Teams, optional mit Auslastung und Verfügbarkeit (siehe ["7.10](#page-98-0) Auslastung [und Verfügbarkeit"](#page-98-0) auf Seite [99\)](#page-98-0)
- Über Filter schränken Sie die Auswahl der Datensätze ein (siehe ["4](#page-24-0) [Filter](#page-24-0)" auf Seite [25\)](#page-24-0)

### 7.1.1 Phasen, Meilensteine und Investitionshierarchien anzeigen

Die Anzeige von Phasen und Meilensteinen sowie von Investitionshierarchien ist optional. Sie schalten diese jeweils im Register Allgemein der Einstellungen ein oder aus (zu Investitionshierachien siehe auch ["4.8.2](#page-29-0) [Auswahl von Investitionshierarchien in den Modi nach](#page-29-0)  [Investition"](#page-29-0) auf Seite [30\)](#page-29-0).

### <span id="page-83-0"></span>7.1.2 Zuweisungen anzeigen

Die Anzeige von Zuweisungen ist ebenfalls optional und kann im Menü Visualisierung ein- und ausgeschaltet werden. Ohne Zuweisungen lädt die Ansicht schneller und zeigt nur Investitionen, Phasen, Aufgaben und Meilensteine an.

In diesem Modus sind folgende Funktionen nicht verfügbar:

- Filter für Ressourcen, Rollen und Teams, Zuweisungen und Teameinträge
- Zuweisungsdaten
- **·** Berechnete Summen von Restaufwand, Ist-Aufwand und Gesamtaufwand
- Bearbeitung des Restaufwands von Aufgaben und Zuweisungen
- Liste der Ressourcen, Rollen und Teams mit Auslastungsansicht

## 7.2 Beschreibungen von Investitionen anzeigen

Bewegen Sie den Mauszeiger über eine Investition, um die zugehörige Beschreibung anzuzeigen. Clarity PPM Anwendungs-Administrator\*innen können diese Funktion über die Suchoptionsliste itd AE Preferences deaktivieren (siehe ["9.12.22](#page-153-0) [Beschreibungs-Hints ausblenden"](#page-153-0) auf Seite [154\)](#page-153-0).

## 7.3 Restaufwand, Ist-Aufwand und Gesamtaufwand

Im Register Spalten der Einstellungen blenden Sie die Felder Restaufwand, Ist-Aufwand und Gesamtaufwand (Rest + Ist) in der Liste ein oder aus (siehe ["7.12.3](#page-108-0) [Spalten"](#page-108-0) auf Seite [109\)](#page-108-0). Die Felder zeigen zu jeder Zuweisung die entsprechenden Werte an.

Mit Summen berechnen im Register Allgemein der Einstellungen werden auch aggregierte Summen der Werte pro Aufgabe, Phase und Investition angezeigt. Je nach Einstellung sind diese global (An) oder Gefiltert (dann gilt der Zuweisungsfilter, siehe ["Summen berechnen"](#page-105-0) auf Seite [106\)](#page-105-0).

Dabei fließen nur Zuweisungen von Arbeitsrollen und –ressourcen sowie Teams, nicht aber Zuweisungen von Material-, Ausstattungs- und Aufwandsrollen und –ressourcen ein.

Mit Benutze die von Clarity PPM berechneten Investitionssummen im Register Allgemein der Einstellungen zeigen Sie für Investitionen statt der in itd Advanced Resource Planning berechneten Summen die von Clarity PPM berechneten und auch in Investitionslisten verwendeten Summen an. Den angezeigten Restaufwand ändern Sie bei Zuweisungen und Aufgaben durch Eingabe in das Feld (siehe ["7.6](#page-87-0) [Listenfelder](#page-87-0) bearbeiten" auf Seite [88\)](#page-87-0).

# 7.4 Zuweisungen bearbeiten

Wenn die Option Balken anzeigen für Zuweisungen im Menü Visualisierung in der Symbolleiste ausgeschaltet ist, können Sie im Zuweisungsgitter rechter Hand den in der rechten Hälfte jeder Zelle angezeigten Restaufwand pro Intervall bearbeiten. Per Klick bearbeiten Sie den Wert. Der weiße Hintergrund einer Zelle oder deren rechter Hälfte zeigt an, dass der Wert bearbeitbar ist. Die linke Hälfte jeder Zelle zeigt den Ist-Aufwand, die Verfügbarkeit oder einen zeitbasierten

Finanzwert (siehe ["Zellenkonfiguration"](#page-112-0) auf Seite [113\)](#page-112-0).

Die konfigurierten Werte werden eingeblendet, wenn Sie auf das Zuweisungsgitter zeigen, wenn dies so eingestellt ist (siehe ["9.12.6](#page-147-0) [Gitter-Hints in Investitionsansichten anzeigen"](#page-147-0) auf Seite [148\)](#page-147-0). Bei jeder Änderung wird das Feld Restaufwand der Zuweisung mit der neuen Summe aktualisiert. Mit Summen berechnen auf An oder Gefiltert (siehe ["Summen berechnen"](#page-105-0) auf Seit[e 106\)](#page-105-0) aktualisiert sich auch der Restaufwand der zugehörigen Aufgabe, ggf. Phase und Investition.

Bei Eingabe von Aufwand außerhalb der Dauer einer Zuweisung wird diese entsprechend erweitert. Bei Bedarf werden auch übergeordnete Objekte so erweitert, dass diese die Zuweisung einschließen. Alternativ geben Sie die Summe für den Restaufwand einer Aufgabe oder Zuweisung in die jeweilige Spalte ein (siehe ["7.6.4](#page-88-0) [Restaufwand von Aufgaben und Zuweisungen bearbeiten"](#page-88-0) auf Seite [89\)](#page-88-0). Mit der Option Zuordnung (Soft Booking) aktualisieren unter Allgemein in den Einstellungen werden die neuen Zuweisungswerte in denselben Intervallen als **Zuordnung** übernommen.

## 7.4.1 Gitterzellen per Drag-and-Drop kopieren

Sie können den Wert einer Gitterzelle per Drag-and-Drop in benachbarte Zellen kopieren, entweder horizontal, auf der Zeitachse, oder vertikal, zu anderen Ressourcen, Rollen und Teams.

**EXILLER IN Sie dazu die zu kopierende Zelle an, halten die Maustaste gedrückt und ziehen in die** gewünschte Richtung.

- Lassen Sie, wenn Sie fertig sind, die Maustaste los, um den ausgewählten Zuweisungswert in alle Gitterzellen zu kopieren, die Sie mit dem Mauszeiger berührt haben.
- **· Speichern** Sie Ihre Änderungen über die Symbolleiste oder Aktualisieren Sie, ohne zu speichern, um Ihre Änderungen rückgängig zu machen.

## 7.4.2 Zeige Restaufwandssummen außerhalb der ausgewählten Zeitspanne

Über Spalten in den Einstellungen können Sie Restaufwand zu Zuweisungen anzeigen, der vor oder nach dem sichtbaren Bereich liegt.

Dieser wird in den Spalten Restaufwand davor und Restaufwand danach angezeigt.

Per Klick auf einen Wert in der Spalte Restaufwand davor wechselt der sichtbare Bereich zurück, so dass der erste Restaufwandswert in dieser Richtung am Ende des neuen sichtbaren Bereichs steht. Per Klick auf einen Wert in der Spalte Restaufwand danach wechselt der sichtbare Bereich nach vorn, so dass der erste Restaufwandswert in dieser Richtung am Anfang des neuen sichtbaren Bereichs steht.

Beispiel: Die Zuweisungen zur Aufgabe Identify Infrastructure Requirements im unten abgebildeten Screenshot haben Restaufwand in den zwei Wochen vor dem sichtbaren Bereich. Per Klick auf die zugehörige Zahl in der Spalte Restaufwand davor verschiebt sich der sichtbare Bereich um sechs Wochen zurück, so dass der Restaufwand am Ende des neuen sichtbaren Bereichs steht.

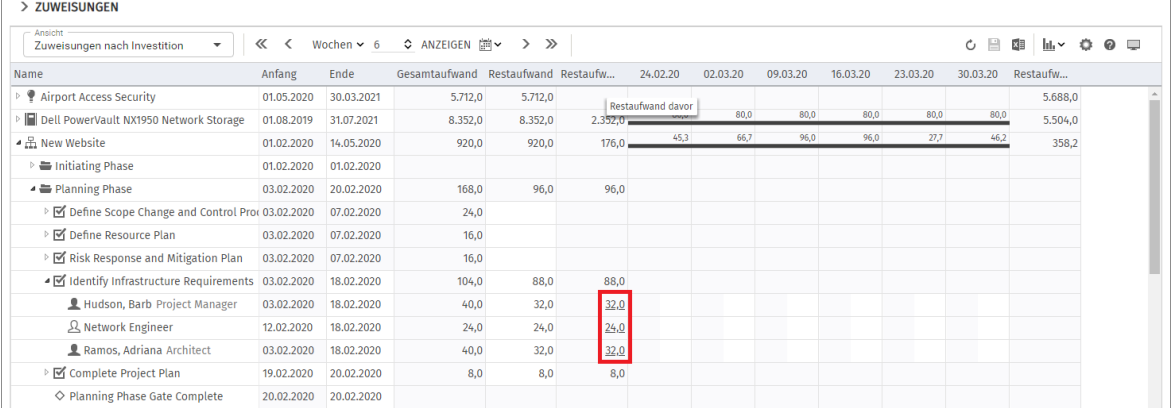

## 7.4.3 Ansichtsoptionen

Verwenden Sie die Schaltflächen und Menüs in der Symbolleiste zur Auswahl von Startdatum, Intervall und Anzahl der Intervalle. Die Ansichtsoptionen für diese Ansicht sind auch im Register Zeitscheiben der Einstellungen verfügbar (siehe ["7.12.2](#page-107-0) [Zeitscheiben"](#page-107-0) auf Seite [108\)](#page-107-0).

## 7.4.4 Änderungen speichern oder verwerfen

Änderungen an Zuweisungen werden nicht direkt gespeichert.

Ihre Änderungen werden erst beim Speichern über die Symbolleiste übernommen.

Ungespeicherte Änderungen erkennen Sie am roten Dreieck in einem Feld.

Um Ihre Änderungen zu verwerfen, aktualisieren Sie die Ansicht, ohne zu speichern.

**Projekte mit ungespeicherten Änderungen werden zur Bearbeitung durch andere Nutzer\*innen** gesperrt und mit diesem Symbol gekennzeichnet, bis Sie die Änderungen speichern oder zurücknehmen. Wenn Ihre Sitzung vorher unterbrochen wird, können Sie oder ein Mitglied der Gruppe ARP Admin das Projekt über das Kontextmenü entsperren. Dies ist nur bei Projekten möglich, die aufgrund von Änderungen in itd Advanced Resource Planning gesperrt wurden.

## 7.5 Eigene zeitbasierte Finanzwerte bearbeiten

Die linke Hälfte der Zellen im Zuweisungsgitter zeigt, je nach Einstellung, Ist-Aufwand, Verfügbarkeit oder einen beliebigen eigenen zeitbasierten Finanzwert an (siehe ["Zellenkonfiguration"](#page-112-0) auf Seit[e 113\)](#page-112-0). Wenn die Option Balken anzeigen für Zuweisungen im Menü Visualisierung in der Symbolleiste ausgeschaltet ist, können Sie angezeigte eigene zeitbasierte Finanzwerte per Klick auf die linke Hälfte einer Zelle des Zuweisungsgitters bearbeiten.

Der weiße Hintergrund einer Zelle oder deren linker Hälfte zeigt an, dass der Wert bearbeitbar ist. Wenn Sie die zugehörige Spalte anzeigen, wird diese dabei aktualisiert auf der Ebene der Zuweisung sowie auf allen darüberliegenden Ebenen, in deren Summe die Zuweisung einfließt.

Änderungen werden erst beim Speichern über die Symbolleiste übernommen. Ungespeicherte Änderungen erkennen Sie am roten Dreieck in einem Feld.

Um Ihre Änderungen zu verwerfen, aktualisieren Sie die Ansicht, ohne zu speichern.

Ω Projekte mit ungespeicherten Änderungen werden zur Bearbeitung durch andere Nutzer\*innen gesperrt und mit diesem Symbol gekennzeichnet, bis Sie die Änderungen speichern oder zurücknehmen. Wenn Ihre Sitzung vorher unterbrochen wird, können Sie oder ein Mitglied der Gruppe ARP Admin das Projekt über das Kontextmenü entsperren. Dies ist nur bei Projekten möglich, die aufgrund von Änderungen in itd Advanced Resource Planning gesperrt wurden.

## 7.5.1 Einen eigenen zeitbasierten Finanzwert einbinden

Zur Anzeige und Bearbeitung zeitbasierter Finanzwerte müssen Sie diese in der Feldkonfiguration hinzufügen. Alle weiteren Schritte sind optional.

#### Administration

- Fügen Sie das Feld in der Feldkonfiguration hinzu (siehe ["9.11](#page-141-0) Listen- [und Filterfelder](#page-141-0)  [konfigurieren"](#page-141-0) auf Seite [142\)](#page-141-0).
	- **·** Optional wählen Sie auch die zugehörigen Ressourcentypen aus (z.B. Aufwand, Ausstattung/Geräte und Material).
	- **EXECTE:** Dieser Schritt setzt die Mitgliedschaft in der Gruppe ARP Admin voraus.
- **·** Optional schränken Sie über die Suchoptionsliste itd AE Preferences die Bearbeitung von Restaufwand ein, so dass dieser nicht für Ressourcentypen bearbeitet werden kann, zu denen Sie auschließlich Finanzwerte eingeben möchten (z.B. Aufwand, Ausstattung/Geräte und Material, siehe ["9.12.20](#page-152-0) [Bearbeitbare Ressourcentypen"](#page-152-0) auf Seite [153\)](#page-152-0).
	- **·** Dieser Schritt setzt das Recht **Verwaltung Anwendung Einrichtung** voraus, über das Clarity PPM Anwendungs-Administrator\*innen in der Grundeinstellung verfügen.

#### Optionale Konfiguration

- Fügen Sie das Feld als Anzeigespalte hinzu (siehe ["7.12.3](#page-108-0) [Spalten"](#page-108-0) auf Seite [109\)](#page-108-0).
- Wählen Sie das Feld als Gitterwert aus (siehe ["Zellenkonfiguration"](#page-112-0) auf Seite [113\)](#page-112-0).

## <span id="page-87-0"></span>7.6 Listenfelder bearbeiten

Per Klick in Tabellenzellen der hierarchischen Liste linker Hand bearbeiten Sie die angezeigten Investitionen, Teameinträge, Phasen, Aufgaben, Meilensteine und Zuweisungen.

- Änderungen werden erst beim Speichern über die Symbolleiste übernommen. Ungespeicherte Änderungen erkennen Sie am roten Dreieck in einem Feld.
- Um Ihre Änderungen zu verwerfen, aktualisieren Sie die Ansicht, ohne zu speichern.
- **Projekte mit ungespeicherten Änderungen werden zur Bearbeitung durch andere Nutzer\*innen** gesperrt und mit diesem Symbol gekennzeichnet, bis Sie die Änderungen speichern oder zurücknehmen. Wenn Ihre Sitzung vorher unterbrochen wird, können Sie oder ein Mitglied der Gruppe ARP Admin das Projekt über das Kontextmenü entsperren. Dies ist nur bei Projekten möglich, die aufgrund von Änderungen in itd Advanced Resource Planning gesperrt wurden.

## 7.6.1 Investitionen, Phasen, Aufgaben und Meilensteine umbenennen

Sie können Investitionen, Phasen, Aufgaben und Meilensteinen umbenennen.

Klicken Sie dazu jeweils in die zugehörige Zeile in der Spalte Name und drücken [F2] oder [Return]. Geben Sie den gewünschten Namen ein.

Drücken Sie [Return] zur Bestätigung oder [Esc] zum Abbrechen.

Alternativ starten Sie das Umbenennen über das Kontextmenü.

## 7.6.2 IDs von Phasen, Aufgaben und Meilensteinen bearbeiten

Wenn die Automatische Nummerierung für das Aufgaben-Feld ID ausgeschaltet ist, können Sie die IDs von Phasen, Aufgaben und Meilensteine bearbeiten.

Klicken Sie dazu in das Feld und geben die gewünschte ID ein.

Die ebenfalls in der Ansicht angezeigten IDs von Investitionen und Ressourcen/Rollen/Teams können Sie hier nicht bearbeiten.

### 7.6.3 Anfang, Ende und Dauer von Objekten bearbeiten

Sie können Anfang, Ende und Dauer von Nicht-Projekt-Investitionen, Phasen, Aufgaben und Zuweisungen in der Liste bearbeiten. Anfang und Ende von Projekten und eigenen Investitionstypen können Sie nicht bearbeiten, da diese von der Gesamtdauer zugehöriger Phasen, Aufgaben und Meilensteine abhängen.

Anfang und Ende von Aufgaben und Zuweisungen können Sie nur ändern, solange der Status Nicht gestartet ist und kein Ist-Aufwand dazu erfasst wurde. Die Statusprüfung können Sie ausschalten (siehe ["9.12.21](#page-152-1) [Status sperrt nicht Anfang und Ende von Aufgaben und Zuweisungen"](#page-152-1) auf Seit[e 153\)](#page-152-1).

**E** Änderungen von **Anfang** und Ende wirken sich auch auf über- und untergeordnete Objekte sowie auf die Verteilung der Zuweisungen aus (siehe unten).

In der Grundeinstellung wird bei Änderung des Felds **Anfang** einer Aufgabe oder Phase in der Liste das **Ende** um die gleiche Anzahl an Arbeitstagen nach dem Basiskalender verschoben, so dass die Dauer erhalten bleibt. Clarity PPM Anwendungs-Administrator\*innen können die Beibehaltung der Aufgabendauer über die Suchoptionsliste itd AE Preferences deaktivieren (siehe ["9.12.23](#page-153-1) [Aufgabendauer beibehalten"](#page-153-1) auf Seite [154\)](#page-153-1). In diesem Fall hat die Änderung des Felds Anfang hat keine Auswirkung auf das Ende.

In jedem Fall können Sie über den linken Rand des Balkens einer Phase oder Aufgabe im interaktiven Gantt-Diagramm den Anfang unabhängig vom Ende ändern (siehe ["7.9](#page-95-0) Interaktive [Gantt-"](#page-95-0) auf Seite [96\)](#page-95-0).

- **EXTED Alternativ ändern Sie die Dauer einer Phase oder Aufgabe, die in Arbeitstagen nach dem** Basiskalender innerhalb der tatsächlichen Dauer der Phase oder Aufgabe angegeben wird. Bei einer Änderung der Dauer wird das Ende entsprechend angepasst.
	- **Bei Änderung der Dauer einer Phase werden deren Aufgaben proportional geändert. (z.B.**) bewirkt die Änderung der Dauer einer Phase von 8 auf 6 Wochen eine Änderung der Dauer einer zugehörigen Aufgabe von 4 auf 3 Wochen). Ebenso bewirkt die Änderung der Dauer einer Nicht-Projekt-Investition oder Aufgabe (direkt oder indirekt über eine Phase) eine proportionale Änderung zugehöriger Zuweisungen.
	- **Bei Erweiterung einer Zuweisung über Anfang oder Ende der zugehörigen Aufgabe oder Nicht-**Projekt-Investition hinaus wird auch die Aufgabe oder Nicht-Projekt-Investition erweitert, so dass sie die Zuweisung einschließt. Bei Erweiterung einer Aufgabe wird gegebenenfalls die zugehörige Phase und bei Erweiterung einer Phase das Projekt erweitert. Beim Verkürzen werden zugehörige Objekte nicht angepasst.
	- Wenn Sie die Dauer einer Zuweisung ändern, wird der Restaufwand im selben Verhältnis wie vor der Änderung auf die Arbeitsstunden während der neuen Restdauer verteilt (zwischen Ist-Aufwand bis und Ende). Der Aufwand pro Intervall lässt sich dann nicht mehr bearbeiten, bis die Änderungen übernommen oder verworfen wurden.

Mit der Option Zuordnung (Soft Booking) aktualisieren unter Allgemein in den Einstellungen werden die neuen Zuweisungswerte in denselben Intervallen als **Zuordnung** übernommen.

## <span id="page-88-0"></span>7.6.4 Restaufwand von Aufgaben und Zuweisungen bearbeiten

Sie können den geschätzten Restaufwand einer Aufgabe oder Zuweisung bearbeiten. Klicken Sie dazu in das Feld und geben den gewünschten Wert ein.

- Wenn Sie Restaufwand zu einer Aufgabe eingeben, wird dieser mit derselben Verteilung wie vor der Änderung auf die zugewiesenen Ressourcen, Rollen und Teams verteilt. Wenn Sie beispielsweise den Aufwand einer Aufgabe von 40 auf 80 Stunden setzen, wobei eine Ressource mit 30 und eine mit 10 Stunden gebucht war, wird die erste Ressource auf 60 Stunden und die zweite auf 20 Stunden gesetzt. Der Aufwand pro Zuweisung und der Aufwand pro Intervall lassen sich dann nicht mehr bearbeiten, bis die Änderungen übernommen oder verworfen wurden.
- Wenn Sie den Restaufwand einer Zuweisung direkt oder über die zugehörige Aufgabe ändern, wird der neue Wert gleichmäßig auf die Restdauer der Zuweisung verteilt (zwischen Ist-Aufwand bis und Ende). Die vorige Planung wird dabei überschrieben. Der Aufwand pro Intervall lässt sich dann nicht mehr bearbeiten, bis die Änderungen übernommen oder verworfen wurden. Mit der Option Zuordnung (Soft Booking) aktualisieren unter Allgemein in den Einstellungen werden die neuen Zuweisungswerte in denselben Intervallen als Zuordnung übernommen.

### 7.6.5 Eigenen zeitbasierten Finanzwert einer Zuweisung bearbeiten

Sie können als Spalte angezeigte eigene zeitbasierte Finanzwerte einer Zuweisung auf dieselbe Weise bearbeiten, wie den Restaufwand.

Klicken Sie dazu in der jeweiligen Zeile in das Feld und geben Sie den gewünschten Wert ein.

▪ Bei der Änderung eines eigenen zeitbasierten Finanzwertes für eine Zuweisung wird der Wert über die Arbeitsstunden der Zuweisung verteilt. Dabei wird gegebenenfalls die vorige Planung überschrieben. Das Auslastungsmuster wird bei der automatischen Verteilung berücksichtigt.

## 7.6.6 Auslastungsmuster von Zuweisungen zu Projektaufgaben bearbeiten

Bei Zuweisungen zu Projektaufgaben können Sie das Auslastungsmuster bearbeiten. Klicken Sie zur Auswahl in das Feld.

## 7.6.7 Mitarbeiter – OSP-Einheit von Teameinträgen bearbeiten

Sie können das Feld Mitarbeiter – OSP-Einheit von Teameinträgen in der Liste bearbeiten. Klicken Sie dazu in das Feld. Klicken Sie auf die Lupe, um eine OSP-Einheit auszuwählen oder auf den Papierkorb, um das Feld zu leeren.

## 7.6.8 Investitionsstatus bearbeiten

Bei Investitionen können Sie den **Investitionsstatus** bearbeiten. Klicken Sie zur Auswahl in das Feld.

## 7.6.9 Zusätzliche Felder bearbeiten

Sie können zusätzliche Listenfelder bearbeiten, für die Mitglieder der Gruppe ARP Admin die Bearbeitung aktiviert haben (siehe ["9.11](#page-141-0) Listen- [und Filterfelder konfigurieren"](#page-141-0) auf Seite [142\)](#page-141-0). Dies wird unterstützt bei den meisten Clarity PPM-Standardfeldern sowie bei allen eigenen in der Liste angezeigten Feldern außer Feldern der Typen Berechnet, Formel und URL.

Um Suchoptionslistenfelder zu ändern, klicken Sie auf die Lupe, um einen Wert einzugeben. Klicken Sie auf den Papierkorb, um das Feld zu leeren (Suchoptionslisten-Feld mit einem Wert) oder um den gewählten Eintrag zu entfernen (Suchoptionslisten-Feld mit mehreren Werten).

## 7.7 Kontextmenü für angezeigte Objekte

Bewegen Sie den Mauszeiger über eine Investition, eine Phase, eine Aufgabe, einen Meilenstein oder eine Zuweisung und klicken Sie auf die drei Punkte, um das zugehörige Kontextmenü zu öffnen. Die folgenden Abschnitte beschreiben die hier verfügbaren Standard-Optionen.

Mitglieder der Gruppe ARP Admin können Standard-Optionen ausblenden und eigene Optionen hinzufügen (siehe ["9.10](#page-139-0) [Aktionen definieren"](#page-139-0) auf Seite [140\)](#page-139-0).

## 7.7.1 Eigenschaften öffnen

Die Option Eigenschaften öffnen ist im Kontextmenü für Investitionen, Phasen, Aufgaben, Meilensteine und Zuweisungen verfügbar. Hier öffnen Sie die zugehörige Clarity PPM-Detailansicht. Eigenschaften von Investitionen werden in einem neuen Browser-Tab geöffnet. Eigenschaften von Phasen, Aufgaben, Meilensteinen und Zuweisungen werden in einem Fenster im Browser-Tab von itd Advanced Resource Planning geöffnet.

## 7.7.2 Aufgabe erstellen

Die Option **Aufgabe erstellen** ist im Kontextmenü für Projekte, Phasen und Aufgaben ohne Zuweisungen verfügbar. Letztere werden beim Anlegen einer zugehörigen Aufgabe zur Phase. Details zu dieser Funktion finden Sie im Abschnitt ["7.8.1](#page-92-0) [Aufgaben, Meilensteine und Phasen](#page-92-0)  [erstellen"](#page-92-0) auf Seite [93.](#page-92-0)

### 7.7.3 Automatische Terminplanung

Die Option **Automatische Terminplanung** ist im Kontextmenü für Projekte verfügbar und ruft die Standardfunktion von Clarity PPM zur Terminplanung für ein Projekt auf.

Folgendermaßen führen Sie die automatische Terminplanung für ein Projekt durch:

- Bewegen Sie den Mauszeiger über das gewünschte Projekt.
- Klicken Sie auf die drei Punkte neben dem Namen des Projekts.
- **Wählen Sie die Option Automatische Terminplanung**, um das zugehörige Fenster zu öffnen.

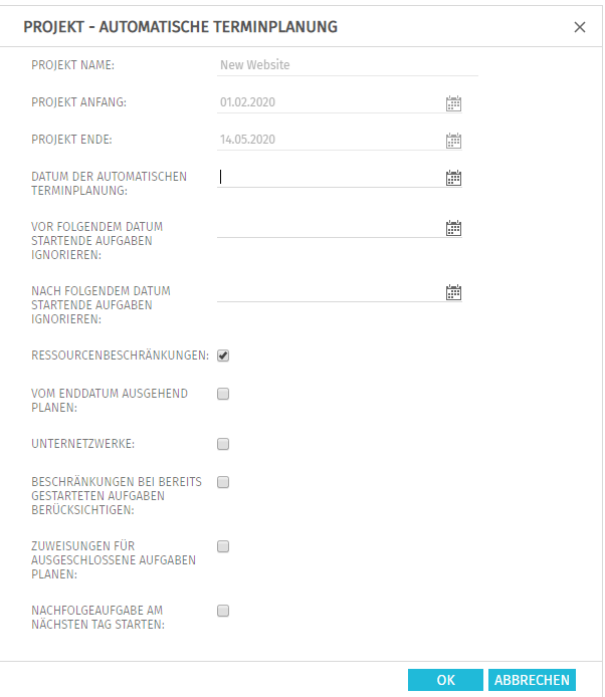

Hier greifen Sie auf dieselben Optionen zu, wie bei der automatischen Terminplanung in der Ansicht PPM Gantt, mit Ausnahme der in itd Advanced Resource Planning nicht verfügbaren Option Nach Planung veröffentlichen. Bei Bestätigung per Klick auf OK wird die automatische Projektplanung direkt ausgeführt. Bitte wenden Sie sich für Details über die Einstellungen und das Verhalten der automatischen Terminplanung an die Dokumentation von Clarity PPM.

## 7.7.4 Nach Schätzungen zuordnen

Die Option Nach Schätzungen zuordnen ist im Kontextmenü für Investitionen und Zuweisungen zu Aufgaben verfügbar. Hier übernehmen Sie für jeden Teameintrag der ausgewählten Investition oder für den Teameintrag der ausgewählten Zuweisung den Restaufwand der zugehörigen Zuweisungen als Zuordnung. Diese Aktion wird ohne weitere Bestätigung direkt ausgeführt.

## 7.7.5 Aufgabe ein-oder ausrücken

Die Optionen Aufgabe einrücken und Aufgabe ausrücken sind im Kontextmenü zu Phasen, Aufgaben und Meilensteinen verfügbar. Hier gliedern Sie diese in eine vorhergehende Aufgabe oder Phase ein oder entfernen sie aus dieser. Details hierzu finden Sie im Abschnitt ["7.8.3](#page-92-1) [Aufgaben,](#page-92-1)  [Meilensteine und Phasen ein-](#page-92-1) und ausrücken" auf Seite [93.](#page-92-1)

## 7.7.6 Löschen

Die Option Löschen ist im Kontextmenü für Aufgaben und Zuweisungen ohne Ist-Aufwand sowie für Meilensteine verfügbar. Vor dem Löschen werden Sie zur Bestätigung aufgefordert. Phasen können Sie erst nach Ausrücken oder Löschen aller zugehörigen Aufgaben und Meilensteine löschen.

### 7.7.7 Auf effektive Rolle zurücksetzen

Die Option Auf effektive Rolle zurücksetzen ist im Kontextmenü für Zuweisungen von Ressourcen und Teams ohne Ist-Aufwand verfügbar.

Der Zuweisung wird wieder die zugehörige effektive Rolle zugewiesen. Gibt es für die Rolle schon einen Teameintrag in der Investition, wird ein neuer Teameintrag für eine Kopie der Rolle angelegt.

## 7.7.8 Aufgabenabhängigkeiten

Die Option **Aufgabenabhängigkeiten** ist im Kontextmenü für Aufgaben und Meilensteine zu Projekten verfügbar. Hier öffnet sich ein Fenster, in dem Sie Abhängigkeiten zwischen Aufgaben und Meilensteinen sehen und bearbeiten. Details hierzu finden Sie im Abschnitt ["7.8.5](#page-93-0) [Abhängigkeiten](#page-93-0)  [zwischen Aufgaben und Meilensteinen eingeben"](#page-93-0) auf Seite [94.](#page-93-0)

## 7.7.9 Entsperren

Die Option **Entsperren** ist im Kontextmenü für Projekte verfügbar, die aufgrund von Änderungen gesperrt wurden, die in itd Advanced Resource Planning vorgenommen wurden.

Jede Nutzer\*in kann über das Kontextmenü Projekte entsperren, die durch seine eigenen Änderungen in itd Advanced Resource Planning gesperrt wurden entsperren.

Mitglieder der Gruppe ARP Admin können über das Kontextmenü alle Projekte entsperren, die durch Änderungen irgendeiner Nutzer\*in in itd Advanced Resource Planning gesperrt wurden.

Durch Änderungen außerhalb von itd Advanced Resource Planning gesperrte Projekte können nur über die zugehörige Schaltfläche in den Eigenschaften des jeweiligen Projekts entsperrt werden.

## 7.7.10 Alle aufklappen

Die Option **Alle aufklappen** ist im Kontextmenü für Investitionen und Phasen verfügbar. Hier klappen Sie die gesamte Unterstruktur der gewählten Investition oder Phase auf.

## 7.7.11 Umbenennen

Die Option Umbenennen ist im Kontextmenü für Investitionen, Phasen, Aufgaben und Meilensteine verfügbar. Drücken Sie [Return] zur Bestätigung oder [Esc] zum Abbrechen. Die Änderung wird beim Speichern über die Symbolleiste übernommen. Aktualisieren Sie zum Zurücknehmen der Änderung die Ansicht, ohne zu speichern.

## 7.7.12 Geeignete Ressourcen anzeigen (nach Rolle, OSP und Qualifikationen)

Die Option Geeignete Ressourcen anzeigen (nach Rolle, OSP und Qualifikationen) ist für Zuweisungen von Rollen verfügbar.

Bei Auswahl der Aktion werden folgende Filter für die Liste Ressourcen übernommen:

- **Primäre Rolle** von der ausgewählten Rolle.
- **OSP-Einheit der Ressource** von Mitarbeiter OSP-Einheit des zugehörigen Teameintrags.
- **Qualifikationen** von den für den Teameintrag ausgewählten Fähigkeiten.
- **Qualifikation-Übereinstimmung** setzt voraus, dass alle Qualifikationen übereinstimmen (alternativ: mindestens eine Qualifikation).

Fehlende Filterfelder werden automatisch hinzugefügt. Wenn Mitarbeiter - OSP-Einheit oder Qualifikationen im Teameintrag der Rolle leer sind, werden diese ignoriert.

## 7.7.13 Investitions-Team anzeigen

Die Option Investitions-Team anzeigen ist für Investitionen verfügbar. Hier filtern Sie die Liste der Ressourcen nach der Investition, so dass diese nur noch Teammitglieder der Investition anzeigt.

## 7.8 Mit Aufgaben, Meilensteinen und Phasen arbeiten

Die folgenden Abschnitte beschreiben, wie Sie Aufgaben, Meilensteine und Phasen zu einem Projekt oder einem eigenen Investitionstyp erstellen und diese bearbeiten.

### <span id="page-92-0"></span>7.8.1 Aufgaben, Meilensteine und Phasen erstellen

Folgendermaßen erstellen Sie eine Aufgabe zu einer Investition, einer Phase oder einer Aufgabe ohne Zuweisungen. Durch die Erstellung einer Aufgabe zu einer anderen Aufgabe wird diese zur Phase. Da Sie nur Aufgaben ohne Zuweisungen in Phasen umwandeln können, ist ist die Option Aufgabe erstellen im Kontextmenü zu Aufgaben mit Zuweisungen nicht verfügbar.

- **·** Bewegen Sie den Mauszeiger über die gewünschte Investition, Phase oder Aufgabe.
- Klicken Sie auf die drei Punkte neben dem Namen der Investition, Phase oder Aufgabe.
- **Wählen Sie die Option Aufgabe erstellen**, um eine neue Zeile für die neue Aufgabe einzufügen.
- Wählen Sie im Menü am linken Rand der Zeile für die neue Aufgabe den gewünschten Aufgaben-Typ aus: Aufgabe, Schlüsselaufgabe, Meilenstein oder Schlüsselmeilenstein.
- **Geben Sie die gewünschten Werte für die Felder Name, Anfang, Ende und/oder Dauer ein.**
- Wenn die Einstellung Automatische Nummerierung für das Aufgaben-Feld ID ausgeschaltet ist, können Sie die gewünschte ID in das zugehörige Feld eingeben.
- **EXICO SIGE 25 Klicken Sie zur Bestätigung auf die Schaltfläche Speichern** in der Symbolleiste der Ansicht. Klicken Sie zum Abbrechen auf die Schaltfläche Aktualisieren und beantworten die anschließende Frage, ob Ihre Änderungen gespeichert werden sollen, mit Nein.

### 7.8.2 Mit Phasen arbeiten

Sie können jede Aufgabe, die keine Zuweisungen hat, in eine Phase umwandeln, indem Sie eine weitere Aufgabe dazu erstellen (siehe ["7.8.1](#page-92-0) [Aufgaben, Meilensteine und Phasen erstellen](#page-92-0)" auf Seite [93\)](#page-92-0) oder eine darauf folgende Aufgabe, einen Meilenstein oder eine Phase einrücken (siehe ["7.8.3](#page-92-1) [Aufgaben, Meilensteine und Phasen ein-](#page-92-1) und ausrücken" auf Seite [93\)](#page-92-1).

Nach der Umwandlung einer Aufgabe in eine Phase können Sie über das zugehörige Kontextmenü weitere Aufgaben und Meilensteine zu dieser erstellen (siehe ["7.8.1](#page-92-0) [Aufgaben, Meilensteine und](#page-92-0)  [Phasen erstellen](#page-92-0)" auf Seite [93\)](#page-92-0).

Sie können außerdem bestehende Aufgaben, Meilensteine und Phasen zu einer Phase hinzufügen, indem Sie diese per Drag-and-Drop eingliedern (siehe ["7.8.4](#page-93-1) [Aufgaben, Meilensteine und Phasen](#page-93-1)  [verschieben und kopieren](#page-93-1)" auf Seite [94\)](#page-93-1) oder einrücken (siehe ["7.8.3](#page-92-1) [Aufgaben, Meilensteine und](#page-92-1)  Phasen ein- [und ausrücken](#page-92-1)" auf Seite [93\)](#page-92-1).

Die Gliederungstiefe von Phasen und Unterphasen ist dabei unbegrenzt.

Durch Ausrücken oder Löschen aller zugehörigen Aufgaben, Meilensteine und Phasen wandeln Sie eine Phase wieder in eine Aufgabe um.

### <span id="page-92-1"></span>7.8.3 Aufgaben, Meilensteine und Phasen ein-und ausrücken

Sie können eine Aufgabe, einen Meilenstein oder eine Phase unter einer Phase oder unter einer anderen Aufgabe ohne Zuweisungen einrücken, was letztere zur Phase macht. Durch Ausrücken oder Löschen aller Aufgaben, Meilensteine und Phasen in einer Phase wandeln Sie diese wieder in eine Aufgabe um.

Bewegen Sie zum Ein- oder Ausrücken einer Aufgabe oder eines Meilensteins den Mauszeiger auf den zugehörigen Listeneintrag und klicken die drei Punkte an.

Wählen Sie dann die gewünschte Aktion:

**Aufgabe einrücken**, die auf eine Phase oder eine andere Aufgabe folgt.

**Aufgabe ausrücken** bewegt eine eingerückte Aufgabe, einen Meilenstein oder eine Phase um eine Gliederungsebene nach oben. Durch Ausrücken oder Löschen aller Aufgaben, Meilensteine und Phasen unter einer Phase wandeln Sie diese wieder in eine Aufgabe um.

Sie können eine Aufgabe, einen Meilensteins oder eine Phase auch per Drag-and-Drop in eine Phase eingliedern oder aus dieser ausgliedern (siehe ["7.8.4](#page-93-1) [Aufgaben, Meilensteine und Phasen](#page-93-1)  [verschieben und kopieren](#page-93-1)" auf Seite [94\)](#page-93-1).

Das Ein- oder Ausrücken wird ohne Rückfrage direkt ausgeführt.

## <span id="page-93-1"></span>7.8.4 Aufgaben, Meilensteine und Phasen verschieben und kopieren

Sie können die Reihenfolge und Gliederungsebene von Aufgaben, Meilensteinen und Phasen per Drag-and-Drop ändern. Änderungen werden ohne Bestätigung direkt übernommen. Halten Sie während der folgenden Schritte die Taste [Strg] gedrückt, um das ausgewählte Objekt zu kopieren, statt es zu verschieben. Dies ist nur für Objekte möglich, deren ID im Zielprojekt noch nicht vorhanden oder leer ist. Phasen werden mit ihrer Unterstruktur kopiert. Auch Zuweisungen werden kopiert. Bitte beachten Sie, dass hierzu gegebenenfalls Teameinträge für die zugewiesenen Ressourcen, Rollen und Teams angelegt werden müssen. In diesem Fall benötigen Sie für diese Funktion zusätzlich zum Recht Projekt - Bearbeiten das Recht Ressource - Vormerken.

- Klicken Sie auf das Symbol des zu verschiebenden Objekts, halten die Maustaste gedrückt und verschieben das Objekt bei gedrückter Maustaste an die Zielposition.
- Ziehen Sie das Objekt nach oben, um es vor dem Zielobjekt einzufügen, oder nach unten, um es nach dem Zielobjekt einzufügen.
- Lassen Sie die Maustaste los, um den Vorgang abzuschließen.

## <span id="page-93-0"></span>7.8.5 Abhängigkeiten zwischen Aufgaben und Meilensteinen eingeben

Abhängigkeiten zwischen Aufgaben und Meilensteinen werden nur in Projekten unterstützt. Erfüllte Abhängigkeiten zwischen Aufgaben und Meilensteinen werden im Gantt-Diagramm als blaue Pfeile angezeigt. Verletzte Abhängigkeiten werden als rote Pfeile angezeigt. Folgendermaßen öffnen Sie eine Liste der Abhängigkeiten einer Aufgabe oder eines Meilensteins, in der Sie auch neue Abhängigkeiten anlegen können:

- Führen Sie einen Doppelklick auf eine Abhängigkeit im Gantt-Diagramm aus ODER
- **E** Bewegen Sie den Mauszeiger über eine Aufgabe oder einen Meilenstein in der hierarchischen Liste linker Hand, klicken Sie auf die nebenstehenden drei Punkte und wählen im zugehörigen Kontextmenü die Option Aufgabenabhängigkeiten aus.

Jede dieser Aktionen öffnet jeweils das Fenster **Aufgabenabhängigkeiten** für die ausgewählte Aufgabe oder den Meilenstein:

#### itd Advanced Resource Planning 11.1.0

Zuweisungen nach Investition

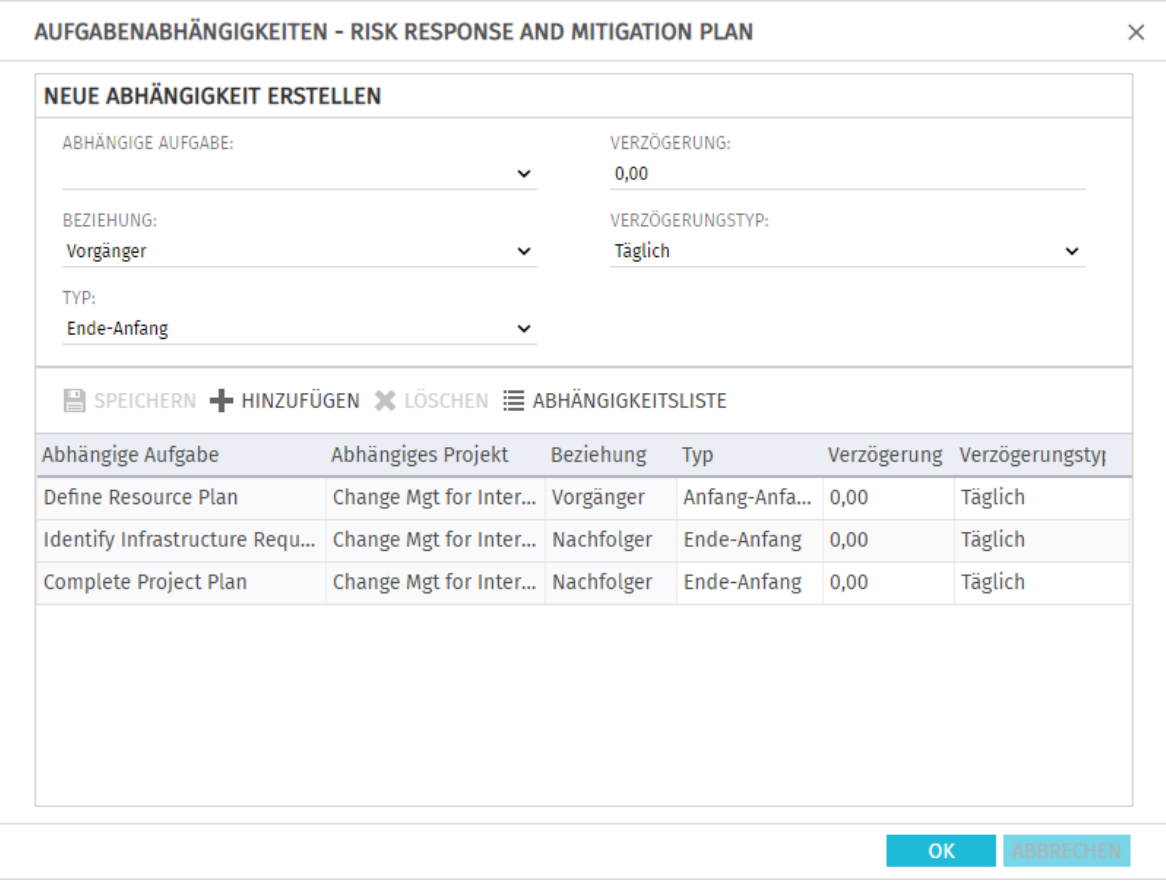

**·** Geben Sie zum Erstellen einer Abhängigkeit unter Neue Abhängigkeit erstellen die gewünschten Parameter ein. Wenn der Nachfolger nicht unmittelbar auf den Vorgänger folgen soll, geben Sie eine Verzögerung in Tagen oder Prozent an. Prozentangaben beziehen sich auf die Dauer des Vorgängers. Klicken Sie zum Erstellen der Abhängigkeit auf die Schaltfläche Hinzufügen in der Symbolleiste in der Mitte des Fensters, um die Abhängigkeit zu erstellen.

Bei Auswahl der Option Folgetermine bei Erstellung von Abhängigkeiten verschieben im Register Allgemein der Einstellungen werden Abhängigkeiten bei der Neuanlage, wenn diese verletzt werden, automatisch erfüllt, indem der gewählte Nachfolger zusammen mit etwaigen eigenen Nachfolgern entsprechend in die Zukunft verschoben wird.

Bitte beachten Sie, dass bestehende verletzte Abhängigkeiten zwischen dem Nachfolger und dessen eigenen Nachfolgern hierbei nicht ebenfalls automatisch erfüllt werden. Wenn außerdem zum gewählten Nachfolger oder einem von dessen Nachfolgern Ist-Aufwand erfasst wurde oder die Option Von automatischer Terminplanung ausschließen gewählt wurde, werden die jeweilige Aufgabe oder der Meilenstein und deren oder dessen Nachfolger nicht geschoben.

- **Wählen Sie Felder in der Liste in der unteren Hälfte der Ansicht aus, um diese zu bearbeiten.**
- Wählen Sie eine Abhängigkeit in der Liste unten aus und klicken auf Löschen, um sie zu löschen.
- **EXT** Wählen Sie eine Abhängigkeit in der Liste unten aus und klicken auf **Öffnen**, um die zugehörige Detailansicht zu öffnen.

## <span id="page-95-0"></span>7.9 Interaktive Gantt-Balken

Im Modus Zuweisungen nach Investition blenden Sie über das Menü Visualisierung in der Symbolleiste Gantt-Balken für Investitionen, Aufgaben, Phasen und Meilensteine sowie Zuweisungen separat ein oder aus.

Wenn Gantt-Balken für Aufgaben, Phasen und Meilensteine eingeblendet sind, werden auch zugehörige Abhängigkeiten angezeigt.

Zusätzlich können Sie über das Menü Visualisierung kritische Pfade für Projekte hervorheben.

## 7.9.1 Gantt-Balken für Investitionen

Gantt-Balken für Investitionen werden mit der Option Gantt-Balken anzeigen für Investitionen im Menü Visualisierung in der Symbolleiste angezeigt.

Sie können Gantt-Balken für Nicht-Projekt-Investititionen, jedoch nicht für Projekte und eigene Investitionstypen, per Drag-and-Drop verschieben, den Start oder das Ende anpassen.

Änderungen an Nicht-Projekt-Investitionen werden für alle zugehörigen Zuweisungen übernommen, auch wenn diese nicht angezeigt werden. Wenn Sie eine Nicht-Projekt-Investition verschieben, werden auch die zugehörigen Zuweisugen verschoben. Ändern Sie die Dauer einer Nicht-Projekt-Investition, so wird die Dauer zugehöriger Zuweisungen proportional zur Änderung der Investition geändert (z. B. reduziert sich bei Änderung der Investitionsdauer von 8 auf 6 Wochen eine zugehörige Zuweisung von 4 auf 3 Wochen).

Dabei werden auch bei allen betroffenen Zuweisungen die jeweils angezeigten Restaufwände pro Intervall, proportional zur vorigen Verteilung auf die Verfügbarkeit der jeweiligen Rolle, der Ressource oder des Teams während der neuen Restdauer verteilt.

Anfang und Ende von Projekten und eigenen Investitionstypen hängen immer von den Daten zugehöriger Phasen, Aufgaben und Meilensteine ab und können nicht direkt bearbeitet werden.

## 7.9.2 Gantt-Balken für Aufgaben und Phasen

Gantt-Balken für Aufgaben und Phasen, Symbole für Meilensteine und Abhängigkeiten zwischen Aufgaben und Meilensteinen werden mit der Option Gantt-Balken anzeigen für Aufgaben und Phasen im Menü Visualisierung in der Symbolleiste angezeigt.

Im Modus Zuweisungen nach Investition können Sie Gantt-Balken für Aufgaben und Phasen per Drag-and-Drop verschieben, den Start oder das Ende anpassen. Auch Meilensteine können Sie per Drag-and-Drop verschieben.

Anfang und Ende von Aufgaben können Sie nur ändern, solange der Status Nicht gestartet ist und kein Ist-Aufwand dazu erfasst wurde. Die Statusprüfung können Sie ausschalten (siehe ["9.12.21](#page-152-1) [Status sperrt nicht Anfang und Ende von Aufgaben und Zuweisungen"](#page-152-1) auf Seite [153\)](#page-152-1).

Wenn Sie eine Phase verschieben oder deren Dauer ändern, werden zugehörige Aufgaben und Meilensteine proportional geändert (z.B. reduziert sich bei Änderung der Dauer einer Phase von 8 auf 6 Wochen die Dauer einer zugehörigen Aufgabe von 4 auf 3 Wochen).

Ebenso bewirkt das Verschieben oder die Änderung der Dauer einer Aufgabe (direkt oder indirekt über eine Phase) eine proportionale Anpassung zugehöriger Zuweisungen.

Dabei werden auch bei allen betroffenen Zuweisungen die jeweils angezeigten Restaufwände pro Intervall proportional zur vorigen Verteilung auf die Verfügbarkeit der jeweiligen Rolle, der Ressource oder des Teams während der neuen Restdauer verteilt.

Das Verschieben oder Verlängern einer Aufgabe oder eines Meilensteins über Anfang oder Ende der zugehörigen Phase hinaus erweitert auch die Phase, so dass deren Dauer die Aufgabe einschließt.

Ebenso wird beim Verschieben oder Verlängern einer Phase gegebenenfalls auch das zugehörige Projekt oder die Investition erweitert.

Die Verkürzung von Aufgaben und Phasen hat keine Auswirkung auf übergeordnete Objekte.

#### 7.9.3 Gantt-Balken für Zuweisungen

Gantt-Balken für Zuweisungen werden mit der Option Gantt-Balken anzeigen für Zuweisungen im Menü **Visualisierung** in der Symbolleiste angezeigt.

Solange Gantt-Balken für Zuweisungen angezeigt werden, können Sie den Restaufwand pro Intervall nicht direkt bearbeiten.

Per Drag-and-Drop verschieben Sie über die Gantt-Balken Zuweisungen oder ändern deren Dauer, indem Sie den Start oder das Ende anpassen.

Anfang und Ende von Zuweisungen können Sie nur ändern, solange der Status Nicht gestartet ist und kein Ist-Aufwand dazu erfasst wurde. Die Statusprüfung können Sie ausschalten (siehe ["9.12.21](#page-152-1) [Status sperrt nicht Anfang und Ende von Aufgaben und Zuweisungen"](#page-152-1) auf Seite [153\)](#page-152-1).

Bei der Anpassung einer Zuweisung werden die jeweils angezeigten Restaufwände pro Intervall proportional zur vorigen Verteilung auf die Verfügbarkeit der jeweiligen Rolle, der Ressource oder des Teams während der neuen Restdauer der Zuweisung verteilt (zwischen Ist-Aufwand bis und Ende). Das Verschieben oder Verlängern einer Zuweisung über Anfang oder Ende der zugehörigen Aufgabe oder Nicht-Projekt-Investition hinaus erweitert auch die Aufgabe oder Investition, so dass deren Dauer die Zuweisung einschließt. Bei Erweiterung einer Aufgabe werden gegebenenfalls auch die zugehörige Phase und das zugehörige Projekt entsprechend angepasst.

Die Verkürzung einer Zuweisung hat keinen Einfluss auf die Dauer der zugehörigen Aufgabe, Phase oder Investition.

#### 7.9.4 Abhängigkeiten erstellen und bearbeiten

Sie können Abhängigkeiten zwischen Aufgaben und Meilensteinen erstellen, indem Sie den gewünschten Vorgänger anklicken und die Abhängigkeit dann bei gedrückter Maustaste zum gewünschten Nachfolger ziehen.

Wenn Sie eine Abhängigkeit erstellen, werden entsprechend Ihrer Einstellungen und der Eigenschaften des Nachfolgers und von dessen Nachfolgern die betroffenen Aufgaben und/oder Meilensteine geegebenenfalls automatisch geschoben, um die neue Abhängigkeit zu erfüllen (siehe ["7.8.5](#page-93-0) [Abhängigkeiten zwischen Aufgaben und Meilensteinen eingeben"](#page-93-0) auf Seite [94\)](#page-93-0). Bestehende Abhängigkeiten öffnen Sie per Doppelklick auf den zugehörigen Pfeil zur Bearbeitung.

## 7.9.5 Abhängigkeiten von nicht angezeigten Aufgaben oder Meilensteinen

Ein spezielles Symbol zeigt Abhängigkeiten von nicht angezeigten Aufgaben oder Meilensteinen an:

Dieses Symbol neben einer Aufgabe oder einem Meilenstein zeigt an, dass die Aufgabe oder der Meilenstein mindestens eine Abhängigkeit zu einer aktuell nicht angezeigten anderen Aufgabe oder einem Meilenstein hat. Es wird rot, wenn eine solche Abhängigkeit verletzt wird. Klicken Sie auf das Symbol, um die zugehörigen Projekte und Aufgaben oder Meilensteine anzuzeigen.

#### <span id="page-96-0"></span>7.9.6 Kritische Pfade von Projekten anzeigen

Im Menü Visualisierung schalten Sie die Anzeige kritischer Pfade für Projekte ein oder aus. Kritische Pfade werden durch Hervorhebung der zugehörigen Aufgaben in Rot angezeigt:

## itd Advanced Resource Planning 11.1.0

Zuweisungen nach Investition

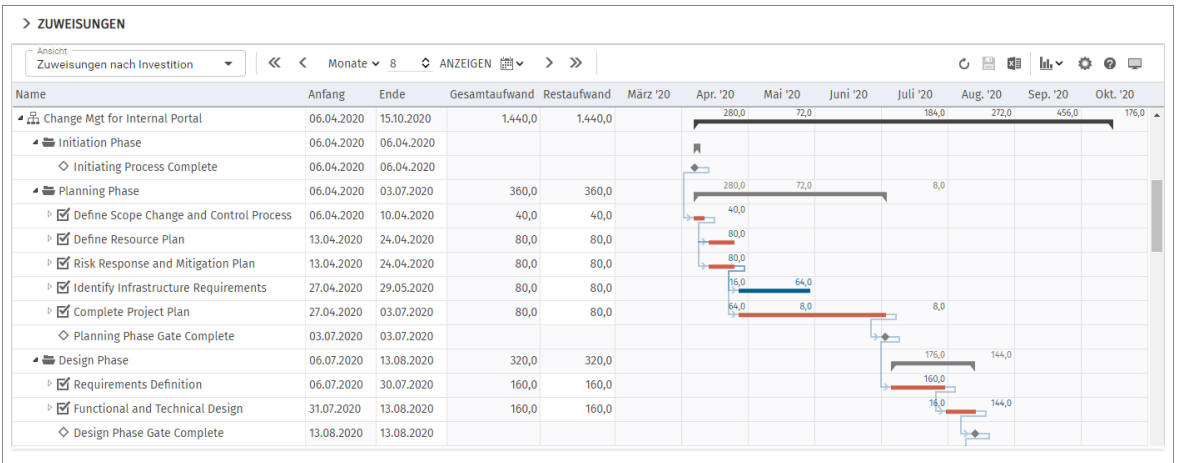

## 7.9.7 Änderungen speichern oder verwerfen

Abhängigkeiten zwischen Aufgaben und Meilensteinen von Projekten werden ohne Bestätigung direkt angelegt.

Änderungen an Gantt-Balken werden nicht direkt gespeichert.

Ihre Änderungen werden erst beim Speichern über die Symbolleiste übernommen. Ungespeicherte Änderungen erkennen Sie am roten Dreieck in einem Feld.

Um Ihre Änderungen zu verwerfen, aktualisieren Sie die Ansicht, ohne zu speichern.

Projekte mit ungespeicherten Änderungen werden zur Bearbeitung durch andere Nutzer\*innen gesperrt und mit diesem Symbol gekennzeichnet, bis Sie die Änderungen speichern oder zurücknehmen. Wenn Ihre Sitzung vorher unterbrochen wird, können Sie oder ein Mitglied der Gruppe ARP Admin das Projekt über das Kontextmenü entsperren. Dies ist nur bei Projekten möglich, die aufgrund von Änderungen in itd Advanced Resource Planning gesperrt wurden.

## <span id="page-98-0"></span>7.10 Auslastung und Verfügbarkeit

Im Modus Zuweisungen nach Investition zeigt die untere Hälfte der Ansicht zunächst alle Ressourcen, Rollen und Teams, auf die Sie Zugriffsrechte haben. Rollen werden am Schluss angezeigt.

Sie können diese Ansicht filtern (siehe ["7.10.5](#page-99-0) [Ansicht filtern"](#page-99-0) auf Seite [100\)](#page-99-0).

Optional werden auch Auslastung und Verfügbarkeit der Ressourcen, Rollen und Teams angezeigt.

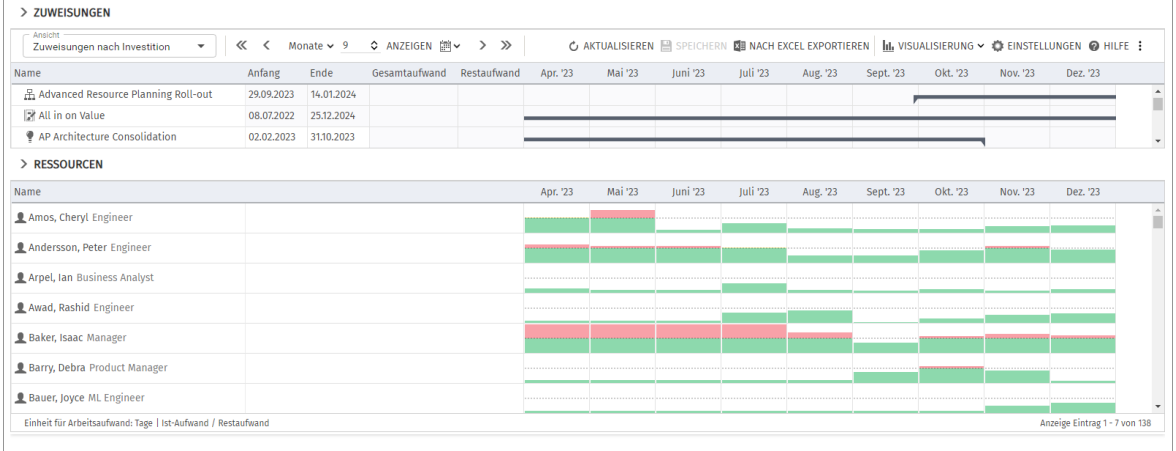

### 7.10.1 Visualisierung: Farbkodierte Tabelle oder Histogramm

Für die Auslastungsansicht sind zwei Anzeigemodi verfügbar. Dabei basiert die angezeigte Auslastung jeweils auf dem Restaufwand aus Zuweisungen.

**• Mit Auslastung anzeigen** im Register **Allgemein** Ihrer Einstellungen werden Auslastung und Restverfügbarkeit der angezeigten Ressourcen, Rollen und Teams in Zahlen angezeigt, die mit Signalfarben hinterlegt sind.

Die Farbe zeigt niedrige (weiß), optimale (grün), hohe (gelb) oder sehr hohe Auslastung (rot) von Ressourcen, Rollen und Teams in einem Intervall (siehe ["7.12.6](#page-111-0) [Auslastung"](#page-111-0) auf Seite [112\)](#page-111-0).

**EXTED Alternativ zeigen Sie mit Histogramm anzeigen im Menü Visualisierung in der Symbolleiste die** Auslastung und Verfügbarkeit als grafisches Histogramm an, in dem ein farbiger Stapel für die Auslastung einer gepunkteten Kapazitätslinie gegenübersteht.

Wenn das Histogramm angezeigt wird, wird die Option Auslastung anzeigen ignoriert. Auch im Histogramm zeigen Signalfarben eine optimale Auslastung oder Überlast an, es werden aber nur die Grenzwerte für die Auslastungswarnung und Überlastwarnung berücksichtigt:

- Die gepunktete horizontale Linie zeigt die Kapazität der Rolle, der Ressource oder des Teams.
- Aufwand unterhalb des Grenzwerts für die Auslastungswarnung wird grün angezeigt.
- Weiterer Aufwand zwischen den Grenzwerten für die Auslastungswarnung und die Überlastwarnung wird rot angezeigt.
- Weiterer Aufwand oberhalb der Überlastgrenze wird rot angezeigt.

Die Grenze für niedrige Auslastung wird hier ignoriert (siehe ["7.12.6](#page-111-0) [Auslastung"](#page-111-0) auf Seite [112\)](#page-111-0). Bitte beachten Sie, dass das Histogramm im Einzelinvestitions-Modus auch zum grafischen Vergleich von Gesamtaufwand und Zuordnung oder Zusage verwendet werden kann (siehe ["7.10.11](#page-102-0) [Zuweisung und Zuordnung im Einzelinvestitionsmodus"](#page-102-0) auf Seite [103\)](#page-102-0).

### 7.10.2 Auslastung und Restverfügbarkeit

In diesem Modus sind die für ein Intervall angezeigte Auslastung und Restverfügbarkeit immer global, basierend auf verbleibendem Restaufwand aller Zuweisungen in diesem Intervall und nicht durch den Zuweisungsfilter eingeschränkt.

## 7.10.3 Ist-Aufwand anzeigen

Optional berücksichtigen Auslastung und Restverfügbarkeit im aktuellen Intervall auch erfassten Ist-Aufwand (siehe ["9.12.18](#page-151-0) [Ist-Aufwand bei Restverfügbarkeit berücksichtigen"](#page-151-0) auf Seite [152\)](#page-151-0). In der Tabellendarstellung wird der Ist-Aufwand dann von der Restverfügbarkeit abgezogen, zählt aber nicht zur Auslastung. Im Histogramm wird er mit dieser Einstellung zur Auslastung gezählt.

## 7.10.4 Details der Auslastung und Verfügbarkeit anzeigen

Bewegen Sie den Mauszeiger über eine Tabellenzelle oder ein Histogramm-Segment, um die zugehörigen Werte anzuzeigen.

Klicken Sie auf eine Tabellenzelle oder ein Histogramm-Segment, um die zugewiesenen Investitionen anzuzeigen.

## <span id="page-99-0"></span>7.10.5 Ansicht filtern

Ohne Filter werden alle Ressourcen, Rollen und Teams angezeigt, auf die Sie Zugriffsrechte haben. Rollen werden dabei am Schluss aufgelistet. Der Abschnitt ["4.4](#page-26-0) [Auslastungsansicht filtern"](#page-26-0) auf Seite [27](#page-26-0) beschreibt, wie Sie Filterbedingungen für Ressourcen, Rollen und Teams hinterlegen. Verwenden Sie den Schnellfilter Investitions-Team anzeigen im Kontextmenü einer Investition, um nur zugehörige Teammitglieder anzuzeigen.

### 7.10.6 Ressource, Rolle oder Team auswählen

Bei Auswahl einer Zuweisung in der hierarchischen Liste oben links wird die zugehörige Rolle, die Ressource oder das Team in der Auslastungsansicht ebenfalls automatisch ausgewählt.

## 7.10.7 Ressource Rolle oder Team per Drag-and-Drop zuweisen

Ziehen Sie eine Ressource, eine Rolle oder ein Team von der Auslastungsansicht auf eine Aufgabe oder Nicht-Projekt-Investition, um eine neue Zuweisung zu erstellen.

Sie können außerdem bestehende Zuweisungen anderer Ressourcen, Rollen und Teams in derselben Aufgabe oder Nicht-Projekt-Investition duplizieren, indem Sie eine Ressource, eine Rolle oder ein Team bei gedrückter [Strg]-Taste darauf ziehen.

Bei Projekten wird die Einstellung Zuweisungspool berücksichtigt:

- Mit **Nur Team** können Sie nur Projektmitglieder als Ressourcen, Rollen oder Teams zuweisen.
- **EXTE: Mit Resourcenpool** können Sie alle verfügbaren Ressourcen, Rollen und Teams zuweisen.
- Teameinträge und Zuweisungen werden erst beim Speichern über die Symbolleiste angelegt. Ungespeicherte Zuweisungen erkennen Sie am roten Dreieck.
- Um Ihre Änderungen zu verwerfen, aktualisieren Sie die Ansicht, ohne zu speichern.
- **Projekte mit ungespeicherten Änderungen werden zur Bearbeitung durch andere Nutzer\*innen** gesperrt und mit diesem Symbol gekennzeichnet, bis Sie die Änderungen speichern oder zurücknehmen. Wenn Ihre Sitzung vorher unterbrochen wird, können Sie oder ein Mitglied der Gruppe ARP Admin das Projekt über das Kontextmenü entsperren. Dies ist nur bei Projekten möglich, die aufgrund von Änderungen in itd Advanced Resource Planning gesperrt wurden.

#### 7.10.8Ressource Rolle oder Team per Drag-and-Drop ersetzen

Um die Rolle, die Ressource oder das Team in einer bestehenden Zuweisung zu ersetzen, ziehen Sie die stattdessen zuzuweisende Rolle, die Ressource oder das Team aus der Auslastungsansicht auf die Zuweisung.

Bei Projekten wird die Einstellung Zuweisungspool berücksichtigt:

**• Mit Nur Team** können Sie nur Projektmitglieder als Ressourcen, Rollen oder Teams zuweisen.

**EXTE: Mit Resourcenpool** können Sie alle verfügbaren Ressourcen, Rollen und Teams zuweisen. Die Ersetzung von Rollen in Zuweisungen kann deaktiviert werden (siehe ["9.12.25](#page-154-0) [Ersetzung von](#page-154-0)  [Rollen in Zuweisungen deaktivieren"](#page-154-0) auf Seit[e 155\)](#page-154-0).

Teameinträge und Zuweisungen werden erst beim Speichern über die Symbolleiste angelegt. Ungespeicherte Zuweisungen erkennen Sie am roten Dreieck.

Um Ihre Änderungen zu verwerfen, aktualisieren Sie die Ansicht, ohne zu speichern.

**Projekte mit ungespeicherten Änderungen werden zur Bearbeitung durch andere Nutzer\*innen** gesperrt und mit diesem Symbol gekennzeichnet, bis Sie die Änderungen speichern oder zurücknehmen. Wenn Ihre Sitzung vorher unterbrochen wird, können Sie oder ein Mitglied der Gruppe ARP Admin das Projekt über das Kontextmenü entsperren. Dies ist nur bei Projekten möglich, die aufgrund von Änderungen in itd Advanced Resource Planning gesperrt wurden.

#### 7.10.9 Zuweisungen kopieren

Sie können jede Zuweisung kopieren, indem Sie eine im Baum angezeigte Rolle, eine Ressource oder ein Team auf eine andere Projektaufgabe oder ein Nicht-Projekt-Investitions-Objekt ziehen. Dies hat den Vorteil, dass manche Daten von der ursprünglichen Zuweisung und dem zugehörigen Teameintrag kopiert werden:

- Zuweisung: Effektive Rolle, Auslastungsmuster
- **•** Team: Mitarbeiter OSP-Einheit, Investitionsrolle, Teamname

Teameintragsfelder werden nur bei Neuanlage eines Teameintrags kopiert.

Wenn Sie so eine Ressource auf eine Investition ziehen, in der diese bereits einen Teameintrag hat, wird der bestehende Teameintrag verwendet.

Wenn Sie eine Rolle auf eine Investition ziehen, in der diese bereits einen Teameintrag hat, werden Sie gefragt, ob ein neuer Teameintrag für die Rolle angelegt werden soll oder ob der bestehende Teameintrag verwendet werden soll. Dies ist nur für Rollen möglich. Ressourcen können nicht mehr als einen Teameintrag in einer Investition haben.

Bei Projekten wird die Einstellung Zuweisungspool berücksichtigt:

- **Mit Nur Team** können Sie nur Projektmitglieder als Ressourcen, Rollen oder Teams zuweisen.
- Mit Resourcenpool können Sie alle verfügbaren Ressourcen, Rollen und Teams zuweisen.

Teameinträge und Zuweisungen werden erst beim Speichern über die Symbolleiste angelegt. Ungespeicherte Zuweisungen erkennen Sie am roten Dreieck.

Um Ihre Änderungen zu verwerfen, aktualisieren Sie die Ansicht, ohne zu speichern.

**Projekte mit ungespeicherten Änderungen werden zur Bearbeitung durch andere Nutzer\*innen** gesperrt und mit diesem Symbol gekennzeichnet, bis Sie die Änderungen speichern oder zurücknehmen. Wenn Ihre Sitzung vorher unterbrochen wird, können Sie oder ein Mitglied der Gruppe **ARP Admin** das Projekt über das Kontextmenü entsperren. Dies ist nur bei Projekten möglich, die aufgrund von Änderungen in itd Advanced Resource Planning gesperrt wurden.

#### 7.10.10 Mehrfachzuweisung von Rollen

Im Modus Zuweisungen nach Investition können Sie Rollen Aufgaben und Nicht-Projekt-Investitionen mehrfach zuweisen. Hierzu wird die Rolle kopiert und umbenannt, wobei dem Namen eine laufende Nummer hinzugefügt wird (z.B. wird "Architect" zu "Architect (2)").

- Ziehen Sie die Rolle aus der Ressourcenliste auf eine Aufgabe oder Nicht-Projekt-Investition.
- Hat die Rolle schon eine Zuweisung in der Aufgabe oder Investition, werden Sie aufgefordert, einen neuen Teameintrag zu einer Kopie der Rolle mit einem Namen Ihrer Wahl zu erzeugen. In der Grundeinstellung wird der Name der Original-Rolle mit einer laufenden Nummer ergänzt.

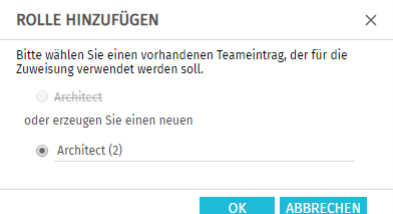

Sie können diesen Dialog deaktivieren, so dass bei einer Mehrfachzuweisung einer Rolle automatisch ein neuer Teameintrag für eine Kopie der Rolle angelegt wird (siehe ["9.12.24](#page-153-2) [Automatisch neue](#page-153-2)  [Teameinträge für Rollen anlegen"](#page-153-2) auf Seite [154\)](#page-153-2).

- So angelegte Teameinträge bleiben auch dann bestehen, wenn alle zugehörige Zuweisungen gelöscht werden.
- Ziehen Sie eine Rolle auf eine Investition, zu der es bereits einen oder mehrere Teameinträge für die Rolle gibt, werden Sie aufgefordert, einen bestehenden Teameintrag für die neue Zuweisung auszuwählen oder einen neuen Teameintrag für die Rolle anzulegen.
- Bestehende Teameinträge können Sie nur auswählen, wenn diese keine Zuweisungen zur ausgewählten Aufgabe oder Nicht-Projekt-Investition haben.

Teameinträge und Zuweisungen werden erst beim Speichern über die Symbolleiste angelegt. Ungespeicherte Zuweisungen erkennen Sie am roten Dreieck.

Um Ihre Änderungen zu verwerfen, aktualisieren Sie die Ansicht, ohne zu speichern.

Projekte mit ungespeicherten Änderungen werden zur Bearbeitung durch andere Nutzer\*innen gesperrt und mit diesem Symbol gekennzeichnet, bis Sie die Änderungen speichern oder zurücknehmen. Wenn Ihre Sitzung vorher unterbrochen wird, können Sie oder ein Mitglied der Gruppe ARP Admin das Projekt über das Kontextmenü entsperren. Dies ist nur bei Projekten möglich, die aufgrund von Änderungen in itd Advanced Resource Planning gesperrt wurden.

## <span id="page-102-0"></span>7.10.11 Zuweisung und Zuordnung im Einzelinvestitionsmodus

Im Einzelinvestitions-Modus können Sie in der Ansicht Zuweisungen nach Investition Zuweisungen mit der Zuordnung oder Zusage der Teameinträge im Histogramm grafisch vergleichen.

Den Vergleichswert wählen Sie im Register Lavout der Einstellungen (siehe "Histogrammvergleich [\(nur im Einzelinvestitionsmodus\)"](#page-112-1) auf Seite [113\)](#page-112-1).

Bewegen Sie den Mauszeiger über das Histogramm, um die Einheiten und Zahlen zu sehen:

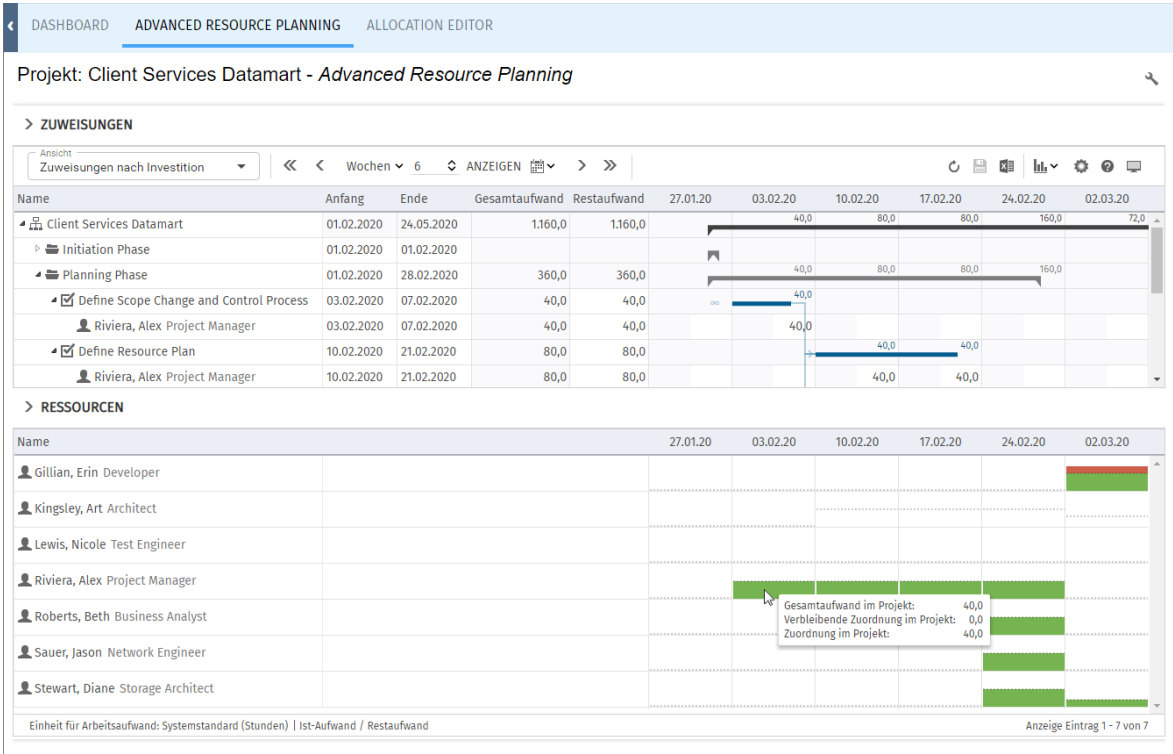

Bitte beachten Sie: Anders als im Standardmodus des Histogramms, in dem die globale Auslastung aller angezeigten Ressourcen, Rollen und Teams angezeigt wird, werden beim Vergleich der Zuweisungen mit der Zuordnung oder Zusage nur Werte zur aktuellen Investition angezeigt. Verwenden Sie den Filter Team - Nur Team anzeigen, um Ressourcen, Rollen und Teams auszublenden, die keinen Teameintrag in der aktuellen Investition haben.

Im Kontextmenü zur Investition und zugehörigen Zuweisungen ist die Funktion Nach Schätzungen zuordnen verfügbar. Hier übernehmen Sie für alle Teameinträge der Investition oder für den über die Zuweisung ausgewählten Teameintrag den Restaufwand zugehöriger Zuweisungen als Zuordnung. Diese Aktion wird ohne weitere Bestätigung direkt ausgeführt.

### 7.10.12 Detailansicht öffnen (Zusatzmodul, nicht im Standard enthalten)

Per Klick auf Detailansicht öffnen Sie eine Übersicht der Aufgaben und Zuweisungen der in der zugehörigen Liste angezeigten, über Filter ausgewählten Ressourcen.

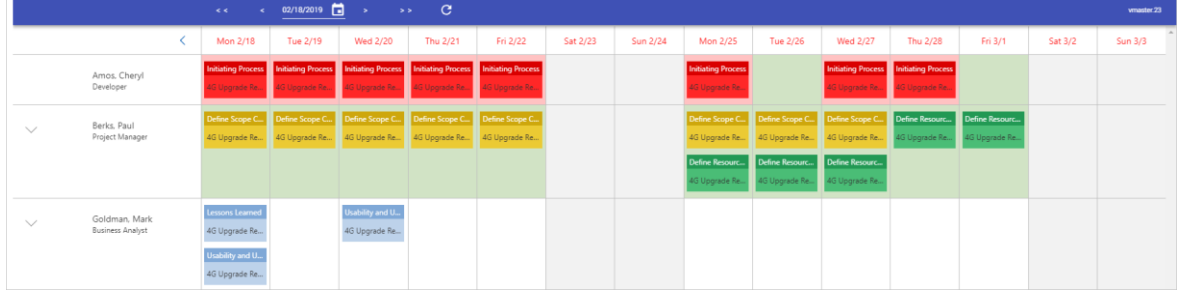

## 7.11 Funktionen der Symbolleiste

Folgende Funktionen sind im Modus Zuweisungen nach Investition in der Symbolleiste verfügbar.

## 7.11.1 Ansicht

Im Menü Ansicht oben links sehen Sie die aktive Ansicht, wechseln zu einer anderen Ansicht, speichern die aktuelle Ansicht unter einem anderen Namen oder bearbeiten unter Verwalten Ihre Favoriten und die Freigaben Ihrer Ansichten.

Wenn Sie das Recht haben, Änderungen an der aktuelle Ansicht zu speichern, ist die Schaltfläche Ansicht speichern aktiv. Ist dies nicht der Fall, können Sie eine Kopie der Ansicht speichern. Details zu den hier verfügbaren Funktionen finden Sie unter ["3](#page-21-0) [Ansichten"](#page-21-0) auf Seite [22.](#page-21-0)

## 7.11.2 Anzeigezeitraum

Rechts neben dem Menü Ansicht ändern Sie den Anzeigezeitraum.

Das Intervall und die Anzahl der Intervalle sind Eigenschaften der Ansicht, die mit den übrigen Einstellungen gespeichert werden. Diese Einstellungen sind synchron mit dem Register Zeitscheiben der Einstellungen. Außer Fiskalperioden als Zeitscheibenperioden sind alle dort verfügbaren Optionen auch in der Symbolleiste verfügbar (siehe ["7.12.2](#page-107-0) [Zeitscheiben"](#page-107-0) auf Seite [108\)](#page-107-0). Das Startdatum wird nicht gespeichert. Die Ansicht startet automatisch mit dem aktuellen Datum.

Vorherige Zeiträume: Hier wechseln Sie um den eingestellten Zeitraum zurück (z. B. 6 Monate).

Vorheriger Zeitraum: Hier wechseln Sie ein Intervall zurück (z. B. 1 Monate).

↓ Intervall und Anzahl Intervalle: Wählen Sie das Intervall (z. B. Monate) und geben Sie die Anzahl der anzuzeigenden Intervalle in das Feld ein oder verwenden die Schaltflächen, um die Anzahl zu erhöhen oder zu senken. Klicken Sie dann auf **Anzeigen**, um die Ansicht zu aktualisieren.

Zu ausgewähltem Datum springen: Hier wählen Sie das Startdatum im Kalender.

Nächster Zeitraum: Hier wechseln Sie ein Intervall nach vorn (z. B. 1 Monate).

Nächste Zeiträume: Hier wechseln Sie um den eingestellten Zeitraum nach vorn (z. B. 6 Monate).

#### 7.11.3 Aktualisieren und Speichern

Mit den Schaltflächen Aktualisieren und Speichern verwerfen oder speichern Sie Änderungen.

Aktualisieren: Hier werden alle Daten neu geladen. Wenn es ungespeicherte Änderungen gibt, werden Sie gefragt, ob Sie speichern möchten. Anderenfalls werden die Änderungen verworfen.

Speichern: Hier werden alle ungespeicherten Änderungen, die Sie in der aktuellen Ansicht vorgenommen haben, gespeichert.

### 7.11.4 Nach Excel exportieren

Sie können alle Zeilen und Spalten der oberen Ansicht nach Microsoft Excel exportieren.

**Nach Excel exportieren**: Hier exportieren Sie die obere Ansicht nach Microsoft Excel. Die Daten werden so exportiert, wie diese angezeigt werden, mit denselben Filtereinstellungen und mit allen aktuell angezeigten Zeilen und Spalten.

Unterelemente von Listeneinträgen werden nur dann exportiert, wenn der jeweils zugehörige Haupteintrag aufgeklappt wurde, so dass dessen Untereinträge angezeigt werden. Der Excel-Export ist auf maximal 15.000 Zeilen begrenzt.

## 7.11.5 Visualisierung

Im Modus Zuweisungen nach Investition haben Sie folgende Optionen im Menü Visualisierung.

#### **III** Visualisierung

**Zuweisungen anzeigen:** Hier schalten Sie die Anzeige von Zuweisungen ein oder aus. Ohne Zuweisungen lädt die Ansicht schneller und zeigt nur Investitionen, Phasen, Aufgaben und Meilensteine. Details hierzu finden Sie unter ["7.1.2](#page-83-0) [Zuweisungen anzeigen"](#page-83-0) auf Seite [84.](#page-83-0)

**Kritischen Pfad anzeigen:** Hier schalten Sie die Anzeige von kritischen Pfaden zu Projekten im Gantt-Diagramm ein oder aus.

Details hierzu finden Sie unter ["7.9.6](#page-96-0) [Kritische Pfade von Projekten anzeigen"](#page-96-0) auf Seit[e 97.](#page-96-0)

Visualisierung > Gantt-Balken: Hier steuern Sie die Anzeige von Gantt-Balken für Investitionen, Aufgaben, Phasen und Zuweisungen, siehe ["7.9](#page-95-0) [Interaktive Gantt-Balken"](#page-95-0) auf Seite [96.](#page-95-0)

#### **III** Visualisierung > Ressourcenauslastung

**Histogramm anzeigen:** Hier wechseln Sie zwischen den beiden Anzeigemodi für die Auslastung und Verfügbarkeit, siehe ["7.10](#page-98-0) Auslastung [und Verfügbarkeit"](#page-98-0) auf Seite [99.](#page-98-0)

## 7.11.6 Einstellungen

Einstellungen: Hier legen Sie weitere Eigenschaften der Ansicht wie Anzeige- und Filterfelder fest, siehe ["7.12](#page-105-1) [Einstellungen"](#page-105-1) auf Seit[e 106.](#page-105-1) Diese werden zu jeder Ansicht getrennt gespeichert.

## 7.11.7 Hilfe

**Hilfe:** Hier finden Sie Informationen zu itd Advanced Resource Planning und zum Support. Geben Sie bei Supportfällen bitte immer die zugehörige Version an. Diese finden Sie unter Info.

## 7.11.8 Vollbildmodus

**Vollbildmodus:** Im Vollbildmodus wird die Navigation von Clarity PPM ausgeblendet, so dass mehr Einträge in itd Advanced Resource Planning angezeigt werden können. Über dieselbe Schaltfläche können Sie die Navigation auch wieder einblenden.

## <span id="page-105-1"></span>7.12 Einstellungen

Mit der Schaltfläche Einstellungen in der Symbolleiste bearbeiten Sie Ansichtsoptionen.

## 7.12.1Allgemein

Im Register Allgemein steuern Sie Darstellung und Verhalten der aktuellen Ansicht.

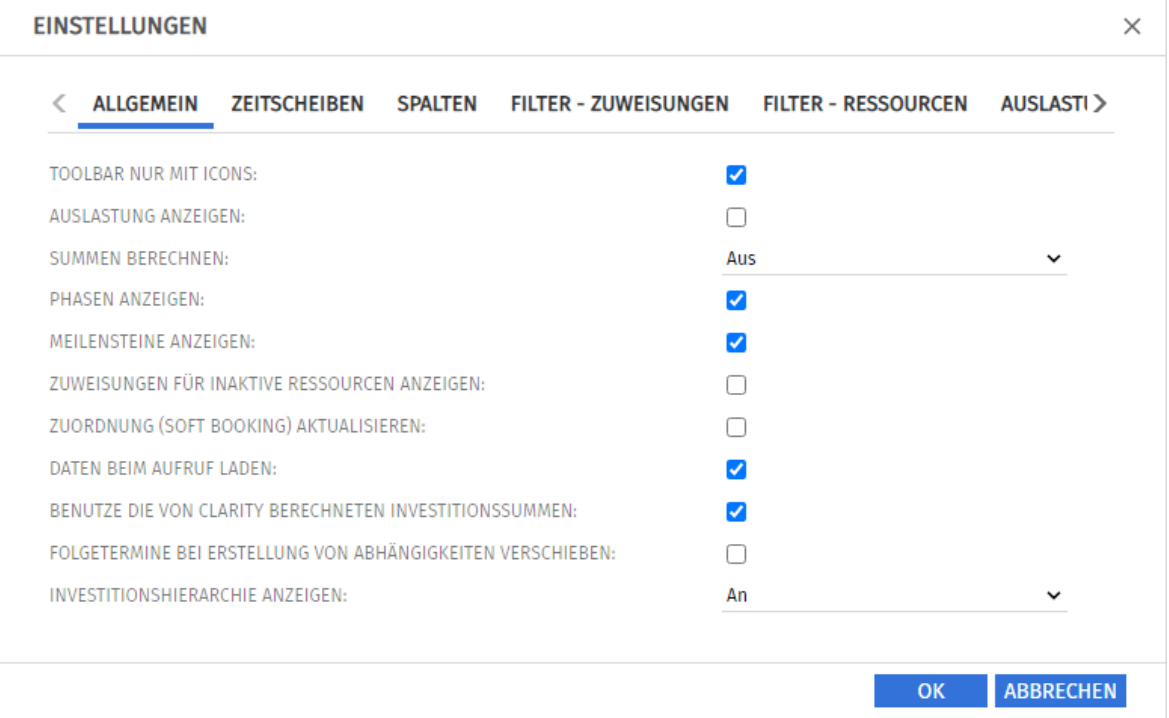

- **Toolbar nur mit Icons:** wählen Sie diese Option, um die Überschriften auf den Schaltflächen der Symbolleiste auszublenden, wodurch sich die Breite der Symbolleiste verringert.
- **Auslastung anzeigen:** wenn das Histogramm nicht angezeigt wird, geben Sie hier an, ob die Gesamtauslastung und Rest-Verfügbarkeit von Ressourcen, Rollen und Teams pro Intervall in der Ressourcenliste angezeigt werden.
- <span id="page-105-0"></span>**· Summen berechnen:** hier geben Sie an, ob Summen der Felder für Aufwände (in den Modi für Zuweisungen Restaufwand, Ist-Aufwand und Gesamtaufwand) für alle Aggregationsebenen (in diesem Modus Aufgabe, Phase und Investition) berechnet und angezeigt werden sollen. Hierbei haben Sie die Wahl zwischen An (globale Summen anzeigen), Gefiltert (Zuweisungsfilter auf die Summen anwenden) und Aus (keine Summen berechnen). Diese Einstellung beeinflusst die Ladedauer, wobei Aus die schnellste und Gefiltert die langsamste Variante ist.
- **Phasen anzeigen:** hier geben Sie an, ob Phasen zwischen Investitionen und zugehörigen Aufgaben angezeigt werden. Wenn keine Phasen angezeigt werden, werden zu Phasen gehörende Aufgaben direkt unter der jeweils zugehörigen Investition angezeigt.
- **E** Meilensteine anzeigen: hier geben Sie an, ob Meilensteine angezeigt werden.
- **EXU Zuweisungen für inaktive Ressource anzeigen:** hier blenden Sie Zuweisungen für inaktive Ressourcen ein oder aus.
- **EXUORDING (Soft Booking) aktualisieren:** hier geben Sie an, ob die Werte der Zuweisungen auf Aufgabenebene automatisch als Zuordnung auf Investitionsebene vorgemerkt werden sollen.
- **Daten beim Aufruf laden:** hier geben Sie an, ob die Daten direkt beim Aufruf von itd Advanced Resource Planning oder erst beim Klick auf Filtern geladen werden.
- **E** Benutze die von Clarity PPM berechneten Investitionssummen: diese Option ist abhängig von der Einstellung Summen berechnen und wird nur bei An oder Gefiltert berücksichtigt. Wählen Sie

diese Option, um statt einer Neuberechnung der aggregierten Werte für Investitionen die von Clarity PPM berechneten Summen zu verwenden, die auch in Investitionslisten angezeigt werden.

Folgetermine bei Erstellung von Abhängigkeiten verschieben: mit dieser Option werden Abhängigkeiten bei der Neuanlage, wenn diese verletzt werden, automatisch erfüllt, indem der gewählte Nachfolger zusammen mit etwaigen eigenen Nachfolgern entsprechend in die Zukunft verschoben wird.

Bitte beachten Sie, dass bestehende verletzte Abhängigkeiten zwischen dem Nachfolger und dessen eigenen Nachfolgern hierbei nicht ebenfalls automatisch erfüllt werden. Wenn außerdem zum ausgewählten Nachfolger oder einem von dessen Nachfolgern Ist-Aufwand erfasst oder die Option Von automatischer Terminplanung ausschließen gewählt wurde, werden

die jeweilige Aufgabe oder der Meilenstein und deren oder dessen Nachfolger nicht geschoben.

**Investitionshierarchie anzeigen:** Hier blenden Sie in diesem Modus über- und untergeordnete Investitionen von über Filter zur Anzeige ausgewählten Investitionen ein oder aus (siehe ["4.8.2](#page-29-0) [Auswahl von Investitionshierarchien in den Modi nach Investition"](#page-29-0) auf Seit[e 30\)](#page-29-0).

Durch das Ausblenden der Hierarchien wird die Ansicht gegebenenfalls schneller geladen.

## <span id="page-107-0"></span>7.12.2 Zeitscheiben

Im Register Zeitscheiben steuern Sie die Skalierung der Zeitachse und den Anzeigezeitraum.

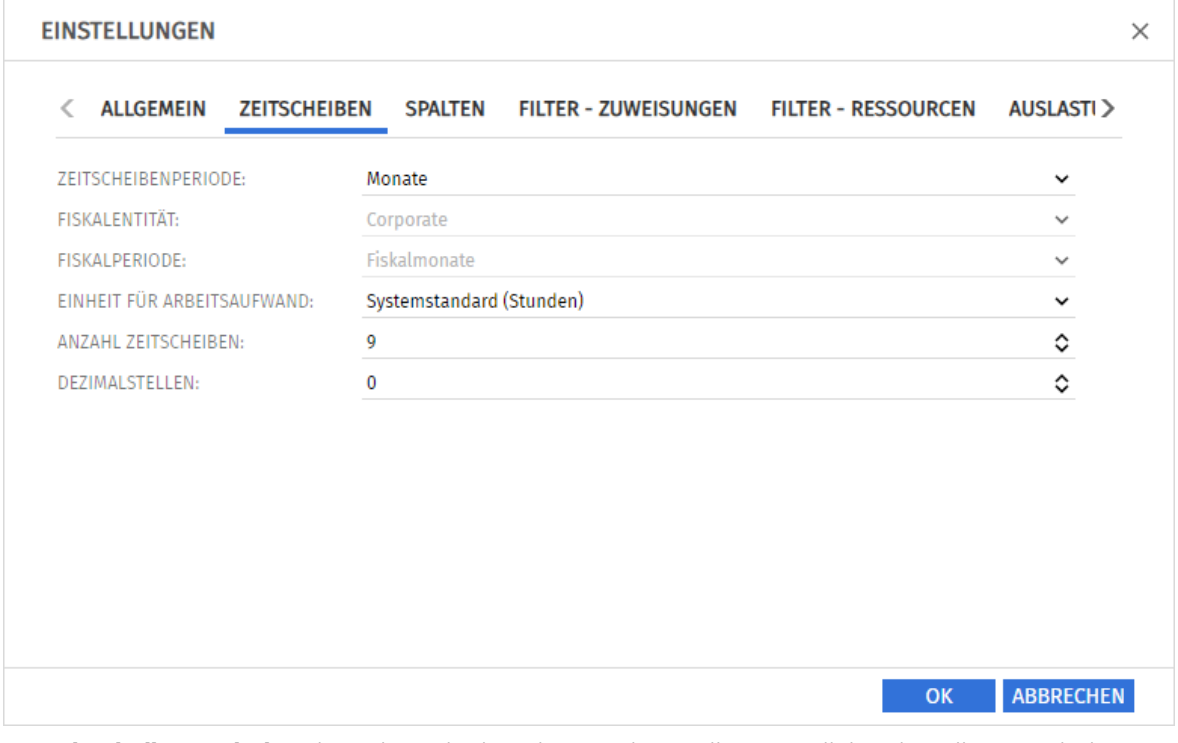

- **E** Zeitscheibenperiode: Hier geben Sie das Planungsintervall an. Mögliche Einstellungen sind Tage, Wochen, Monate, Quartale, Kalenderjahre und, falls konfiguriert, Fiskalperiode. Clarity PPM Anwendungs-Administrator\*innen können die Auswahl der Zeitscheibenperioden über die Suchoptionsliste itd AE Preferences einschränken (siehe ["9.12.3](#page-146-0) Zeitscheibenperioden in [Einstellungen und Symbolleiste einschränken"](#page-146-0) auf Seite [147\)](#page-146-0). In diesem Fall stehen nur über den zugehörigen Suchwert freigeschaltete Optionen hier sowie in der Symbolleiste von itd Advanced Resource Planning zur Auswahl.
- **· Fiskalentität** und Fiskalperiode: Mit der Einstellung Fiskalperiode wählen Sie hier die gewünschte Fiskalentität und Fiskalperiode, falls mehrere Fiskalentitäten oder –perioden in Ihrem Clarity PPM-System konfiguriert sind.
- **Einheit für Arbeitsaufwand:** Hier wählen Sie die Einheit für den Aufwand. In der Grundeinstellung wird der Systemstandard übernommen. Alternativ können Stunden, Tage oder Vollzeit-Äquivalente (VZÄ) verwendet werden.
- **Anzahl Zeitscheiben:** Hier geben Sie an, wie viele Intervalle angezeigt werden.
- **Dezimalstellen:** Hier geben Sie die zur Anzeige von Zuweisungen und Zuordnungen anzuzeigende Anzahl von Dezimalstellen an.
## <span id="page-108-0"></span>7.12.3Spalten

Im Register Spalten wählen Sie die in der Liste oben links anzuzeigenden Spalten.

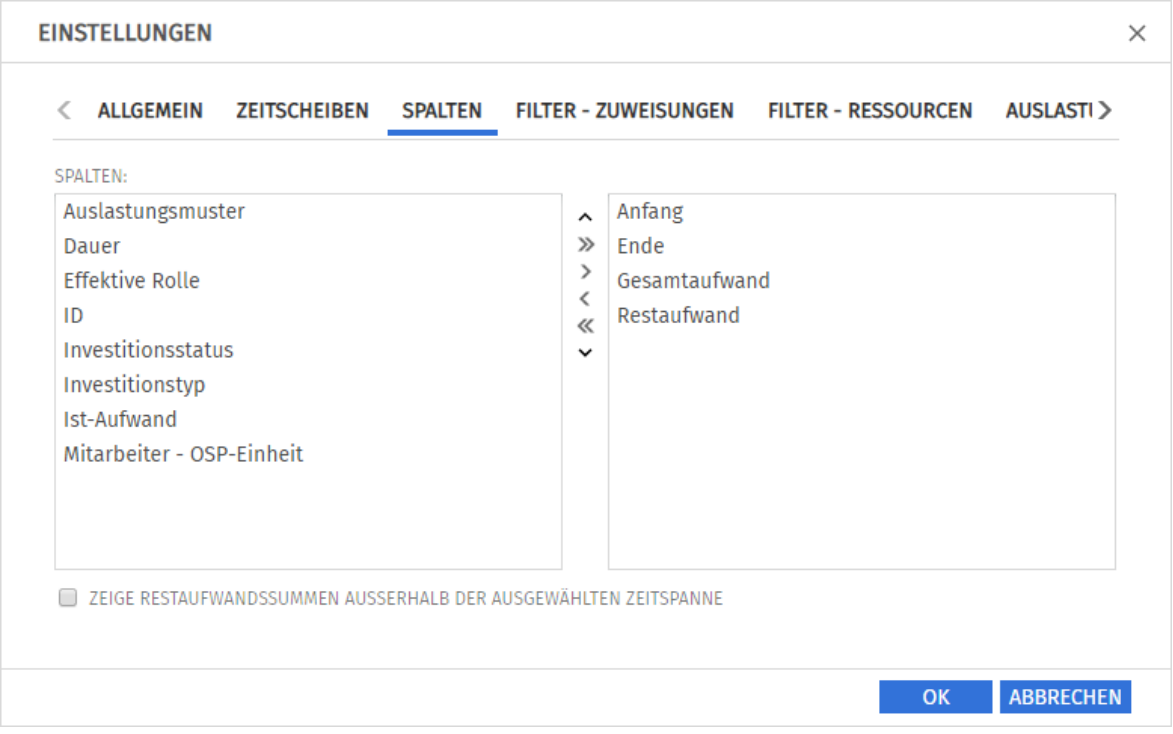

Folgende Felder werden immer in der ersten Spalte angezeigt:

- Name (Investition, Phase, Aufgabe, Meilenstein, Ressource/Rolle/Team)
- **· Primäre Rolle (Ressource), übergeordnete Rolle (Rolle):** Bei Ressourcen wird die primäre Rolle angezeigt. Bei Rollen wird gegebenenfalls die übergeordnete Rolle angezeigt.

Folgende Felder sind in der Grundeinstellung zusätzlich wählbar:

- **Anfang, Ende (Investition, Phase, Aufgabe, Meilenstein, Zuweisung):** Bearbeitbar bei Phasen, Aufgaben, Meilensteinen und Zuweisungen
- **Auslastungsmuster (Zuweisung): Bearbeitbar**
- **Dauer (Phase, Aufgabe, Zuweisung):** Dauer in Arbeitstagen entsprechend dem Basiskalender, bearbeitbar
- **Effektive Rolle (Zuweisung):** Zuweisungsrolle der Rolle, der Ressource oder des Teams
- **Effektive Rolle (Teameintrag):** Investitionsrolle der Rolle, der Ressource oder des Teams
- **Effektive Rolle (Rolle):** übergeordnete Rolle
- **Effektive Rolle (Ressource):** primäre Rolle
- **Gesamt -, Ist- und Restaufwand (Investition, Phase, Aufgabe, Zuweisung): Gesamt-, Ist- und** Restaufwand; der Gesamtaufwand gibt die Summe von Ist- und Restaufwand an.
- ID (Investition, Phase, Aufgabe, Meilenstein, Ressource/Rolle/Team)
- **· Investitionsstatus (Investition): Bearbeitbar**
- **·** Investitionstyp (Investition)
- **· Mitarbeiter OSP-Einheit (Teameintrag): Bearbeitbar**
- **E Zeige Restaufwandssummen außerhalb der gewählten Zeitspanne:** Siehe Seit[e 86.](#page-85-0)

Mitglieder der Gruppe ARP Admin können zusätzliche Felder von Investitionen, Untertypen von Investitionen, Ressourcen, Rollen, Teams, Teameinträgen, Aufgaben und Zuweisungen hinzufügen und bearbeitbar machen. Dies umfasst die meisten Clarity PPM-Standardfelder und die meisten eigenen Felder, die Sie für diese Objekte definiert haben.

## 7.12.4 Filter – Zuweisungen

Im Register Filter – Zuweisungen wählen Sie Filterfelder für den Zuweisungsfilter. So filtern Sie die Ansicht nach Investitionen, Ressourcen/Rollen/Teams, Teameinträgen, Aufgaben und Zuweisungen.

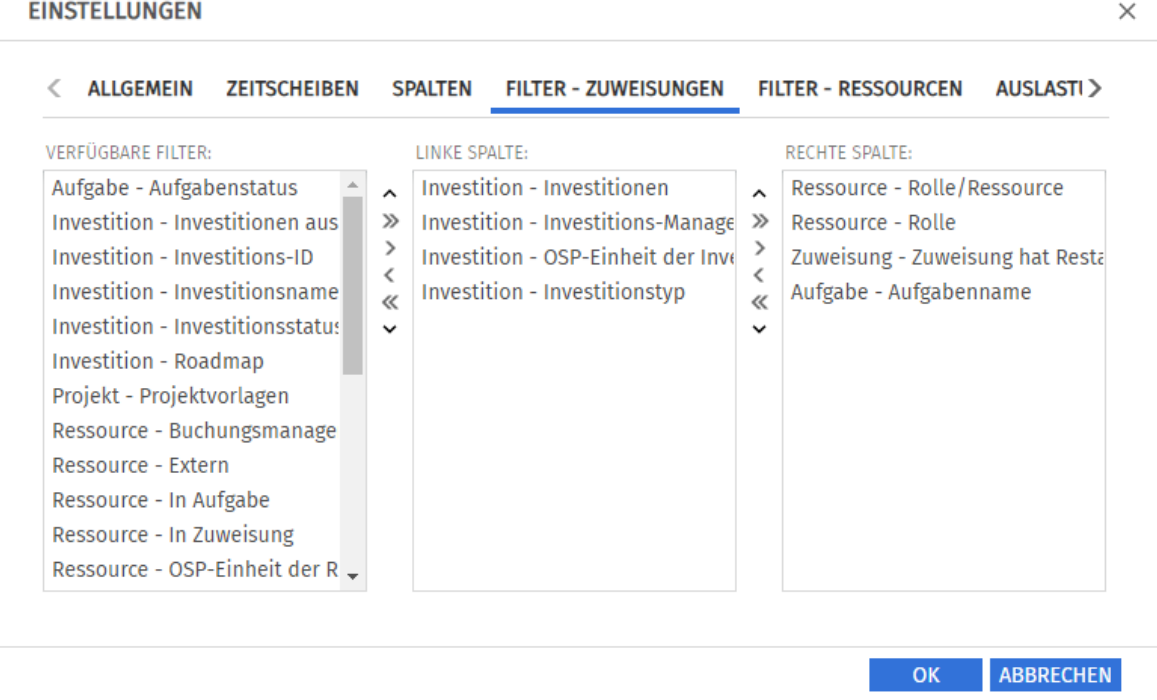

Wählen Sie die verfügbaren Filterfelder für die linke und rechte Spalte der Filtereinstellungen.

- Durch Ziehen und Ablegen mit der Maus übernehmen Sie Filterfelder in eine der beiden Spalten und legen deren Reihenfolge fest:
	- **EXTEE FILTER FILTER FILTER ISTE VERFEIGE FILTER IN FILTER FILTER FILTER FILTER FILTER** UM sie hinzuzufügen.
	- **EXTEE FILTER IN Aussury Constant Filter Filter**, um sie zu entfernen.
	- Verschieben Sie Filterfelder zwischen den Spalten oder innerhalb einer Spalte, um deren Position zu ändern.
- Alternativ verwenden Sie die Schaltflächen links neben der Liste für eine Spalte, um…
	- … in der links nebenstehenden Liste markierte Felder zu übernehmen (Pfeil nach rechts).
	- … in der Liste markierte Felder aus dieser zu entfernen und die Felder wieder in die links nebenstehende Liste zu übernehmen (Pfeil nach links).
	- … die Reihenfolge der Filterfelder zu ändern, indem Sie in der Liste markierte Felder nach oben oder unten verschieben (Pfeil nach oben oder unten).

Details zu den unterstützten Standardfeldern finden Sie unter ["4.8](#page-27-0) [Standard-Filterfelder](#page-27-0) für die [Hauptansicht"](#page-27-0) auf Seite [28.](#page-27-0)

Mitglieder der Gruppe ARP Admin können zusätzliche Felder von Investitionen, Untertypen von Investitionen, Ressourcen, Rollen, Teams, Teameinträgen, Aufgaben und Zuweisungen hinzufügen. Dies umfasst die meisten Clarity PPM-Standardfelder und die meisten eigenen Felder, die Sie für diese Objekte definiert haben.

## 7.12.5 Filter – Ressourcen

Im Register Filter - Ressourcen wählen Sie Filterfelder für den Ressourcenbereich. Damit filtern Sie die dort anzuzeigenden Ressourcen, Rollen und Teams.

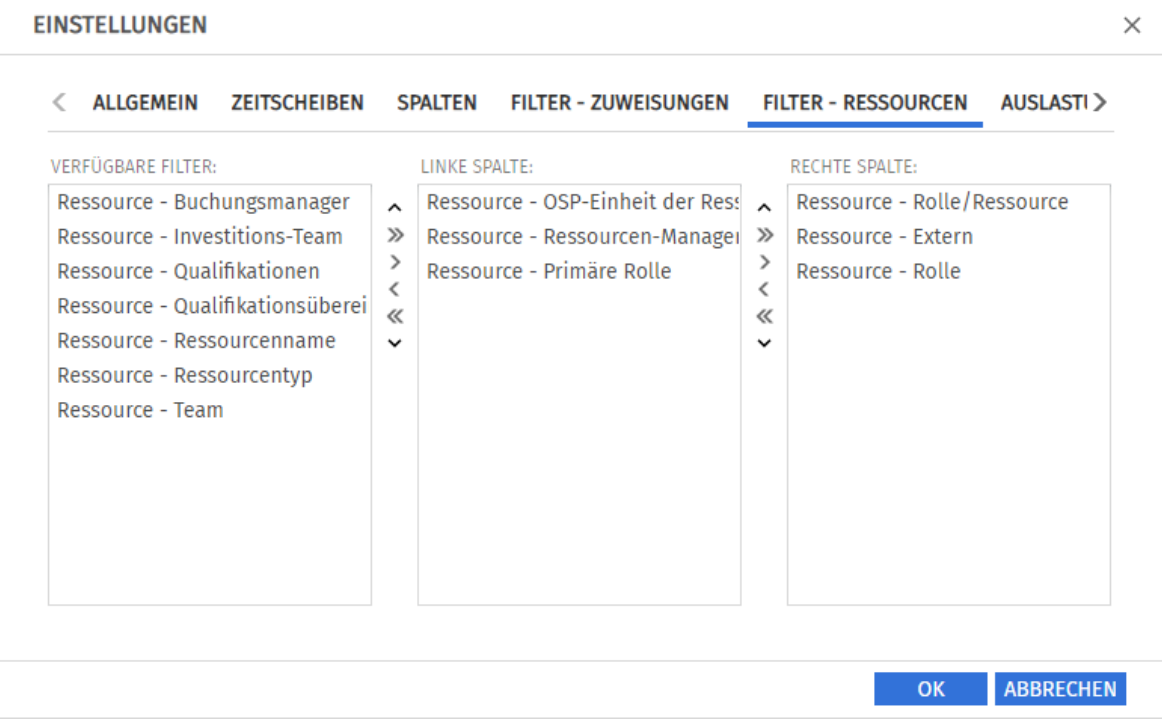

Wählen Sie die verfügbaren Filterfelder für die linke und rechte Spalte der Filtereinstellungen.

- Durch Ziehen und Ablegen mit der Maus übernehmen Sie Filterfelder in eine der beiden Spalten und legen deren Reihenfolge fest:
	- **EXTER 19 Auster Steeller aus der Liste Verfügbare Filter** in eine der beiden Spalten, um sie hinzuzufügen.
	- **EXTEE FILTER IN Aussury Constant Filter Filter**, um sie zu entfernen.
	- Verschieben Sie Filterfelder zwischen den Spalten oder innerhalb einer Spalte, um deren Position zu ändern.
- Alternativ verwenden Sie die Schaltflächen links neben der Liste für eine Spalte, um…
	- … in der links nebenstehenden Liste markierte Felder zu übernehmen (Pfeil nach rechts).
	- … in der Liste markierte Felder aus dieser zu entfernen und die Felder wieder in die links nebenstehende Liste zu übernehmen (Pfeil nach links).
	- … die Reihenfolge der Filterfelder zu ändern, indem Sie in der Liste markierte Felder nach oben oder unten verschieben (Pfeil nach oben oder unten).

Details zu den unterstützten Standardfeldern finden Sie unter ["4.9](#page-34-0) [Standard-Filterfelder für die](#page-34-0)  [Auslastungsansicht"](#page-34-0) auf Seit[e 35.](#page-34-0)

Mitglieder der Gruppe ARP Admin können zusätzliche Felder von Ressourcen, Rollen und Teams hinzufügen. Dies umfasst die meisten Clarity PPM-Standardfelder und die meisten eigenen Felder, die Sie für diese Objekte definiert haben.

## 7.12.6Auslastung

Im Register **Auslastung** steuern Sie die Darstellung und Berechnung der Auslastung. Im Modus Zuweisungen nach Investition wird die Auslastung aus Zuweisungen berechnet.

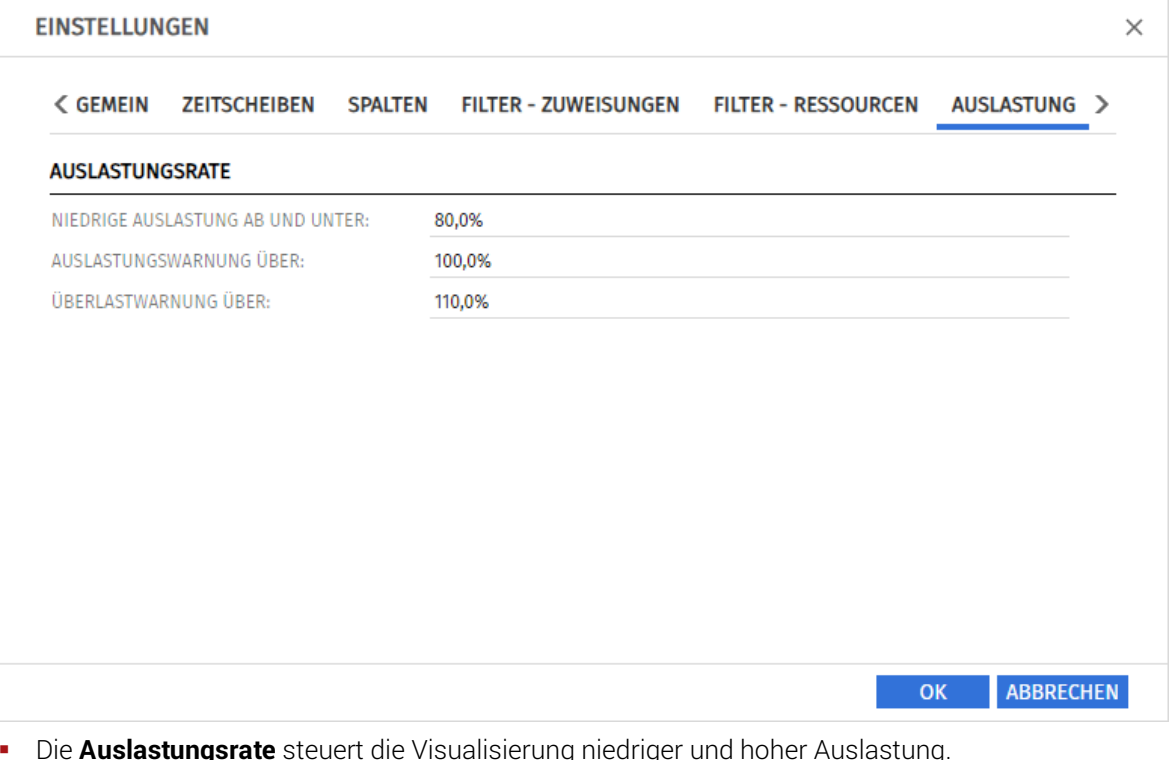

- **EXTERNITED Auslastung ab und unter:** Auslastung, unter der eine Ressource, eine Rolle oder ein Team in einem Zeitraum mit einem weißen Hintergrund als unterlastet angezeigt wird. Intervalle, in denen die Auslastung zwischen den Schwellenwerten für niedrige Auslastung und die Auslastungswarnung liegt (z. B. über 80% bis 100% mit den im Screenshot hinterlegten Schwellenwerten), werden mit grünem Hintergrund als optimal angezeigt. Dieser Schwellenwert hat keine Auswirkung auf das Histogramm.
- **EXTESS Auslastungswarnung über:** Auslastung, ab der eine Ressource, eine Rolle oder ein Team mit gelbem Hintergrund als leicht überlastet hervorgehoben wird. Ressourcen, Rollen und Teams werden solange als leicht überlastet angezeigt, wie ihre Auslastung den Schwellenwert für die Überlastwarnung nicht übersteigt.

Im Histogramm wird Auslastung bis zu diesem Schwellenwert grün angezeigt.

**· Überlastwarnung über:** Auslastung, ab der eine Ressource, eine Rolle oder ein Team mit einem roten Hintergrund als stark überlastet gekennzeichnet wird. Im Histogramm wird Auslastung bis zu diesem Schwellenwert gelb und über diesem Schwellenwert rot angezeigt.

## 7.12.7 Layout

Im Register Layout wählen Sie den zusätzlichen Anzeigewert im Zuweisungsgitter oben rechts sowie Sortierfelder für Investitionen, Aufgaben und Zuweisungen.

Im Einzelinvestitionsmodus wählen Sie hier außerdem die Anzeigewerte des Histogramms.

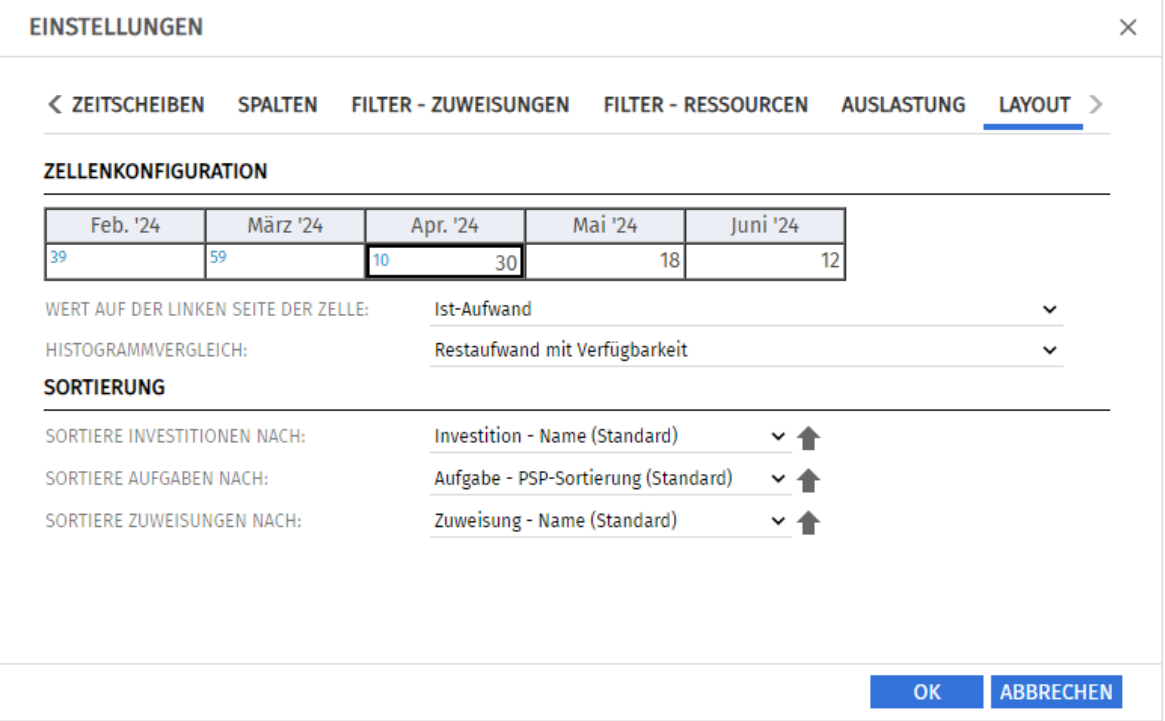

Zellenkonfiguration: Hier wählen Sie den Wert auf der linken Seite der Zelle, Leer (kein Wert), Restaufwand, Ist-Aufwand, Verfügbarkeit oder ein beliebiger eigener zeitbasierter Finanzwert. Im Modus Zuweisungen nach Investition steht auf der rechten Seite immer die Zuweisung. Diese Einstellung gilt nur für das Zuweisungsgitter rechts. Die links angezeigten Summenspalten (Restaufwand, Ist-Aufwand, Gesamtaufwand oder eigener zeitbasierter Finanzwert) blenden Sie im Register Spalten ein oder aus (siehe ["7.12.3](#page-108-0) [Spalten"](#page-108-0) auf Seit[e 109\)](#page-108-0). Um im Zuweisungsgitter und in den Summenspalten aggregierte Werte zu Aufgaben, Phasen und

Investitionen anzuzeigen, schalten Sie im Register Allgemein die Option Summen berechnen auf An oder auf Gefiltert (siehe ["Summen berechnen"](#page-105-0) auf Seite [106\)](#page-105-0).

- <span id="page-112-0"></span>**• Histogrammvergleich (nur im Einzelinvestitionsmodus):** Im Einzelinvestitionsmodus wählen Sie hier die Anzeigewerte des Histogramms aus.
	- Restaufwand mit Verfügbarkeit: Farbige Säule: Restaufwand, gepunktete Linie: Verfügbarkeit.
	- **Gesamtaufwand mit Zuordnung:** Farbige Säule: Gesamtaufwand (Ist-Aufwand + Rest-Aufwand), gepunktete Linie: Zuordnung.
	- **Gesamtaufwand mit Zusage:** Farbige Säule: Gesamtaufwand (Ist-Aufwand + Rest-Aufwand), gepunktete Linie: Zusage.
- **· Sortierung:** Eigene Felder ohne Suchoptionsliste sind jeweils zusätzlich verfügbar. Wenn Sie nicht das jeweilige Standardfeld auswählen, wird auf der zweiten Ebene nach diesem sortiert.
	- **· Sortiere Investitionen nach: Investitionstyp oder Name (Standard).**
	- **Sortiere Aufgaben nach: Endedatum, Name, PSP-Sortierung (Standard) oder Startdatum.** Das Verschieben, Ein- oder Ausrücken von Aufgaben ist nur mit PSP-Sortierung möglich.
	- Sortiere Zuweisungen nach: Effektive Rolle, Endedatum, Name (Standard) oder Startdatum.

# 8 Zuweisungen nach Ressource

Der Modus Zuweisungen nach Ressource gruppiert Investitionen, Aufgaben und Zuweisungen nach den zugewiesenen Ressourcen, Rollen und Teams.

Deren Auslastung und Verfügbarkeit werden direkt im Zuweisungsgitter rechts angezeigt.

Die Bearbeitung von Projektstrukturen ist in diesem Modus nicht möglich.

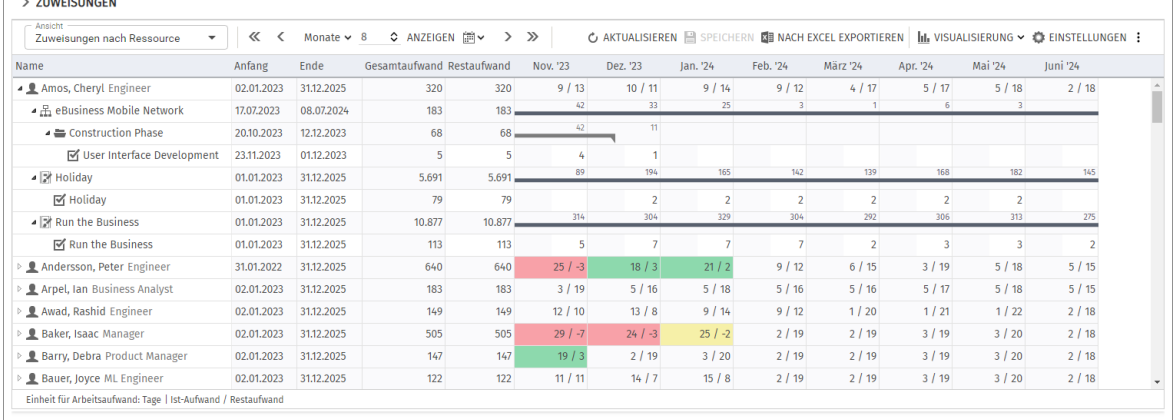

# 8.1 Angezeigte Daten

Im Modus Zuweisungen nach Ressource werden folgende Daten immer angezeigt:

- **•** Ressourcen, Rollen und Teams
- **Investitionen (auch eigene Typen) mit Teameinträgen angezeigter Ressourcen, Rollen und Teams**
- **EXEGGB** Zugehörige Aufgaben und Zuweisungen
- Teameinträge ohne Zuweisungen
- Über Filter schränken Sie die Auswahl der Datensätze ein (siehe ["4](#page-24-0) [Filter](#page-24-0)" auf Seite [25\)](#page-24-0).

#### 8.1.1 Auslastung anzeigen

Mit der Option Auslastung anzeigen im Register Allgemein der Einstellungen werden die Auslastung und Verfügbarkeit einer Ressource, einer Rolle oder eines Teams in der jeweiligen Zeile angezeigt (siehe ["8.9](#page-119-0) [Auslastung und Verfügbarkeit](#page-119-0) auf Seite [120\)](#page-119-0).

#### 8.1.2 Zuweisungen zu Nicht-Projekt-Investitionen

Zuweisungen zu Nicht-Projekt-Investitionen werden jeweils unter einer eigenen Aufgabe angezeigt.

#### 8.1.3 Mehrfach zugewiesene Rollen

Für Rollen, die einer Projektaufgabe oder Nicht-Projekt-Investition mehrfach zugeordnet sind, wird die jeweils zugehörige Aufgabe für jede Zuweisung der Rolle einmal angezeigt.

#### 8.1.4 Aufgaben-und Zuweisungsfelder

Aufgaben und zugehörige Zuweisungen werden in derselben Zeile angezeigt. Anzeigefelder, die es bei Zuweisungen gibt, und die Zuweisungswerte pro Intervall kommen aus der Zuweisung. Felder, die es nur bei Aufgaben gibt (z.B. ID oder eigene Aufgabenfelder) kommen aus der Aufgabe.

#### 8.1.5 Phasen und übergeordnete Investitionshierarchie anzeigen

Die Anzeige von Phasen sowie von übergeordneten Investitionshierarchien ist optional und kann im Register **Allgemein** der Einstellungen ein- und ausgeschaltet werden.

# 8.2 Beschreibungen von Investitionen anzeigen

Bewegen Sie den Mauszeiger über eine Investition, um die zugehörige Beschreibung anzuzeigen. Clarity PPM Anwendungs-Administrator\*innen können diese Funktion über die Suchoptionsliste itd AE Preferences deaktivien (siehe ["9.12.22](#page-153-0) [Beschreibungs-Hints ausblenden"](#page-153-0) auf Seite [154\)](#page-153-0).

# 8.3 Restaufwand, Ist-Aufwand und Gesamtaufwand

Im Register Spalten der Einstellungen blenden Sie die Felder Restaufwand, Ist-Aufwand und Gesamtaufwand (Rest + Ist) in der Liste ein oder aus (siehe ["8.11.3](#page-125-0) [Spalten"](#page-125-0) auf Seite [126\)](#page-125-0). Die Felder zeigen zu jeder Zuweisung die entsprechenden Werte an. Mit Summen berechnen im Register **Allgemein** der Einstellungen werden auch aggregierte Summen der Werte pro Phase, Investition und Ressource, Rolle oder Team angezeigt. Je nach Einstellung sind diese global (An) oder Gefiltert (dann gilt der Zuweisungsfilter, siehe ["Summen berechnen"](#page-122-0) auf Seite [123\)](#page-122-0). Den Restaufwand von Zuweisungen können Sie in der Liste ändern (siehe ["8.6.2](#page-116-0) Restaufwand von [Zuweisungen bearbeiten"](#page-116-0) auf Seite [117\)](#page-116-0).

# 8.4 Zuweisungen bearbeiten

Wenn die Option Balken anzeigen für Zuweisungen im Menü Visualisierung in der Symbolleiste ausgeschaltet ist, können Sie im Zuweisungsgitter rechter Hand den in der rechten Hälfte jeder Zelle angezeigten Restaufwand pro Intervall bearbeiten. Per Klick bearbeiten Sie den Wert. Der weiße Hintergrund einer Zelle oder deren rechter Hälfte zeigt an, dass der Wert bearbeitbar ist. Die linke Hälfte zeigt den **Ist-Aufwand**, die Verfügbarkeit oder einen zeitbasierten Finanzwert (siehe ["Zellenkonfiguration"](#page-128-0) auf Seite [129\)](#page-128-0).

Die konfigurierten Werte werden eingeblendet, wenn Sie auf das Zuweisungsgitter zeigen, wenn dies so eingestellt ist (siehe ["9.12.7](#page-147-0) [Gitter-Hints in Ressourcenansichten anzeigen"](#page-147-0) auf Seit[e 148\)](#page-147-0). Bei jeder Änderung wird das Feld Restaufwand der Zuweisung mit der neuen Summe aktualisiert. Bei Eingabe von Aufwand außerhalb der Dauer einer Zuweisung wird diese erweitert, einschließlich übergeordneter Objekte, so dass diese die Zuweisung einschließen. Alternativ ändern Sie den Restaufwand der Zuweisung (siehe ["8.6.2](#page-116-0) [Restaufwand von Zuweisungen bearbeiten"](#page-116-0) auf Seite [117\)](#page-116-0). Mit der Option Zuordnung (Soft Booking) aktualisieren unter Allgemein in den Einstellungen werden die neuen Zuweisungswerte in denselben Intervallen als **Zuordnung** übernommen.

## 8.4.1 Gitterzellen per Drag-and-Drop kopieren

Sie können den Wert einer Gitterzelle per Drag-and-Drop in benachbarte Zellen kopieren, entweder horizontal, auf der Zeitachse, oder vertikal, zu anderen Aufgaben.

- Ziehen Sie die zu kopierende Zelle bei gedrückter Maustaste in die gewünschte Richtung.
- Lassen Sie, wenn Sie fertig sind, die Maustaste los, um den ausgewählten Zuweisungswert in alle Gitterzellen zu kopieren, die Sie mit dem Mauszeiger berührt haben.
- **Speichern** Sie Ihre Änderungen über die Symbolleiste oder **Aktualisieren** Sie, ohne zu speichern, um Ihre Änderungen rückgängig zu machen.

## <span id="page-114-0"></span>8.4.2 Zeige Restaufwandssummen außerhalb der ausgewählten Zeitspanne

Über Spalten in den Einstellungen können Sie Restaufwand zu Zuweisungen anzeigen, der vor oder nach dem sichtbaren Bereich liegt. Dieser wird in den Spalten Restaufwand davor und Restaufwand danach angezeigt. Per Klick auf Werte in diesen Spalten wechselt der sichtbare Bereich dorthin. Siehe ["7.4.2](#page-85-0) [Zeige Restaufwandssummen außerhalb der ausgewählten Zeitspanne"](#page-85-0) auf Seite [86.](#page-85-0)

## 8.4.3 Ansichtsoptionen

Verwenden Sie die Schaltflächen und Menüs in der Symbolleiste zur Auswahl von Startdatum, Intervall und Anzahl der Intervalle. Die Ansichtsoptionen für diese Ansicht sind auch im Register Zeitscheiben der Einstellungen verfügbar (siehe ["8.11.2](#page-124-0) [Zeitscheiben](#page-124-0)" auf Seite [125\)](#page-124-0).

## 8.4.4 Änderungen speichern oder verwerfen

Änderungen an Zuweisungen werden nicht direkt gespeichert.

- Ihre Änderungen werden erst beim Speichern über die Symbolleiste übernommen. Ungespeicherte Änderungen erkennen Sie am roten Dreieck in einem Feld.
- Um Ihre Änderungen zu verwerfen, aktualisieren Sie die Ansicht, ohne zu speichern.
- **Projekte mit ungespeicherten Änderungen werden zur Bearbeitung durch andere Nutzer\*innen** gesperrt und mit diesem Symbol gekennzeichnet, bis Sie die Änderungen speichern oder zurücknehmen. Wenn Ihre Sitzung vorher unterbrochen wird, können Sie oder ein Mitglied der Gruppe ARP Admin das Projekt über das Kontextmenü entsperren. Dies ist nur bei Projekten möglich, die aufgrund von Änderungen in itd Advanced Resource Planning gesperrt wurden.

# 8.5 Eigene zeitbasierte Finanzwerte bearbeiten

Die Bearbeitung eigener zeitbasierter Finanzwerte funktioniert hier wie im Modus Zuweisungen nach Investition (siehe ["7.5](#page-86-0) [Eigene zeitbasierte Finanzwerte bearbeiten"](#page-86-0) auf Seite [87\)](#page-86-0).

# 8.6 Listenfelder bearbeiten

Im Modus Zuweisungen nach Ressource unterstützt die Liste die Bearbeitung der Zuweisungsfelder Anfang, Ende, Restaufwand und Auslastungsmuster, des Teameintragsfelds Mitarbeiter -OSP-Einheit sowie zusätzlicher Felder, für die Mitglieder der Gruppe ARP Admin die Bearbeitung aktiviert haben (siehe ["9.11](#page-141-0) Listen- [und Filterfelder konfigurieren"](#page-141-0) auf Seite [142\)](#page-141-0).

Das Umbenennen von Investitionen, Phasen und Aufgaben ist in diesem Modus nicht möglich. Klicken Sie in das zu bearbeitende Feld und geben den gewünschten Wert ein.

Änderungen werden erst beim Speichern über die Symbolleiste übernommen. Ungespeicherte Änderungen erkennen Sie am roten Dreieck in einem Feld.

Um Ihre Änderungen zu verwerfen, aktualisieren Sie die Ansicht, ohne zu speichern.

**Projekte mit ungespeicherten Änderungen werden zur Bearbeitung durch andere Nutzer\*innen** gesperrt und mit diesem Symbol gekennzeichnet, bis Sie die Änderungen speichern oder zurücknehmen. Wenn Ihre Sitzung vorher unterbrochen wird, können Sie oder ein Mitglied der Gruppe ARP Admin das Projekt über das Kontextmenü entsperren. Dies ist nur bei Projekten möglich, die aufgrund von Änderungen in itd Advanced Resource Planning gesperrt wurden.

## 8.6.1 Anfang und Ende von Zuweisungen bearbeiten

Sie können Anfang und Ende von Zuweisungen in der Liste bearbeiten, solange der Status Nicht gestartet ist und kein Ist-Aufwand dazu erfasst wurde. Die Statusprüfung können Sie ausschalten (siehe ["9.12.21](#page-152-0) [Status sperrt nicht Anfang und Ende von Aufgaben und Zuweisungen"](#page-152-0) auf Seit[e 153\)](#page-152-0). Wenn Sie so die Dauer einer Zuweisung ändern, wird der Restaufwand im selben Verhältnis wie vor der Änderung auf die neue Restdauer der Zuweisung verteilt (zwischen Ist-Aufwand bis und Ende). Der Aufwand pro Intervall lässt sich dann nicht mehr bearbeiten, bis die Änderungen übernommen oder verworfen wurden.

Mit der Option Zuordnung (Soft Booking) aktualisieren unter Allgemein in den Einstellungen werden die neuen Zuweisungswerte in denselben Intervallen als **Zuordnung** übernommen.

Das Verschieben oder Verlängern einer Zuweisung über Anfang oder Ende der zugehörigen Aufgabe oder Nicht-Projekt-Investition hinaus erweitert auch die Aufgabe oder Investition, so dass deren Dauer die Zuweisung einschließt. Bei Erweiterung einer Aufgabe werden gegebenenfalls auch die zugehörige Phase und das zugehörige Projekt entsprechend angepasst.

Die Verkürzung einer Zuweisung hat keinen Einfluss auf die Dauer der zugehörigen Aufgabe, Phase oder Investition.

## <span id="page-116-0"></span>8.6.2 Restaufwand von Zuweisungen bearbeiten

Sie können den Restaufwand von Zuweisungen in der Liste bearbeiten. Der eingetragene Wert wird gleichmäßig auf die Restdauer der Zuweisung verteilt (zwischen Ist-Aufwand bis und Ende). Die vorige Planung wird überschrieben.

Der Aufwand pro Intervall lässt sich dann bis zum Übernehmen oder Verwerfen der Änderungen nicht mehr bearbeiten.

Mit der Option Zuordnung (Soft Booking) aktualisieren unter Allgemein in den Einstellungen werden die neuen Zuweisungswerte in denselben Intervallen als **Zuordnung** übernommen.

## 8.6.3 Eigenen zeitbasierten Finanzwert einer Zuweisung bearbeiten

Sie können als Spalte angezeigte eigene zeitbasierte Finanzwerte einer Zuweisung auf dieselbe Weise bearbeiten, wie den Restaufwand.

Klicken Sie dazu in der jeweiligen Zeile in das Feld und geben Sie den gewünschten Wert ein.

▪ Bei der Änderung eines eigenen zeitbasierten Finanzwertes für eine Zuweisung wird der Wert über die Arbeitsstunden der Zuweisung verteilt. Dabei wird gegebenenfalls die vorige Planung überschrieben. Das **Auslastungsmuster** wird bei der automatischen Verteilung berücksichtigt.

#### 8.6.4 Auslastungsmuster von Zuweisungen zu Projektaufgaben bearbeiten

Bei Zuweisungen zu Projektaufgaben können Sie das Auslastungsmuster bearbeiten. Klicken Sie zur Auswahl in das Feld.

#### 8.6.5 Mitarbeiter – OSP-Einheit von Teameinträgen bearbeiten

Sie können das Feld Mitarbeiter - OSP-Einheit von Teameinträgen in der Liste bearbeiten. Klicken Sie dazu in das Feld. Klicken Sie auf die Lupe, um eine OSP-Einheit auszuwählen oder auf den Papierkorb, um das Feld zu leeren.

#### 8.6.6 ID von Phasen bearbeiten

Wenn die **Automatische Nummerierung** für das Aufgaben-Feld ID ausgeschaltet ist, können Sie die IDs von Phasen bearbeiten. Die auch in der Ansicht angezeigten IDs von Rollen/Ressourcen, Investitionen und Aufgaben können Sie hier nicht bearbeiten.

#### 8.6.7 Zusätzliche Felder bearbeiten

Sie können zusätzliche Listenfelder bearbeiten, für die Mitglieder der Gruppe ARP Admin die Bearbeitung aktiviert haben (siehe ["9.11](#page-141-0) Listen- [und Filterfelder konfigurieren"](#page-141-0) auf Seite [142\)](#page-141-0).

# 8.7 Kontextmenü für angezeigte Objekte

Bewegen Sie den Mauszeiger über eine Ressource, eine Rolle, ein Team, eine Investition oder eine Aufgabe und klicken Sie auf die drei Punkte, um das zugehörige Kontextmenü zu öffnen.

Die folgenden Abschnitte beschreiben die hier verfügbaren Standard-Optionen.

Mitglieder der Gruppe ARP Admin können Standard-Optionen ausblenden und eigene Optionen hinzufügen (siehe ["9.10](#page-139-0) [Aktionen definieren"](#page-139-0) auf Seite [140\)](#page-139-0).

## 8.7.1 Eigenschaften öffnen

Die Option Eigenschaften öffnen ist im Kontextmenü für Ressourcen, Rollen, Teams, Investitionen, Phasen und Aufgaben verfügbar. Hier öffnen Sie die zugehörige Clarity PPM-Detailansicht. Eigenschaften von Ressourcen, Rollen und Investitionen werden in einem neuen Browser-Tab geöffnet. Eigenschaften von Phasen und Aufgaben werden in einem Fenster im Browser-Tab von itd Advanced Resource Planning geöffnet.

## 8.7.2 Zuweisung hinzufügen

Die Option Zuweisung nach Ressource ist im Kontextmenü für Ressourcen, Rollen und Teams verfügbar.

Hier öffnet sich eine Auswahl verfügbarer Projekte mit Aufgaben. Sie können beliebig viele Aufgaben auswählen. Bei Bestätigung per Klick auf Hinzufügen werden die Zuweisungen zu den ausgewählten Aufgaben direkt angelegt und in der Ansicht angezeigt.

## 8.7.3 Nach Schätzungen zuordnen

Die Option Nach Schätzungen zuweisen ist im Kontextmenü zu Aufgaben verfügbar.

Hier übernehmen Sie für den Teameintrag der Zuweisung der Aufgabe den Restaufwand aller zugehörigen Zuweisungen als Zuordnung.

Diese Aktion wird ohne weitere Bestätigung direkt ausgeführt.

## 8.7.4 Löschen

Die Option Löschen ist im Kontextmenü für Aufgaben mit Zuweisungen ohne Ist-Aufwand verfügbar. Bei Auswahl wird die zugehörige Zuweisung nach Bestätigung gelöscht.

Zuweisungen mit Ist-Aufwand können nicht gelöscht werden.

Das Löschen anderer Objekte wird im Modus Zuweisungen nach Ressource nicht unterstützt.

## 8.7.5 Entsperren

Die Option Entsperren ist im Kontextmenü für Projekte verfügbar, die aufgrund von Änderungen gesperrt wurden, die in itd Advanced Resource Planning vorgenommen wurden.

Jede Nutzer\*in kann über das Kontextmenü Projekte entsperren, die durch seine eigenen Änderungen in itd Advanced Resource Planning gesperrt wurden entsperren.

Mitglieder der Gruppe ARP Admin können über das Kontextmenü alle Projekte entsperren, die durch Änderungen irgendeiner Nutzer\*in in itd Advanced Resource Planning gesperrt wurden.

Durch Änderungen außerhalb von itd Advanced Resource Planning gesperrte Projekte können nur über die zugehörige Schaltfläche in den Eigenschaften des jeweiligen Projekts entsperrt werden.

## 8.7.6 Alle aufklappen

Die Option **Alle aufklappen** ist im Kontextmenü für Ressourcen, Rollen, Teams und Phasen verfügbar. Hier klappen Sie die gesamte zugehörige Unterstruktur auf.

# <span id="page-118-0"></span>8.8 Interaktive Gantt-Balken

Im Modus Zuweisungen nach Ressource blenden Sie über das Menü Visualisierung in der Symbolleiste Gantt-Balken für Investitionen, Phasen und Zuweisungen separat ein oder aus. In diesem Modus können Sie nur Gantt-Balken für Zuweisungen per Drag-and-Drop ändern. Kritische Pfade für Projekte sind in diesem Modus nicht verfügbar.

## 8.8.1 Gantt-Balken für Investitionen

Gantt-Balken für Investitionen werden mit der Option Gantt-Balken anzeigen für Investitionen im Menü Visualisierung in der Symbolleiste angezeigt.

In diesem Modus können Sie Gantt-Balken für Investitionen nicht per Drag-and-Drop ändern.

## 8.8.2 Gantt-Balken für Phasen

Gantt-Balken für Phasen werden mit der Option Gantt-Balken anzeigen für Aufgaben und Phasen im Menü Visualisierung in der Symbolleiste angezeigt.

In diesem Modus können Sie Gantt-Balken für Phasen nicht per Drag-and-Drop ändern.

#### 8.8.3 Gantt-Balken für Zuweisungen

Gantt-Balken für Zuweisungen werden mit der Option Gantt-Balken anzeigen für Zuweisungen im Menü Visualisierung in der Symbolleiste angezeigt. Solange Gantt-Balken für Zuweisungen angezeigt werden, können Sie den Restaufwand pro Intervall nicht direkt bearbeiten.

Per Drag-and-Drop verschieben Sie über die Gantt-Balken Zuweisungen oder ändern deren Dauer, indem Sie den Start oder das Ende anpassen.

Anfang und Ende von Zuweisungen können Sie nur ändern, solange der Status Nicht gestartet ist und kein Ist-Aufwand dazu erfasst wurde. Die Statusprüfung können Sie ausschalten (siehe ["9.12.21](#page-152-0) [Status sperrt nicht Anfang und Ende von Aufgaben und Zuweisungen"](#page-152-0) auf Seite [153\)](#page-152-0).

Bei der Anpassung einer Zuweisung werden die jeweils angezeigten Restaufwände pro Intervall proportional zur vorigen Verteilung auf die Verfügbarkeit der jeweiligen Rolle, der Ressource oder des Teams während der neuen Restdauer der Zuweisung verteilt zwischen Ist-Aufwand bis und Ende).

Mit der Option Zuordnung (Soft Booking) aktualisieren unter Allgemein in den Einstellungen werden die neuen Zuweisungswerte in denselben Intervallen als **Zuordnung** übernommen.

Das Verschieben oder Verlängern einer Zuweisung über Anfang oder Ende der zugehörigen Aufgabe oder Nicht-Projekt-Investition hinaus erweitert auch die Aufgabe oder Investition, so dass deren Dauer die Zuweisung einschließt. Bei Erweiterung einer Aufgabe werden gegebenenfalls auch die zugehörige Phase und das zugehörige Projekt entsprechend angepasst. Die Verkürzung einer Zuweisung hat keinen Einfluss auf die Dauer der zugehörigen Aufgabe, Phase oder Investition.

## 8.8.4 Änderungen speichern oder verwerfen

Änderungen an Gantt-Balken werden nicht direkt gespeichert.

Ihre Änderungen werden erst beim Speichern über die Symbolleiste übernommen. Ungespeicherte Änderungen erkennen Sie am roten Dreieck in einem Feld.

Um Ihre Änderungen zu verwerfen, aktualisieren Sie die Ansicht, ohne zu speichern.

**Projekte mit ungespeicherten Änderungen werden zur Bearbeitung durch andere Nutzer\*innen** gesperrt und mit diesem Symbol gekennzeichnet, bis Sie die Änderungen speichern oder zurücknehmen. Wenn Ihre Sitzung vorher unterbrochen wird, können Sie oder ein Mitglied der Gruppe ARP Admin das Projekt über das Kontextmenü entsperren. Dies ist nur bei Projekten möglich, die aufgrund von Änderungen in itd Advanced Resource Planning gesperrt wurden.

# <span id="page-119-0"></span>8.9 Auslastung und Verfügbarkeit

Mit Auslastung anzeigen im Register Allgemein Ihrer Einstellungen werden Auslastung und Restverfügbarkeit der Ressourcen, Rollen und Teams pro Intervall in farbkodierten Zahlen angezeigt.

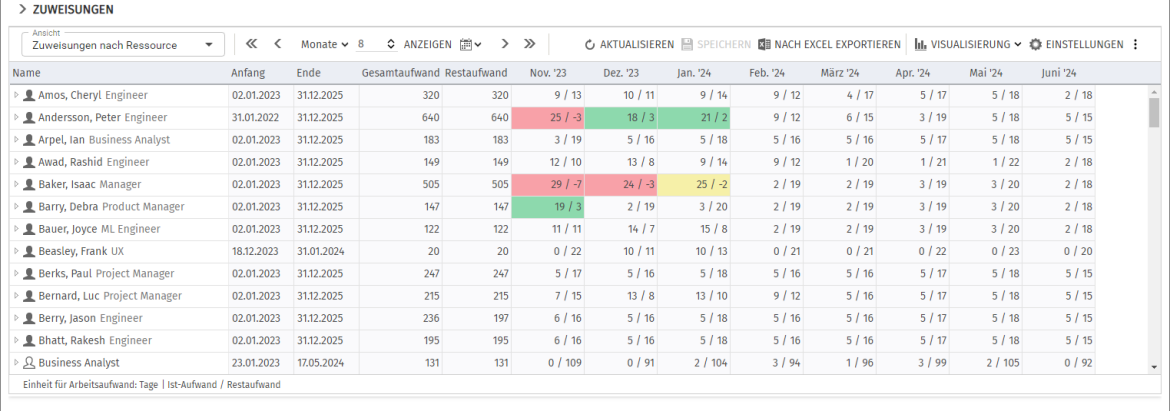

## 8.9.1 Visualisierung niedriger, optimaler, hoher und sehr hoher Auslastung

Die Farbe zeigt niedrige (weiß), optimale (grün), hohe (gelb) oder sehr hohe Auslastung (rot) von Ressourcen, Rollen und Teams in einem Intervall (siehe ["8.11.5](#page-127-0) [Auslastung"](#page-127-0) auf Seite [128\)](#page-127-0). Auslastungshistogramme sind in diesem Modus nicht verfügbar.

## 8.9.2 Auslastung und Restverfügbarkeit

In diesem Modus basieren die für einen Zeitraum angezeigte Auslastung und Restverfügbarkeit auf verbleibendem Restaufwand zugehöriger Zuweisungen.

Mit Summen berechnen im Register Allgemein Ihrer Einstellungen auf Gefiltert ist die Auslastung auf angezeigte Zuweisungen gemäß dem Zuweisungsfilter beschränkt. Mit Summen berechnen auf An oder Aus wird die globale Auslastung aus allen Zuweisungen im jeweiligen Intervall berechnet. Die Restverfügbarkeit ist immer global und basiert auf dem verbleibenden Restaufwand aus allen Zuweisungen im jeweiligen Intervall.

## 8.9.3 Ist-Aufwand anzeigen

Optional berücksichtigt die Restverfügbarkeit im aktuellen Intervall auch erfassten Ist-Aufwand (siehe ["9.12.18](#page-151-0) [Ist-Aufwand bei Restverfügbarkeit berücksichtigen"](#page-151-0) auf Seite [152\)](#page-151-0).

## 8.9.4 Details der Auslastung und Verfügbarkeit anzeigen

Bewegen Sie den Mauszeiger über ein Feld, um den Auslastungsmodus (Gefilterte Zuweisungen oder Alle Zuweisungen) und die Werte, aus denen die Restverfügbarkeit berechnet wird, anzuzeigen.

# 8.10 Funktionen der Symbolleiste

Folgende Funktionen sind im Modus Zuweisungen nach Ressource in der Symbolleiste verfügbar.

## 8.10.1 Ansicht

Im Menü Ansicht oben links sehen Sie die aktive Ansicht, wechseln zu einer anderen Ansicht, speichern die aktuelle Ansicht unter einem anderen Namen oder bearbeiten unter Verwalten Ihre Favoriten und die Freigaben Ihrer Ansichten.

Wenn Sie das Recht haben, Änderungen an der aktuelle Ansicht zu speichern, ist die Schaltfläche Ansicht speichern aktiv. Ist dies nicht der Fall, können Sie eine Kopie der Ansicht speichern. Details zu den hier verfügbaren Funktionen finden Sie unter ["3](#page-21-0) [Ansichten"](#page-21-0) auf Seite [22.](#page-21-0)

#### 8.10.2 Anzeigezeitraum

Rechts neben dem Menü Ansicht ändern Sie den Anzeigezeitraum.

Das Intervall und die Anzahl der Intervalle sind Eigenschaften der Ansicht, die mit den übrigen Einstellungen gespeichert werden. Diese Einstellungen sind synchron mit dem Register Zeitscheiben der Einstellungen. Außer Fiskalperioden als Zeitscheibenperioden sind alle dort verfügbaren Optionen auch in der Symbolleiste verfügbar (siehe ["8.11.2](#page-124-0) [Zeitscheiben](#page-124-0)" auf Seite [125\)](#page-124-0). Das Startdatum wird nicht gespeichert. Die Ansicht startet automatisch mit dem aktuellen Datum.

Vorherige Zeiträume: Hier wechseln Sie um den eingestellten Zeitraum zurück (z. B. 6 Monate).

Vorheriger Zeitraum: Hier wechseln Sie ein Intervall zurück (z. B. 1 Monate).

↓ Intervall und Anzahl Intervalle: Wählen Sie das Intervall (z. B. Monate) und geben Sie die Anzahl der anzuzeigenden Intervalle in das Feld ein oder verwenden die Schaltflächen, um die Anzahl zu erhöhen oder zu senken. Klicken Sie dann auf **Anzeigen**, um die Ansicht zu aktualisieren.

Zu ausgewähltem Datum springen: Hier wählen Sie das Startdatum im Kalender.

Nächster Zeitraum: Hier wechseln Sie ein Intervall nach vorn (z. B. 1 Monate).

Nächste Zeiträume: Hier wechseln Sie um den eingestellten Zeitraum nach vorn (z. B. 6 Monate).

#### 8.10.3 Aktualisieren und Speichern

Mit den Schaltflächen Aktualisieren und Speichern verwerfen oder speichern Sie Änderungen.

Aktualisieren: Hier werden alle Daten neu geladen. Wenn es ungespeicherte Änderungen gibt, werden Sie gefragt, ob Sie speichern möchten. Anderenfalls werden die Änderungen verworfen.

Speichern: Hier werden alle ungespeicherten Änderungen, die Sie in der aktuellen Ansicht vorgenommen haben, gespeichert.

#### 8.10.4 Nach Excel exportieren

Sie können alle Zeilen und Spalten der Ansicht nach Microsoft Excel exportieren.

**Nach Excel exportieren**: Hier exportieren Sie die Ansicht nach Microsoft Excel. Die Daten werden so exportiert, wie diese angezeigt werden, mit denselben Filtereinstellungen und mit allen aktuell angezeigten Zeilen und Spalten.

Unterelemente von Listeneinträgen werden nur dann exportiert, wenn der jeweils zugehörige Haupteintrag aufgeklappt wurde, so dass dessen Untereinträge angezeigt werden. Der Excel-Export ist auf maximal 15.000 Zeilen begrenzt.

## 8.10.5 Visualisierung

Im Modus Zuweisungen nach Ressource haben Sie folgende Optionen im Menü Visualisierung.

Visualisierung > Gantt-Balken: Hier steuern Sie die Anzeige von Gantt-Balken für Investitionen, Phasen und Zuweisungen, siehe ["8.8](#page-118-0) [Interaktive Gantt-Balken"](#page-118-0) auf Seite [119.](#page-118-0)

## 8.10.6 Einstellungen

Einstellungen: Hier legen Sie weitere Eigenschaften der Ansicht wie Anzeige- und Filterfelder fest, siehe ["8.11Einstellungen"](#page-122-1) auf Seite [123.](#page-122-1) Diese werden zu jeder Ansicht getrennt gespeichert.

## 8.10.7 Hilfe

**D** Hilfe: Hier finden Sie Informationen zu itd Advanced Resource Planning und zum Support. Geben Sie bei Supportfällen bitte immer die zugehörige Version an. Diese finden Sie unter Info.

## 8.10.8 Vollbildmodus

Vollbildmodus: Im Vollbildmodus wird die Navigation von Clarity PPM ausgeblendet, so dass mehr Einträge in itd Advanced Resource Planning angezeigt werden können. Über dieselbe Schaltfläche können Sie die Navigation auch wieder einblenden.

# <span id="page-122-1"></span>8.11 Einstellungen

Mit der Schaltfläche Einstellungen in der Symbolleiste bearbeiten Sie Ansichtsoptionen.

### 8.11.1Allgemein

Im Register Allgemein steuern Sie Darstellung und Verhalten der aktuellen Ansicht.

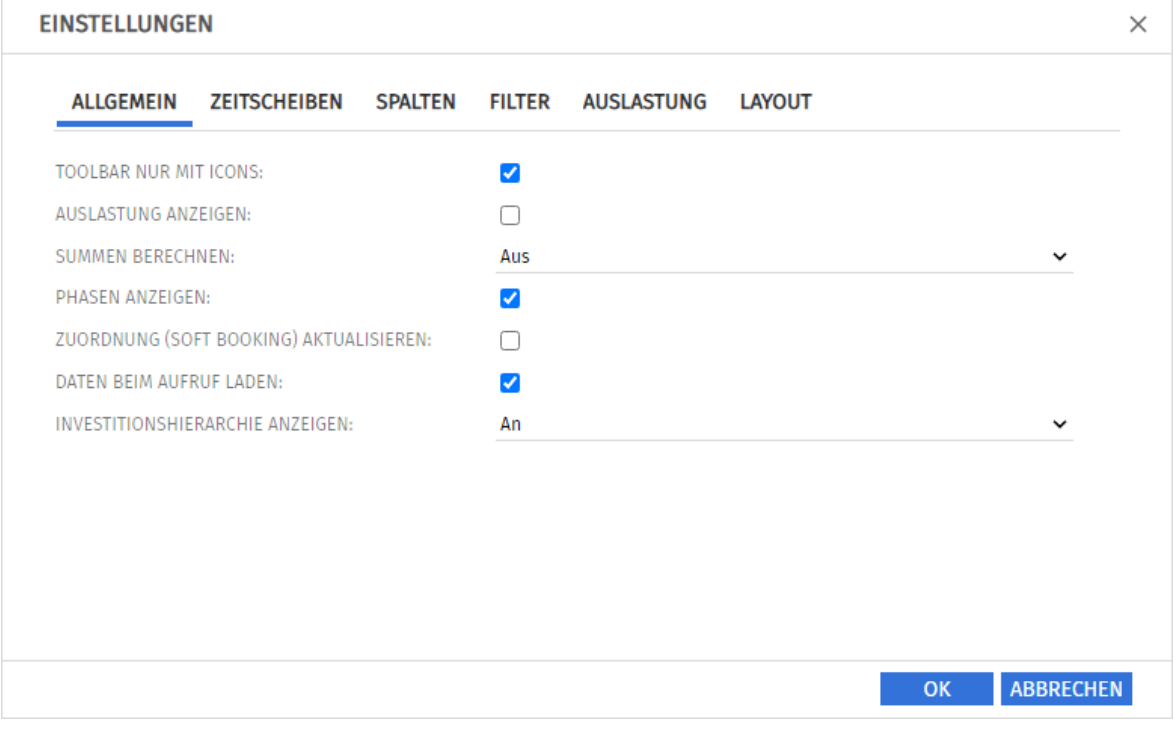

- **Toolbar nur mit Icons:** wählen Sie diese Option, um die Überschriften auf den Schaltflächen der Symbolleiste auszublenden, wodurch sich die Breite der Symbolleiste verringert.
- **Auslastung anzeigen:** hier geben Sie an, ob die Auslastung und Rest-Verfügbarkeit von Ressourcen, Rollen und Teams pro Intervall angezeigt wird. In diesem Modus wird mit Summen berechnen auf Gefiltert der Zuweisungsfilter auch auf die Auslastung angewandt, so dass diese nur angezeigte, durch den Filter ausgewählte Zuweisungen berücksichtigt. Die Restverfügbarkeit ist immer global und berücksichtigt alle Zuweisungen im Intervall. Mit Summen berechnen auf An oder Aus ist auch die angezeigte Auslastung global.
- <span id="page-122-0"></span>**· Summen berechnen:** hier geben Sie an, ob Summen der Felder für Aufwände (in den Modi für Zuweisungen Restaufwand, Ist-Aufwand und Gesamtaufwand) für alle Aggregationsebenen (in diesem Modus Aufgabe, Phase, Investition und Ressource, Rolle oder Team) berechnet und angezeigt werden sollen.

Hierbei haben Sie die Wahl zwischen An (globale Summen anzeigen), Gefiltert (Zuweisungsfilter auf die Summen anwenden) und Aus (keine Summen berechnen). Diese Einstellung beeinflusst die Ladedauer, wobei Aus die schnellste und Gefiltert die langsamste Variante ist. Im Modus Zuweisungen nach Ressource werden zu Investitionen und Phasen mit An die zugehörigen Summen für Zuweisungen aller Ressourcen, Rollen und Teams angezeigt. Mit Gefiltert wird nur über die angezeigten Zuweisungen aufsummiert, so dass die Summen nur

pro Ressource, Rolle oder Team angezeigt werden.

Mit **Auslastung anzeigen** wirkt sich Gefiltert hier auch auf die Auslastung aus (siehe oben). Phasen anzeigen: hier geben Sie an, ob Phasen zwischen Investitionen und zugehörigen Aufgaben angezeigt werden. Wenn keine Phasen angezeigt werden, werden zu Phasen gehörende Aufgaben direkt unter der jeweils zugehörigen Investition angezeigt.

- **EXUOrdnung (Soft Booking) aktualisieren:** hier geben Sie an, ob die Werte der Zuweisungen auf Aufgabenebene automatisch als Zuordnung auf Investitionsebene vorgemerkt werden sollen.
- **· Daten beim Aufruf laden:** hier geben Sie an, ob die Daten direkt beim Aufruf von itd Advanced Resource Planning oder erst beim Klick auf Filtern geladen werden.
- **EXTE:** Investitionshierarchie anzeigen: Hier blenden Sie in diesem Modus übergeordnete Investitionen von über Filter zur Anzeige ausgewählten Investitionen ein oder aus.

Untergeordnete Investitionen werden nur in den Modi nach Investition angezeigt.

Durch das Ausblenden kann die Ansicht gegebenenfalls schneller geladen werden.

#### <span id="page-124-0"></span>8.11.2 Zeitscheiben

Im Register Zeitscheiben steuern Sie die Skalierung der Zeitachse und den Anzeigezeitraum.

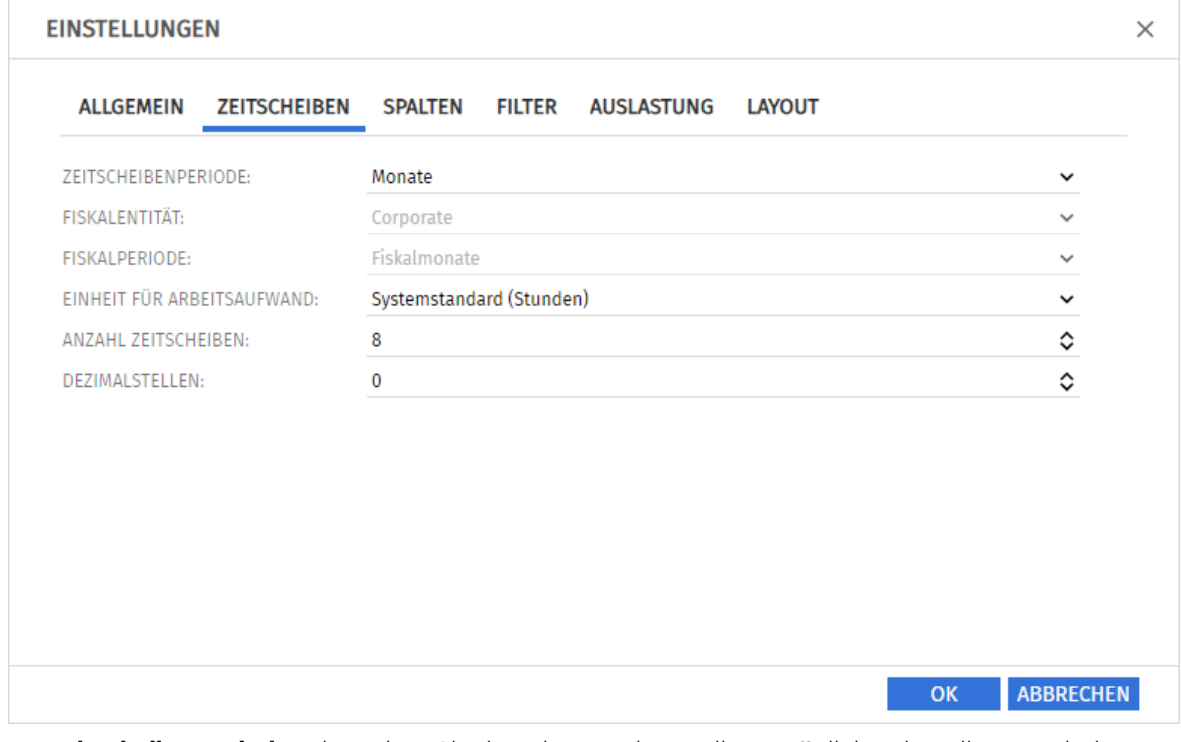

- **E** Zeitscheibenperiode: Hier geben Sie das Planungsintervall an. Mögliche Einstellungen sind Tage, Wochen, Monate, Quartale, Kalenderjahre und, falls konfiguriert, Fiskalperiode. Clarity PPM Anwendungs-Administrator\*innen können die Auswahl der Zeitscheibenperioden über die Suchoptionsliste itd AE Preferences einschränken (siehe ["9.12.3](#page-146-0) Zeitscheibenperioden in [Einstellungen und Symbolleiste einschränken"](#page-146-0) auf Seite [147\)](#page-146-0). In diesem Fall stehen nur über den zugehörigen Suchwert freigeschaltete Optionen hier sowie in der Symbolleiste von itd Advanced Resource Planning zur Auswahl.
- **· Fiskalentität** und Fiskalperiode: Mit der Einstellung Fiskalperiode wählen Sie hier die gewünschte Fiskalentität und Fiskalperiode, falls mehrere Fiskalentitäten oder –perioden in Ihrem Clarity PPM-System konfiguriert sind.
- **Einheit für Arbeitsaufwand:** Hier wählen Sie die Einheit für den Aufwand. In der Grundeinstellung wird der Systemstandard übernommen. Alternativ können Stunden, Tage oder Vollzeit-Äquivalente (VZÄ) verwendet werden.
- **Anzahl Zeitscheiben:** Hier geben Sie an, wie viele Intervalle angezeigt werden.
- **Dezimalstellen:** Hier geben Sie die zur Anzeige von Zuweisungen und Zuordnungen anzuzeigende Anzahl von Dezimalstellen an.

#### <span id="page-125-0"></span>8.11.3Spalten

Im Register Spalten wählen Sie die in der Liste oben links anzuzeigenden Spalten.

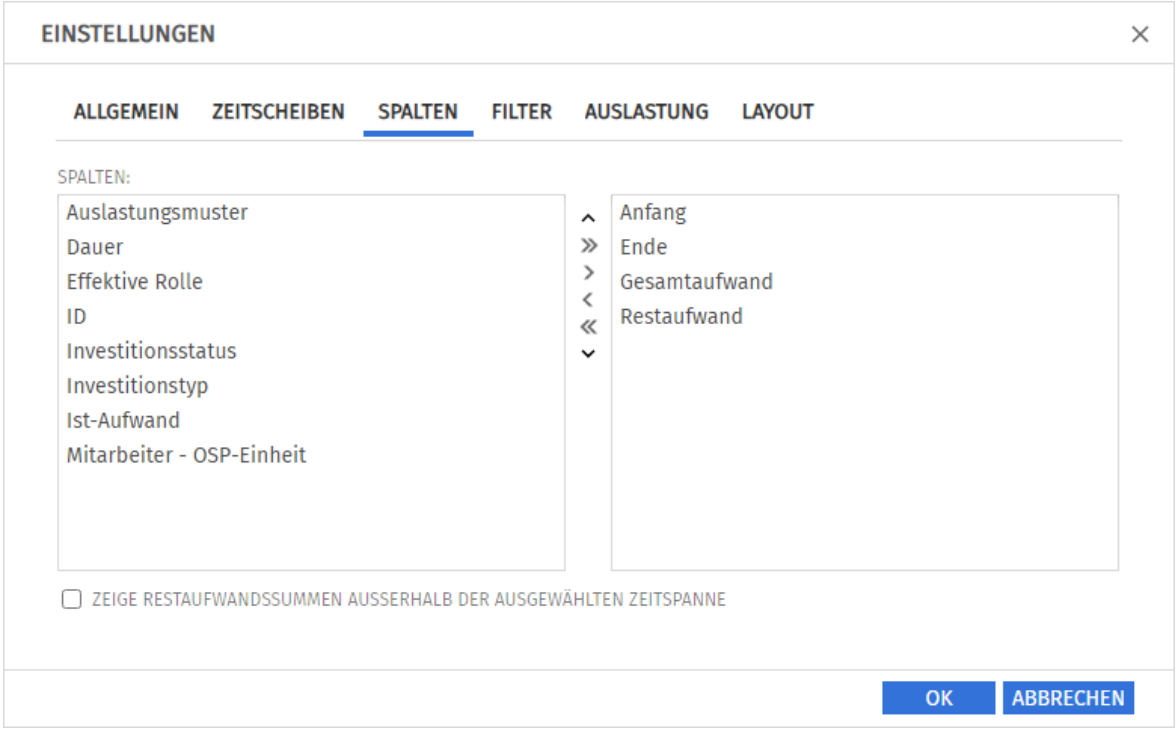

Folgende Felder werden immer in der ersten Spalte angezeigt:

- Name (Ressource/Rolle/Team, Investition, Phase, Aufgabe)
- **· Primäre Rolle (Ressource), übergeordnete Rolle (Rolle):** Bei Ressourcen wird die primäre Rolle angezeigt. Bei Rollen wird gegebenenfalls die übergeordnete Rolle angezeigt.

Folgende Felder sind in der Grundeinstellung zusätzlich wählbar:

- **Anfang, Ende (Investition, Phase, Aufgabe, Meilenstein, Zuweisung): Bearbeitbar bei** Zuweisungen
- **Auslastungsmuster (Zuweisung): Bearbeitbar**
- **Dauer (Phase, Aufgabe, Zuweisung):** Dauer in Arbeitstagen entsprechend dem Basiskalender
- **Effektive Rolle (Zuweisung):** Zuweisungsrolle der Rolle, der Ressource oder des Teams
- **Effektive Rolle (Teameintrag):** Investitionsrolle der Rolle, der Ressource oder des Teams
- **Effektive Rolle (Rolle):** übergeordnete Rolle
- **Effektive Rolle (Ressource):** primäre Rolle
- **Gesamt -, Ist- und Restaufwand (Investition, Phase, Aufgabe, Zuweisung): Gesamt-, Ist- und** Restaufwand; der Gesamtaufwand gibt die Summe von Ist- und Restaufwand an.
- ID (Investition, Phase, Aufgabe, Meilenstein, Ressource/Rolle/Team)
- **· Investitionsstatus (Investition): Bearbeitbar**
- **·** Investitionstyp (Investition)
- **· Mitarbeiter OSP-Einheit (Teameintrag): Bearbeitbar**
- Zeige Restaufwandssummen außerhalb der gewählten Zeitspanne: Siehe Seit[e 115.](#page-114-0)

Mitglieder der Gruppe ARP Admin können zusätzliche Felder von Investitionen, Untertypen von Investitionen, Ressourcen, Rollen, Teams, Teameinträgen, Aufgaben und Zuweisungen hinzufügen und bearbeitbar machen. Dies umfasst die meisten Clarity PPM-Standardfelder und die meisten eigenen Felder, die Sie für diese Objekte definiert haben.

#### 8.11.4 Filter

Im Register Filter wählen Sie Filterfelder für den Zuweisungsfilter. So filtern Sie die Ansicht nach Investitionen, Ressourcen/Rollen/Teams, Teameinträgen, Aufgaben und Zuweisungen.

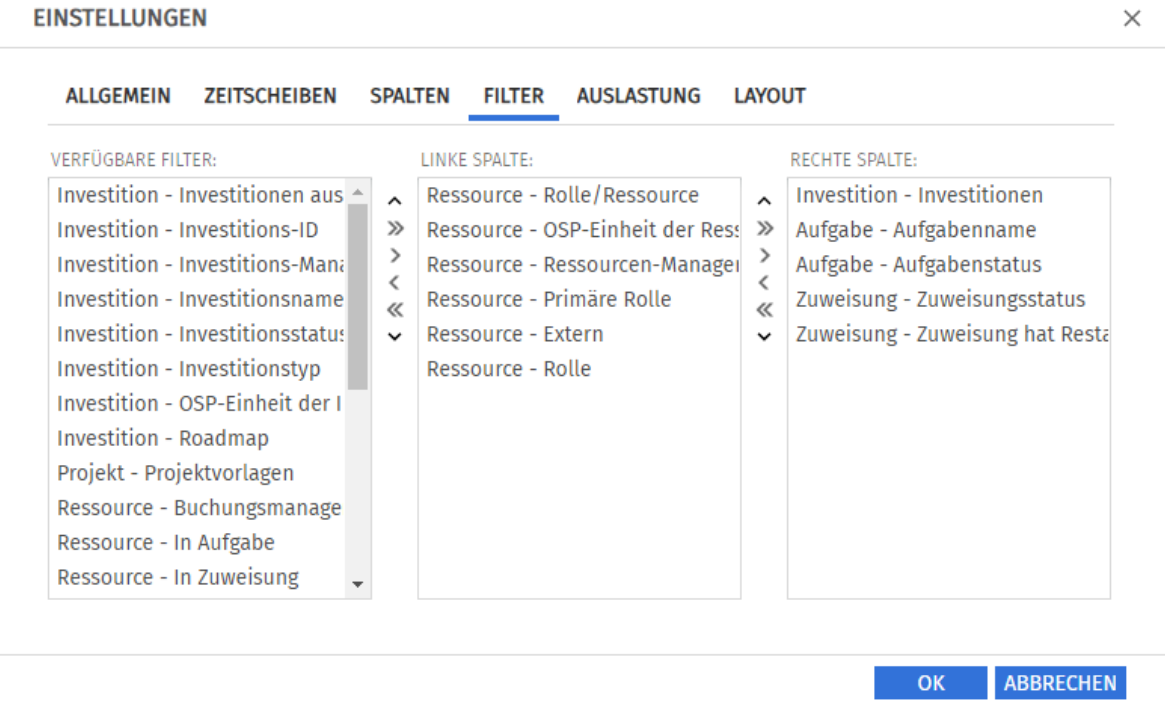

Wählen Sie die verfügbaren Filterfelder für die linke und rechte Spalte der Filtereinstellungen.

- Durch Ziehen und Ablegen mit der Maus übernehmen Sie Filterfelder in eine der beiden Spalten und legen deren Reihenfolge fest:
	- **EXTER 15 Filterfelder aus der Liste Verfügbare Filter** in eine der beiden Spalten, um sie hinzuzufügen.
	- **EXTERN Sie Filterfelder aus einer der beiden Spalten in die Liste Verfügbare Filter**, um sie zu entfernen.
	- Verschieben Sie Filterfelder zwischen den Spalten oder innerhalb einer Spalte, um deren Position zu ändern.
- Alternativ verwenden Sie die Schaltflächen links neben der Liste für eine Spalte, um…
	- … in der links nebenstehenden Liste markierte Felder zu übernehmen (Pfeil nach rechts).
	- … in der Liste markierte Felder aus dieser zu entfernen und die Felder wieder in die links nebenstehende Liste zu übernehmen (Pfeil nach links).
	- … die Reihenfolge der Filterfelder zu ändern, indem Sie in der Liste markierte Felder nach oben oder unten verschieben (Pfeil nach oben oder unten).

Details zu den unterstützten Standardfeldern finden Sie unter ["4.8](#page-27-0) [Standard-Filterfelder](#page-27-0) für die [Hauptansicht"](#page-27-0) auf Seite [28.](#page-27-0)

Mitglieder der Gruppe ARP Admin können zusätzliche Felder von Investitionen, Untertypen von Investitionen, Ressourcen, Rollen, Teams, Teameinträgen, Aufgaben und Zuweisungen hinzufügen und bearbeitbar machen. Dies umfasst die meisten Clarity PPM-Standardfelder und die meisten eigenen Felder, die Sie für diese Objekte definiert haben.

#### <span id="page-127-0"></span>8.11.5Auslastung

Im Register **Auslastung** steuern Sie die Darstellung und Berechnung der Auslastung. Im Modus Zuweisungen nach Ressource wird die Auslastung aus Zuweisungen berechnet.

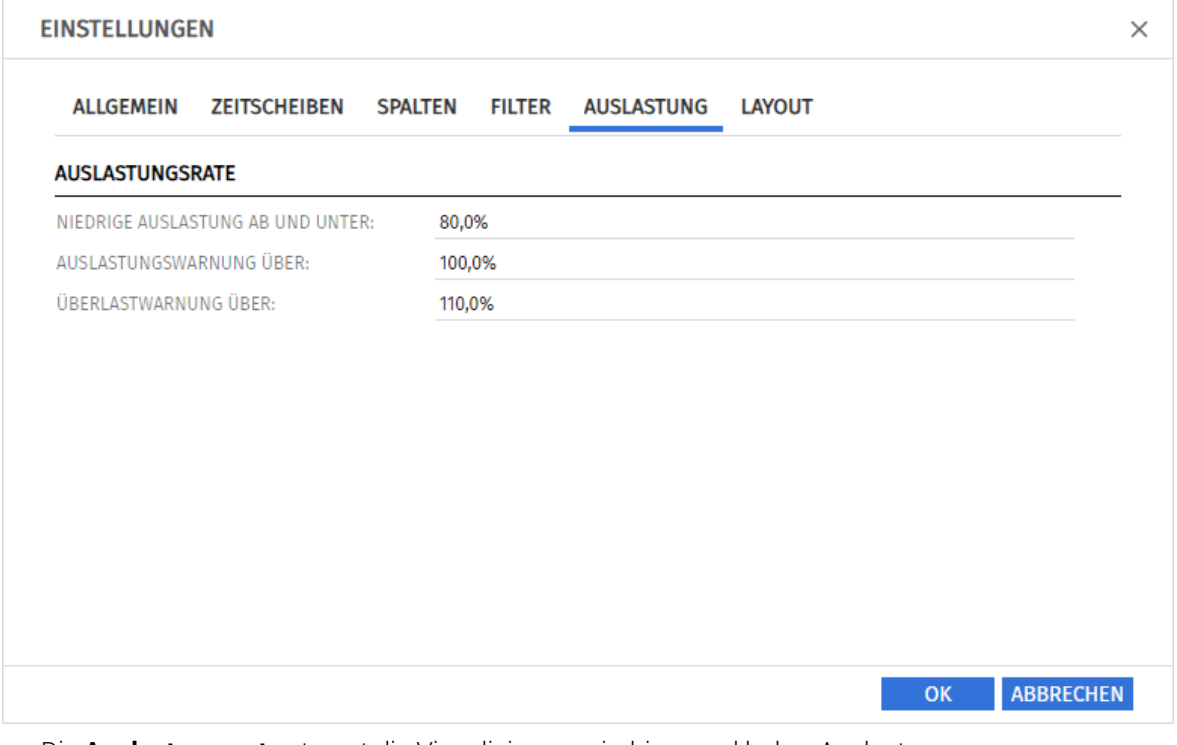

- **Die Auslastungsrate** steuert die Visualisierung niedriger und hoher Auslastung.
	- **EXTED Auslastung ab und unter:** Auslastung, unter der eine Ressource, eine Rolle oder ein Team in einem Zeitraum mit einem weißen Hintergrund als unterlastet angezeigt wird. Intervalle, in denen die Auslastung zwischen den Schwellenwerten für niedrige Auslastung und die Auslastungswarnung liegt (z. B. über 80% bis 100% mit den im Screenshot hinterlegten Schwellenwerten), werden mit grünem Hintergrund als optimal angezeigt. Dieser Schwellenwert hat keine Auswirkung auf das Histogramm.
	- **EXTESS Auslastungswarnung über:** Auslastung, ab der eine Ressource, eine Rolle oder ein Team mit gelbem Hintergrund als leicht überlastet hervorgehoben wird. Ressourcen, Rollen und Teams werden solange als leicht überlastet angezeigt, wie ihre Auslastung den Schwellenwert für die Überlastwarnung nicht übersteigt.

Im Histogramm wird Auslastung bis zu diesem Schwellenwert grün angezeigt.

**· Überlastwarnung über:** Auslastung, ab der eine Ressource, eine Rolle oder ein Team mit einem roten Hintergrund als stark überlastet gekennzeichnet wird. Im Histogramm wird Auslastung bis zu diesem Schwellenwert gelb und über diesem Schwellenwert rot angezeigt.

#### 8.11.6 Layout

Im Register Layout wählen Sie den zusätzlichen Anzeigewert im Zuweisungsgitter oben rechts sowie Sortierfelder für Ressourcen/Rollen/Teams, Investitionen und Aufgaben.

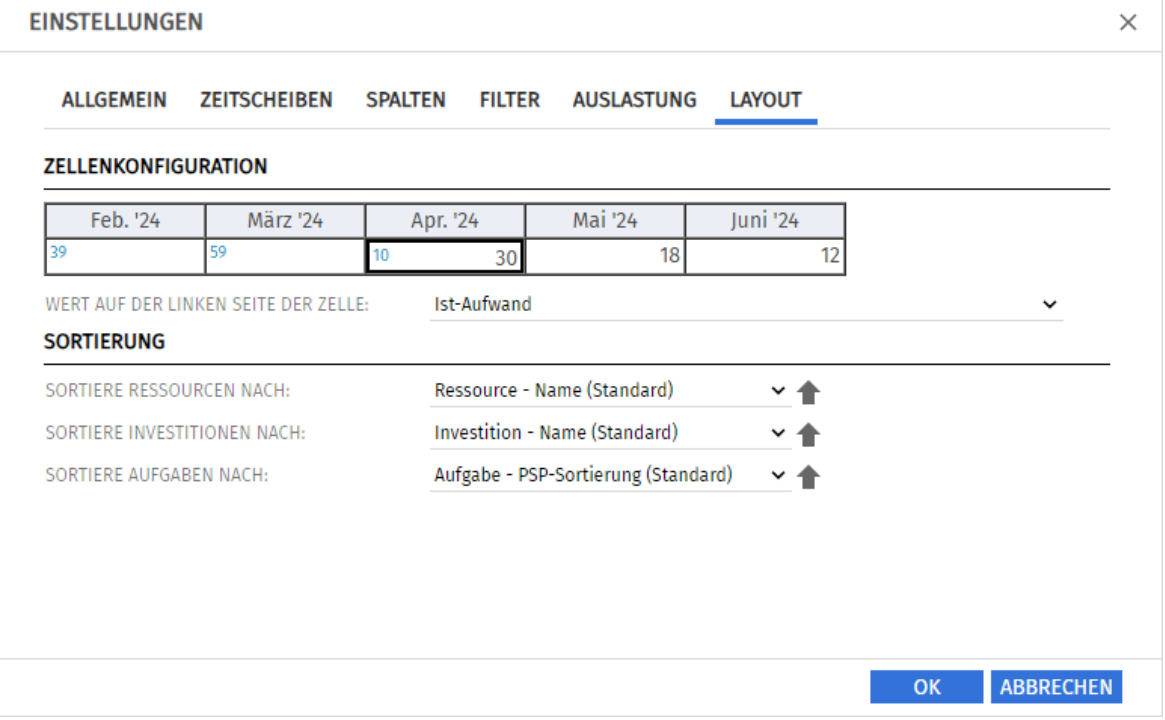

- <span id="page-128-0"></span>Zellenkonfiguration: Hier wählen Sie den Wert auf der linken Seite der Zelle, Leer (kein Wert), Restaufwand, Ist-Aufwand, Verfügbarkeit oder ein beliebiger eigener zeitbasierter Finanzwert. Im Modus Zuweisungen nach Ressource steht auf der rechten Seite immer die Zuweisung. Die Einstellung gilt nur für das Zuweisungsgitter rechts. Die links angezeigten Summenspalten (Restaufwand, Ist-Aufwand, Gesamtaufwand oder eigener zeitbasierter Finanzwert) blenden Sie im Register Spalten ein oder aus (siehe ["8.11.3](#page-125-0) [Spalten"](#page-125-0) auf Seit[e 126\)](#page-125-0). Um im Zuweisungsgitter und in den Summenspalten aggregierte Summen zu Phasen, Investitionen und Ressourcen, Rollen oder Teams anzuzeigen, schalten Sie unter Allgemein die Option Summen berechnen auf An oder auf Gefiltert (siehe ["Summen berechnen"](#page-122-0) auf Seite [123\)](#page-122-0).
- **· Sortierung:** Eigene Felder ohne Suchoptionsliste sind jeweils zusätzlich verfügbar. Wenn Sie nicht das jeweilige Standardfeld auswählen, wird auf der zweiten Ebene nach diesem sortiert.
	- **· Sortiere Ressourcen nach: Name** (Standard) oder Primäre Rolle.
	- **E** Sortiere Investitionen nach: Investitionstyp oder Name (Standard).
	- Sortiere Aufgaben nach: Endedatum, Name, PSP-Sortierung (Standard) oder Startdatum.

# 9 Administration

Dieses Kapitel beschreibt die Administration von itd Advanced Resource Planning:

- **•** [9.1](#page-129-0) [Voraussetzungen](#page-129-0) (Seit[e 130\)](#page-129-0)
- [9.2](#page-129-1) [Unterstützte Gebietsschemata](#page-129-1) (Seit[e 130\)](#page-129-1)
- [9.3](#page-130-0) [Gruppen für Anwendung](#page-130-0) und Administra (Seit[e 131\)](#page-130-0)
- [9.4](#page-131-0) [Zugriff auf Suchoptionslisten](#page-131-0) (Seite [132\)](#page-131-0)
- [9.5](#page-132-0) Zugriffsrechte [für die Anwendung](#page-132-0) (Seite [133\)](#page-132-0)
- [9.6](#page-137-0) [Einbindung und Aufruf](#page-137-0) (Seite [138\)](#page-137-0)
- [9.7](#page-137-1) [Planungsmodi](#page-137-1) (Seite [138\)](#page-137-1)
- **[9.8](#page-137-2) [Anzeigetexte ändern](#page-137-2) (Seite [138\)](#page-137-2)**
- **[9.9](#page-138-0) [Systemeinstellungen](#page-138-0) (Seite [139\)](#page-138-0)**
- [9.10](#page-139-0) [Aktionen definieren](#page-139-0) (Seit[e 140\)](#page-139-0)
- [9.11](#page-141-0) Listen- [und Filterfelder konfigurieren](#page-141-0) (Seite [142\)](#page-141-0)
- [9.12](#page-145-0) [Einstellungen der Suchoptionsliste itd AE Preferences](#page-145-0) (Seite [146\)](#page-145-0)
- [9.13](#page-155-0) [Governors \(Datenbankzugriffe und Speicher\)](#page-155-0) (Seit[e 156\)](#page-155-0)
- <span id="page-129-0"></span>**•** [9.14](#page-157-0) [Probleme beheben](#page-157-0) (Seit[e 158\)](#page-157-0)

## 9.1 Voraussetzungen

itd Advanced Resource Planning 11.1.0 setzt Clarity PPM 16.0.2 oder höher voraus.

Bitte beachten Sie, dass manche Features eine höhere Version von Clarity PPM voraussetzen:

- Clarity PPM 16.0.3 oder höher für Standard-MUX-Konversationen für Teameinträge in den Modi für Zuordnungen (siehe Abschnitt ["5.7](#page-43-0) [Konversationen"](#page-43-0) auf Seite [44\)](#page-43-0).
- Clarity PPM 16.1 oder höher für den Roadmap-Szenario-Modus (siehe Abschnitt ["5.11](#page-52-0) [Roadmap-](#page-52-0)[Szenario-Modus"](#page-52-0) auf Seit[e 53\)](#page-52-0).

# <span id="page-129-1"></span>9.2 Unterstützte Gebietsschemata

Folgende Gebietsschemata werden aktuell unterstützt:

- **·** Dänisch, Dänisch (Dänemark)
- Deutsch (Deutschland), Deutsch (Schweiz)
- Englisch, Englisch (Großbritannien), Englisch (USA)
- Finnisch, Finnisch (Finnland)
- Französisch, Französisch (Belgien), Französisch (Frankreich)
- **·** Italienisch (Schweiz)
- Niederländisch, Niederländisch (Belgien), Niederländisch (Niederlande)
- Norwegisch, Norwegisch (Norwegen)
- **•** Schwedisch, Schwedisch (Schweden)
- **•** Spanisch, Spanisch (Spanien)

# <span id="page-130-0"></span>9.3 Gruppen für Anwendung und Administration

Dieser Abschnitt beschreibt die Anwendungs- und Administrationsgruppen für itd Advanced Resource Planning und den itd Allocation Editor.

## <span id="page-130-1"></span>9.3.1 Gruppe ARP Users

Fügen Sie Nutzer\*innen zu dieser Gruppe hinzu, um diesen Zugriff auf itd Advanced Resource Planning oder itd Allocation Editor zu geben.

Bitte beachten Sie, dass Nutzer\*innen gegebenenfalls auch durch allgemeine Zugriffsrechte auf Seiten und Portlets auf die Anwendungen zugreifen können. Solche Nutzer\*innen werden beim Zugriff auf eine der Anwendungen automatisch zur Gruppe ARP Users hinzugefügt, um festzuhalten, wer in Ihrem Unternehmen mit den Anwendungen arbeitet.

Bitte beachten Sie ebenfalls, dass Nutzer\*innen zum Zugriff auf bestimmte Funktionen von itd Advanced Resource Planning zusätzlich die in Abschnitt ["9.5](#page-132-0) Zugriffsrechte [für die Anwendung"](#page-132-0) auf Seite [133](#page-132-0) aufgeführten Rechte auf Ressourcen, Investitionen und Szenarien benötigen.

Die Gruppe ARP Users gewährt folgende Anwendungsrechte:

#### ▪ Instanzzugriffsrechte

**■** Zugriff auf Seiten und Portlets für itd Advanced Resource Planning und itd Allocation Editor

#### 9.3.2 Gruppe ARP Admin

Die Gruppe ARP Admin gewährt folgende Administrationsrechte:

- **·** Instanzzugriffsrechte
	- **Zugriff auf Seiten und Portlets für itd Advanced Resource Planning und itd Allocation Editor**
	- **Bearbeiten und Definieren von Seiten und Portlets für itd Advanced Resource Planning und itd** Allocation Editor.
- **Globale Zugriffsrechte** 
	- Volle Rechte auf *itd AE Actions* (Menüaktionen definieren, siehe ["9.10](#page-139-0) [Aktionen definieren](#page-139-0)" auf Seit[e 140\)](#page-139-0)
	- **Volle Rechte auf itd AE Attribute Configuration** (Listenfelder, bearbeitbare Felder und Filterfelder hinzufügen, siehe ["9.11](#page-141-0) Listen- [und Filterfelder konfigurieren"](#page-141-0) auf Seite [142\)](#page-141-0)
	- **Volle Rechte auf itd AE Attribute Source** (zusätzliche Clarity PPM-Standardfelder zur Liste der verfügbaren Felder hinzufügen; bitte kontaktieren Sie uns, wenn Sie dies tun möchten.)
- Weitere Administrationsfunktionen in itd Advanced Resource Planning
	- **Anwendung:** Projekte, die durch Änderungen anderer Nutzer\*innen in itd Advanced Resource Planning gesperrt wurden, wieder entsperren (jede Nutzer\*in kann Projekte entsperren, die durch eigene Änderungen in itd Advanced Resource Planning gesperrt wurden.)
	- **Einstellungen:** Systemeinstellungen (siehe ["9.9](#page-138-0) [Systemeinstellungen"](#page-138-0) auf Seite [139\)](#page-138-0)
	- **URL-Parameter: &flushCaches=true** (neue Felder und Einstellungen übernehmen, siehe Abschnitte ["9.11](#page-141-0) Listen- [und Filterfelder konfigurieren"](#page-141-0) auf Seit[e 142,](#page-141-0) ["9.12](#page-145-0) [Einstellungen der](#page-145-0)  [Suchoptionsliste itd AE Preferences"](#page-145-0) auf Seite [146](#page-145-0) und ["9.13](#page-155-0) [Governors \(Datenbankzugriffe](#page-155-0)  [und Speicher\)"](#page-155-0) auf Seite [156\)](#page-155-0)

# <span id="page-131-0"></span>9.4 Zugriff auf Suchoptionslisten

Einige Einstellungen werden über Suchoptionsliste verwaltet.

Deren Bearbeitung setzt das Recht Verwaltung - Anwendung - Einrichtung voraus.

Clarity PPM Anwendungs-Administrator\*innen in haben initial dieses Recht.

## 9.4.1 Suchoptionsliste itd AE Preferences

Einige Anwendungseinstellungen werden über die Suchoptionsliste itd AE Preferences verwaltet. Die ID (code) dieser Suchoptionsliste ist PL.ITD.AE.LKP.PREFERENCES.

Sie wird sowohl für itd Advanced Resource Planning als auch für den itd Allocation Editor verwendet. Details finden Sie unter ["9.12](#page-145-0) [Einstellungen der Suchoptionsliste itd AE Preferences"](#page-145-0) auf Seite [146.](#page-145-0)

## 9.4.2 Governors-Suchoptionsliste (Datenbankzugriff und Speicherverwendung)

Einige Einstellungen zu Datenbankzugriff und Speicherverwendung können Sie verwalten, indem Sie eine Suchoptionsliste mit der ID (code) PL\_ITD\_AE\_LKP\_GOVERNORS anlegen.

Ab Version 8.3 von itd Advanced Resource Planning ersetzt die Governors-Suchoptionsliste die Datei pl itd ae.properties, die nicht mehr unterstützt wird.

Die Governors-Suchoptionsliste wird sowohl für itd Advanced Resource Planning als auch für den itd Allocation Editor verwendet.

Hier steuern Sie die Anzahl von Ergebnissen, welche Datenbankabfragen zurückgeben, die Menge von Daten, die in den Caches der Anwendungen gespeichert werden sowie die Ladestapelgrößen mit Summen berechnen auf An oder auf Gefiltert.

Details finden Sie unter ["9.13](#page-155-0) [Governors \(Datenbankzugriffe und Speicher\)"](#page-155-0) auf Seit[e 156.](#page-155-0)

# <span id="page-132-0"></span>9.5 Zugriffsrechte für die Anwendung

Der folgende Abschnitt führt benötigte Zugriffsrechte nach Ansichtsmodus auf.

### 9.5.1 Zugriffsrechte für Zuordnung nach Investition

|                        | <b>Funktionen</b>                                                                                                    | Ressourcenrecht                                                                                               | <b>Investitionsrecht</b>                                                                                      |
|------------------------|----------------------------------------------------------------------------------------------------|----------------------------------------------------------------------------------------------------|----------------------------------------------------------------------------------------------------|
|                        | Investitionen mit Teameinträgen und<br>zugehörige Zuordnungen anzeigen                                                                                                 | Keins, alle Teameinträge aller<br>sichtbaren Investitionen und<br>zugehörige Zuordnungen<br>werden angezeigt. | Anzeigen <sup>1</sup><br>$\bullet$                                                                            |
| $\bullet$              | Ressourcen, Rollen und Teams mit<br>Auslastung und Verfügbarkeit anzeigen<br>Beim Klick auf Histogramm-Segmente<br>zugehörige Teameinträge<br>(Investitionen) anzeigen | Ressource - Vormerken ODER<br>Ressource - Anzeigen <sup>2</sup><br>$\bullet$                                  | Keins, alle<br>$\bullet$<br>Ressourcen, Rollen<br>und Teams, auf die<br>Zugriff besteht,<br>werden angezeigt. |
| $\bullet$              | Neue Ressourcen, Rollen und Teams                                                                                                    | Ressource - Vormerken<br>$\bullet$                                                                            | Bearbeiten<br>$\bullet$                                                                                       |
| $\bullet$              | hinzufügen <sup>3</sup><br>Zuordnung ersetzen per Drag-and-Drop<br>aus der Ressourcen-Ansicht <sup>3</sup>                                                             | Ressource $-$ Fest buchen <sup>4</sup>                                                                        | Anzeigen<br>$\bullet$                                                                                         |
| $\bullet$              | Zuordnung bearbeiten<br>Nach Schätzungen zuordnen<br>Zusage als Zuordnung übernehmen                                                                                   | Ressource - Fest buchen <sup>5</sup><br>$\bullet$                                                             | Anzeigen (mit<br>$\bullet$<br><b>Bearbeiten kein</b><br>Ressourcenrecht<br>benötigt) <sup>5</sup>             |
| $\bullet$              | Teameintrag ohne Zusage verschieben<br>(Start- oder Enddatum ändern)                                                                                                   | Ressource - Fest buchen <sup>5</sup>                                                                          | Anzeigen (mit<br>$\bullet$<br><b>Bearbeiten kein</b><br>Ressourcenrecht<br>benötigt) <sup>5</sup>             |
| $\bullet$<br>$\bullet$ | Teameintrag mit Zusage verschieben<br>(Start- oder Enddatum ändern)<br>Zusage bearbeiten<br>Zuordnung als Zusage übernehmen                                            | Ressource - Fest buchen <sup>5</sup>                                                                          | Anzeigen <sup>5</sup><br>$\bullet$                                                                            |
|                        | Anforderung erstellen                                                                                                    | Keins                                                                                                    | Projekt -<br>$\bullet$<br>Anforderung<br>erstellen/<br>bearbeiten                                             |

<span id="page-132-1"></span><sup>1</sup> Für die Anzeige von Teameinträgen und zugehörigen Zuordnungen benötigen Sie das Recht Anzeigen des jeweiligen Investitionstyps (z.B. Projekt – Anzeigen).

<span id="page-132-2"></span><sup>2</sup> Benötigte Rechte über Feature-Toggles einstellbar, siehe Punkte [9.12.9](#page-148-0) un[d 9.12.10](#page-148-1) im Abschnitt ["9.12](#page-145-0) [Einstellungen der Suchoptionsliste itd AE Preferences"](#page-145-0) auf Seit[e 127f](#page-145-0)f.

Rollen-Verfügbarkeiten umfassen alle zugehörigen Ressourcen, unabhängig von Rechten auf diese.

<span id="page-132-3"></span><sup>3</sup> Diese Aktionen sind mit beiden hier aufgeführten Kombinationen von Zugriffsrechten verfügbar.

<span id="page-132-4"></span><sup>4</sup> Ressource – Fest buchen enthält Ressource -Vormerken.

<span id="page-132-5"></span><sup>&</sup>lt;sup>5</sup> Mit dem Investitionsrecht **Bearbeiten** (z.B. Projekt – Bearbeiten) benötigen Sie kein Ressourcenrecht für die Änderung von Teameinträgen (außer zur Änderung der Zusage, die Ressource – Fest buchen voraussetzt).

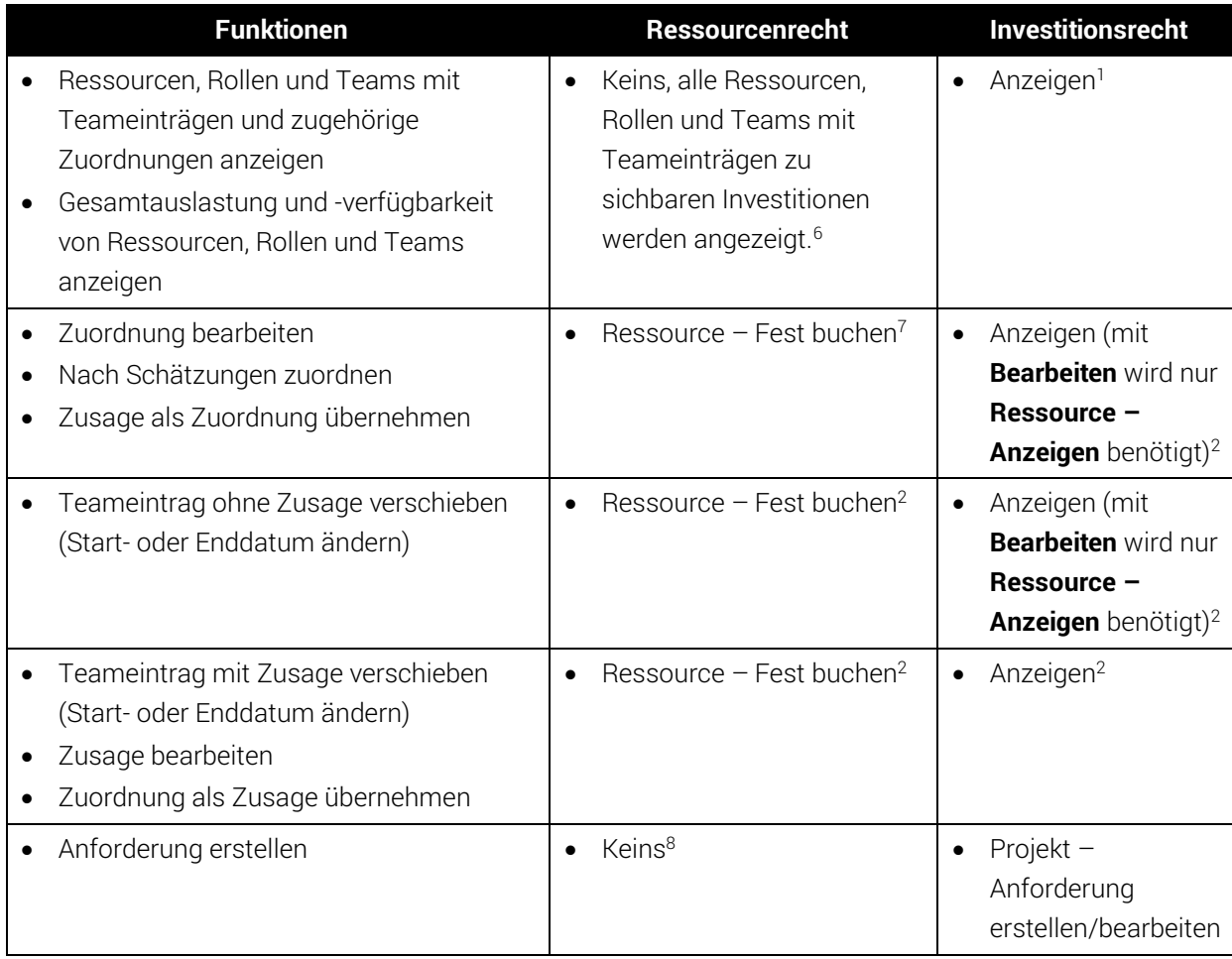

### 9.5.2 Zugriffsrechte für Zuordnung nach Ressource

<span id="page-133-0"></span><sup>6</sup> Für die Anzeige von Teameinträgen und zugehörigen Zuordnungen benötigen Sie das Recht Anzeigen des Investitionstyps (z.B. Projekt – Anzeigen). Optional werden stattdessen alle Ressourcen, Rollen und Teams angezeigt, auf die das Recht Ressource – Anzeigen besteht. In diesem Fall benötigen Sie kein Investitionsrecht für die Anzeige von Teameinträgen und Zuordnungen, siehe Punkt [9.12.11](#page-149-0) unter ["9.12](#page-145-0) [Einstellungen der Suchoptionsliste itd AE Preferences"](#page-145-0) auf Seite [127f](#page-145-0)f.

Rollen-Verfügbarkeiten umfassen alle zugehörigen Ressourcen, unabhängig von Rechten auf diese.

<span id="page-133-1"></span><sup>&</sup>lt;sup>7</sup> Mit dem Investitionsrecht **Bearbeiten** (z.B. Projekt – Bearbeiten) benötigen Sie nur das Recht Ressource – Anzeigen für die Änderung von Teameinträgen (außer zur Änderung der Zusage, die Ressource – Fest buchen voraussetzt).

<span id="page-133-2"></span><sup>8</sup> Optional wird das Recht **Ressource – Anzeigen** benötigt, siehe <sup>(1)</sup>.

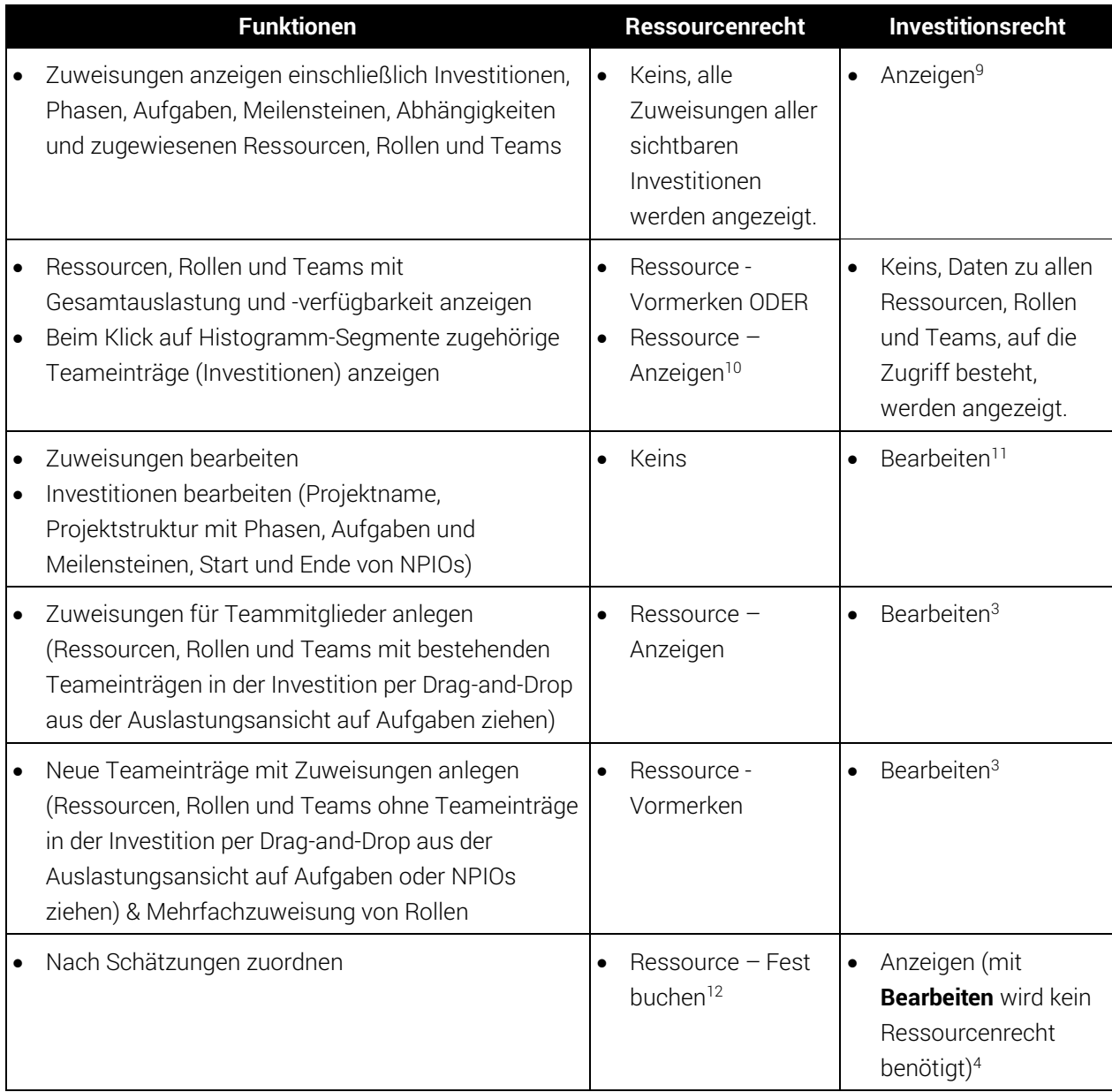

## 9.5.3 Zugriffsrechte für Zuweisungen nach Investition

<span id="page-134-0"></span><sup>9</sup> Die Anzeige setzt das Recht Anzeigen des Investitionstyps voraus (z.B. Projekt – Anzeigen).

<span id="page-134-1"></span><sup>&</sup>lt;sup>10</sup> Benötigte Rechte über Feature-Toggles einstellbar, siehe Punkte [9.12.9](#page-148-0) und [9.12.12](#page-149-1) im Abschnitt ["9.12](#page-145-0) [Einstellungen der Suchoptionsliste itd AE Preferences"](#page-145-0) auf Seit[e 127f](#page-145-0)f.

Rollen-Verfügbarkeiten umfassen alle zugehörigen Ressourcen, unabhängig von Rechten auf diese.

<span id="page-134-2"></span><sup>&</sup>lt;sup>11</sup> Die Bearbeitung von Zuweisungen und Investitionen sowie die Erstellung von Teameinträgen und Zuweisungen setzt das Recht Bearbeiten des Investitionstyps voraus (z.B. Projekt – Bearbeiten).

<span id="page-134-3"></span><sup>&</sup>lt;sup>12</sup> Mit dem Investitionsrecht **Bearbeiten** (z.B. Projekt – Bearbeiten) benötigen Sie kein Ressourcenrecht für die Aktion Nach Schätzungen zuordnen.

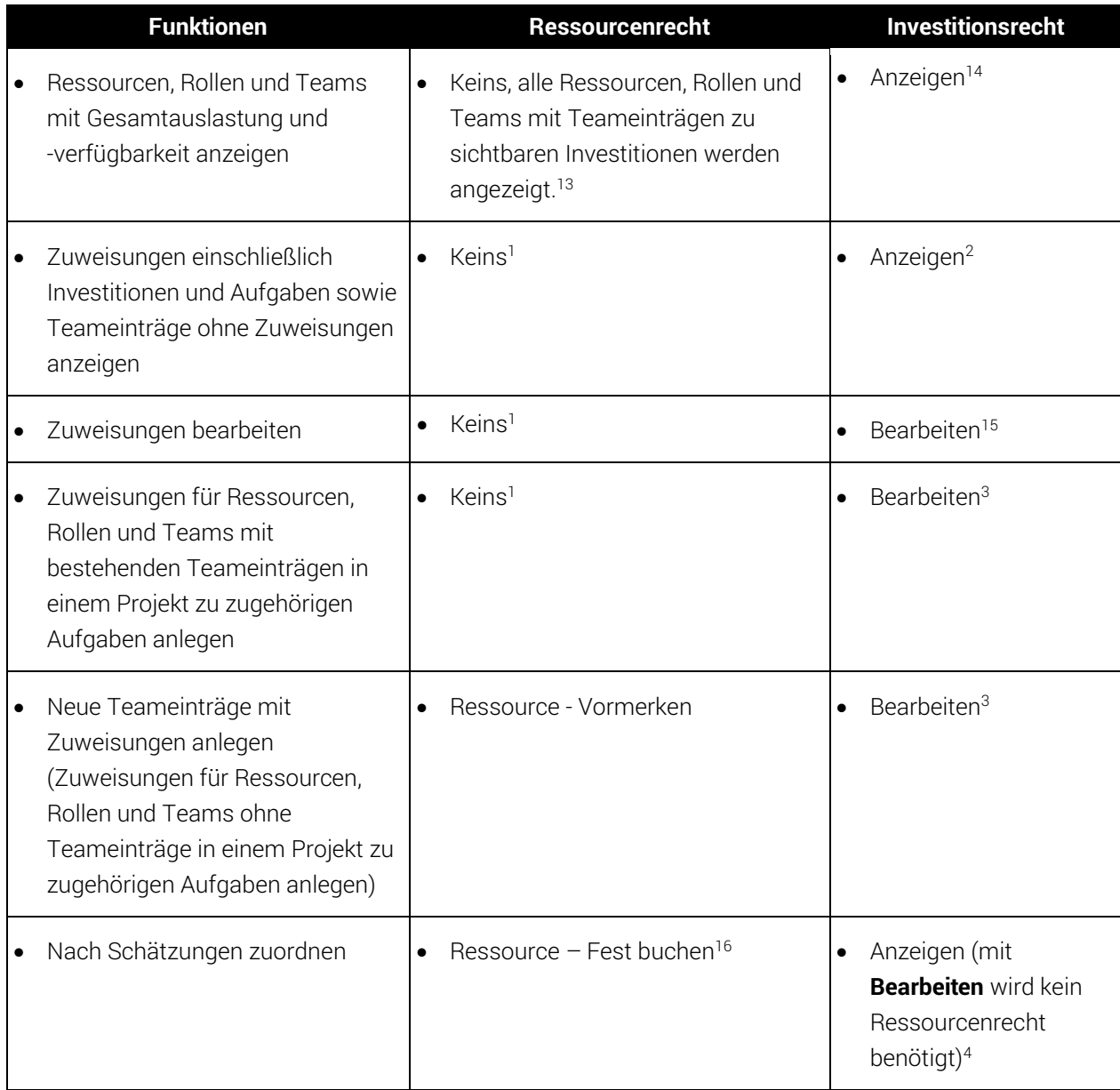

## 9.5.4 Zugriffsrechte für Zuweisungen nach Ressource

<span id="page-135-0"></span><sup>&</sup>lt;sup>13</sup> Optional zeigt die Ansicht nur Ressourcen, Rollen und Teams an, auf die das Recht Ressource – Anzeigen besteht. Auch dann wird zusätzlich das Investitionsrecht Anzeigen benötigt, siehe Punkt [9.12.13](#page-150-0) im Abschnitt ["9.12](#page-145-0) [Einstellungen der Suchoptionsliste itd AE Preferences"](#page-145-0) auf Seite [127f](#page-145-0)f. Rollen-Verfügbarkeiten umfassen alle zugehörigen Ressourcen, unabhängig von Rechten auf diese.

<span id="page-135-1"></span><sup>&</sup>lt;sup>14</sup> Die Anzeige setzt das Recht Anzeigen des Investitionstyps voraus (z.B. Projekt – Anzeigen).

<span id="page-135-2"></span><sup>&</sup>lt;sup>15</sup> Die Bearbeitung und Erstellung von Zuweisungen setzt das Recht **Bearbeiten** des Investitionstyps voraus (z.B. Projekt – Bearbeiten).

<span id="page-135-3"></span><sup>&</sup>lt;sup>16</sup> Mit dem Investitionsrecht **Bearbeiten** (z.B. Projekt – Bearbeiten) benötigen Sie kein Ressourcenrecht für die Aktion Nach Schätzungen zuordnen.

Bitte beachten Sie, dass gegebenenfalls das Recht Ressource – Anzeigen für die Anzeige von Ressourcen, Rollen und zugehörigen Zuweisungen benötigt wird, siehe <sup>(1)</sup>.

### 9.5.5 Zugriffsrechte für Ressourcenmanager\*innen

Bitte beachten Sie, dass Ressourcenmanager\*innen zwar immer die Ressourcen-Rechte Fest buchen und Anzeigen/Finanzeigenschaften anzeigen haben, zusätzlich aber die aufgeführten Rechte zur Anzeige und Bearbeitung von Investitionen benötigen.

## 9.5.6 Zugriffsrechte für Szenarien

In den Modi für Zuordnungen können Sie neben den Plandaten auch Szenariodaten bearbeiten. Dafür benötigen Sie nur Rechte auf Szenarien und keine Rechte auf Ressourcen oder Investitionen. Details zu den jeweils benötigten Rechten für den Zugriff auf Szenarien generell und für die Anzeige und Bearbeitung bestimmter Szenarien finden Sie unter ["5.10](#page-49-0) [Szenario-Vergleich"](#page-49-0) auf Seite [50.](#page-49-0)

# <span id="page-137-0"></span>9.6 Einbindung und Aufruf

itd Advanced Resource Planning ist als Standard Clarity PPM-HTML-Portlet implementiert.

- **EXAME:** itd Advanced Resource Planning, **ID:** pl.itd.ae.prt.assignment.editor
- Sie können das Portlet zu jeder Portlet-Seite hinzufügen.
- Wie jedes Portlet in Clarity PPM ist das Portlet mit entsprechenden Zugriffsrechten verfügbar. Um Nutzer\*innen Zugriff auf itd Advanced Resource Planning zu geben, fügen Sie diese zur Gruppe ARP Users hinzu (siehe ["9.3.1](#page-130-1) [Gruppe ARP Users"](#page-130-1) auf Seite [131\)](#page-130-1).

# <span id="page-137-1"></span>9.7 Planungsmodi

In itd Advanced Resource Planning unterstützt drei Modi, die von der Art der Integration abhängen:

- **Der investitionsübergreifende Modus** wird aufgerufen, wenn Sie itd Advanced Resource Planning aus einer Portlet-Seite öffnen, die nicht auf Investitionen definiert ist. In diesem Modus werden abhängig von den Filter-Einstellungen mehrere Investitionen und zugehörige Daten angezeigt.
- **Der Einzelinvestitions-Modus** wird aufgerufen, wenn Sie itd Advanced Resource Planning aus einer Portlet-Seite auf einer Investition öffnen. In diesem Modus wird eine einzelne Investition mit zugehörigen Daten angezeigt.

Bei Investitionen mit übergeordneten Objekten sind Anzeige und Bearbeitung der übergeordneten Struktur optional und von der Einstellung Ausblenden der übergeordneten Hierarchieebenen in der Einzelansicht im Register Systemeinstellungen der Einstellungen abhängig. Diese ist nur für Mitglieder der Gruppe ARP Admin verfügbar (siehe ["9.9](#page-138-0) [Systemeinstellungen"](#page-138-0) auf Seite [139\)](#page-138-0). Im Einzelinvestitions-Modus, im Ansichtsmodus Zuweisungen nach Investition, können Sie anstelle von Restaufwand und Verfügbarkeit Zuweisungen mit der Zuordnung oder Zusage zugehöriger Teameinträge im Histogramm grafisch vergleichen.

Siehe ["7.10.11](#page-102-0) [Zuweisung und Zuordnung im Einzelinvestitionsmodus"](#page-102-0) auf Seite [103.](#page-102-0) Details zu den zugehörigen Einstellungen finden Sie unter "Histogrammvergleich (nur im [Einzelinvestitionsmodus\)"](#page-112-0) auf Seite [113.](#page-112-0)

Der Roadmap-Szenario-Modus wird aufgerufen, wenn itd Advanced Resource Planning im Modern UX als Kanal in ein Roadmap-Blueprint integriert wird (ersetzen Sie *[clarity url]* durch die URL Ihres Clarity-Systems: *https:// [clarity url] /niku/nu#action:pl.itd.ae.page.assignment.editor& uiFullscreen=on&puiHidePPMTabs=on&roadmapId=\${\_internalId}*

Dieser Modus verknüpft in den Ansichten für die Zuordnung Roadmap-Szenarien mit Kapazitäts-Szenarien. Das Startdatum und der Wert In Plan der Roadmap-Elemente (Als Investitionsstatus Genehmigt oder Nicht genehmigt) werden automatisch auf die verknüpften Investitionen des Kapazitäts-Szenarios übertragen. Änderungen, die Sie in itd Advanced Resource Planning an diesen Investitionsfeldern vornehmen, werden automatisch zu den zugehörigen Roadmap-Elementen zurück übertragen. Das Kapazitäts-Szenario zu einem Roadmap-Szenario wird beim ersten Öffnen des ARP-Tabs für dieses Roadmap-Szenario automatisch erzeugt, und alle gespeicherten Änderungen bleiben erhalten. Kapazitäts-Szenarien werden pro Benutzer erzeugt. Details hierzu finden Sie im Anschnitt ["5.11](#page-52-0) [Roadmap-Szenario-Modus](#page-52-0)" auf Seit [53.](#page-52-0)

# <span id="page-137-2"></span>9.8 Anzeigetexte ändern

Sie können alle in itd Advanced Resource Planning und dem itd Allocation Editor angezeigten Text-Bezeichnungen über eine eigene Suchoptionsliste ändern. Bitte sprechen Sie uns an, wenn Sie dies tun möchten.

# <span id="page-138-0"></span>9.9 Systemeinstellungen

In den Einstellungen greifen Mitglieder der Gruppe ARP Admin auf Systemeinstellungen zu.

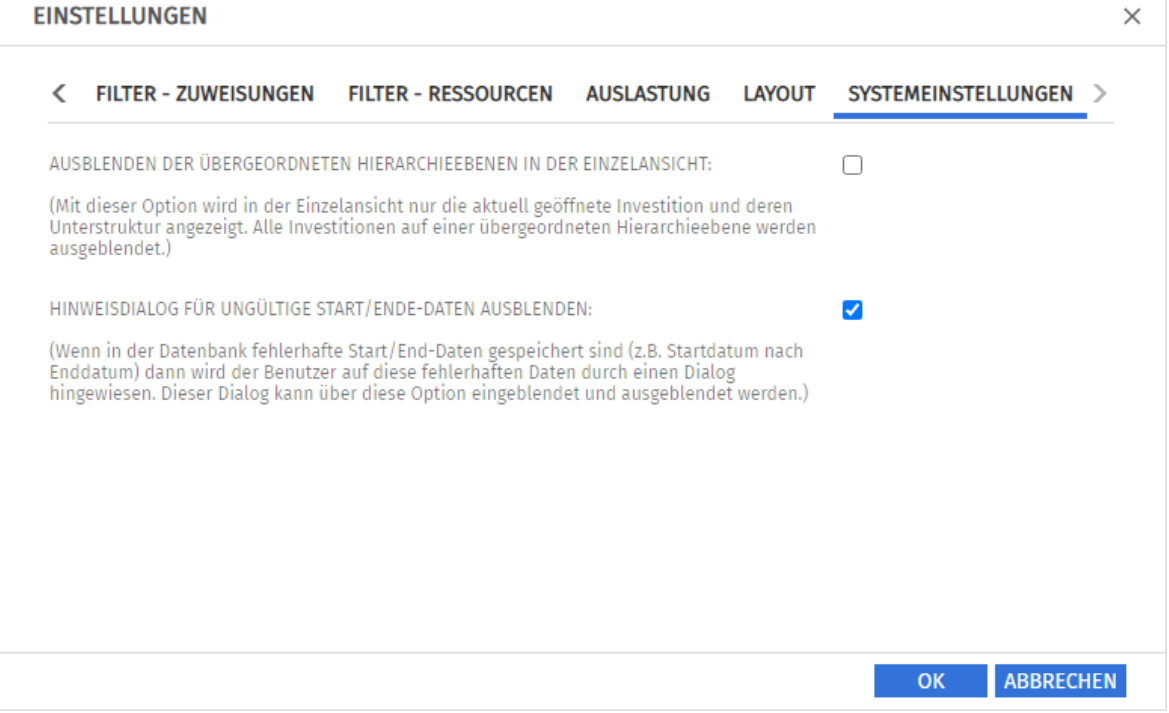

- **-** Ausblenden der übergeordneten Hierarchieebenen in der Einzelansicht: diese Option wirkt sich nur auf die Einzelinvestitionsansicht aus und ist daher in der investitionsübergreifenden Ansicht nicht verfügbar (sieh[e 9.7](#page-137-1) [Planungsmodi](#page-137-1) auf Seite [138\)](#page-137-1).
- **· Hinweisdialog für ungültige Start/Ende-Daten ausblenden:** diese Option ist global und immer verfügbar.

# <span id="page-139-0"></span>9.10 Aktionen definieren

Mitglieder der Gruppe ARP Admin können Standardaktionen des in itd Advanced Resource Planning verfügbaren Kontextmenüs deaktivieren und eigene Aktionen zum Kontextmenü hinzufügen.

#### 9.10.1 Aktionskonfiguration aufrufen

Im Classic UI: Startseite - Benutzerdefinierte Objekte - itd AE Actions - Liste.

#### 9.10.2 Aktionsübersicht

Die Aktionsliste bietet eine Übersicht der definierten Aktionen.

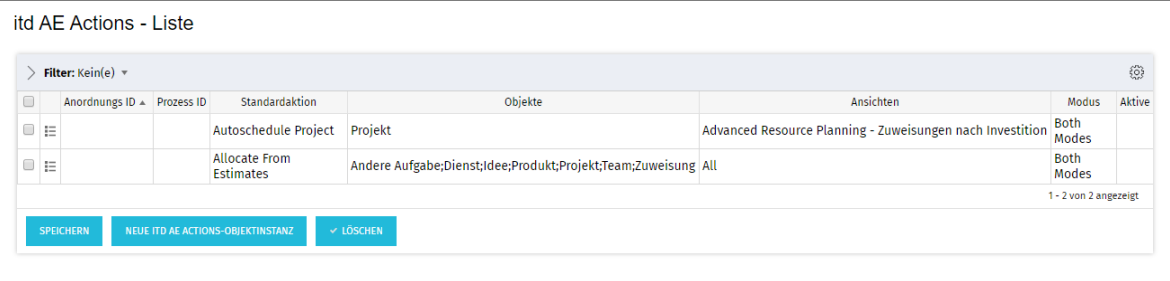

Die angezeigten Beispiele für das Deaktivieren von Standardaktionen werden auf der folgenden Seite unter der Überschrift ["9.10.4](#page-140-0) [Beispiele für die Deaktivierung von Standardaktionen"](#page-140-0) beschrieben.

- **Anordnungs ID:** bestimmt die Reihenfolge der Aktionen. Die niedrigste ID steht an erster Stelle. Um Standardaktionen umzusortieren, fügen Sie diese hinzu und sortieren sie über dieses Feld.
- **Prozess ID** und **Standardaktion:** diese Spalten bestimmen den Typ der Aktion.
- **· Objekte:** Objekttypen, für die die Aktion verfügbar ist.
- **Ansichten:** Anwendungen und Ansichtsmodi, in denen die Aktion verfügbar ist.
- **Modus:** Modi, in denen die Aktion verfügbar ist (Einzelinvestition oder investitionsübergreifend)
- **Aktive:** Aktionen deaktivieren oder aktivieren.

#### 9.10.3 Eigene Aktion hinzufügen oder Standardaktion entfernen

Fügen Sie eine Neue itd AE Actions-Objektinstanz hinzu.

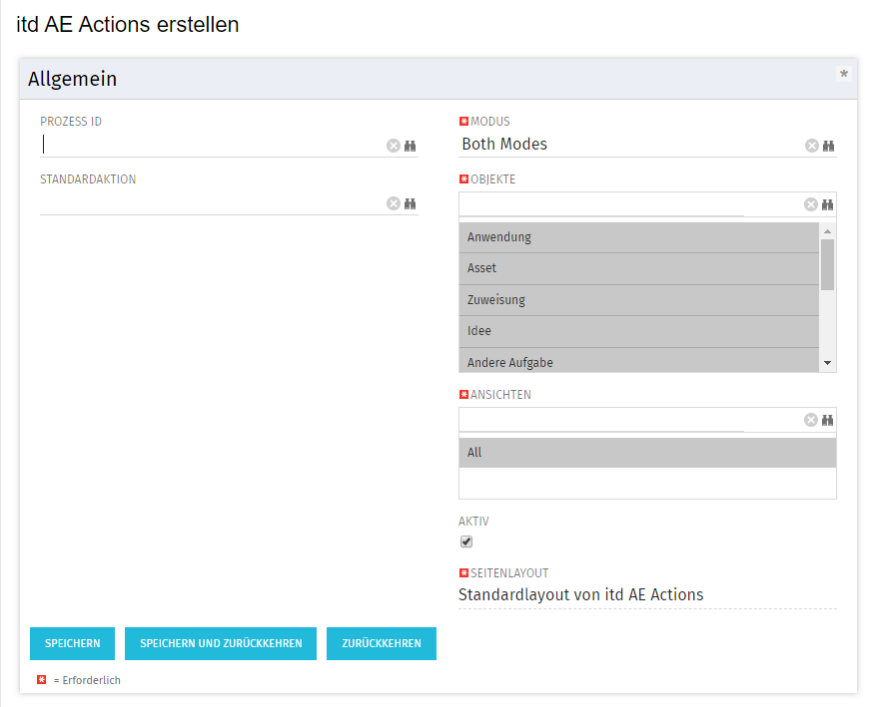

- **·** Wählen Sie eine **Prozess ID** aus, um eine Prozessaktion hinzuzufügen, oder wählen Sie eine zu entfernende Standardaktion aus.
- **Prozessaktion:** startet bei Aufruf der Aktion einen Clarity PPM-Prozess.
	- Die Daten des aktuellen Modells werden als Parameter an den Prozess übergeben.
	- Um Prozesse für verschiedene Objekttypen zu unterstützen, übertragen wir OBJECT\_TYPE und **OBJECT\_ID** der Objekte, für die der Prozess aufgerufen werden soll.
	- **■** Wählen Sie, für welchen Modus sowie für welche Objekte und Ansichten die Aktion sichtbar sein soll. Alle Bedingungen müssen erfüllt sein, damit die Aktion verfügbar ist.
- Standardaktion: entfernt eine Standardaktion, vollständig oder für ausgewählte Modi (Einzel- oder investitionsübergreifend), Objekttypen oder Ansichten (Anwendungen und Ansichtsmodi).
	- **E** Fügen Sie hierzu eine **Neue itd AE Actions-Objektinstanz** hinzu.
	- **EXECTE:** Wählen Sie unter **Standardaktion** die zu entfernende Aktion aus.
	- **Entfernen Sie die Aktion Aktiv**, um die Aktion vollständig zu entfernen. Um die Aktion für einzelne Modi, Objekttypen und Ansichten zu entfernen, wählen Sie die jeweiligen Einträge aus oder entfenen diese.
	- **Bitte beachten Sie:** obwohl für eine neu hinzugefügte Standardaktion zunächst alle Modi, Objekte und Ansichten ausgewählt sind, die meisten Standardaktionen nur für manche Objekte (unter Beschreibung im Auswahlfenster der Suchoptionsliste zur Auswahl einer Standardaktion aufgeführt) und Ansichten verfügbar sind. Sie können eine Aktion nicht für ein Objekt oder eine Ansicht hinzufügen, wo sie im Standard nicht verfügbar ist.
	- **·** Durch Löschen eines itd AE Actions-Eintrags stellen Sie die Standardeinstellungen für die zugehörige Aktion wieder her.
	- **■** zugehörige Aktion wieder her.

#### <span id="page-140-0"></span>9.10.4 Beispiele für die Deaktivierung von Standardaktionen

Mit dem folgenden Beispiel werden diese Standardaktionen deaktiviert:

- **Automatische Terminplanung** für Projekte in itd Advanced Resource Planning (Zuweisungen nach Investition) in beiden Modi (Einzelinvestition und investitionsübergreifend).
- **Nach Schätzungen zuordnen** für Investitionen, Teameinträge und Zuweisungen in allen Ansichten, (beide Module itd Allocation Editor und itd Advanced Resource Planning) und in beiden Modi (Einzelinvestition und investitionsübergreifend).

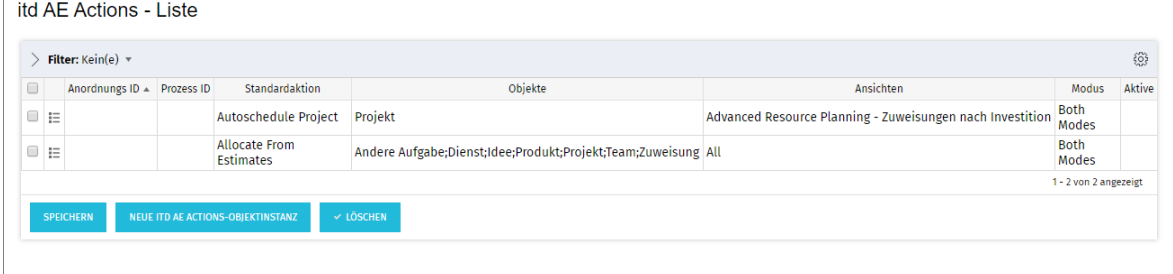

#### 9.10.5 itd Advanced Resource Planning aktualisieren

Um itd Advanced Resource Planning nach Änderung der Aktionskonfiguration zu aktualisieren, genügt es, den Browser mit [F5] zu aktualisieren.

Der Cache für itd Advanced Resource Planning muss dafür nicht zurückgesetzt werden.

## <span id="page-141-0"></span>9.11 Listen- und Filterfelder konfigurieren

Mitglieder der Gruppe ARP Admin können über itd Attribute Configuration Listen- und Filterfelder zu itd Advanced Resource Planning und zum itd Allocation Editor hinzufügen.

- **E** Für Listenfelder legen Sie auch fest, ob diese bearbeitbar sind.
- **■** Mit dem URL-Parameter &flushCaches=true laden Sie neu hinzugefügte Felder (siehe Abschnitt ["9.11.10](#page-144-0) [itd Advanced Resource Planning](#page-144-0) aktualisieren" auf Seite [145\)](#page-144-0).

## 9.11.1 Attributskonfiguration aufrufen

Im Classic UI: Startseite – Benutzerdefinierte Objekte – itd AE Attribute Configuration – Liste.

#### 9.11.2 itd Attribute Configuration – Liste

Die Liste der Attributskonfiguration zeigt zu itd Advanced Resource Planning hinzugefügte Listenund Filterfelder an.

Hier können Sie Felder bearbeiten, deaktivieren oder entfernen sowie neue Felder hinzufügen.

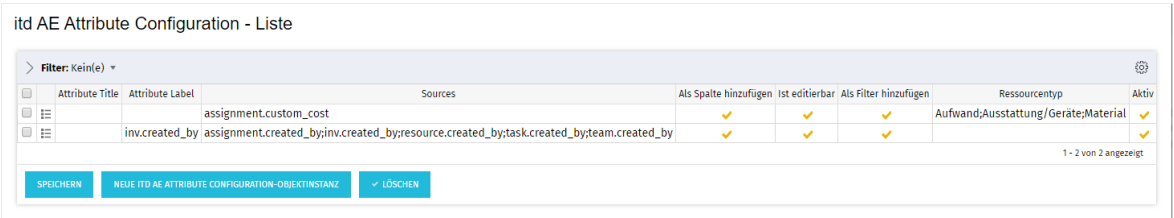

Jedes Feld hat folgende vier Eigenschaften, die steuern, wo es in itd Advanced Resource Planning verfügbar ist:

- **EXTE: Als Spalte hinzufügen:** Feld kann unter Spalten hinzugefügt werden.
- **Ext editierbar:** Feld kann in der Liste bearbeitet werden. Dies ist nur für Felder relevant, bei denen auch Als Spalte hinzufügen ausgewählt ist. Attribute, die im Studio als Schreibgeschützt konfiguriert sind, können nie bearbeitet werden, auch wenn dies hier ausgewählt ist. Manche Attributtypen unterstützen die Bearbeitung nicht und können nie bearbeitet werden, auch wenn dies hier ausgewählt ist (siehe ["9.11.5](#page-143-0) [Unterstützte Attributtypen"](#page-143-0) auf Seite [144\)](#page-143-0). Dies trifft auch auf wenige Clarity PPM-Standardattribute zu.
- **Als Filter hinzufügen:** Feld steht als Filterfeld zur Auswahl. Manche Attributtypen unterstützen keine Filterung und stehen nie als Filderfelder zur Auswahl, auch wenn dies hier ausgewählt ist (siehe ["9.11.5](#page-143-0) [Unterstützte Attributtypen"](#page-143-0) auf Seite [144\)](#page-143-0). Dies trifft auch auf wenige Clarity PPM-Standardattribute zu.
- **Ressourcentyp:** Dies hat nur Auswirkungen auf zeitbasierte Finanzwerte (Attributtyp **zeitlich** veränderlich, siehe ["7.5.1](#page-86-1) [Einen eigenen zeitbasierten Finanzwert einbinden"](#page-86-1) auf Seite [87\)](#page-86-1) Legt fest, für welche Ressourcentypen der Wert angezeigt wird und bearbeitet werden kann.
- **Aktiv:** Entfernen Sie hier den Haken, um das Feld von der Auswahl der sichtbaren Spalten und Filterfelder zu entfernen, ohne die zugehörige Konfiguration zu löschen.

#### 9.11.3 Felder hinzufügen

Klicken Sie auf Neue itd AE Attribute Configuration-Objektinstanz, um ein Feld hinzuzufügen.

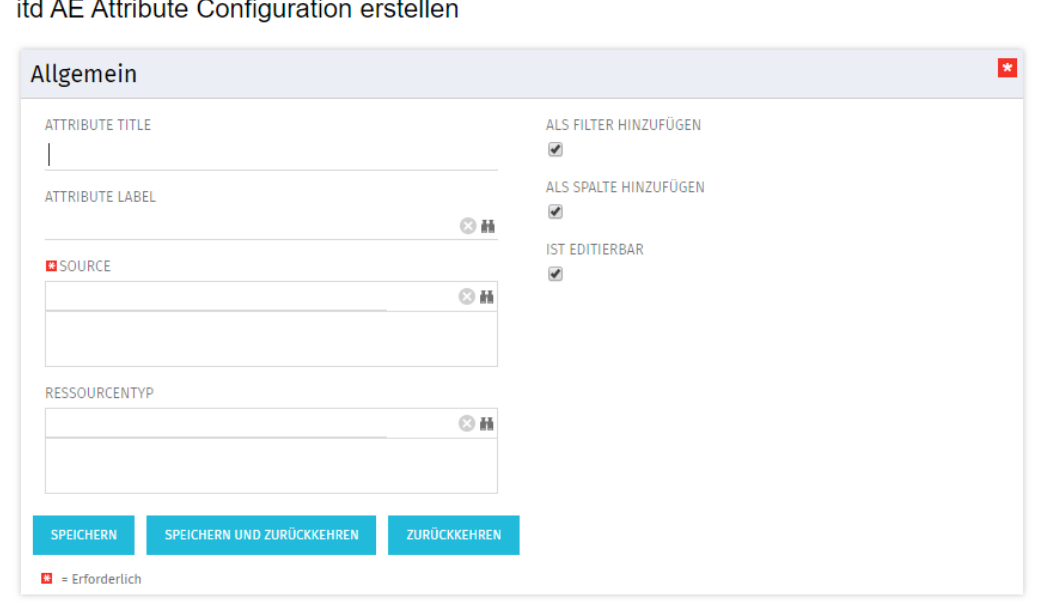

- **EXTE:** Attribute Title: Anzeigename. Dies wird nur benötigt, wenn Sie nicht den als unter Attribute Label oder **Source** ausgewählten Feldnamen anzeigen möchten.
- **EXTE: Attribute Label:** Feld, dessen Name angezeigt wird, wenn Sie nicht den Namen des unter Source ausgewählten Felds anzeigen möchten, oder wenn Sie ein Feld mit mehreren Quellen definieren. Bitte beachten: Bei Feldern mit mehreren Quellen bestimmt die Auswahl unter Attribute Label die Ansichten, in denen das Feld unter Spalten zur Auswahl steht. Details unter Source.
- **Source:** anzuzeigendes Feld oder anzuzeigende Felder. Sie können Felder verbinden, indem Sie hier mehr als ein Feld auswählen, um für verschiedene Objekte Felder in den jeweiligen Zeilen anzuzeigen oder um nach verschiedenen Objekten auf einmal zu filtern.
	- Verwenden Sie nicht mehr als ein Feld von jedem Objekt. Zusätzliche Felder desselben Objekts werden ignoriert.
	- Verwenden Sie denselben Datentyp für alle Quellenfelder (z.B. Zeichenfolge oder Zahl). Verbundene Felder mit verschiedenen Datentypen stehen nicht als Anzeigespalten oder Filterfelder zur Auswahl.
	- Wählen Sie unter Attribute Label ein Feld aus, dessen Name als Anzeigename dient. Wenn Sie hier kein Feld auswählen, wird ein beliebiges Quellenfeld zufällig ausgewählt. Bitte beachten Sie: die Auswahl unter Attribute Label bestimmt neben dem Anzeigenamen

auch die Ansichten, in denen das Feld unter Spalten verfügbar ist.

Das zugehörige Objekt muss grundsätzlich in der Ansicht vorhanden sein:

- **E** Zuweisungen nach Investition: Investitionen & -Untertypen, Aufgaben, Zuweisungen
- **EXUWeisungen nach Ressource:** Ressourcen, Aufgaben, Zuweisungen
- **E** Zuordnung nach Investition: Investitionen & -Untertypen, Teameinträge
- **EXECTE:** Zuordnung nach Ressource: Ressourcen, Teameinträge

Beispiele:

- **EXTENDED EXTENDED EXTENDED FOR THE LATE CONTEX EXTENDED EXTENDED EXTENDED EXTENDED EXTENDED EXTENDED EXTENDED E**
- **EXTERNIME Label = Resource. field begrenzt auf Ansichten nach Ressource.**

Verbundene Felder stehen, unabhängig von der unter Attribute Label getroffenen Auswahl in allen Ansichtsmodi als Filterfelder zur Auswahl.

- Wenn Sie außerdem einen Titel unter Attribute Title angeben, wird dieser anstelle des unter Attribute Label ausgewählten Feldnamens in der Liste angezeigt. In diesem Fall bestimmt die Auswahl unter Attribute Label weiterhin die Ansichten, in denen das Feld verfügbar ist.
- **EXECT** Alle weiteren Eigenschaften werden auf der vorigen Seite beschrieben.

### 9.11.4 Unterstützte Objekttypen

Folgende Objekttypen werden aktuell unterstützt:

- **•** Andere Aufgabe
- **•** Anwendung
- Asset
- Aufgabe
- Dienst
- Idee
- **·** Investition
- Produkt
- Projekt
- Ressource
- Team
- **•** Zuweisung

#### <span id="page-143-0"></span>9.11.5 Unterstützte Attributtypen

Folgende Attributtypen werden aktuell unterstützt, \*Anmerkungen siehe unten.

- **■** Zeichenfolge
- **•** Lange Zeichenfolge
- Zahl
- Prozent
- Berechnet (siehe ["9.11.6](#page-144-1) [Einschränkungen für die Typen Berechnet und Formel"](#page-144-1) auf Seite [145\)](#page-144-1)\*\*
- Formel (see ["9.11.6](#page-144-1) [Einschränkungen für die Typen Berechnet und Formel"](#page-144-1) auf Seite [145\)](#page-144-1)\*\*
- Geld
- Boolesch
- Datum
- Statische Listen:
	- Zahl (einzelner Wert), Zeichenfolge
	- **EXEC** Zahl (mehrere Werte), Zeichenfolge
- **•** Statische abhängige Listen:
	- Zahl (einzelner Wert), Zeichenfolge
	- Zahl (mehrere Werte), Zeichenfolge
- **Dynamische Niku-Abfragen (auch mit Parametern)** 
	- **EXEC** Zahl (einzelner Wert), Zeichenfolge
	- **EXEC** Zahl (mehrere Werte), Zeichenfolge
- URL\*
- Zeitlich veränderlich (nur für Zuweisungen, siehe ["7.5.1](#page-86-1) [Einen eigenen zeitbasierten Finanzwert](#page-86-1)  [einbinden"](#page-86-1) auf Seite [87\)](#page-86-1).
- \* Dieser Typ unterstützt keine Bearbeitung.
- \*\* Dieser Typ unterstützt keine Bearbeitung oder Filterung.
# 9.11.6 Einschränkungen für die Typen Berechnet und Formel

Die meisten Attribute, die in einem Attribut vom Typ **Berechnet** oder Formel verwendet werden können, werden unterstützt.

Folgende Attribute werden nicht unterstützt:

- **EXECUTE:** Alle Suchoptionslisten-Attribute
- Investition Geschäftliche Ausrichtung
- **Investition Unterabteilungen einschließen**
- $\blacksquare$  Projekt Termin- vs. Basisplan
- **•** Projekt Terminplanabweichung  $(\%)$
- Ressource Ressourcen in Unterabteilungen anzeigen
- **·** Ressource Verfügbarkeitsrate
- Zuweisung Hat Richtlinien

## 9.11.7 Eigene Investitionstypen

Sie können für eigene Investitionstypen selbst keine Attribute direkt hinzufügen. Diese erhalten aber automatisch alle Attribute, die Sie auf der Ebene des Objekts Investition hinzufügen.

# 9.11.8 Unterstützte Attribute

Sie können die meisten Clarity PPM-Standardattribute sowie alle eigenen Attribute unterstützter Objekte und Typen hinzufügen (siehe ["9.11.4](#page-143-0) [Unterstützte Objekttypen"](#page-143-0) und ["9.11.5](#page-143-1) [Unterstützte](#page-143-1)  [Attributtypen"](#page-143-1) auf Seite [144\)](#page-143-1).

## 9.11.9 Zusätzliche Clarity PPM-Standardattribute hinzufügen

Bitte kontaktieren Sie uns, wenn Sie ein bisher nicht unterstütztes Clarity PPM-Standardattribut hinzufügen möchten.

## 9.11.10 itd Advanced Resource Planning aktualisieren

Nach dem Hinzufügen neuer Attribute müssen Sie gegebenenfalls den Cache für itd Advanced Resource Planning zurücksetzen, um die Attribute in der Anwendung verfügbar zu machen. Dies setzt die Mitgliedschaft in der Gruppe ARP Admin voraus.

Rufen Sie hierzu das Portlet mit dem URL-Parameter &flushCaches=true auf:

▪ https://{ca.ppm.url}/niku/nu#action:pl.itd.ae.page.assignment.editor&flushCaches=true Bitte beachten Sie, dass der Parameter beim Aufruf über eine eingebettete Seite im Modern UI nicht übergeben wird. Öffnen Sie das Portlet im Classic UI, und übergeben Sie den Parameter &flushCaches=true, um den Cache zurückzusetzen.

# 9.12 Einstellungen der Suchoptionsliste itd AE Preferences

Einige Anwendungseinstellungen werden über die Suchoptionsliste itd AE Preferences verwaltet:

- **·** Die ID (Code) der Suchoptionsliste ist PL.ITD.AE.LKP.PREFERENCES.
- Erstellung und Bearbeitung von Suchoptionslisten setzen das Recht Verwaltung Anwendung Einrichtung voraus. Clarity PPM Anwendungs-Administrator\*innen haben initial dieses Recht.
- Die Suchoptionsliste wird für itd Advanced Resource Planning und den itd Allocation Editor verwendet (siehe jeweils Wirkungsbereich).
- Mit dem URL-Parameter & flush Caches=true übernehmen Sie geänderte Einstellungen (siehe Abschnitt ["9.12.26](#page-154-0) [itd Advanced Resource Planning aktualisieren"](#page-154-0) auf Seite [155\)](#page-154-0).

## 9.12.1 Register der Einstellungen ausblenden

Wirkungsbereich: itd Advanced Resource Planning und itd Allocation Editor

ID (LOOKUP CODE): hidden preference tabs

Starteinstellung: aktiv mit Beschreibung = query\_limits

Aktivieren: Aktiv = wahr UND Elemente in Beschreibung eintragen, getrennt durch Kommas "," Deaktivieren: Aktiv = falsch (wendet Standard an) ODER Elemente aus Beschreibung löschen Zulässige Elemente: (Standard: query\_limits)

- **·** general: **Allgemein**
- **·** time\_slice: **Zeitscheiben**
- **·** visible\_columns: Spalten
- filter\_layout\_config: Filter / Filter Zuweisungen / Filter Zuordnung
- **utilization\_layout\_config: Filter Ressourcen**
- **·** utilization: **Auslastungsrate**
- **·** layout: Layout
- **·** query\_limits: **Abfragelimits**

### Auswirkung:

**· In Beschreibung** aufgeführte Register der Einstellungen ausblenden

## 9.12.2 Schaltflächen der Symbolleiste ausblenden

Wirkungsbereich: itd Advanced Resource Planning und itd Allocation Editor

ID (LOOKUP\_CODE): hidden\_toolbar\_buttons

### Starteinstellung: aktiv mit Beschreibung = expand\_all, collapse\_all

Aktivieren: Aktiv = wahr UND Elemente in Beschreibung eintragen, getrennt durch Kommas "," Deaktivieren: Aktiv = falsch (wendet Standard an) ODER Elemente aus Beschreibung löschen Zulässige Elemente: (Standard: expand\_all, collapse\_all)

- **·** preferences: Einstellungen
- **·** visualization: **Visualisierung**
- export\_to\_excel: Nach Excel exportieren
- **E** scenario: Szenario
- **expand\_all: Alle aufklappen** (kann bei vielen Elementen die Performance beeinträchtigen)
- **collapse\_all: Alle zuklappen** (kann bei vielen Elementen die Performance beeinträchtigen)
- detailed\_view: Detailansicht der Zuweisungen für die Ansicht Zuweisungen nach Investition. Auswirkung:
- **· In Beschreibung** aufgeführte Schaltflächen der Symbolleiste ausblenden

## 9.12.3 Zeitscheibenperioden in Einstellungen und Symbolleiste einschränken

Wirkungsbereich: itd Advanced Resource Planning und itd Allocation Editor

ID (LOOKUP\_CODE): preference\_tab\_time\_slice

Starteinstellung: deaktiviert mit Beschreibung = timeslice\_mode: month, year, quarter Aktivieren: Aktiv = wahr UND Elemente in Beschreibung eintragen, getrennt durch Kommas "," Deaktivieren: Aktiv = falsch (wendet Standard an) ODER Elemente aus Beschreibung löschen Zulässige Elemente: (Standard: alle)

- **·** day: Tage
- week: Wochen
- month: **Monate**
- **·** quarter: **Quartale**
- year: Kalenderjahre
- **·** fiscal period: Fiskalperiode
- Auswirkung:
- **EXTENDED FOR THE INCORD FOR THE INCORDER IN A THE INCORDER** In den Einstellungen und in der Symbolleiste zur Auswahl.

## 9.12.4Bearbeitung nach Einheit des Arbeitsaufwand sperren

Wirkungsbereich: itd Advanced Resource Planning und itd Allocation Editor

ID (LOOKUP\_CODE): read\_only\_work\_effort\_units

Starteinstellung: inaktiv (Suchwert existiert nicht)

Aktivieren: Suchwert anlegen mit Suchwertname = 1 UND Aktiv = wahr UND Elemente in Beschreibung eintragen, getrennt durch Kommas","

Deaktivieren: Suchwertname = 0 ODER Aktiv = falsch ODER Elemente aus Beschreibung löschen Zulässige Elemente: (Standard: keins)

- **UNIT\_SYSTEM: Systemstandard (einstellbar)**
- **· UNIT HOURS: Stunden**
- UNIT\_DAYS: Tage
- **·** UNIT\_FTE: **VZÄ** (Vollzeitäquivalente)

### Auswirkung:

- Bei Auswahl einer eingetragenen Einheit können Aufwände nicht mehr eingetragen, gelöscht, oder geändert werden. Ebenso gesperrt sind das Ändern von Start und Ende in der Liste oder in der Gantt-Ansicht sowie das Umbenennen von Investitionen und Aufgaben.
- Zuweisungen und Teameinträge können weiterhin hinzugefügt, ersetzt oder kopiert werden.

# 9.12.5Primäre Rolle nicht anzeigen

Wirkungsbereich: itd Advanced Resource Planning

ID (LOOKUP\_CODE): hide\_primary\_role\_name

Starteinstellung: inaktiv (Suchwert existiert nicht)

### Aktivieren: Suchwert anlegen mit Suchwertname = 1 UND Aktiv = wahr

### Deaktivieren: Suchwertname = 0 ODER Aktiv = falsch

- **·** In der Grundeinstellung zeigt die Spalte **Name** in allen Ansichtsmodi neben dem Namen einer Ressource deren primäre Rolle an.
- Mit dieser Einstellung wird die primäre Rolle von Ressourcen nicht angezeigt.

## 9.12.6 Gitter-Hints in Investitionsansichten anzeigen

Wirkungsbereich: itd Advanced Resource Planning, Zuordnung/Zuweisungen nach Investition

ID (LOOKUP\_CODE): layout\_option\_tooltip\_invest

Starteinstellung: inaktiv (Suchwert existiert nicht)

Aktivieren: Suchwert anlegen mit Suchwertname = 1 UND Aktiv = wahr

Deaktivieren: Suchwertname = 0 ODER Aktiv = falsch

## Auswirkung:

**• Mit der Einstellung erscheint beim Zeigen auf das Zuordnungs- oder Zuweisungsgitter ein Hint** mit den angezeigten, unter Layout in den Einstellungen gewählten Werten, z. B. Restaufwand / Verfügbarkeit. Hints zum Gitter in der Ressourcenansicht werden immer angezeigt.

## 9.12.7 Gitter-Hints in Ressourcenansichten anzeigen

Wirkungsbereich: itd Advanced Resource Planning, Zuordnung/Zuweisungen nach Ressource ID (LOOKUP\_CODE): layout\_option\_tooltip\_resource

Starteinstellung: inaktiv (Suchwert existiert nicht)

Aktivieren: Suchwert anlegen mit Suchwertname = 1 UND Aktiv = wahr

Deaktivieren: Suchwertname = 0 ODER Aktiv = falsch

Auswirkung:

▪ Mit der Einstellung erscheint beim Zeigen auf das Zuordnungs- oder Zuweisungsgitter ein Hint mit den angezeigten, unter Layout in den Einstellungen gewählten Werten, z. B. Restaufwand / Verfügbarkeit. Hints zum Gitter in Ressourcenzeilen werden immer angezeigt.

# 9.12.8 Investitionsstruktur in den Modi für Investitionen am Anfang laden

### Wirkungsbereich:

- itd Advanced Resource Planning, Zuordnung/Zuweisungen nach Investition
- itd Allocation Editor, Zuordnung nach Investition

ID (LOOKUP\_CODE): calc\_inv\_has\_children\_flag

**Starteinstellung:** aktiv (Suchwert existiert nicht)

Aktivieren: Suchwertname = 1 ODER Aktiv = falsch

Deaktivieren: Suchwert anlegen mit Suchwertname = 0 UND Aktiv = wahr

### Auswirkung:

▪ Im Standard wird in den Modi für Investitionen beim Öffnen oder Aktualisieren der Ansicht die Unterstruktur jeder angezeigten Investition vollständig geladen. Im Modus Zuweisungen nach Investition sind dies untergeordnete Investitionen, Phasen, Aufgaben und Zuweisungen, im Modus Zuordnung nach Investition untergeordnete Investitionen und Teameinträge.

Das Symbol zum Aufklappen wird dann nur bei Investitionen mit Untereinträgen angezeigt. Das Laden der vollständigen Unterstruktur jeder Investition kann, je nach Struktur der Daten, einige Zeit in Anspruch nehmen.

■ Legen Sie den Suchwert mit Suchwertname = 0, ID = calc\_inv\_has\_children\_flag und Aktiv = wahr an, um das Laden der Unterstruktur jeder Investition beim Öffnen oder Aktualisieren der Ansicht zu verhindern. Dadurch kann die Ansicht schneller geladen werden. Das Symbol zum Aufklappen wird dann für alle Investitionen angezeigt, ohne zu prüfen, ob diese Untereinträge haben. Beim Klick auf das Symbol werden vorhandene Untereinträge nachgeladen. Gibt es keine Untereinträge, wird das Symbol beim Anklicken ausgeblendet.

## 9.12.9Ressourcenrechte für Investitionsansichten

Wirkungsbereich: itd Advanced Resource Planning, Zuordnung/Zuweisungen nach Investition ID (LOOKUP\_CODE): check\_res\_view\_right\_for\_util

Starteinstellung: inaktiv (Suchwert existiert nicht)

Aktivieren: Suchwert anlegen mit Suchwertname = 1 UND Aktiv = wahr

Deaktivieren: Suchwertname = 0 ODER Aktiv = falsch

### Auswirkung:

- **·** In der Grundeinstellung zeigt das Histogramm die Auslastung aller Ressourcen, Rollen und Teams an, auf die das Recht Ressource - Vormerken besteht.
- **E** Mit dieser Einstellung zeigt das Histogramm nur die Auslastung von Ressourcen, Rollen und Teams an, auf die das Recht Ressource - Anzeigen besteht.

## 9.12.10 Ressourcenrechte für Ansicht Zuordnung nach Investition

Wirkungsbereich: itd Advanced Resource Planning, Zuordnung nach Investition

ID (LOOKUP\_CODE): resource\_view\_right\_all\_by\_inv

Starteinstellung: inaktiv (Suchwert existiert nicht)

Aktivieren: Suchwert anlegen mit Suchwertname = 1 UND Aktiv = wahr UND Elemente in Beschreibung eintragen, getrennt durch Kommas","

Deaktivieren: Suchwertname = 0 ODER Aktiv = falsch ODER Elemente aus Beschreibung löschen Zulässige Elemente: (beide hinzufügen, um die Einstellung in beiden Modi anzuwenden)

- **SINGLE\_INV: Einstellung im Einzelinvestitionsmodus anwenden**
- **EXTENDEN** ALL\_INV: Einstellung im investitionsübergreifenden Modus anwenden

- **· Im Standard werden beim Klick auf ein Segment des Histogramms für die Ressourcen-**Auslastung Teameinträge und zugehörige Investitionen für alle Ressourcen, Rollen und Teams angezeigt, auf die mindestens das Recht Ressource - Vormerken vorhanden ist.
- Mit dieser Einstellung werden beim Klick auf Segmente des Histogramms in der Ansicht **Zuordnung nach Investition** nur Teameinträge und zugehörige Investitionen für Ressourcen, Rollen und Teams angezeigt, auf die das Recht Ressource - Anzeigen besteht.
- Die Einstellung kann durch Eintrag von SINGLE\_INV oder ALL\_INV in die Beschreibung getrennt für den Einzelinvestitionsmodus und den investitionsübergreifenden Modus aktiviert werden.

# 9.12.11 Rechte für Ansicht Zuordnung nach Ressource

## Wirkungsbereich:

- **itd Advanced Resource Planning, Zuordnung nach Ressource**
- itd Allocation Editor, Zuordnung nach Ressource

ID (LOOKUP\_CODE): resource\_view\_right\_all\_by\_res

Starteinstellung: inaktiv (Suchwert existiert nicht)

Aktivieren: Suchwert anlegen mit Suchwertname = 1 UND Aktiv = wahr UND Elemente in Beschreibung eintragen, getrennt durch Kommas","

Deaktivieren: Suchwertname = 0 ODER Aktiv = falsch ODER Elemente aus Beschreibung löschen Zulässige Elemente: (beide hinzufügen, um die Einstellung in beiden Modi anzuwenden)

- **EXIMGLE\_INV: Einstellung im Einzelinvestitionsmodus anwenden**
- ALL\_INV: Einstellung im investitionsübergreifenden Modus anwenden
- Auswirkung:
- **.** Im Standard zeigt die Ansicht **Zuordnung nach Ressource** alle Ressourcen, Rollen und Teams mit Teameinträgen zu Investitionen an, auf die das jeweilige Recht Anzeigen besteht.
- Mit dieser Einstellung werden stattdessen alle Ressourcen, Rollen und Teams angezeigt, auf die das Recht Ressource – Anzeigen besteht, sowie zugehörige Teameinträge angezeigt. In diesem Fall werden keine Rechte auf zugehörige Investitionen benötigt.
- **·** Die Einstellung kann durch Eintrag von SINGLE\_INV oder ALL\_INV in die Beschreibung getrennt für den Einzelinvestitionsmodus und den investitionsübergreifenden Modus aktiviert werden.

# 9.12.12 Ressourcenrechte für Ansicht Zuweisungen nach Investition

Wirkungsbereich: itd Advanced Resource Planning, Zuweisungen nach Investition

ID (LOOKUP\_CODE): resource\_view\_right\_ass\_by\_inv

Starteinstellung: inaktiv (Suchwert existiert nicht)

Aktivieren: Suchwert anlegen mit Suchwertname = 1 UND Aktiv = wahr UND Elemente in Beschreibung eintragen, getrennt durch Kommas","

Deaktivieren: Suchwertname = 0 ODER Aktiv = falsch ODER Elemente aus Beschreibung löschen Zulässige Elemente: (beide hinzufügen, um die Einstellung in beiden Modi anzuwenden)

- **SINGLE\_INV: Einstellung im Einzelinvestitionsmodus anwenden**
- **■** ALL\_INV: Einstellung im investitionsübergreifenden Modus anwenden

- Im Standard werden beim Klick auf ein Segment des Histogramms für die Ressourcen-Auslastung Teameinträge und zugehörige Investitionen für alle Ressourcen, Rollen und Teams angezeigt, auf die mindestens das Recht Ressource – Vormerken vorhanden ist.
- Mit dieser Einstellung werden beim Klick auf Segmente des Histogramms in der Ansicht Zuweisungen nach Investition nur Teameinträge und zugehörige Investitionen für Ressourcen, Rollen und Teams angezeigt, auf die das Recht Ressource - Anzeigen besteht.
- **·** Die Einstellung kann durch Eintrag von **SINGLE\_INV** oder ALL\_INV in die Beschreibung getrennt für den Einzelinvestitionsmodus und den investitionsübergreifenden Modus aktiviert werden.

## 9.12.13 Rechte für Ansicht Zuweisungen nach Ressource

Wirkungsbereich: itd Advanced Resource Planning, Zuweisungen nach Ressource

ID (LOOKUP\_CODE): resource\_view\_right\_ass\_by\_res

Starteinstellung: inaktiv (Suchwert existiert nicht)

Aktivieren: Suchwert anlegen mit Suchwertname = 1 UND Aktiv = wahr UND Elemente in Beschreibung eintragen, getrennt durch Kommas","

Deaktivieren: Suchwertname = 0 ODER Aktiv = falsch ODER Elemente aus Beschreibung löschen Zulässige Elemente: (beide hinzufügen, um die Einstellung in beiden Modi anzuwenden)

- **•** SINGLE\_INV: Einstellung im Einzelinvestitionsmodus anwenden
- ALL\_INV: Einstellung im investitionsübergreifenden Modus anwenden

### Auswirkung:

- **■** Im Standard zeigt die Ansicht Zuweisungen nach Ressource alle Ressourcen, Rollen und Teams mit Teameinträgen zu Investitionen an, auf die das jeweilige Recht Anzeigen besteht.
- **■** Mit dieser Einstellung werden nur Ressourcen, Rollen und Teams angezeigt, auf die das Recht Ressource – Anzeigen besteht. Auch in diesem Fall wird zusätzlich das Recht Anzeigen für zugehörige Investitionen benötigt.
- **.** Die Einstellung kann durch Eintrag von SINGLE\_INV oder ALL\_INV in die Beschreibung getrennt für den Einzelinvestitionsmodus und den investitionsübergreifenden Modus aktiviert werden.

## 9.12.14 Links in Ressourcenliste in Modi für Investitionen ausschalten

**• Wirkungsbereich:** itd Advanced Resource Planning, Zuordnung/Zuweisungen nach Investition **ID (LOOKUP CODE):** disable link in util panel

Starteinstellung: inaktiv (Suchwert existiert nicht)

Aktivieren: Suchwert anlegen mit Suchwertname = 1 UND Aktiv = wahr

Deaktivieren: Suchwertname = 0 ODER Aktiv = falsch

Auswirkung:

Mit dieser Einstellung ist es nicht mehr möglich, per Klick auf eine Ressource, eine Rolle oder ein Team in der Ressourcenliste die zugehörigen Eigenschaften zu öffnen.

## 9.12.15 Untergeordnete Rollen bei Rollenverfügbarkeit berücksichtigen

Wirkungsbereich: itd Advanced Resource Planning, Zuordnung nach Investition/Ressource ID (LOOKUP\_CODE): calc\_role\_availability\_option

Starteinstellung: inaktiv (Suchwert existiert nicht)

Aktivieren: Suchwert anlegen mit Suchwertname = 1 UND Aktiv = wahr

### Deaktivieren: Suchwertname = 0 ODER Aktiv = falsch

- In der Grundeinstellung wird die Verfügbarkeit einer Rolle nur aus zugehörigen Ressourcen berechnet.
- **E** Mit diesem Suchwert wird im Register Auslastung der Einstellungen für beide Modi für die Zuordnung die Option Berechnung der Verfügbarkeit für Rollen hinzugefügt.
- **E** Hier kann optional die Berücksichtigung untergeordneter Rollen bei der Berechnung der Verfügbarkeit von Rollen aktiviert werden.
- **Die Option Berechnung der Verfügbarkeit für Rollen** wird pro Nutzer\*in gespeichert.

# 9.12.16 Grundverfügbarkeit in Auslastungsansicht anzeigen

Wirkungsbereich: itd Advanced Resource Planning, Zuordnung nach Investition

ID (LOOKUP\_CODE): raw\_avail\_in\_utilization

Starteinstellung: deaktiviert mit Suchwertname = 1

Aktivieren: Suchwertname = 1 UND Aktiv = wahr

Deaktivieren: Suchwertname = 0 ODER Aktiv = falsch

## Auswirkung:

- **Die Auslastungsansicht zeigt im Modus Zuordnung nach Investition** bei Rollen die Grundverfügbarkeit anstelle der effektiven Verfügbarkeit an (ohne Histogramm).
- Die Grundverfügbarkeit ist die Gesamtverfügbarkeit aller Ressourcen mit dieser primären Rolle.
- Die effektive Verfügbarkeit ist die Restverfügbarkeit der Ressourcen mit dieser primären Rolle.
- **E** Zur Berechnung der effektiven Verfügbarkeit werden die Zuordnungen (Anzeigewert Zuordnung oder Zusage) der Ressourcen mit dieser primären Rolle von der Grundverfügbarkeit abgezogen.
- Die Farben basieren immer auf der effektiven Verfügbarkeit.
- Die Einstellung hat keine Auswirkungen auf das Histogramm.

# 9.12.17 Ersetzung von Rollen in Zuordnungen deaktivieren

Wirkungsbereich: itd Advanced Resource Planning, Zuordnung nach Investition

ID (LOOKUP CODE): disable\_role\_replacement\_alloc

Starteinstellung: inaktiv (Suchwert existiert nicht)

Aktivieren: Suchwert anlegen mit Suchwertname = 1 UND Aktiv = wahr

Deaktivieren: Suchwertname = 0 ODER Aktiv = falsch

Auswirkung:

**.** Im Modus **Zuordnung nach Investition** können Rollen per Drag-and-Drop von anderen Ressourcen, Rollen und Teams aus der Ressourcenliste auf eine Zuordnung nicht mehr ersetzt werden.

# 9.12.18 Ist-Aufwand bei Restverfügbarkeit berücksichtigen

Wirkungsbereich: itd Advanced Resource Planning, Zuweisungen nach Investition/Ressource ID (LOOKUP\_CODE): consider\_actuals\_for\_remaining

Starteinstellung: deaktiviert mit Suchwertname = 1

Aktivieren: Suchwertname = 1 UND Aktiv = wahr

Deaktivieren: Suchwertname = 0 ODER Aktiv = falsch

- Wenn das Histogramm angezeigt wird, wird zu einem Zeitabschnitt eingegebener Ist-Aufwand zum angezeigten Gesamtaufwand addiert und von der Restverfügbarkeit in diesem Zeitabschnitt abgezogen, die unter Verbleibend angezeigt wird.
- Wenn das Histogramm nicht angezeigt wird, wird zu einem Zeitabschnitt eingegebener Ist-Aufwand nur von der angezeigten Restverfügbarkeit in diesem Zeitabschnitt abgezogen, aber nicht zur Auslastung gezählt.
- **Beispiel:** 20h Ist und 80h Rest für einen Monat mit Gesamtverfügbarkeit 160h eingegeben.
	- **EXTENDIGHT Mit dieser Einstellung ist die unter Verbleibend angezeigte Restverfügbarkeit 60 Stunden.**
	- **Ohne diese Einstellung ist die unter Verbleibend** angezeigte Restverfügbarkeit 80 Stunden.

## 9.12.19 Auslastung in Zuweisungsmodi nach eigenem Zuweisungsfeld filtern

Wirkungsbereich: itd Advanced Resource Planning, Zuweisungen nach Investition/Ressource ID (LOOKUP\_CODE): util\_ass\_curve\_filter

Starteinstellung: inaktiv (Suchwert existiert nicht)

Aktivieren: Suchwert anlegen mit Suchwertname = 1 UND Aktiv = wahr UND Beschreibung = Attribut-ID: Suchwert-IDs (Attribut\_ID muss eigenes Zeichenfolgenfeld für Zuweisungen mit statischer Suchwertliste sein; Suchwert-IDs müssen durch Kommas ","abgetrennt sein) **Beispiel:** request\_status: Approved, Booked

Deaktivieren: Suchwertname = 0 ODER Aktiv = falsch ODER Beschreibung entfernen Auswirkungen:

- **EXU Zuweisungen nach Investition:** in der Liste Ressourcen angezeigte Auslastung wird gefiltert.
- **EXU Zuweisungen nach Ressource:** pro Ressource, Rolle und Team wird die Gesamtauslastung angezeigt, aber die Restverfügbarkeit wird auf Basis der gefilterten Auslastung berechnet, und Ressourcen, Rollen und Teams werden auf Basis der gefilterten Auslastung als über- oder unterbucht angezeigt.

## 9.12.20 Bearbeitbare Ressourcentypen

Wirkungsbereich: itd Advanced Resource Planning, Zuweisungen nach Investition/Ressource ID (LOOKUP\_CODE): editable\_resource\_types

Starteinstellung: inaktiv (Suchwert existiert nicht)

Aktivieren: Suchwert anlegen mit Suchwertname = 1 UND Aktiv = wahr UND Elemente in Beschreibung eintragen, getrennt durch Kommas","

Deaktivieren: Suchwertname = 0 ODER Aktiv = falsch (wendet Standard an) ODER Elemente aus Beschreibung löschen

Zulässige Elemente: (Standard: alle)

- labor: Arbeit
- **·** equipment: Ausstattung/Geräte
- **·** material: **Material**
- **EXPENSE: Aufwand**

Auswirkung:

**• Restaufwand** (Summenspalte/Zuweisungsraster) nur für gewählte Ressourcentypen bearbeitbar

## 9.12.21 Status sperrt nicht Anfang und Ende von Aufgaben und Zuweisungen

Wirkungsbereich: itd Advanced Resource Planning, Zuweisungen nach Investition/Ressource ID (LOOKUP\_CODE): disable\_status\_check\_for\_edit

Starteinstellung: inaktiv (Suchwert existiert nicht)

Aktivieren: Suchwert anlegen mit Suchwertname = 1 UND Aktiv = wahr

### Deaktivieren: Suchwertname = 0 ODER Aktiv = falsch

- **.** In der Grundeinstellung können Sie Anfang und Ende von Aufgaben und Zuweisungen mit dem Status Nicht gestartet nicht bearbeiten.
- Mit dieser Einstellung wird die Statusprüfung deaktiviert. Bei Aufgaben und Zuweisungen mit Ist-Aufwand bleiben Anfang und Ende trotzdem gesperrt.

# 9.12.22 Beschreibungs-Hints ausblenden

Wirkungsbereich: itd Advanced Resource Planning, Zuweisungen nach Investition/Ressource ID (LOOKUP\_CODE): hide\_description\_tooltip

Starteinstellung: inaktiv (Suchwert existiert nicht)

Aktivieren: Suchwert anlegen mit Suchwertname = 1 UND Aktiv = wahr

Deaktivieren: Suchwertname = 0 ODER Aktiv = falsch

#### Auswirkung:

- In der Grundeinstellung wird beim Bewegen des Mauszeigers über den Namen einer Investition in den Modi Zuweisungen nach Investition und Zuweisungen nach Ressource die zugehörige Beschreibung in einem Hint angezeigt.
- Mit dieser Einstellung können diese Hints deaktiviert werden.

## 9.12.23 Aufgabendauer beibehalten

Wirkungsbereich: itd Advanced Resource Planning, Zuweisungen nach Investition

ID (LOOKUP\_CODE): default\_keep\_task\_duration

Starteinstellung: aktiv (Suchwert existiert nicht)

Aktivieren: Suchwertname = 1 ODER Aktiv = falsch

Deaktivieren: Suchwert anlegen mit Suchwertname = 0 UND Aktiv = wahr

#### Auswirkung:

- In der Grundeinstellung ist die Einstellung aktiv. Die Änderung des Anfangsdatums einer Aufgabe oder Phase über die Spalte Anfang bewirkt dann eine gleichzeitige Änderung des Felds Ende, so dass die Dauer der Aufgabe oder Phase gleich bleibt.
- Wenn Sie die Einstellung deaktivieren, hat die Änderung des Anfangsdatums einer Aufgabe oder Phase keine Auswirkung auf das Ende. Legen Sie dazu einen neuen Suchwert an mit Suchwertname = 0, ID = default\_keep\_task\_duration und Aktiv = wahr.

## 9.12.24 Automatisch neue Teameinträge für Rollen anlegen

Wirkungsbereich: itd Advanced Resource Planning, Zuweisungen nach Investition

ID (LOOKUP\_CODE): auto\_create\_new\_team\_entry

Starteinstellung: inaktiv (Suchwert existiert nicht)

Aktivieren: Suchwert anlegen mit Suchwertname = 1 UND Aktiv = wahr

Deaktivieren: Suchwertname = 0 ODER Aktiv = falsch

- Wenn Sie in der Grundeinstellung (ohne diese Einstellung) in der Ansicht Zuweisungen nach Investition eine Rolle aus der Ressourcenliste auf eine Projektaufgabe oder ein NPIO ziehen, zu der oder dem es für die Rolle bereits einen Teameintrag gibt, öffnet sich eine Auswahl, in der Sie einen bestehenden Teameintrag auswählen oder einen neuen Teameintrag anlegen können.
- **Mit dieser Einstellung wird stattdessen in diesem Fall immer automatisch ein neuer Teameintrag** für die Rolle angelegt.

# 9.12.25 Ersetzung von Rollen in Zuweisungen deaktivieren

Wirkungsbereich: itd Advanced Resource Planning, Zuweisungen nach Investition

ID (LOOKUP\_CODE): disable\_role\_replacement\_ass

Starteinstellung: inaktiv (Suchwert existiert nicht)

Aktivieren: Suchwert anlegen mit Suchwertname = 1 UND Aktiv = wahr

Deaktivieren: Suchwertname = 0 ODER Aktiv = falsch

#### Auswirkung:

**. Im Modus Zuweisungen nach Investition** können Rollen per Drag-and-Drop von anderen Ressourcen, Rollen und Teams aus der Ressourcenliste auf eine Zuweisung nicht mehr ersetzt werden.

## <span id="page-154-0"></span>9.12.26 itd Advanced Resource Planning aktualisieren

Nach Änderung von Einstellungen für itd Advanced Resource Planning über die Suchoptionsliste itd AE Preferences müssen Sie den Cache zurücksetzen, um die neuen Einstellungen zu übernehmen. Dies setzt die Mitgliedschaft in der Gruppe ARP Admin voraus.

Rufen Sie hierzu das Portlet mit dem URL-Parameter &flushCaches=true auf:

▪ https://{ca.ppm.url}/niku/nu#action:pl.itd.ae.page.assignment.editor&flushCaches=true Bitte beachten Sie, dass der Parameter beim Aufruf über eine eingebettete Seite im Modern UI nicht übergeben wird. Öffnen Sie das Portlet im Classic UI, und übergeben Sie den Parameter &flushCaches=true, um den Cache zurückzusetzen.

# 9.13 Governors (Datenbankzugriffe und Speicher)

Einige Einstellungen zu Datenbankzugriff und Speicherverwendung können Sie über die Governors-Suchoptionsliste verwalten.

- Die Suchoptionsliste ist zunächst nicht vorhanden. Um zugehörige Einstellungen zu bearbeiten, legen Sie eine neue Suchoptionsliste an mit **ID (Code) = PL\_ITD\_AE\_LKP\_GOVERNORS**.
- Ab Version 8.3 von itd Advanced Resource Planning ersetzt die Governors- Suchoptionsliste die Datei pl\_itd\_ae.properties. Diese wird nicht mehr unterstützt.
- Erstellung und Bearbeitung von Suchoptionslisten setzen das Recht Verwaltung Anwendung Einrichtung voraus. Clarity PPM Anwendungs-Administrator\*innen haben initial dieses Recht.
- Die Suchoptionsliste wird für itd Advanced Resource Planning und den itd Allocation Editor verwendet. Bitte beachten Sie, dass nicht alle Einstellungen für beide Anwendungen gültig sind.
- **·** Mit dem URL-Parameter &flushCaches=true übernehmen Sie geänderte Einstellungen (siehe Abschnitt ["9.13.4](#page-156-0) [itd Advanced Resource Planning aktualisieren"](#page-156-0) auf Seit[e 157\)](#page-156-0).

Mit Governors steuern Sie die Anzahl der Ergebnisse, die Datenbankabfragen zurückgeben, die Menge von Daten, die in den Caches gespeichert werden, sowie die Ladestapelgrößen für die Berechnung von Summen mit Summen berechnen auf An oder Gefiltert.

Wie bei der Preferences-Suchoptionsliste steuern Sie diese Einstellungen, indem Sie Suchwerte anlegen. Dabei legt die **ID (Code)** den Namen der Eigenschaft und der Name den gewünschten Wert fest (z.B. setzen Sie das Limit für Ressourcen vom Standardwert 250 auf 500 hoch, indem Sie einen Suchwert mit ID (Code) = query.limit.resources und Name = 500 anlegen).

Dieser Abschnitt führt alle Einstellungen, die Sie mit der Governors-Suchoptionsliste steuern können, sowie deren Standardwerte auf.

# 9.13.1 Abfragelimits

Beim Laden von Investitionen, Ressourcen und Zuweisungen aus der Datenbank können Sie mit den Query-Limits-Parametern die Anzahl der Datensätze begrenzen, die gleichzeitig in den Speicher geladen und an den Client übergeben werden.

Diese Werte bearbeiten Sie über die Eigenschaften query.limit.\*:

```
query.limit.resources=250
```

```
query.limit.investments=150
```

```
query.limit.assignments=500
```
# 9.13.2 Cache-Größen

Der von uns verwendete serverseitige Cache-Mechanismus [\(Guava Caches\)](https://github.com/google/guava/wiki/CachesExplained) erlaubt die Definition der [maximumSize\(\)](http://google.github.io/guava/releases/snapshot/api/docs/com/google/common/cache/CacheBuilder.html#maximumSize(long)) der Caches.

Diese Werte bearbeiten Sie über die Eigenschaften cache.max.\*: cache.max.clarity.system.attrs=1 [system attributes] cache.max.loading.pattern.lkp=1 [loading pattern lookup] cache.max.investment=10 [investments] cache.max.glob.rights.by.user=100 [global rights by user] cache.max.object.perm.by.user=40 [object permissions by user] cache.max.translation.cache=20 [translation cache] cache.max.preference.lkp=300 [preferences lookup] cache.max.calender=1 [calendar] cache.max.project.hpd.factor=1 [project hours per day factor] cache.max.custom.inv=1 [custom investments]

Bitte beachten Sie: eine Änderung dieser Werte hat keine Auswirkungen auf die Menge an Daten, die geladen und verwendet werden. Sie steuern hier nur die Menge an für eine spätere Verwendung gecacheten Daten. Eine Erhöhung der Werte verbraucht mehr Arbeitsspeicher. Eine Senkung der Werte beeinträchtigt die Performance.

# 9.13.3 Ladestapelgrößen

Wenn Sie bei Summen berechnen im Register Allgemein der Einstellungen die Option An oder Gefiltert auswählen (siehe ["Summen berechnen"](#page-105-0) auf Seite [106\)](#page-105-0), werden aggregierte Werte für alle sichtbaren Aggregationsebenen (Aufgabe, Investition, Ressource/Rolle/Team) berechnet und angezeigt. Diese Daten werden aus Clarity PPM-Kurven geladen. Die Kurven werden in Stapeln geladen, um Heapspace zu sparen.

Sie können die Größen dieser Ladestapel angeben.

Diese Werte bearbeiten Sie über die Eigeschaften cache.max.batch.curve.\*:

cache.max.batch.curve.task=100 [tasks]

cache.max.batch.curve.res=100 [resources]

cache.max.batch.curve.inv.res=100 [investments per resource]

cache.max.batch.curve.inv=100 [investments]

Bitte beachten Sie bei der Anpassung dieser Zahlen:

- Niedrigere Werte führen zu häufigeren Anfragen an die Datenbank
- Höhere Werte erhöhen den Bedarf an Arbeitsspeicher bei der Berechnung

# <span id="page-156-0"></span>9.13.4 itd Advanced Resource Planning aktualisieren

Nach Änderung von Einstellungen für itd Advanced Resource Planning über die Suchoptionsliste für die Governors müssen Sie den Cache zurücksetzen, um die neuen Einstellungen zu übernehmen. Dies setzt die Mitgliedschaft in der Gruppe ARP Admin voraus.

Rufen Sie hierzu das Portlet mit dem URL-Parameter &flushCaches=true auf:

▪ https://{ca.ppm.url}/niku/nu#action:pl.itd.ae.page.assignment.editor&flushCaches=true

Bitte beachten Sie, dass der Parameter beim Aufruf über eine eingebettete Seite im Modern UI nicht übergeben wird. Öffnen Sie das Portlet im Classic UI, und übergeben Sie den Parameter &flushCaches=true, um den Cache zurückzusetzen.

# 9.14 Probleme beheben

Dieser Abschnitt bietet Lösungen für bekannte Probleme mit itd Advanced Resource Planning.

# 9.14.1 Failed to load configuration with baseurl - error 403 – Forbidden

Problem: Jede Nutzer\*in, die versucht, auf itd Advanced Resource Planning zuzugreifen, einschließlich Systemadministrator\*innen, erhält die Fehlermeldung "403 – Forbidden".

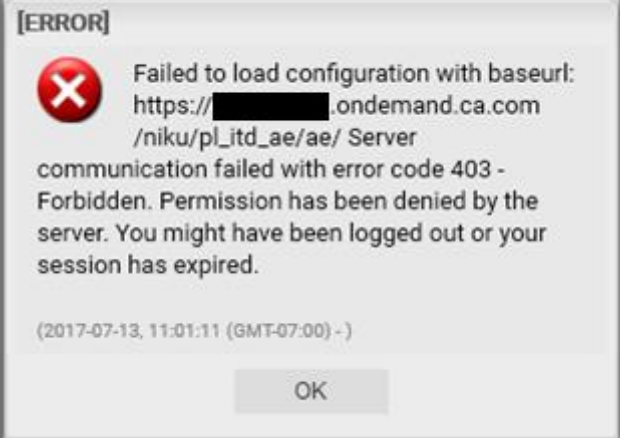

Ursache: Verweis auf pl\_itd\_ae wurde aus der Datei components.xml entfernt.

Dies kann durch die Installation eines Patches auf dem Clarity PPM-Server verursacht werden (nicht notwendigerweise für den betroffenen Kunden).

Lösung: Zeile <component id="pl\_itd\_ae" active="true" type="plugin"/> in Datei components.xml einfügen oder die Anwendung itd Advanced Resource Planning neu installieren. Letzteres ist die einzige mögliche Lösung für SaaS-Systeme.